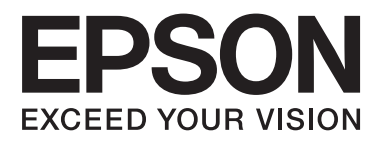

# **Brukerhåndbok**

NPD4862-00 NO

## <span id="page-1-0"></span>*Opphavsrett og varemerker*

## **Opphavsrett og varemerker**

Ingen deler av denne publikasjonen kan reproduseres, lagres i et gjenfinningssystem eller overføres i noen form eller på noen måte, det være seg elektronisk, mekanisk, ved fotokopiering, innspilling eller annet, uten skriftlig forhåndstillatelse fra Seiko Epson Corporation. Bruk av informasjon i denne håndboken er ikke underlagt patentansvar. Det tas heller ikke ansvar for skader som oppstår som resultat av bruk av denne informasjonen. Informasjonen i denne håndboken er utarbeidet til bruk bare med dette Epson-produktet. Epson er ikke ansvarlig for noen form for bruk av denne informasjonen angående andre produkter.

Verken Seiko Epson Corporation eller deres partnere skal stilles til ansvar overfor kjøperen av dette produktet eller overfor tredjepart for skader, tap, kostnader eller utgifter som kjøper eller tredjepart pådrar seg på grunn av ulykke, feilbruk eller misbruk av dette produktet eller uautoriserte endringer, reparasjoner eller ombygginger av dette produktet, eller (unntatt i USA) fordi Seiko Epson Corporations instruksjoner om drift og vedlikehold ikke er overholdt.

Seiko Epson Corporation og partnerselskap kan ikke holdes ansvarlig for skader eller problemer som oppstår ved bruk av noe tilleggsutstyr eller noen forbruksprodukter andre enn dem som Seiko Epson Corporation har angitt som originale Epson-produkter eller Epson-godkjente produkter.

Seiko Epson Corporation skal ikke stilles til ansvar for skader grunnet elektromagnetiske forstyrrelser som oppstår på grunn av bruk av andre grensesnittkabler enn dem som er angitt som Epson-godkjente produkter av Seiko Epson Corporation.

EPSON® er et registrert varemerke, og EPSON EXCEED YOUR VISION eller EXCEED YOUR VISION er et varemerke for Seiko Epson Corporation.

PRINT Image Matching™ og PRINT Image Matching-logoen er varemerker for Seiko Epson Corporation. Copyright © 2001 Seiko Epson Corporation. All rights reserved.

Intel® er et registrert varemerke for Intel Corporation.

PowerPC® er et registrert varemerke for International Business Machines Corporation.

Epson Scan-programvaren er delvis basert på arbeidet til Independent JPEG Group.

libtiff

Copyright © 1988-1997 Sam Leffler Copyright © 1991-1997 Silicon Graphics, Inc.

Permission to use, copy, modify, distribute, and sell this software and its documentation for any purpose is hereby granted without fee, provided that (i) the above copyright notices and this permission notice appear in all copies of the software and related documentation, and (ii) the names of Sam Leffler and Silicon Graphics may not be used in any advertising or publicity relating to the software without the specific, prior written permission of Sam Leffler and Silicon Graphics.

THE SOFTWARE IS PROVIDED "AS-IS" AND WITHOUT WARRANTY OF ANY KIND, EXPRESS, IMPLIED OR OTHERWISE, INCLUDING WITHOUT LIMITATION, ANY WARRANTY OF MERCHANTABILITY OR FITNESS FOR A PARTICULAR PURPOSE.

IN NO EVENT SHALL SAM LEFFLER OR SILICON GRAPHICS BE LIABLE FOR ANY SPECIAL, INCIDENTAL, INDIRECT OR CONSEQUENTIAL DAMAGES OF ANY KIND, OR ANY DAMAGES WHATSOEVER RESULTING FROM LOSS OF USE, DATA OR PROFITS, WHETHER OR NOT ADVISED OF THE POSSIBILITY OF DAMAGE, AND ON ANY THEORY OF LIABILITY, ARISING OUT OF OR IN CONNECTION WITH THE USE OR PERFORMANCE OF THIS SOFTWARE.

Microsoft®, Windows® og Windows Vista® er registrerte varemerker for Microsoft Corporation.

Apple, Macintosh, Mac OS og OS X er varemerker for Apple Inc., og er registrert i USA og andre land.

AirPrint er et varemerke for Apple Inc.

Google Cloud Print™ er et registrert varemerke for Google Inc.

Adobe, Adobe Reader, Acrobat og Photoshop er registrerte varemerker for Adobe Systems Incorporated, som kan være registrert i enkelte jurisdiksjoner.

SDXC Logo er et varemerke for SD-3C, LLC.

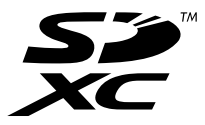

Memory Stick Duo, Memory Stick PRO Duo, Memory Stick PRO-HG Duo, Memory Stick Micro og MagicGate Memory Stick Duo er varemerker for Sony Corporation.

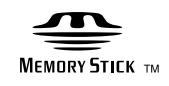

*Generell merknad: Andre produktnavn som brukes i denne publikasjonen brukes bare i identifikasjonsøyemed, og kan være varemerker for sine respektive eiere. Epson fraskriver seg alle rettigheter til slike merker.*

Copyright © 2013 Seiko Epson Corporation. All rights reserved.

## *Innholdsfortegnelse*

### *[Opphavsrett og varemerker](#page-1-0)*

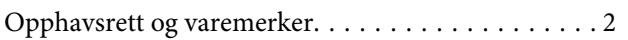

#### *[Innføring](#page-6-0)*

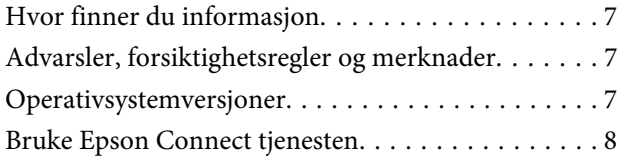

### *[Viktige instruksjoner](#page-8-0)*

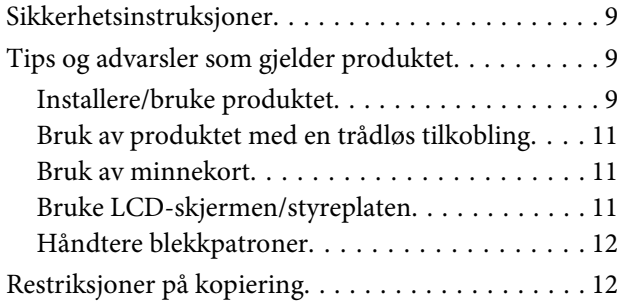

### *[Bli kjent med produktet](#page-13-0)*

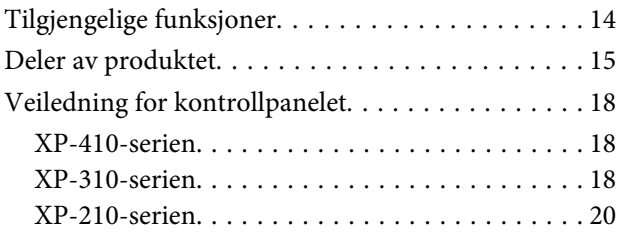

### *[Håndtering av papir og media](#page-20-0)*

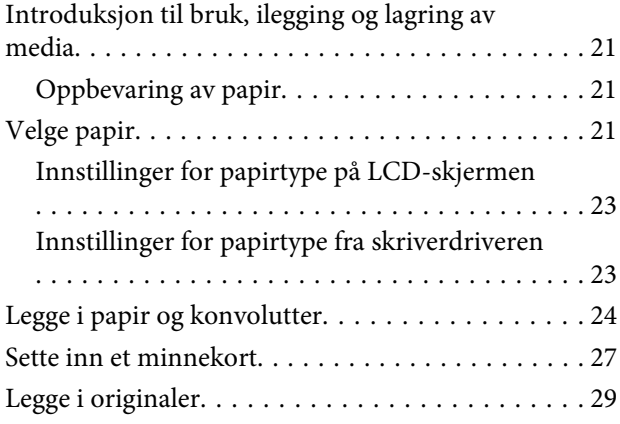

### *[Kopiering](#page-29-0)*

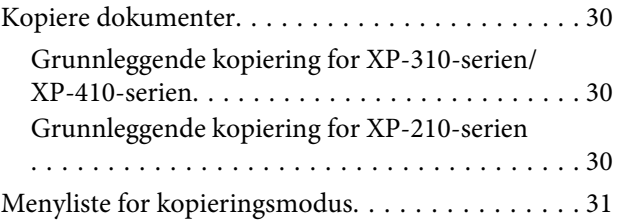

#### *[Utskrifter](#page-31-0)*

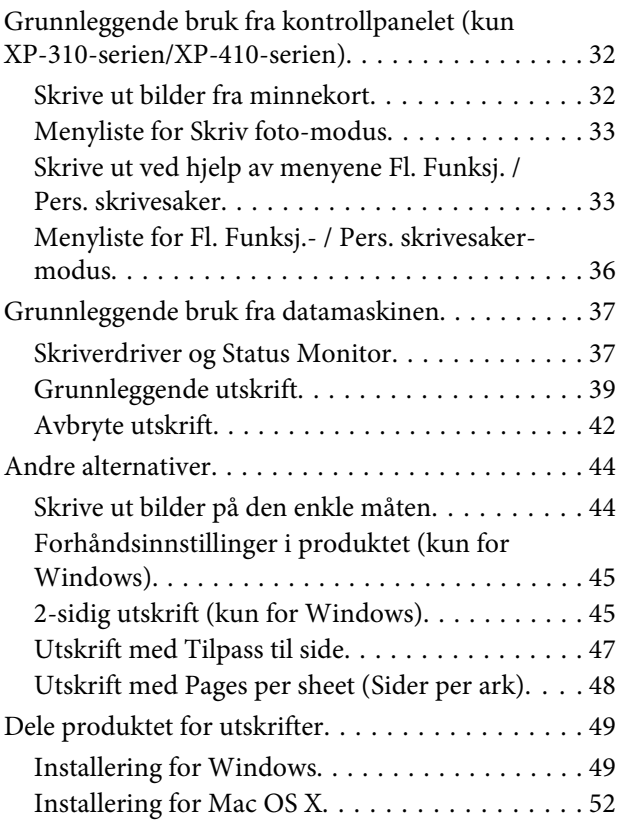

### *[Skanning](#page-52-0)*

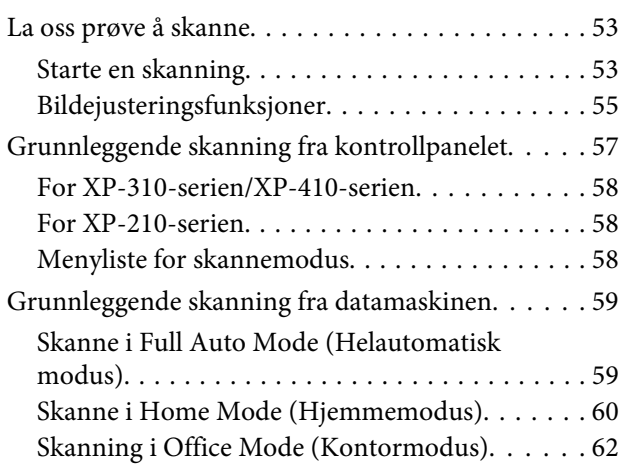

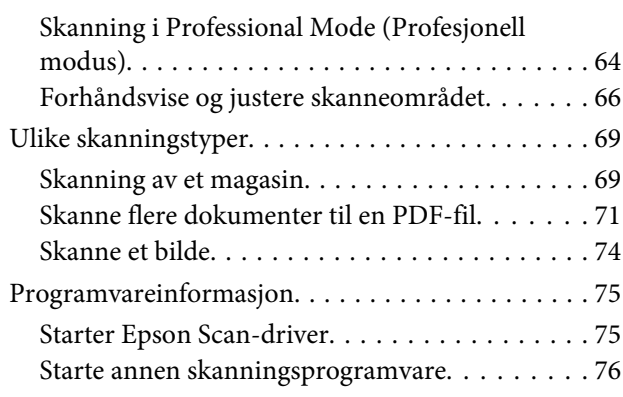

### *[Menyliste for kontrollpanel](#page-76-0)*

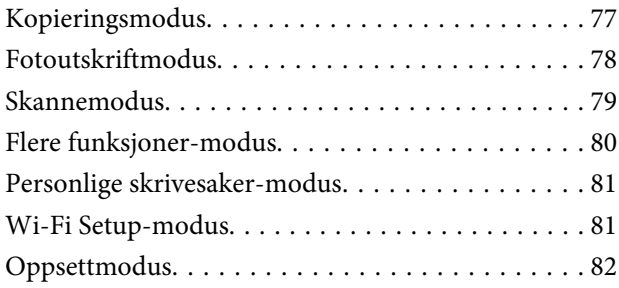

### *[Skifte ut blekkpatroner](#page-83-0)*

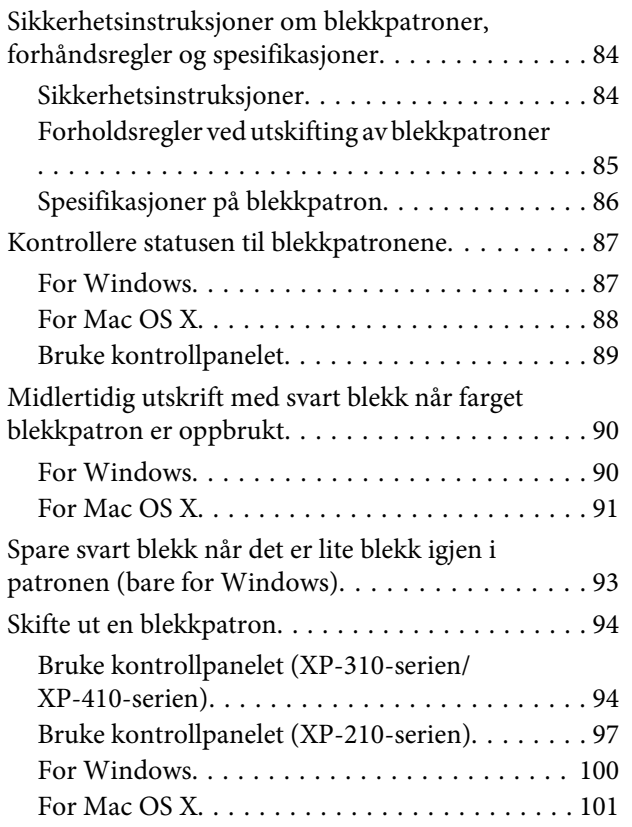

#### *[Vedlikeholde produktet og](#page-101-0)  [programvaren](#page-101-0)*

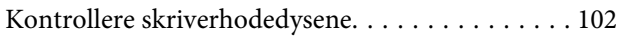

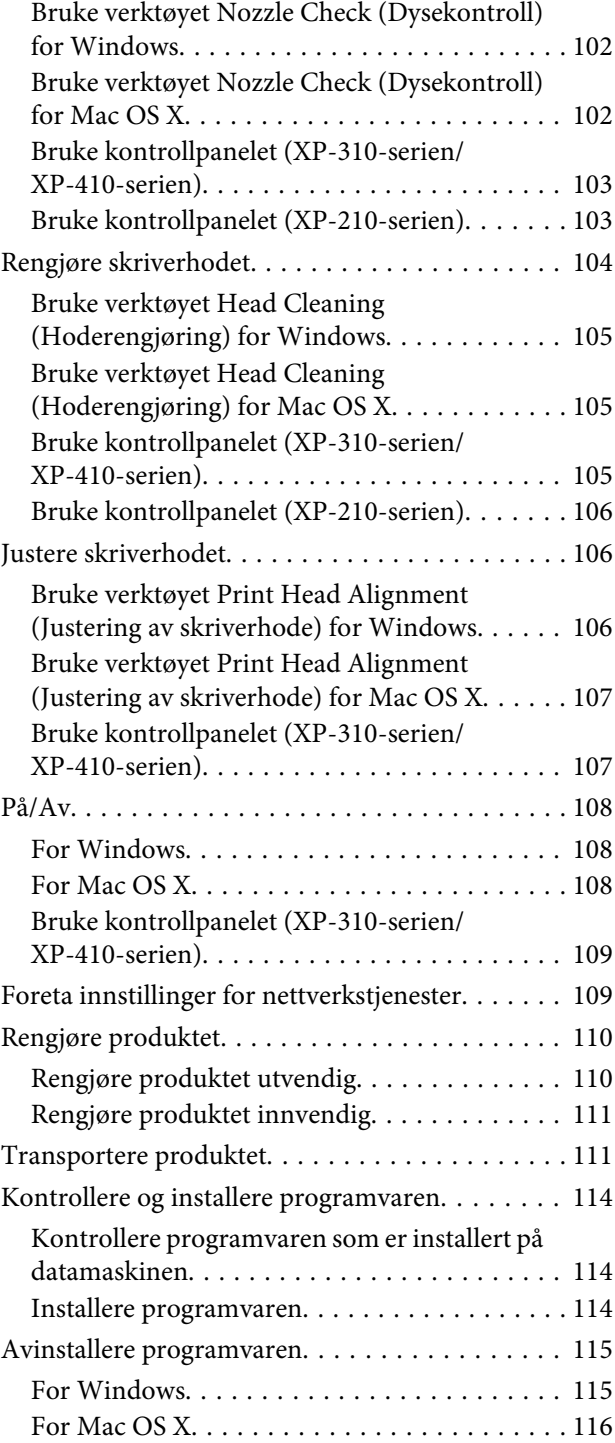

### *[Overføre data ved bruk av en ekstern](#page-116-0)  [lagringsenhet](#page-116-0)*

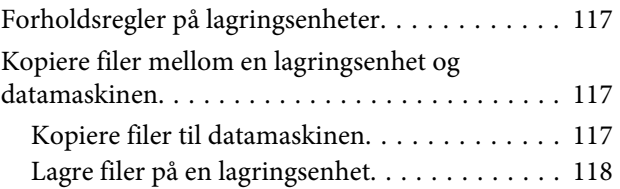

#### *[Feilindikatorer](#page-118-0)*

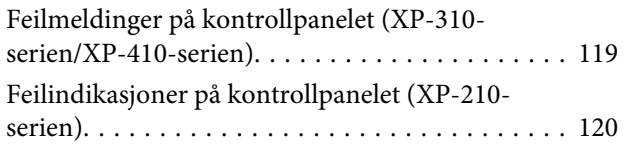

### *[Feilsøking for utskrift/kopiering](#page-122-0)*

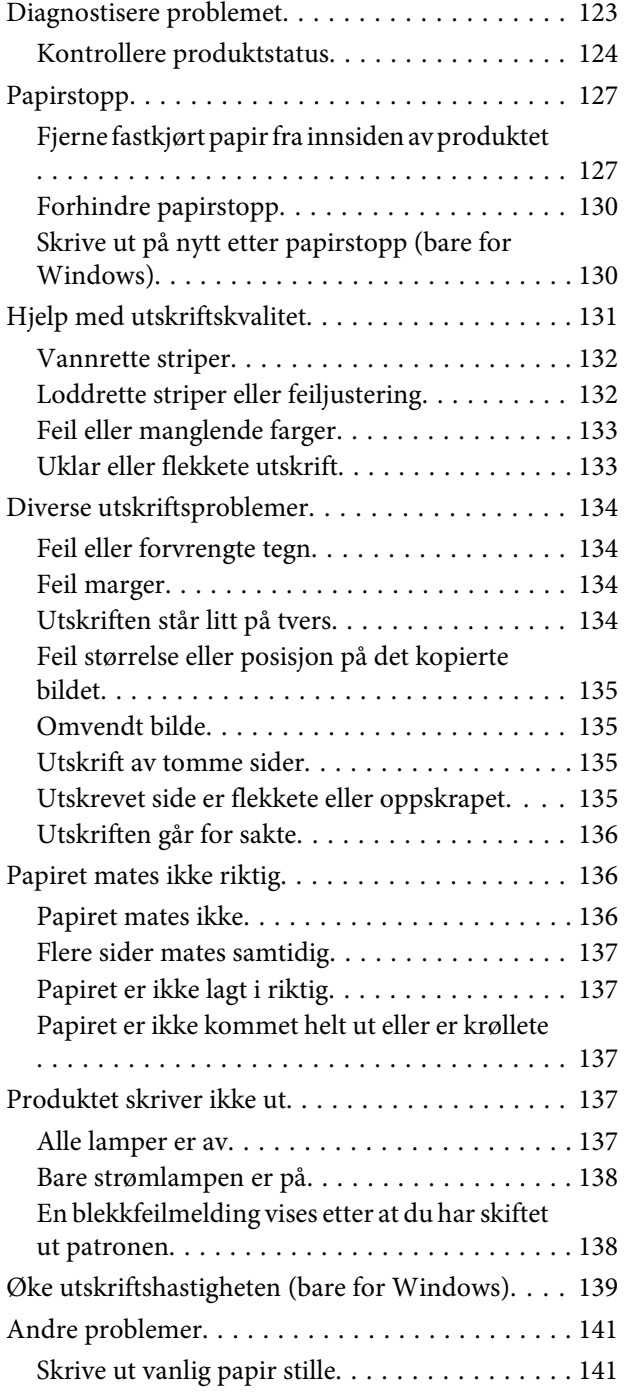

### *[Feilsøke skanning](#page-141-0)*

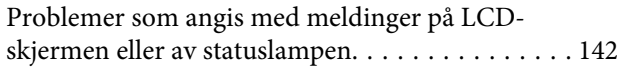

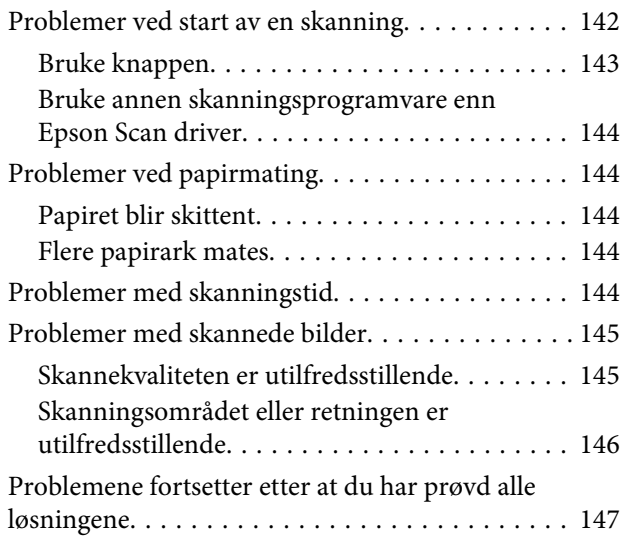

### *[Produktinformasjon](#page-147-0)*

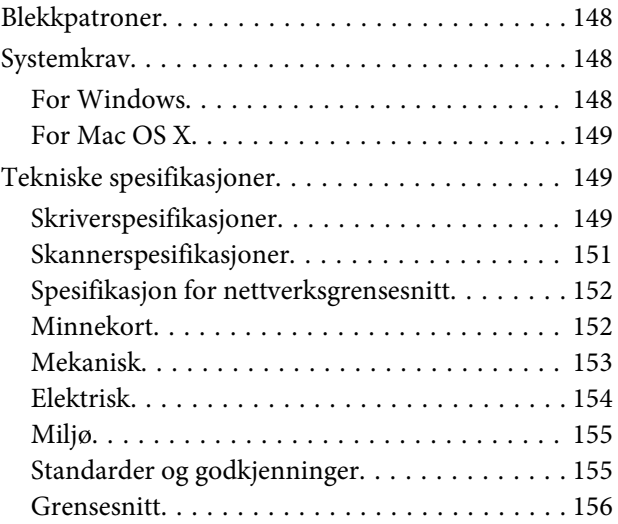

### *[Hvis du trenger hjelp](#page-156-0)*

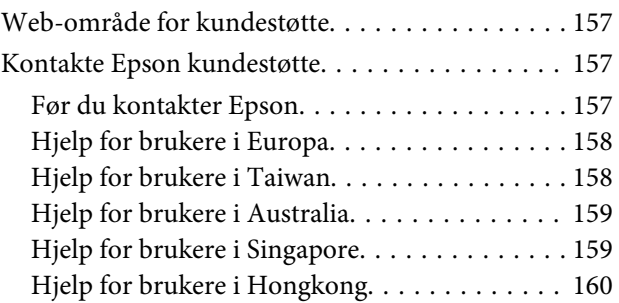

#### *[Indeks](#page-160-0)*

### <span id="page-6-0"></span>*Innføring*

## **Hvor finner du informasjon**

På Epsons nettstedet finner du den nyeste versjonen av følgende håndbøker. <http://www.epson.eu/Support> (Europa) <http://support.epson.net/> (andre steder enn Europa)

#### ❏ **Start her (papir):**

Inneholder informasjon om å sette opp produktet og installasjon av programvaren.

#### ❏ **Brukerhåndbok (PDF-fil):**

Inneholder instruksjoner om drift, sikkerhet og feilsøking. Se denne håndboken når du bruker dette produktet med en datamaskin. Du trenger Adobe Acrobat Reader 5.0 eller nyere, eller Adobe Reader for å lese denne PDF-håndboken.

#### ❏ **Nettverkshåndbok (PDF-fil):**

Inneholder informasjon for nettverksansvarlige om både skriverdriveren og nettverksinnstillinger.

## **Advarsler, forsiktighetsregler og merknader**

Advarsler, forsiktighetsregler og merknader i denne håndboken er angitt som nedenfor og har følgende betydning.

!*Advarsel må følges nøye for å unngå personskade.*

c*Forsiktighetsregel må overholdes for å unngå å skade utstyret.*

*Merknader*

*inneholder nyttige tips og begrensninger om bruk av produktet.*

## **Operativsystemversjoner**

Forkortelsene nedenfor er brukt i denne håndboken.

- ❏ Windows 8 refererer til Windows 8 og Windows 8 Pro.
- ❏ Windows 7 refererer til Windows 7 Home Basic, Windows 7 Home Premium, Windows 7 Professional og Windows 7 Ultimate.
- <span id="page-7-0"></span>❏ Windows Vista refererer til Windows Vista Home Basic Edition, Windows Vista Home Premium Edition, Windows Vista Business Edition, Windows Vista Enterprise Edition og Windows Vista Ultimate Edition.
- ❏ Windows XP refererer til Windows XP Home Edition, Windows XP Professional x64 Edition og Windows XP Professional.
- ❏ Mac OS X refererer til Mac OS X 10.5.8, 10.6.x, 10.7.x og 10.8.x.

## **Bruke Epson Connect tjenesten**

Ved å bruke Epson Connect og andre tjenester fra Epson, kan du skrive ut direkte fra en smarttelefon, nettbrett eller en bærbar datamaskin, når som helst, og praktisk talt hvor som helst over hele verden. De tilgjengelige tjenestene varierer avhengig av produktet. ( $\blacklozenge$  ["Tilgjengelige funksjoner" på side 14](#page-13-0))

Du finner mer informasjon om utskrifter og andre tjenester på følgende nettadresse: <https://www.epsonconnect.com/>(Epson Connect portalnettsted) <http://www.epsonconnect.eu> (kun Europa)

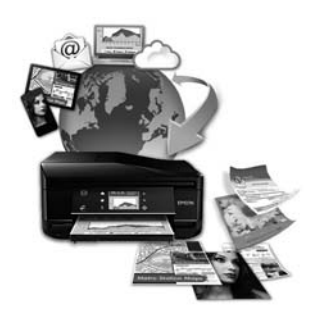

#### *Merknad:*

*Du kan foreta innstillinger for nettverkstjenester via nettleseren på en datamaskin, smarttelefon, nettbrett eller bærbar datamaskin som er koblet til samme nettverk som produktet.* 

& *["Foreta innstillinger for nettverkstjenester" på side 109](#page-108-0)*

### <span id="page-8-0"></span>*Viktige instruksjoner*

## **Sikkerhetsinstruksjoner**

Les alle retningslinjene nedenfor for å sikre trygg bruk av dette produktet. Husk å ta vare på denne håndboken i tilfelle du trenger den senere. Pass også på at du følger alle advarsler og instruksjoner som er angitt på produktet.

- ❏ Du må bare bruke strømledningen som følger med produktet. Denne ledningen skal ikke brukes med annet utstyr. Bruk av andre strømledninger til dette produktet, eller bruk av den medfølgende ledningen til annet utstyr, kan føre til brann eller elektrisk støt.
- ❏ Kontroller at strømledningen oppfyller lokale sikkerhetskrav.
- ❏ Du må aldri demontere, modifisere eller reparere strømledningen, støpselet, skriverenheten, skannerenheten eller tilbehør på egen hånd, med mindre det spesifikt er beskrevet i håndbøkene for produktet.
- ❏ Under følgende forhold må du koble fra produktet og få utført service hos kvalifisert personell: Strømkabelen eller kontakten er skadet, det har kommet væske inn i produktet, produktet har falt i gulvet eller kabinettet er skadet på annen måte, produktet fungerer ikke normalt eller viser en betydelig endring i ytelse. Ikke juster kontrollmekanismer med mindre dette framgår av driftsinstruksjonene.
- ❏ Plasser produktet nær et strømuttak der pluggen lett kan kobles fra.
- ❏ Ikke plasser eller lagre produktet utendørs, nært smuss eller støv, vann, varmekilder, eller på steder som er utsatt for støt, vibrasjoner, høy temperatur eller fuktighet.
- ❏ Pass på at det ikke søles væske på produktet, og at du ikke håndterer det med våte hender.
- ❏ Hold dette produktet på minst 22 cm avstand fra pacemakere. Radiobølger fra dette produktet kan ha uheldig innvirkning på driften av pacemakere.
- ❏ Kontakt forhandler dersom LCD-skjermen blir skadet. Dersom du får flytende krystalløsning på hendene, må du vaske dem grundig med såpe og vann. Dersom du får flytende krystalløsning i øynene, må du skylle dem med vann umiddelbart. Hvis du fremdeles har ubehag eller synsforstyrrelser etter grundig skylling, må du straks oppsøke lege. Enkelte produkter er ikke utstyrt med LCD-skjerm.

#### *Merknad:*

*For blekkpatroner gjelder følgende sikkerhetsinstruksjoner.*

& *["Skifte ut blekkpatroner" på side 84](#page-83-0)*

## **Tips og advarsler som gjelder produktet**

Disse instruksjonene må leses og følges for å unngå skade på produktet og på eiendeler. Husk å ta vare på denne håndboken i tilfelle du trenger den senere.

#### **Installere/bruke produktet**

❏ Ikke blokker eller dekk til luftehullene og åpningene på produktet.

- ❏ Bruk bare den typen strømforsyning som er angitt på etiketten på produktet.
- ❏ Unngå å bruke uttak på samme krets som kopimaskiner eller luftesystemer som slås av og på regelmessig.
- ❏ Unngå strømuttak som styres med veggbrytere eller tidsinnstillingsenheter.
- ❏ Hold hele datamaskinsystemet borte fra potensielle kilder for elektromagnetiske forstyrrelser, for eksempel høyttalere eller baseenheter for trådløse telefoner.
- ❏ Strømledningene må plasseres slik at de ikke kan utsettes for slitasje, kutt, rifter, krymping eller kinking. Ikke plasser noe oppå strømledningene, og ikke legg strømledningene slik at de kan bli tråkket på eller overkjørt. Vær spesielt oppmerksom på at strømledningene er helt strukket ut ved endene og der hvor de går inn i og ut av en transformator.
- ❏ Hvis du bruker en skjøteledning med produktet, må du kontrollere at den totale mengden merkestrøm (ampere) for enhetene som er koblet til skjøteledningen, ikke overskrider tillatt merkestrøm for ledningen. Kontroller også at den totale merkestrømmen (ampere) for alle enhetene som er koblet til strømuttaket, ikke overskrider tillatt merkestrøm for strømuttaket.
- ❏ Hvis du skal bruke produktet i Tyskland, må bygningsinstallasjonen være beskyttet med en overbelastningsbryter på 10 eller 16 ampere for å gi tilstrekkelig kortslutningsvern og overstrømsvern.
- ❏ Når du kobler produktet til en datamaskin eller annet utstyr med en kabel, må du kontrollere at kontaktene står riktig vei. Det er bare én riktig måte å koble til kontaktene på. Hvis en kontakt blir tilkoblet feil vei, kan begge enhetene som kobles sammen med kabelen, bli skadet.
- ❏ Plasser produktet på en flat, stabil overflate, som er større enn bunnen på produktet i alle retninger. Hvis du setter produktet inntil en vegg, må det være mer enn 10 cm klaring mellom veggen og baksiden av produktet. Produktet vil ikke virke ordentlig hvis det står på skrå.
- ❏ Når du lagrer eller transporterer produktet, må du ikke vippe det, plassere det vertikalt eller snu det opp ned, da det kan lekke blekk.
- ❏ Sørg for at det er plass bak produktet for kabler, og at det er tilstrekkelig plass over produktet for å løfte dokumentdekselet helt opp.
- ❏ La det være nok plass foran produktet slik at papiret kan komme helt ut.
- ❏ Unngå steder som er utsatt for hurtige endringer i temperatur og fuktighet. Hold også produktet unna direkte sollys, sterkt lys og varmekilder.
- ❏ Ikke før inn gjenstander i sporene i produktet.
- ❏ Ikke plasser hånden inn i produktet eller berør blekkpatronene under utskrift.
- ❏ Ikke berør den hvite, flate kabelen inni produktet.
- ❏ Ikke bruk aerosol-produkter som inneholder brennbare gasser inne i eller rundt denne produktet. Dette kan føre til brann.
- ❏ Ikke flytt blekkpatronholderen for hånd, da dette kan skade produktet.
- ❏ Slå alltid av produktet med P-knappen. Ikke trekk ut eller slå av strømmen til støpselet for produktet før LCD-skjermen har slått seg helt av eller  $\circlearrowright$ -lampen har sluttet å blinke.
- <span id="page-10-0"></span>❏ Du må kontrollere at skriverhodet står i startposisjon (helt til høyre) og at blekkpatronene er på plass, før du flytter produktet.
- ❏ Vær forsiktig så du ikke setter fast fingrene når du lukker skannerenheten.
- ❏ Dersom du ikke skal bruke produktet over en lengre periode, må du trekke ut strømledningen fra stikkontakten.
- ❏ Ikke trykk for hardt på skanneglassplaten når du plasserer originaldokumentene.
- ❏ I løpet av produktets levetid kan det bli nødvendig å skifte ut putene for overflødig blekk hvis de er fulle. Om dette må gjøres, og evt. hvor ofte, varierer avhengig av hvor mange sider du skriver ut, type materiale du skriver ut på, og antall rengjøringssykluser produktet utfører. Når det er på tide å bytte ut denne delen, varsles du av Epson Status Monitor, LCD-skjermen eller lampene på kontrollpanelet. At det er nødvendig å skifte ut puten betyr ikke at produktet har sluttet å fungere i henhold til spesifikasjonene. Utskifting av denne delen er en rutinemessig vedlikeholdsaktivitet i henhold til produktets spesifikasjoner, og er ikke et problem som krever reparasjon. Epson-garantien dekker derfor ikke kostnadene for denne utskiftingen. Hvis putene på produktet ditt må skiftes ut, kan hvilken som helst autorisert Epson-serviceleverandør hjelpe deg med dette. Det er ikke en del som brukeren kan skifte ut.

#### **Bruk av produktet med en trådløs tilkobling**

- ❏ Ikke bruk dette produktet inne i medisinske fasiliteter eller i nærheten av medisinsk utstyr. Radiobølger fra dette produktet kan ha uheldig innvirkning på driften av elektrisk medisinsk utstyr.
- ❏ Ikke bruk dette produktet i nærheten av innretninger som kontrolleres automatisk, for eksempel automatiske dører eller brannalarmer. Radiobølger fra dette produktet kan ha uheldig innvirkning på disse innretningene og kan føre til ulykker pga. feilfunksjon.

### **Bruk av minnekort**

#### *Merknad:*

*Tilgjengeligheten av denne funksjonen varierer avhengig av produktet.*

- ❏ Ikke ta ut minnekortet eller slå av produktet mens minnekortlampen blinker.
- ❏ Metodene for bruk av minnekort varierer avhengig av korttypen. Se i dokumentasjonen som fulgte med minnekortet, for å få mer informasjon.
- ❏ Bruk kun minnekort som er kompatible med produktet.
	- & ["Minnekort" på side 152](#page-151-0)

### **Bruke LCD-skjermen/styreplaten**

#### *Merknad:*

*Tilgjengeligheten av denne funksjonen varierer avhengig av produktet.*

❏ LCD-skjermen kan ha noen få små lyse eller mørke prikker, og på grunn av funksjonene kan den ha ujevn lysstyrke. Dette er normalt, og betyr ikke at skjermen er skadet.

- <span id="page-11-0"></span>❏ Bruk kun en tørr, myk klut for å rengjøre LCD-skjermen. Ikke bruk væske eller kjemiske rensemidler.
- ❏ LCD-skjermens utvendige deksel kan knuses hvis det utsettes for kraftige støt. Ta kontakt med forhandleren hvis glasset får sprekker eller hakk, og du må ikke røre eller prøve å fjerne det ødelagte glasset.
- ❏ For XP-410-serien Styreplaten er et kapasitivt berøringspanel, som reagerer bare ved at den berøres direkte med en finger. Det er mulig at panelet ikke vil reagere hvis du berører det med våte hender, hansker eller gjennom beskyttelsesfilm eller etikett.
- ❏ Trykk forsiktig med fingeren på berøringspanelet og styreplaten. Ikke trykk hardt eller bruk neglene.
- ❏ Ikke bruk spisse objekter som for eksempel kulepenner, skarpe blyanter, pekepenner osv.
- ❏ Kondensasjon på innsiden av panelet på grunn av plutselige fuktighets- eller temperaturendringer kan føre til dårligere ytelse.

#### **Håndtere blekkpatroner**

I den tilkoblede delen (før delen "Skifte blekkpatroner") finner du viktige sikkerhetsinstrukser i forbindelse med blekk, samt råd og advarsler om produktet.

& ["Skifte ut blekkpatroner" på side 84](#page-83-0)

## **Restriksjoner på kopiering**

Vær oppmerksom på følgende begrensninger for å sikre at du bruker produktet på en ansvarlig og lovlig måte.

#### **Kopiering av følgende enheter er forbudt ved lov:**

- ❏ Pengesedler, mynter, omsettelige verdipapirer utstedt av myndighetene, statsobligasjoner og og andre obligasjoner
- ❏ Ubrukte frimerker, forhåndsfrankerte postkort og andre offisielle postrelaterte enheter som har gyldig porto
- ❏ Stempelmerker og ihendehaverpapirer utstedt i henhold til lov

#### **Vær forsiktig med kopiering av følgende enheter:**

- ❏ Private omsettelige verdipapirer (aksjesertifikater, omsetningspapirer, sjekker osv.), månedlige adgangskort, bevillingsdokumenter osv.
- ❏ Pass, førerkort, helseattester, veipasseringsbilletter, matkuponger, billetter osv.

#### *Merknad:*

*Det kan også være forbudt ved lov å kopiere disse elementene.*

#### **Ansvarlig bruk av opphavsrettbeskyttet materiale:**

❏ Produkter kan misbrukes til ulovlig kopiering av opphavsrettslig beskyttet materiale. Med mindre du handler etter råd fra en kompetent advokat, er det ansvarlig og respektfull praksis å innhente tillatelse fra rettighetshaver før du kopierer publisert materiale.

## <span id="page-13-0"></span>**Bli kjent med produktet**

## **Tilgjengelige funksjoner**

Kontroller hva som er tilgjengelig for produktet.

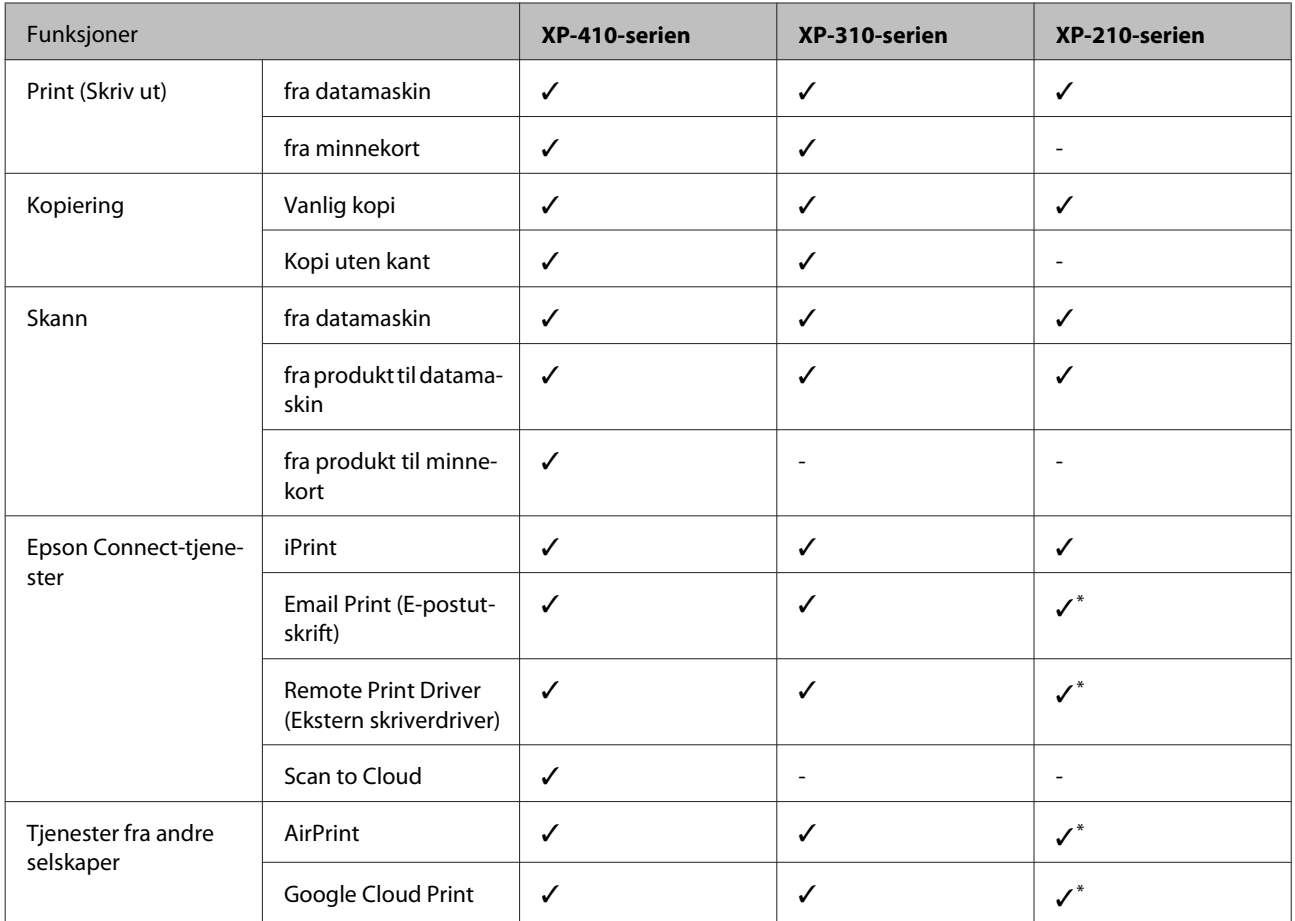

\* XP-212/XP-213/XP-216 støtter ikke disse funksjonene.

#### *Merknad:*

*Illustrasjonene i denne håndboken er fra en lignende produktmodell. Selv om de kan være forskjellige fra dette produktet, er betjeningsmetoden den samme.*

## <span id="page-14-0"></span>**Deler av produktet**

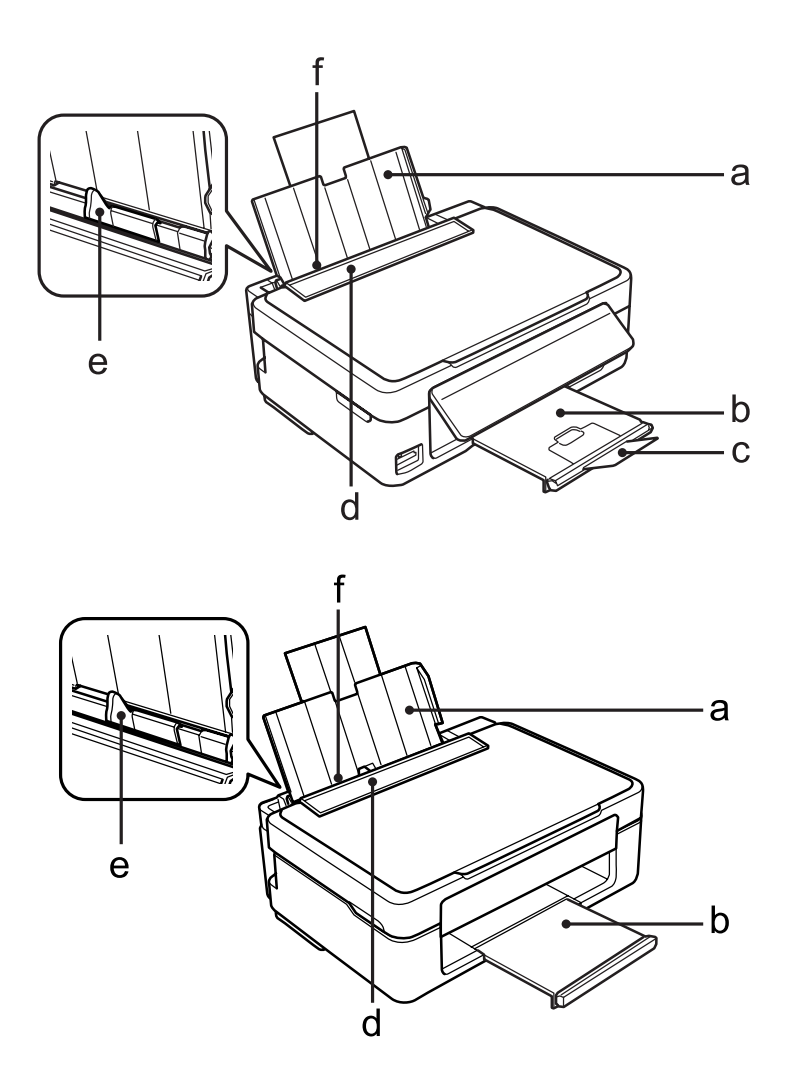

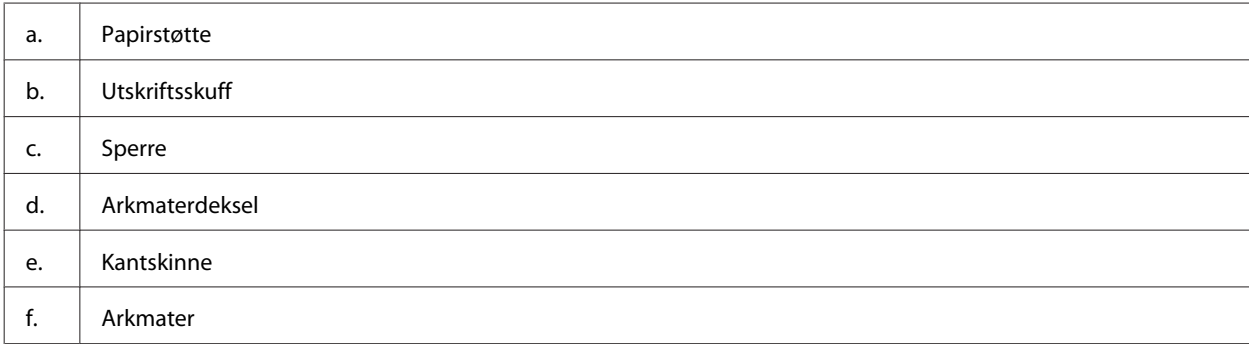

#### **Bli kjent med produktet**

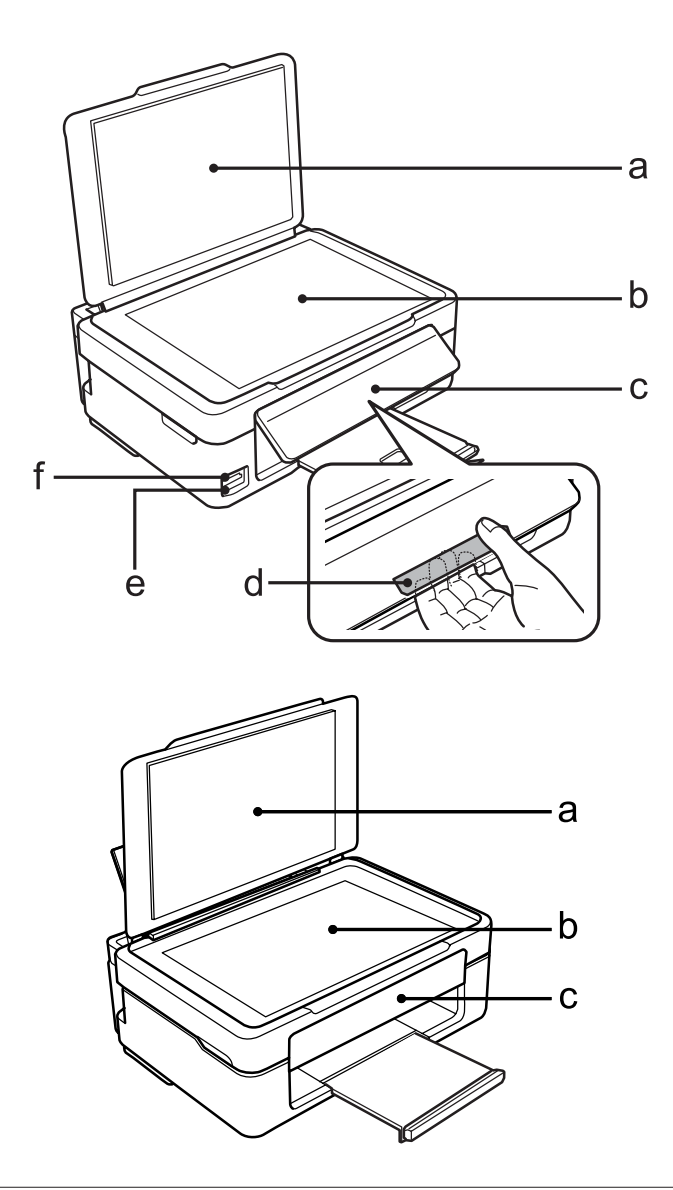

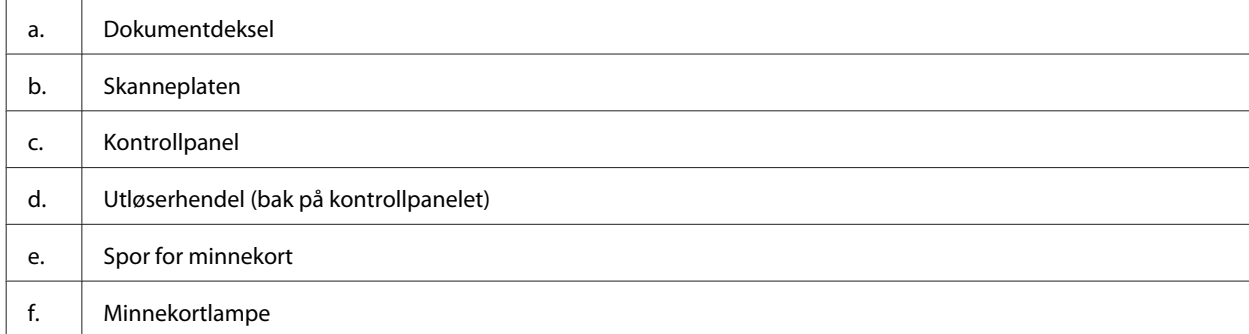

#### **Bli kjent med produktet**

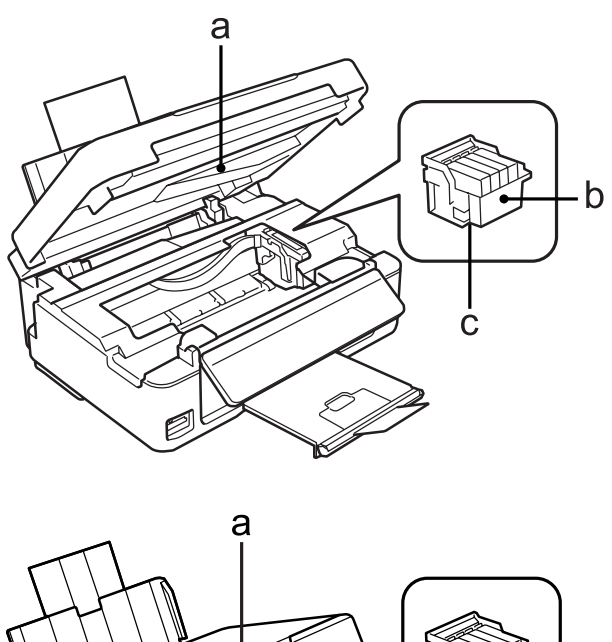

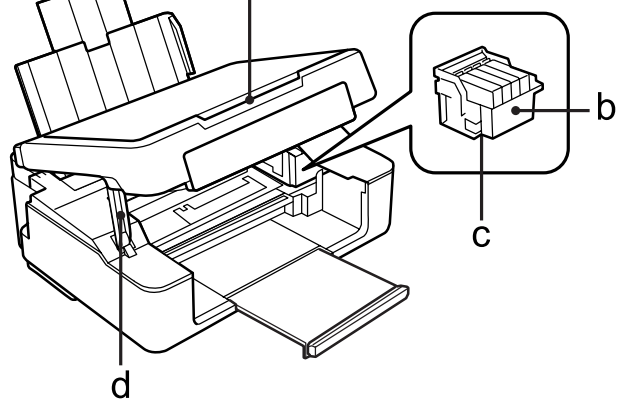

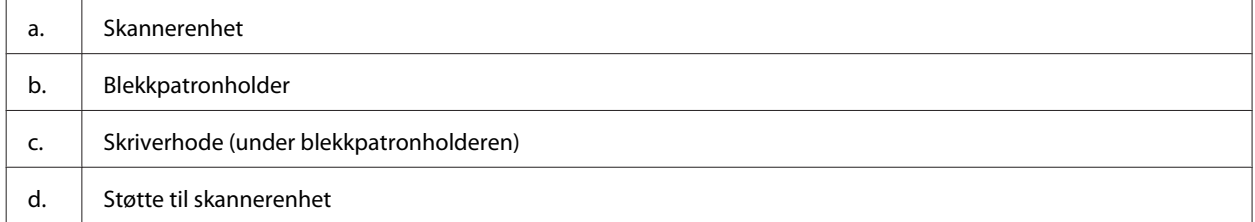

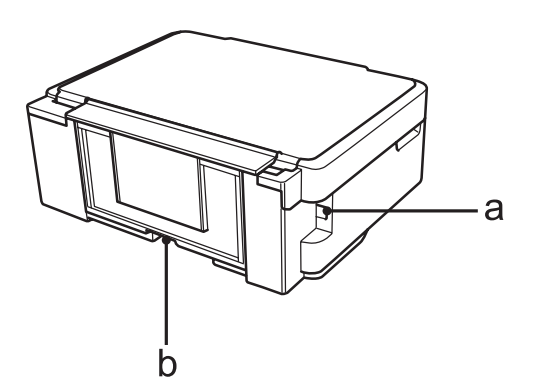

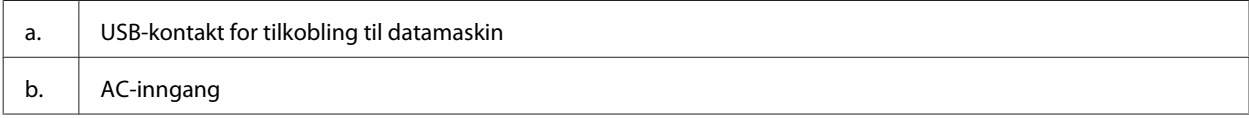

## <span id="page-17-0"></span>**Veiledning for kontrollpanelet**

#### *Merknad:*

*Selv utseendet og navn på menyer eller alternativer som vises på LCD-skjermen kan være forskjellige fra dette produktet, er betjeningsmetoden den samme.*

#### **XP-410-serien**

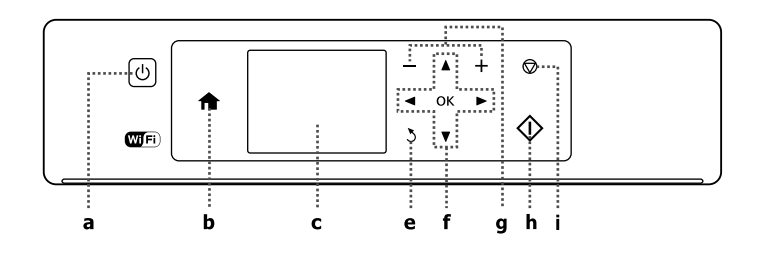

### **XP-310-serien**

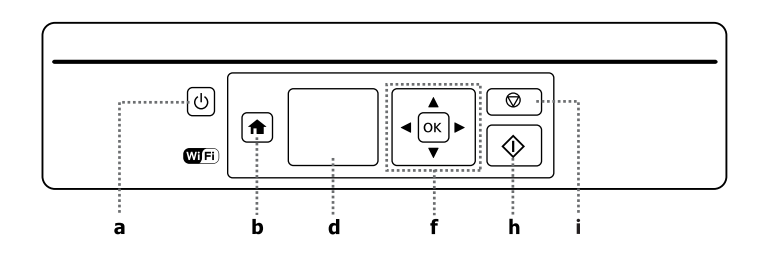

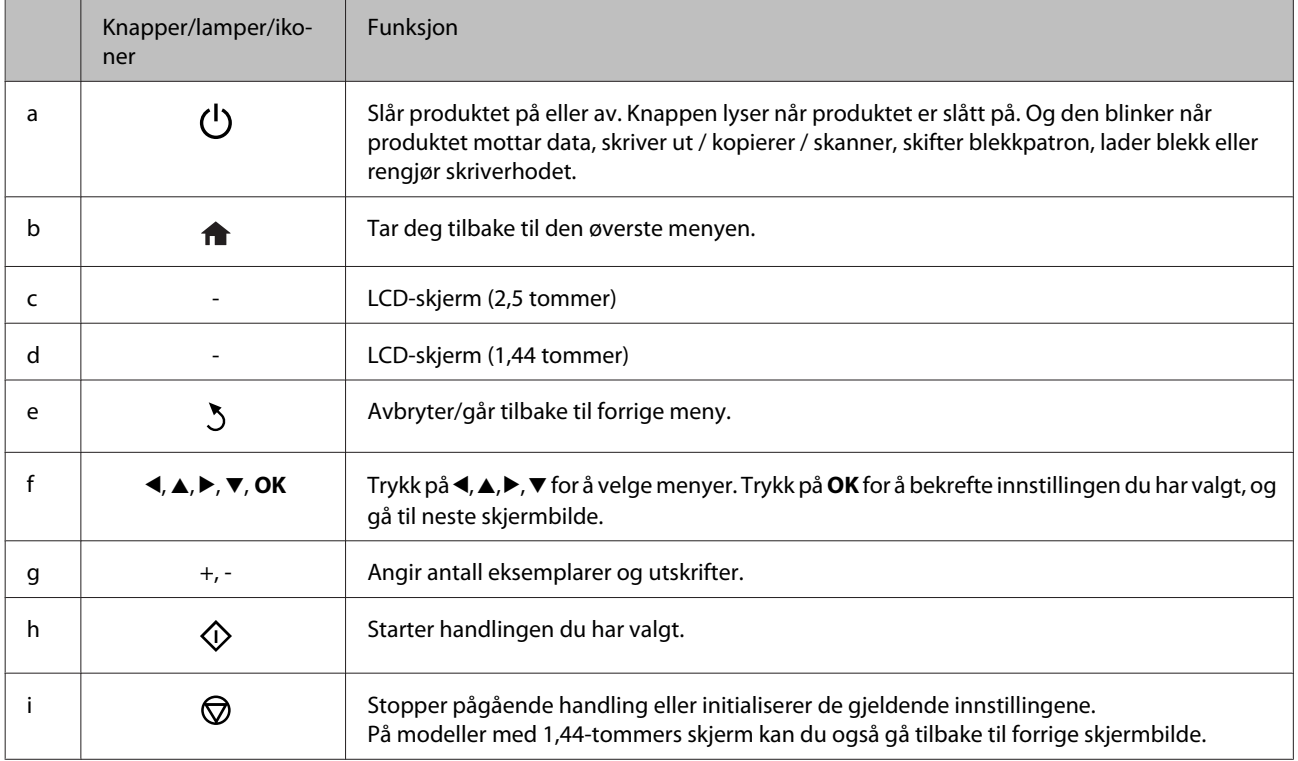

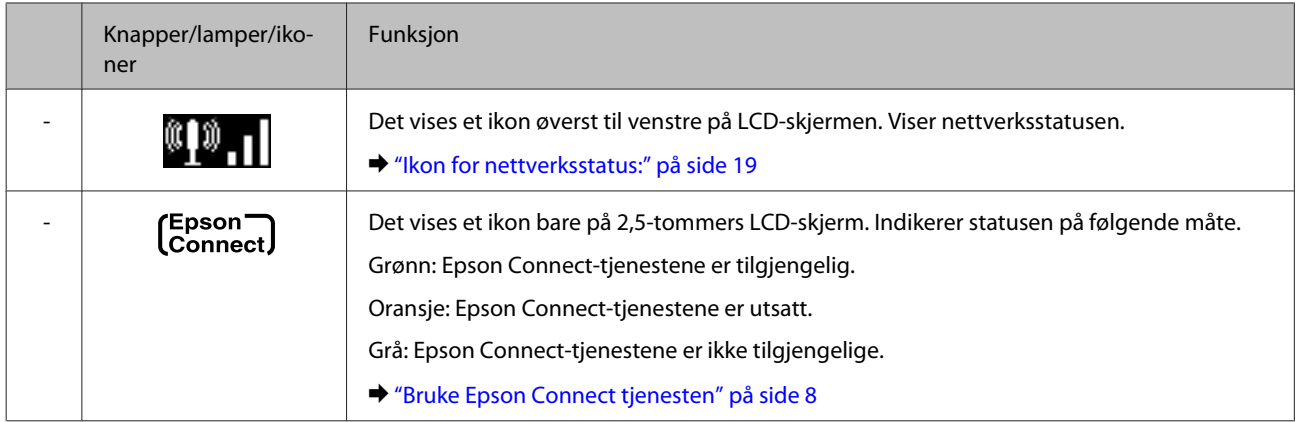

#### **Ikon for nettverksstatus:**

#### XP-410-serien

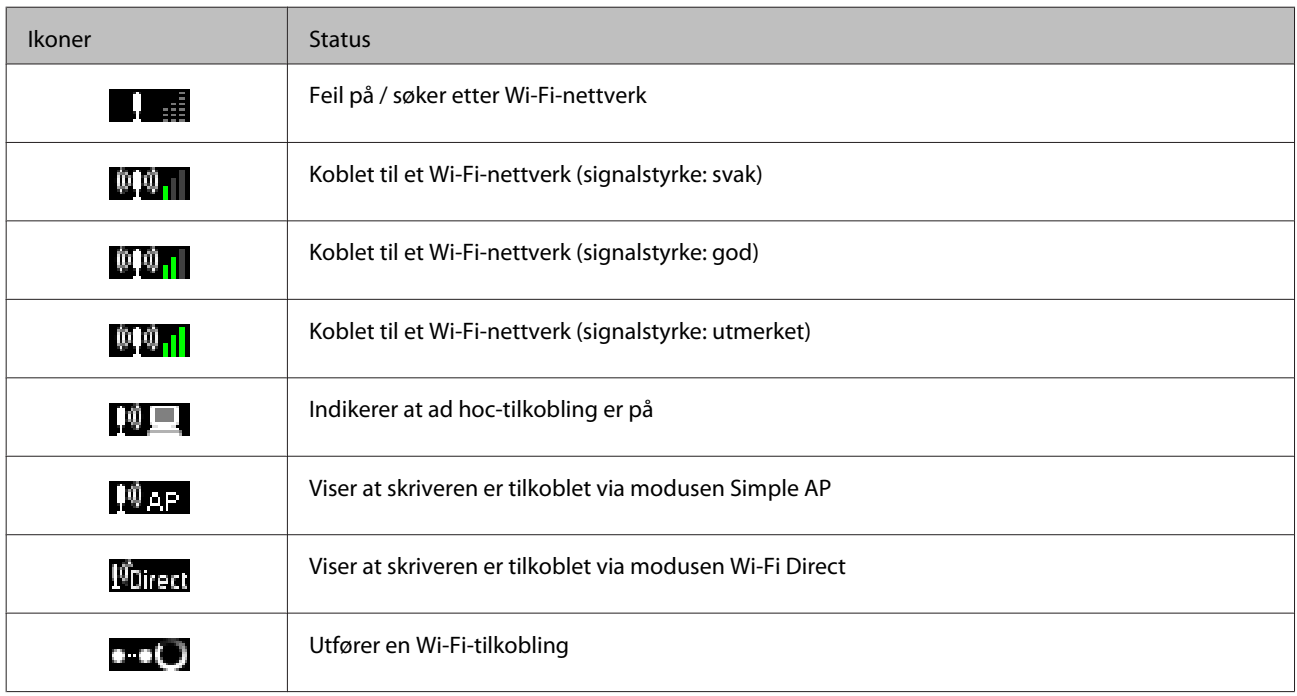

#### XP-310-serien

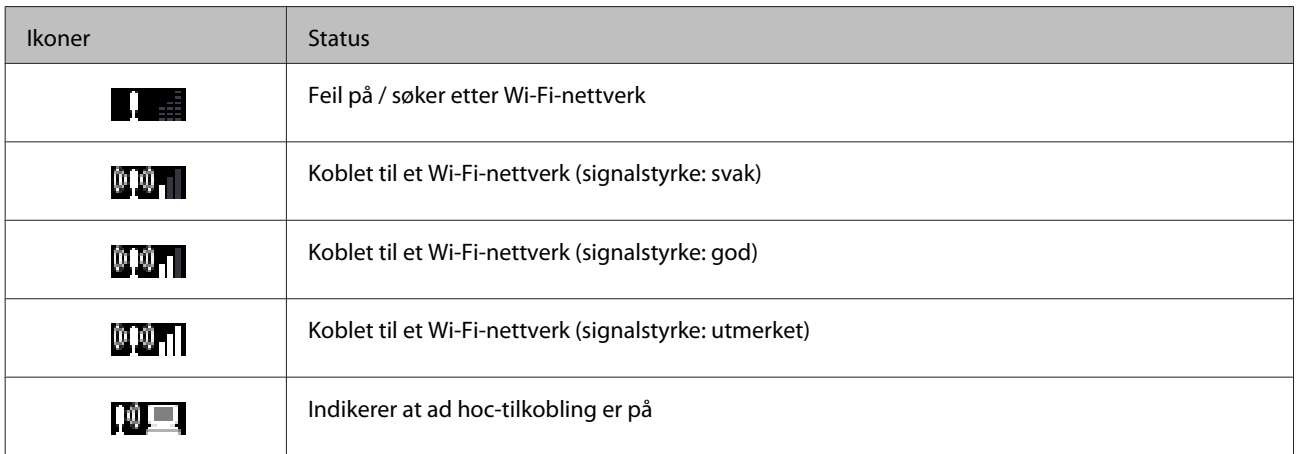

<span id="page-19-0"></span>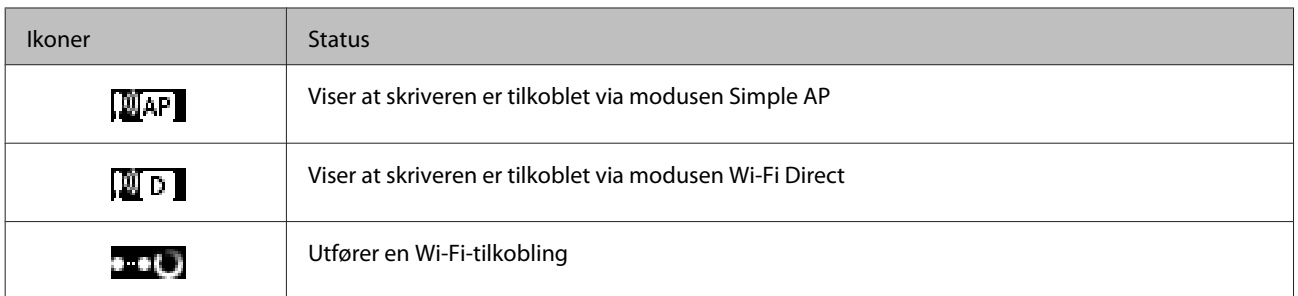

### **XP-210-serien**

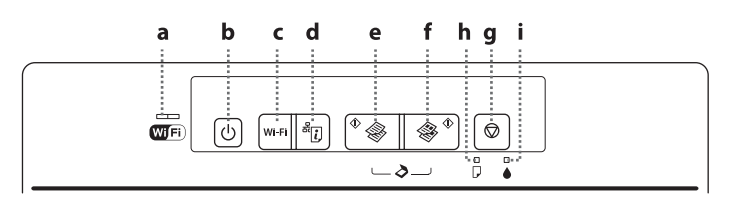

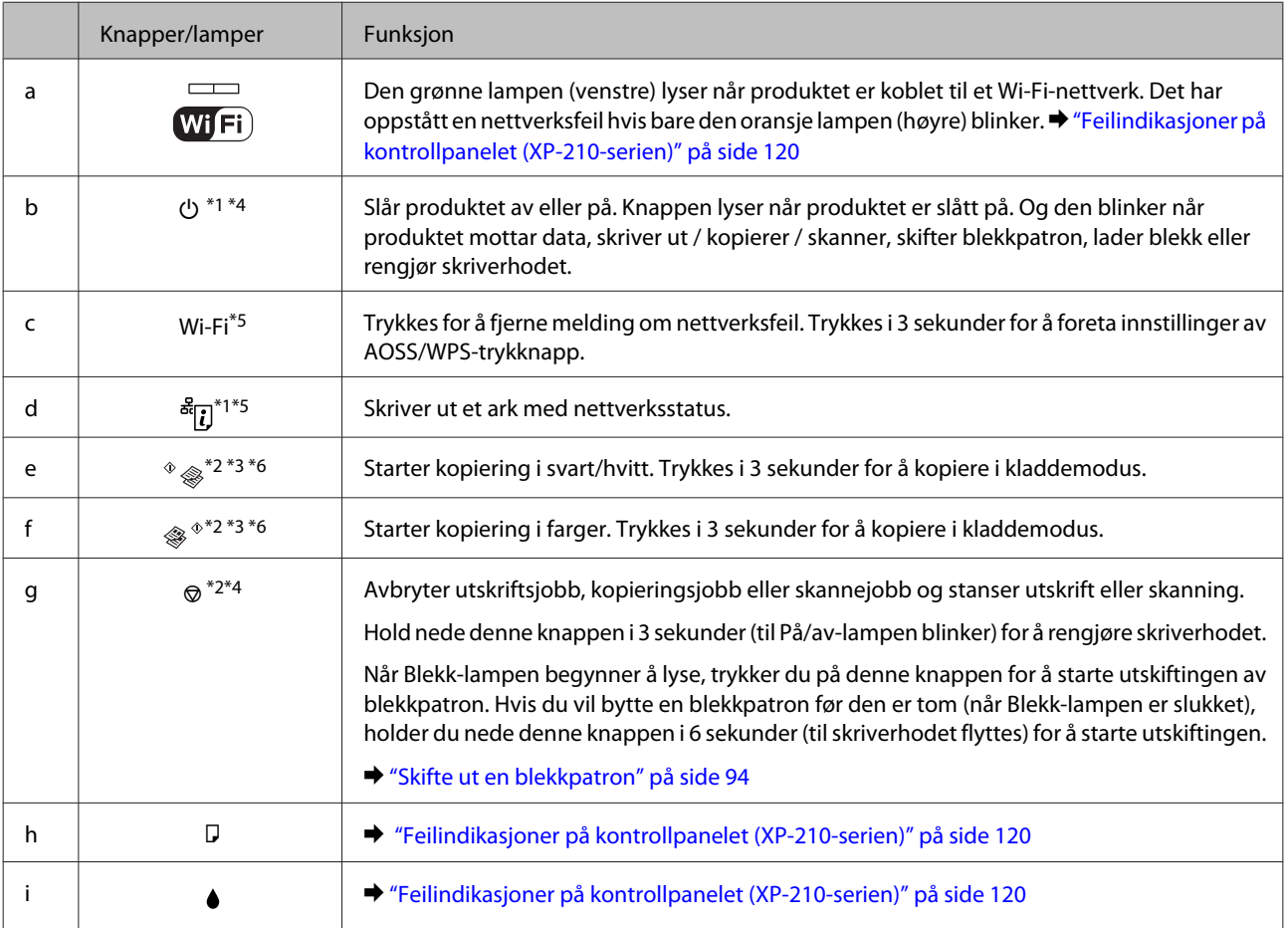

\*1 Når du trykker på <sup>&</sup>[i] og slår på produktet, tilbakestilles nettverksinnstillingene til standardinnstillinger.

\*2 Trykk på  $\Diamond$   $\Diamond$  eller  $\Diamond$   $\Diamond$  og  $\Diamond$  samtidig for å lage 20 kopier.

\*3 Du kan skanne originalen og lagre den i PDF-format på datamaskinen ved å trykke på de to startknappene samtidig.

\*4 Når du trykker på @ og slår på produktet, skrives dysekontroll ut. → ["Kontrollere skriverhodedysene" på side 102](#page-101-0)

\*5 Trykk på Wi-Fi og  $\frac{8}{3}$ . knappene samtidig for å starte innstilling av WPS PIN-kode for automatisk tilkobling.

\*6 Kladdemodus er ikke tilgjengelig for brukere i Belgia.

## <span id="page-20-0"></span>**Håndtering av papir og media**

## **Introduksjon til bruk, ilegging og lagring av media**

Du kan oppnå gode resultater med de fleste typer vanlig papir. Bestrøket papir gir imidlertid bedre utskrifter fordi de absorberer mindre blekk.

Epson leverer spesialpapir som er utviklet for det blekket som brukes i Epson-blekkprodukter, og vi anbefaler denne papirtypen for å garantere resultater av høy kvalitet.

Når du legger i spesialpapir fra Epson, bør du først lese instruksjonene som følger med papiret, og dessuten huske på følgende.

#### *Merknad:*

- ❏ *Legg papiret med utskriftssiden ned i den bakre papirkassetten. Den utskrivbare siden er vanligvis hvitere eller blankere. Se instruksjonene som fulgte med papiret, hvis du vil ha mer informasjon. Noen typer papir har avskårne hjørner for å gjøre det enklere å finne riktig ileggingsretning.*
- ❏ *Hvis papiret er krøllet, trykker du det flatt eller bøyer det lett i motsatt retning før du legger det i. Hvis du skriver ut på krøllet papir, kan det føre til flekker på utskriften. Ikke bruk papir som er brettet, bølget eller revet.*

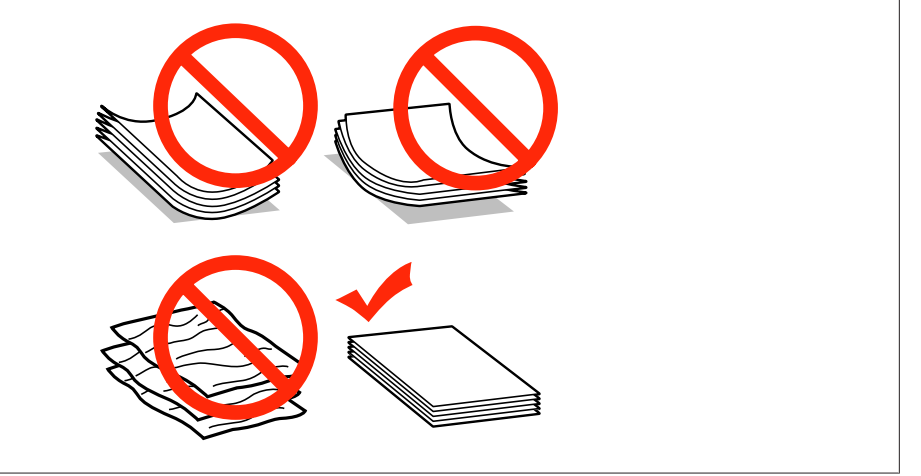

### **Oppbevaring av papir**

Legg ubrukt papir tilbake i originalemballasjen så snart du er ferdig med å skrive ut. Ved håndtering av spesialmedier anbefaler Epson at du oppbevarer utskriftene i en plastpose som kan forsegles. Hold ubrukt papir og utskrifter unna høye temperaturer, fuktighet og direkte sollys.

## **Velge papir**

I tabellen under finner du papirtyper som støttes. Kapasitet på innlastingskapasitet og utskrifter uten kanter som vist.

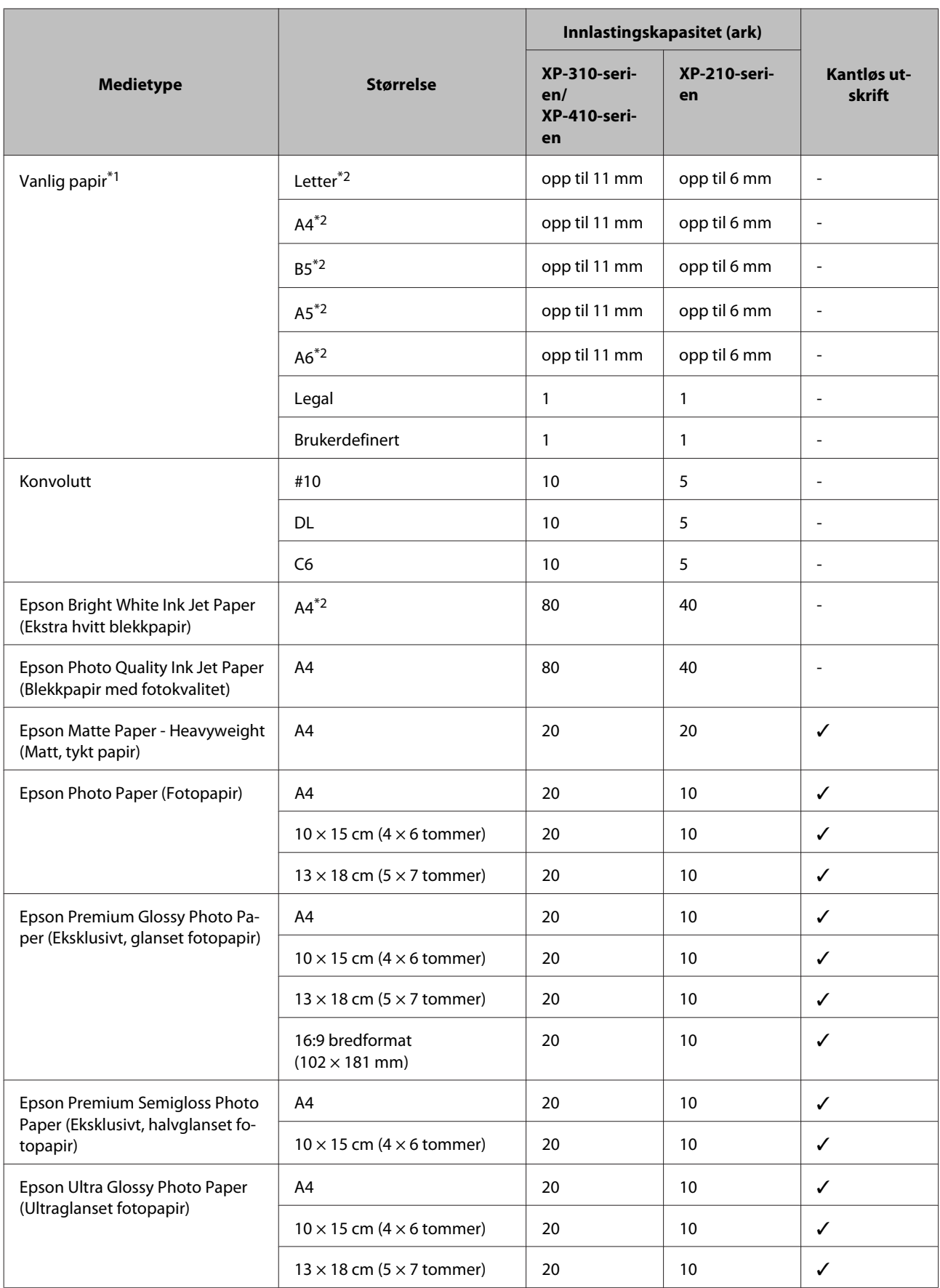

<span id="page-22-0"></span>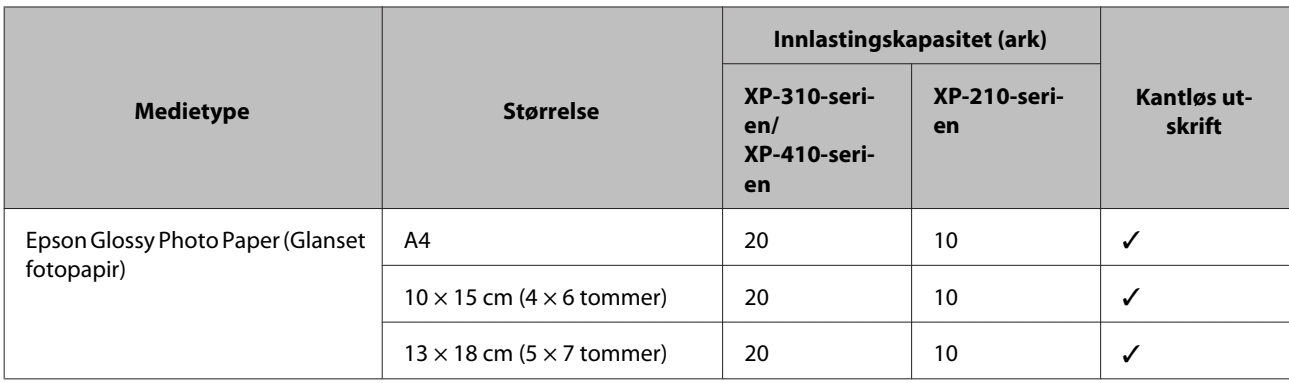

 $*1$  Papir med en vekt på 64 g/m<sup>2</sup> (17 lb) til 90 g/m<sup>2</sup> (24 lb).

\*2 Papirkapasiteten for manuell 2-sidig utskrift er 30 ark for XP-310-serien/XP-410-serien og 15 ark for XP-210-serien.

*Merknad:*

*Tilgjengeligheten til spesielle utskriftsmedier varierer fra sted til sted. Den nyeste informasjonen om papir som er tilgjengelig der du befinner deg, får du ved å kontakte Epson kundestøtte.*

& *["Web-område for kundestøtte" på side 157](#page-156-0)*

### **Innstillinger for papirtype på LCD-skjermen**

Produktet justerer seg automatisk etter hvilken papirtype du velger i utskriftsinnstillingene. Derfor er innstillingen for papirtype så viktig. Den forteller produktet hvilken type papir du bruker, og justerer blekkdekningen tilsvarende. Tabellen nedenfor inneholder en liste over innstillingene du må velge for papiret ditt.

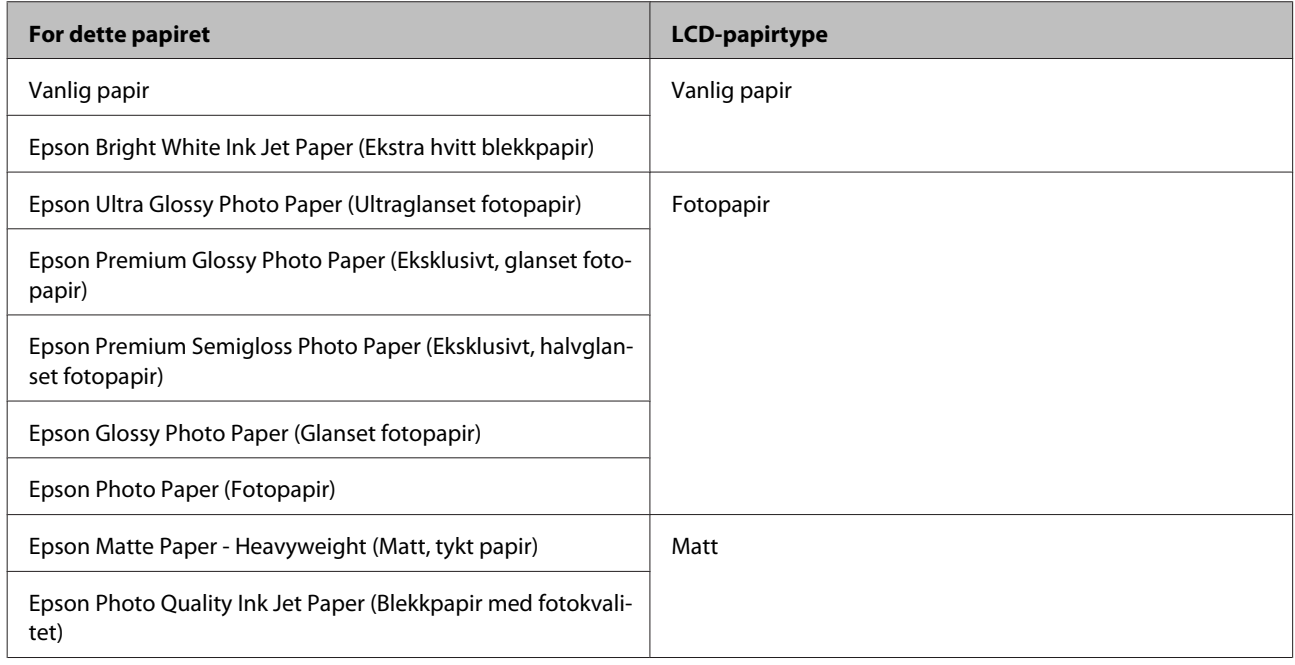

### **Innstillinger for papirtype fra skriverdriveren**

Produktet justerer seg automatisk etter hvilken papirtype du velger i utskriftsinnstillingene. Derfor er innstillingen for papirtype så viktig. Den forteller produktet hvilken type papir du bruker, og justerer blekkdekningen tilsvarende. Tabellen nedenfor inneholder en liste over innstillingene du må velge for papiret ditt.

<span id="page-23-0"></span>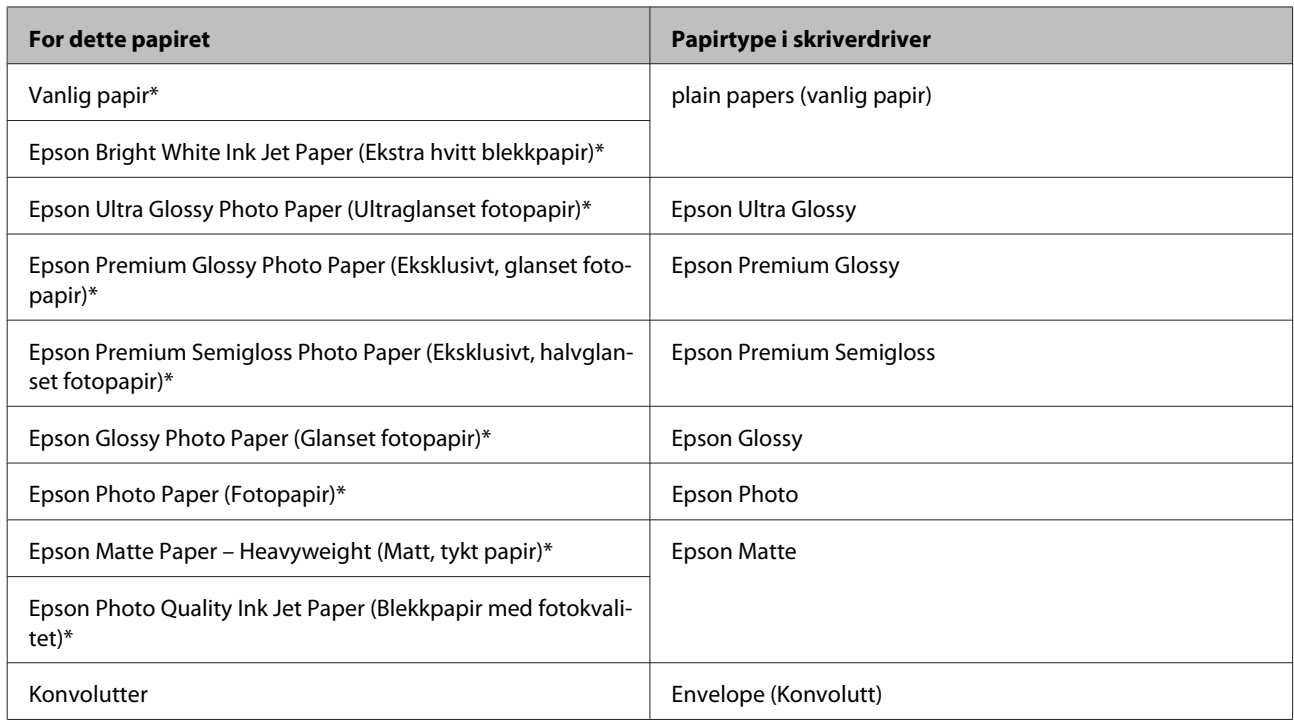

\* Disse papirtypene er kompatible med Exif Print og PRINT Image Matching. Hvis du vil ha mer informasjon, kan du se i dokumentasjonen som fulgte med det Exif Print- eller PRINT Image Matching-kompatible digitalkameraet.

## **Legge i papir og konvolutter**

Følg trinnene nedenfor når du skal legge i papir.

*Merknad: Illustrasjonene i denne delen kan variere avhengig av produktet.*

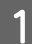

A Vipp arkmaterdekselet fremover.

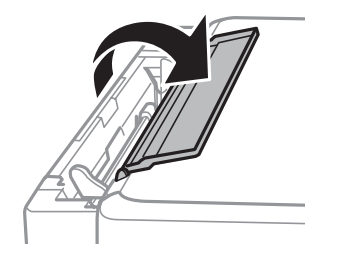

B Trekk ut papirstøtten og utskriftsstøtten, og løft opp sperren.

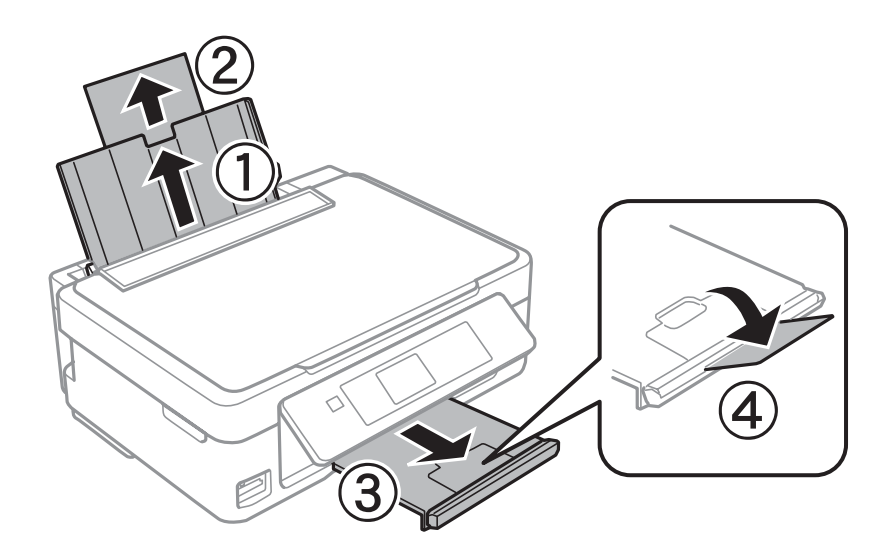

#### *Merknad:*

*XP-210-serien har ingen sperre 4.* 

Skyv kantskinnen til venstre.

D Luft bunken, og juster papirkantene. Legg deretter i arkene med utskriftssiden vendt opp og mot høyre side av arkmateren.

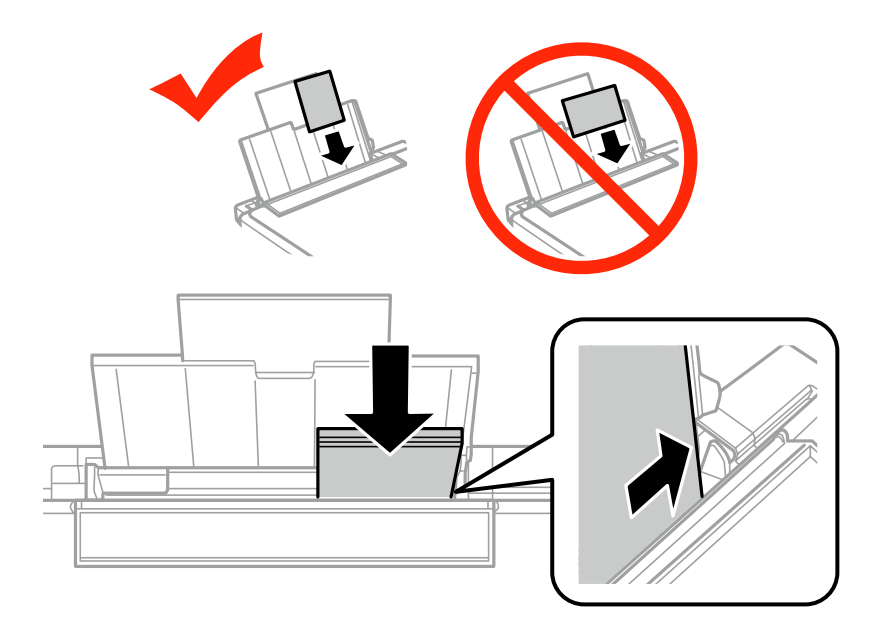

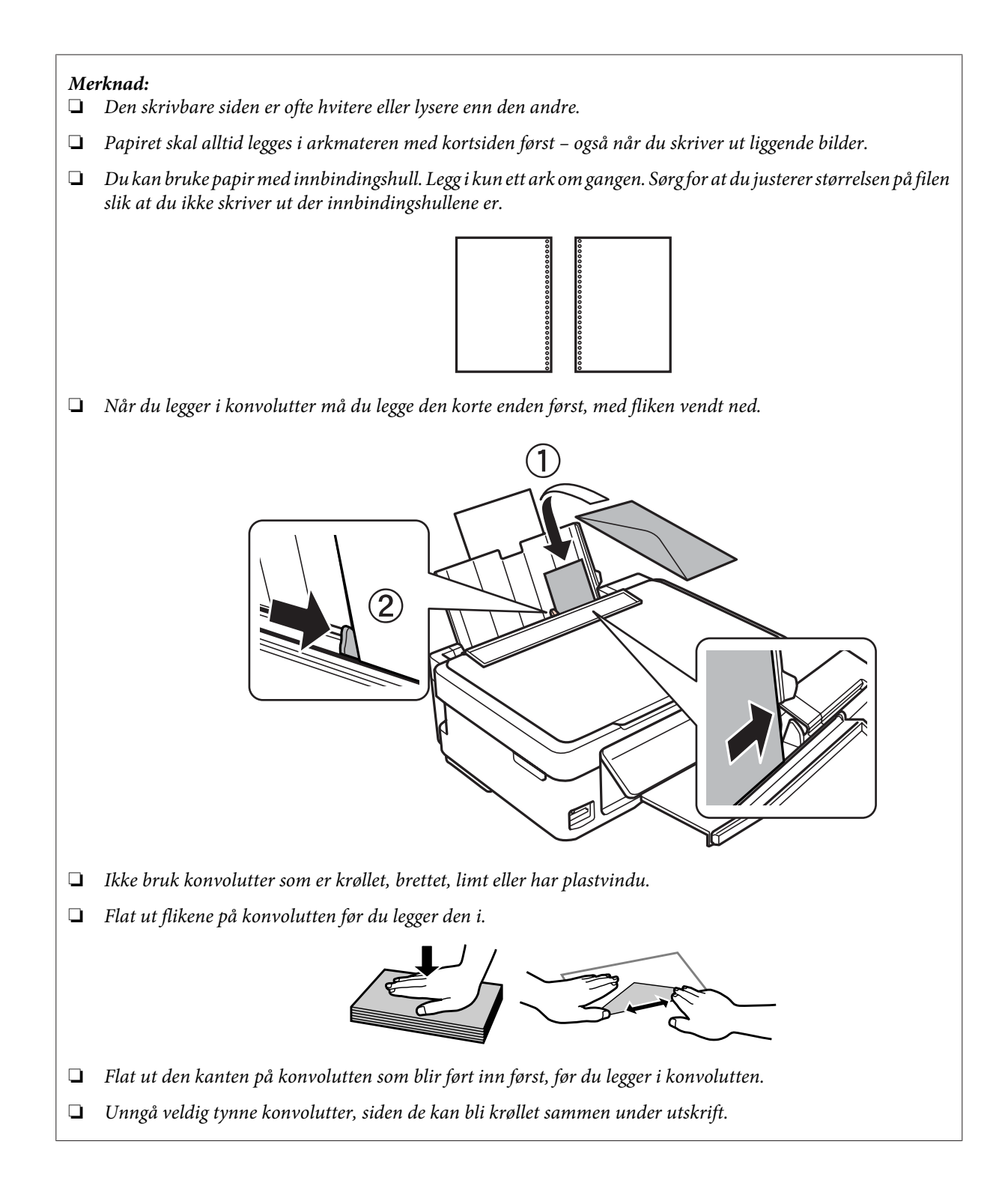

<span id="page-26-0"></span>E Skyv kantskinnene mot papirets venstre kant, men ikke for stramt.

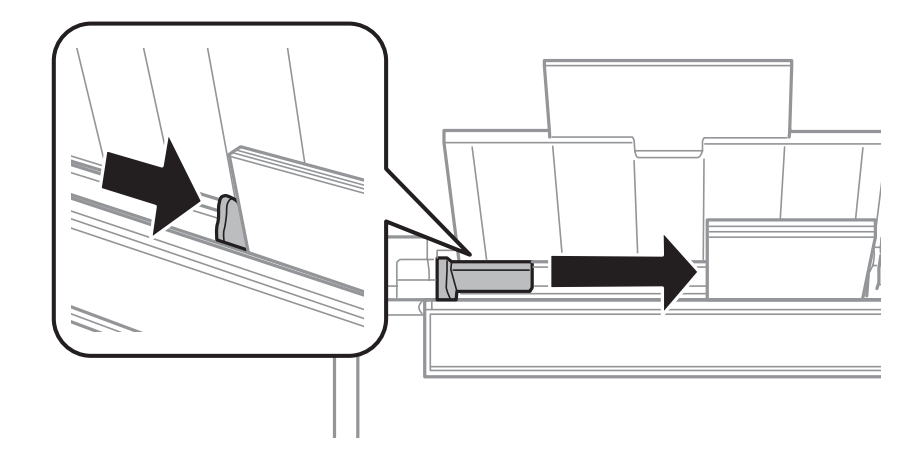

#### *Merknad:*

*For vanlig papir må du ikke legge i papir over pilmerket* H *på innsiden av kantskinnen. For Epson spesialmedier må du kontrollere at antall ark er lavere enn grenseverdien som er angitt for mediet.*

& *["Velge papir" på side 21](#page-20-0)*

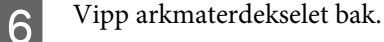

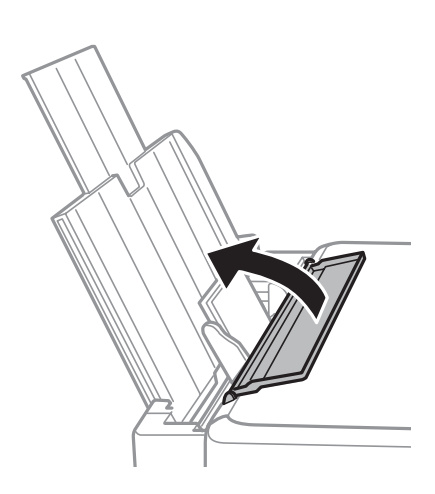

Sørg for at du vipper arkmaterdekselet tilbake når du er ferdig med utskriften slik at det ikke kommer inn fremmedlegemer i produktet.

## **Sette inn et minnekort**

Denne funksjonen er tilgjengelig på XP-310-serien/XP-410-serien.

Du kan skrive ut bilder fra minnekort eller lagre skannede data på minnekort. Følgende minnekort støttes.

SD, SDHC, SDXC, Memory Stick Duo, Memory Stick PRO Duo, Memory Stick PRO-HG Duo, MagicGate Memory Stick Duo

Følgende minnekort er tilgjengelige med adapter.

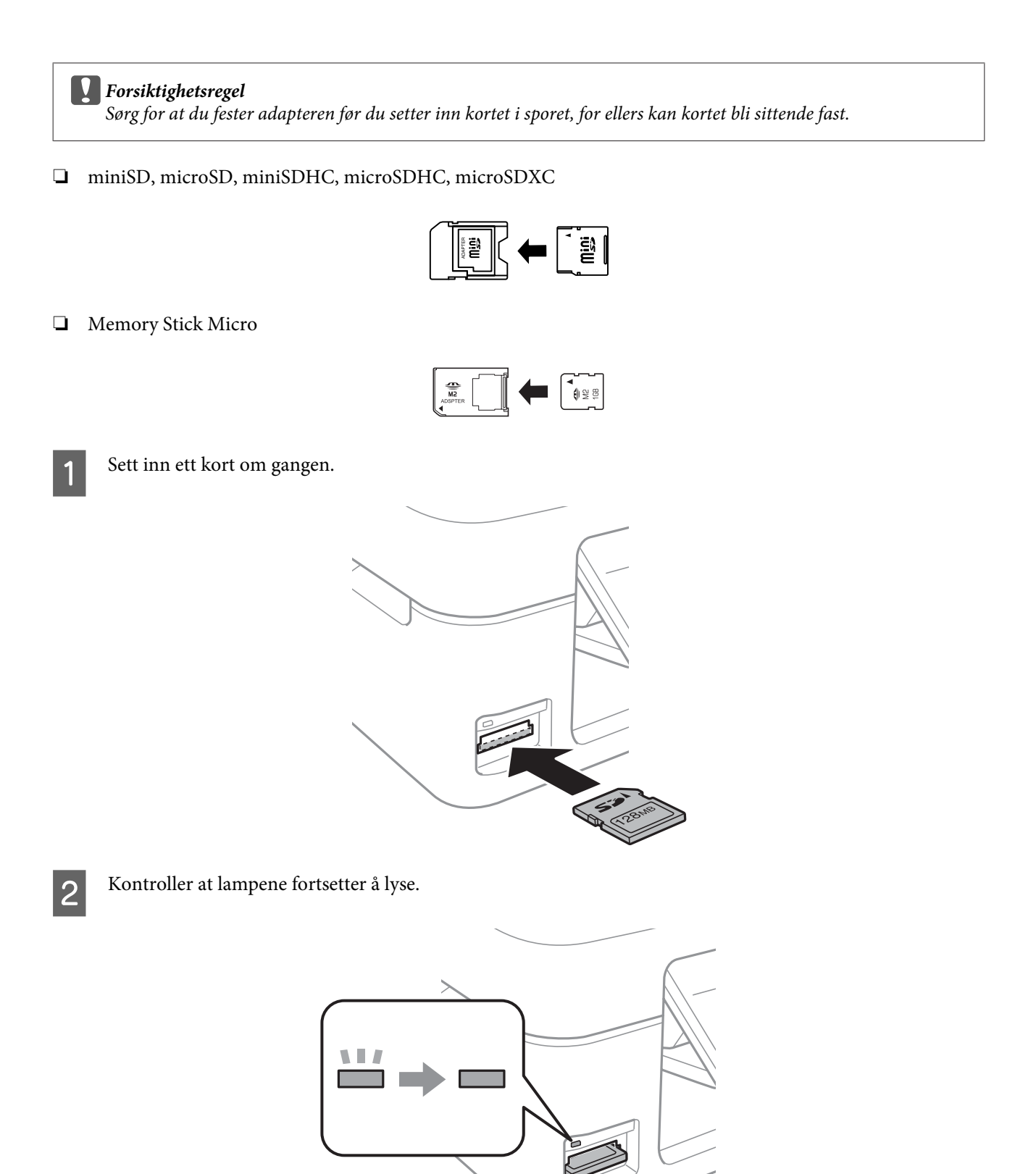

 $\Box$  = på,  $\Box$  = blinker

<span id="page-28-0"></span>c*Forsiktighetsregel*

❏ *Ikke prøv å tvinge kortet helt inn i åpningen. Det skal ikke helt inn.*

❏ *Ikke ta ut minnekortet mens lampen blinker. Da kan dataene på minnekortet gå tapt.*

## **Legge i originaler**

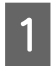

Åpne dokumentdekselet og plasser originalen på skanneplaten med forsiden ned.

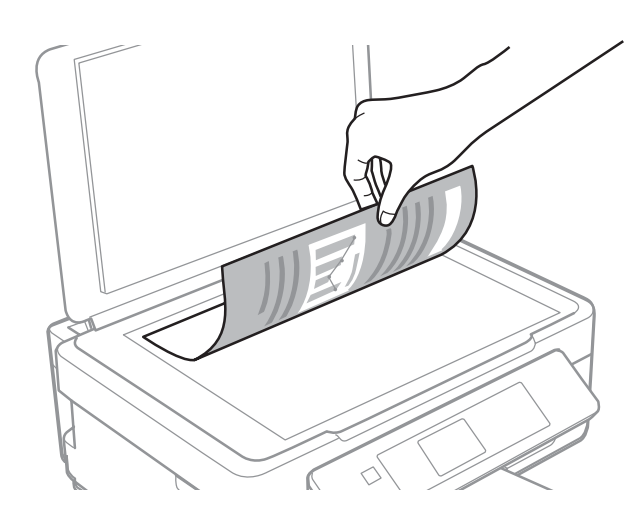

Skyv originalen til hjørnet.

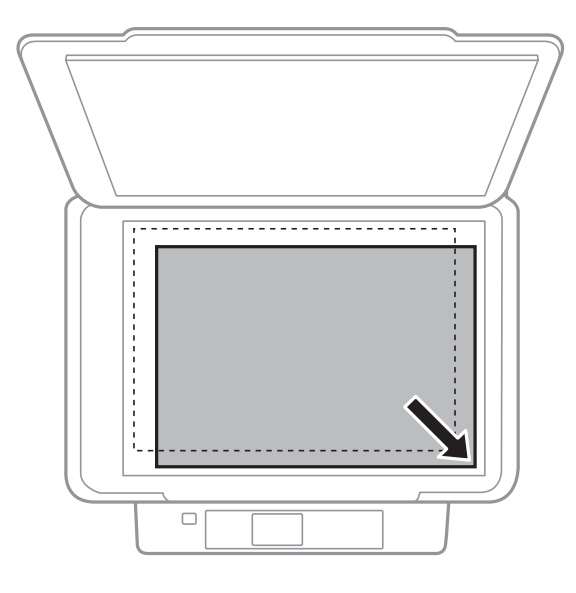

#### *Merknad:*

*Se følgende avsnitt hvis det oppstår problemer med skanneområdet eller -retningen ved bruk av Epson Scan.*

- & *["Kantene på originalen skannes ikke" på side 146](#page-145-0)*
- & *["Flere dokumenter skannes inn i én enkelt fil" på side 146](#page-145-0)*

3 Lukk dekselet forsiktig.

## <span id="page-29-0"></span>**Kopiering**

## **Kopiere dokumenter**

### **Grunnleggende kopiering for XP-310-serien/XP-410-serien**

Følg trinnene under når du skal kopiere dokumenter.

#### *Merknad for XP-410-serien:*

*Vil du kopiere bilder, velger du Fl. Funksj. på Home-menyen, og deretter velger du Kopier / gjenopprett bilder og følger instruksjonene på skjermen. Du kan kopiere ett bilde eller flere bilder med ulik størrelse samtidig, så lenge de er større enn 30 x 40 mm.*

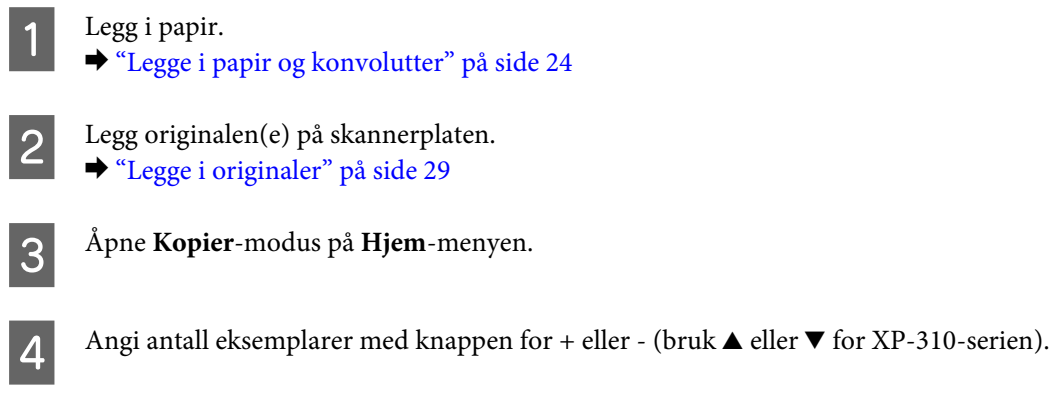

E Velg **Farge** eller **Svart-hvitt**.

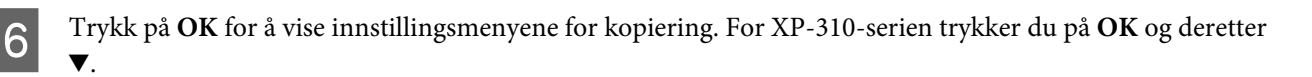

G Velg passende kopieringsinnstillinger, slik som oppsett, papirstørrelse, papirtype og kopieringskvalitet. Bruk ▲ eller ▼ til å velge et innstillingselement, og bruk ◀ eller▶ til å endre innstillingen. For XP-310-serien trykker du på **OK** for å lagre endringene.

 $\mathbf{B}$  Trykk på  $\Diamond$  for å starte kopieringen.

### **Grunnleggende kopiering for XP-210-serien**

Følg trinnene under når du skal kopiere dokumenter.

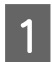

Legg i papir. & ["Legge i papir og konvolutter" på side 24](#page-23-0)

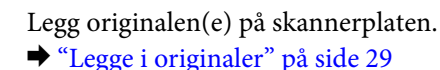

& ["Legge i originaler" på side 29](#page-28-0)

<span id="page-30-0"></span>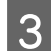

 $\begin{tabular}{|c|c|} \hline {\bf 3} & Trykk på $\otimes\circledast$ eller $\otimes\circledast$ for å starte kopieringen. \hline \end{tabular}$ 

#### *Merknad:*

- ❏ *Trykk på* xr *eller* rx *i 3 sekunder for å kopiere i kladdemodus. Kladdemodus er ikke tilgjengelig for brukere i Belgia.*
- ❏ *Trykk på* x r *eller* r x *og* y *samtidig for å lage 20 kopier.*

## **Menyliste for kopieringsmodus**

Se i avsnittet nedenfor for menylisten for kopieringsmodus.

& ["Kopieringsmodus" på side 77](#page-76-0)

## <span id="page-31-0"></span>**Utskrifter**

## **Grunnleggende bruk fra kontrollpanelet (kun XP-310-serien/XP-410-serien)**

### **Skrive ut bilder fra minnekort**

Følg trinnene nedenfor hvis du vil skrive ut bilder direkte fra et minnekort.

#### *Merknad for XP-410-serien:*

*Du kan skrive ut bilder med ulike oppsett. Velg Fl. Funksj. på Home-menyen, og velg deretter Bildeoppsett-ark og følg instruksjonene på skjermen.*

Legg i fotopapir. & ["Legge i papir og konvolutter" på side 24](#page-23-0)

Sett inn et minnekort. & ["Sette inn et minnekort" på side 27](#page-26-0)

C Åpne **Skriv foto**-modus på Hjem-menyen.

Bruk  $\triangle$  eller  $\triangleright$  til å velge et bilde, og angi antall eksemplarer ved hjelp av knappen + eller - (bruk  $\triangle$  eller  $\ntriangleright$  for XP-310-serien). Gjenta dette trinnet for alle bildene du vil skrive ut.

#### *Merknad for XP-410-serien:*

- ❏ *Hvis du har mer enn 999 bilder på minnekortet, deles bildene automatisk inn i grupper og skjermen med gruppeutvalg vises. Velg gruppen som inneholder bildet du vil skrive ut. Bildene sorteres etter datoen de ble tatt på.*
- ❏ *Vil du velge en annen gruppe, velger du Skriv foto på Hjem-menyen. Deretter trykker du på* d *og velger Velg gruppe.*

E Vis innstillingsmenyene for utskrift. For XP-410-serien trykker du på  $\bullet$  og velger Utskriftsinnstillinger. For XP-310-serien trykker du på **OK** og deretter ▼.

#### *Merknad for XP-410-serien:*

*Du kan beskjære og forstørre bildet. Velg Beskjær / Zoom, og foreta deretter innstillingene.*

 $\bigcap$  Velg passende utskriftsinnstillinger, slik som papirstørrelse og papirtype. Bruk  $\triangle$  eller  $\nabla$  til å velge et innstillingselement, og bruk < eller ► til å endre innstillingen. For XP-310-serien trykker du på **OK** for å lagre endringene.

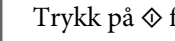

Trykk på  $\Diamond$  for å starte utskriften.

## <span id="page-32-0"></span>**Menyliste for Skriv foto-modus**

Se i avsnittet nedenfor for menylisten for Skriv foto-modus.

& ["Fotoutskriftmodus" på side 78](#page-77-0)

### **Skrive ut ved hjelp av menyene Fl. Funksj. / Pers. skrivesaker**

Under **Fl. Funksj.** og **Pers. skrivesaker** finner du en rekke spesialmenyer som gjør det enkelt og gøy å skrive ut! Velg **Fl. Funksj.** eller **Pers. skrivesaker** på Hjem-menyen, og se deretter beskrivelsene nedenfor for å velge menyen du vil bruke.

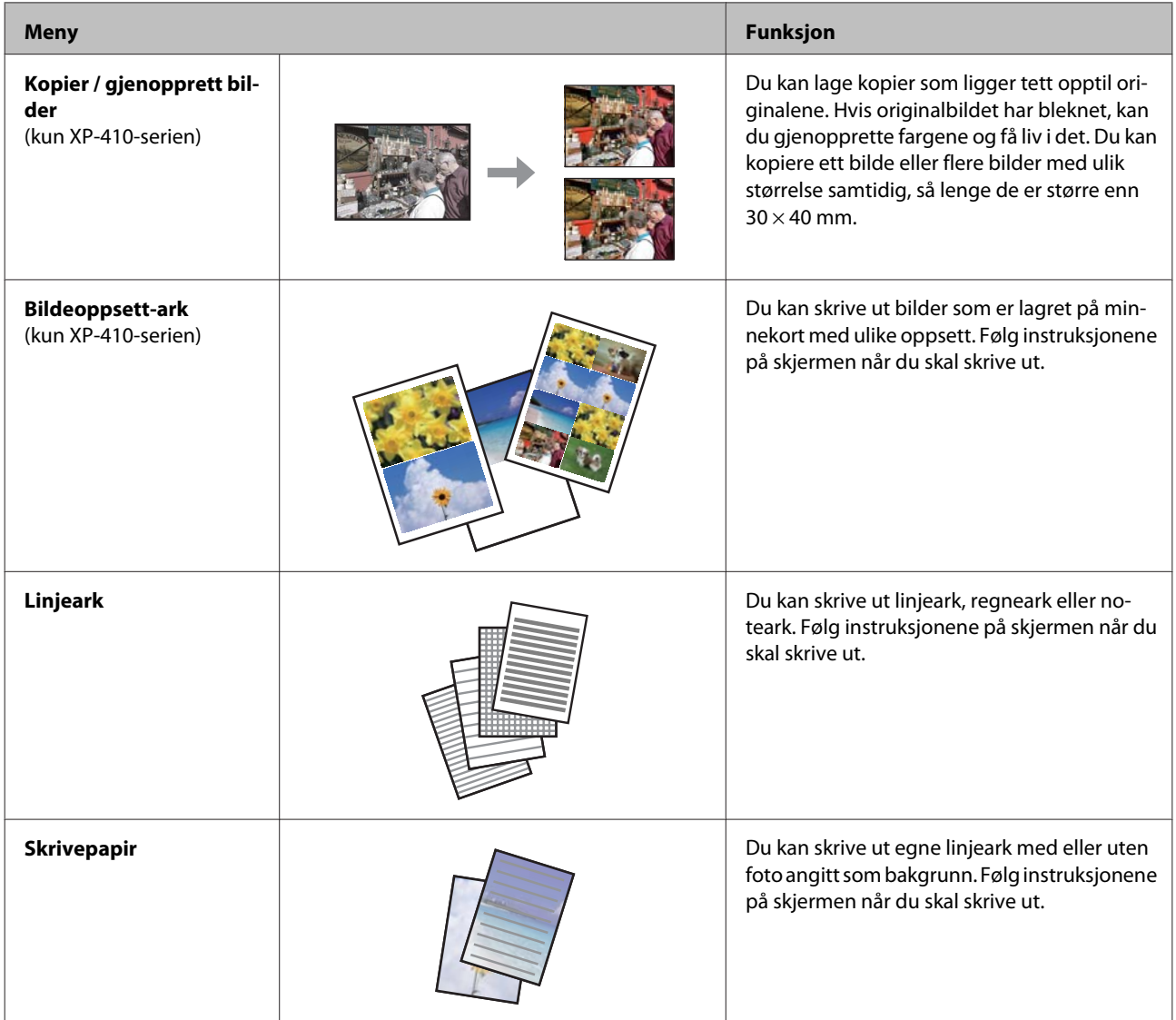

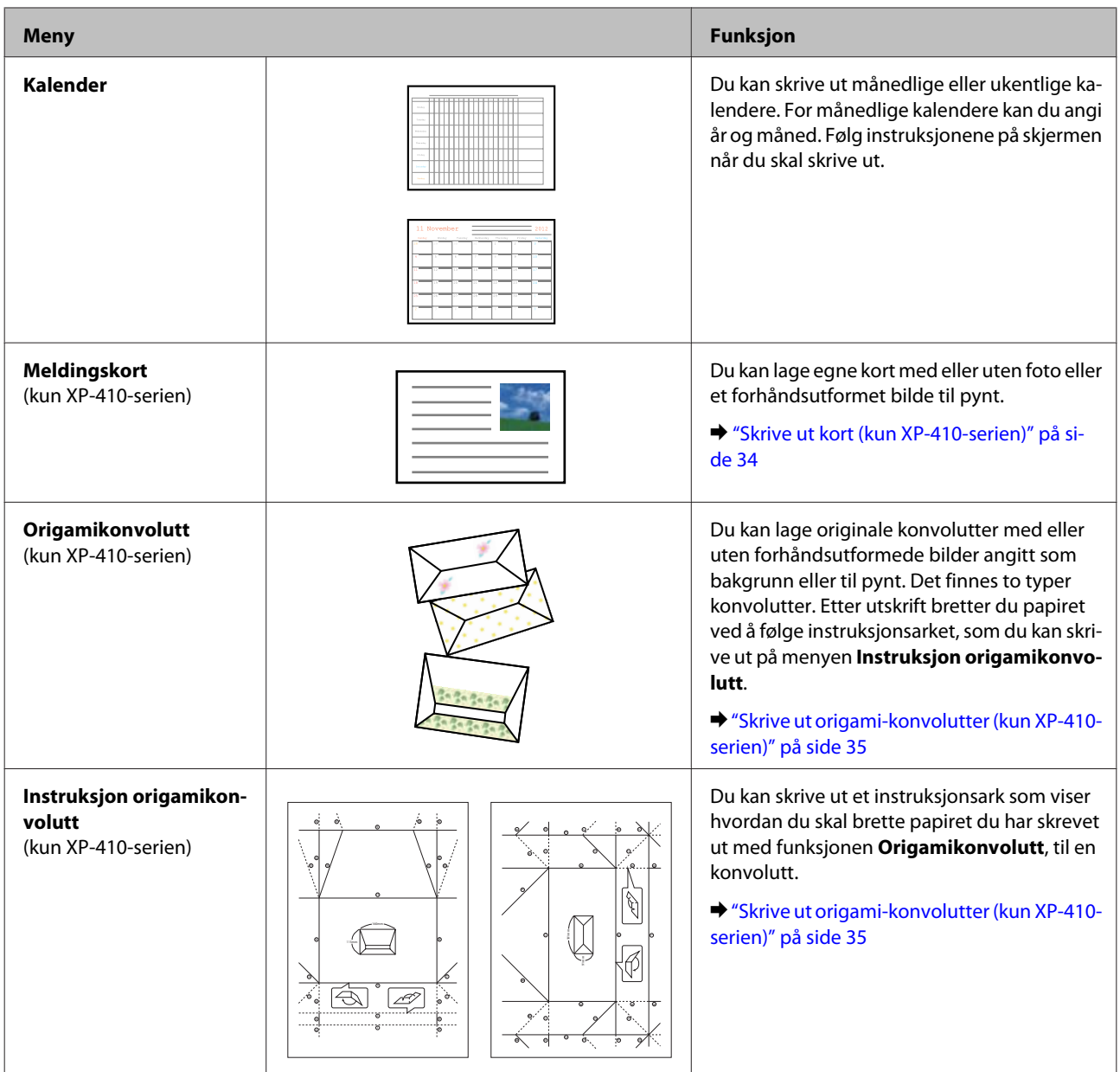

#### **Skrive ut kort (kun XP-410-serien)**

Du kan lage originale kort med eller uten foto eller et forhåndsutformet symbol eller mønster til pynt.

Følg trinnene nedenfor hvis du vil lage kort.

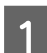

A Sett inn et minnekort hvis du vil bruke et foto til pynt på kortet.

& ["Sette inn et minnekort" på side 27](#page-26-0)

B Velg **Fl. Funksj.**

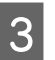

**C** Velg Personlige skrivesaker.

#### **Utskrifter**

<span id="page-34-0"></span>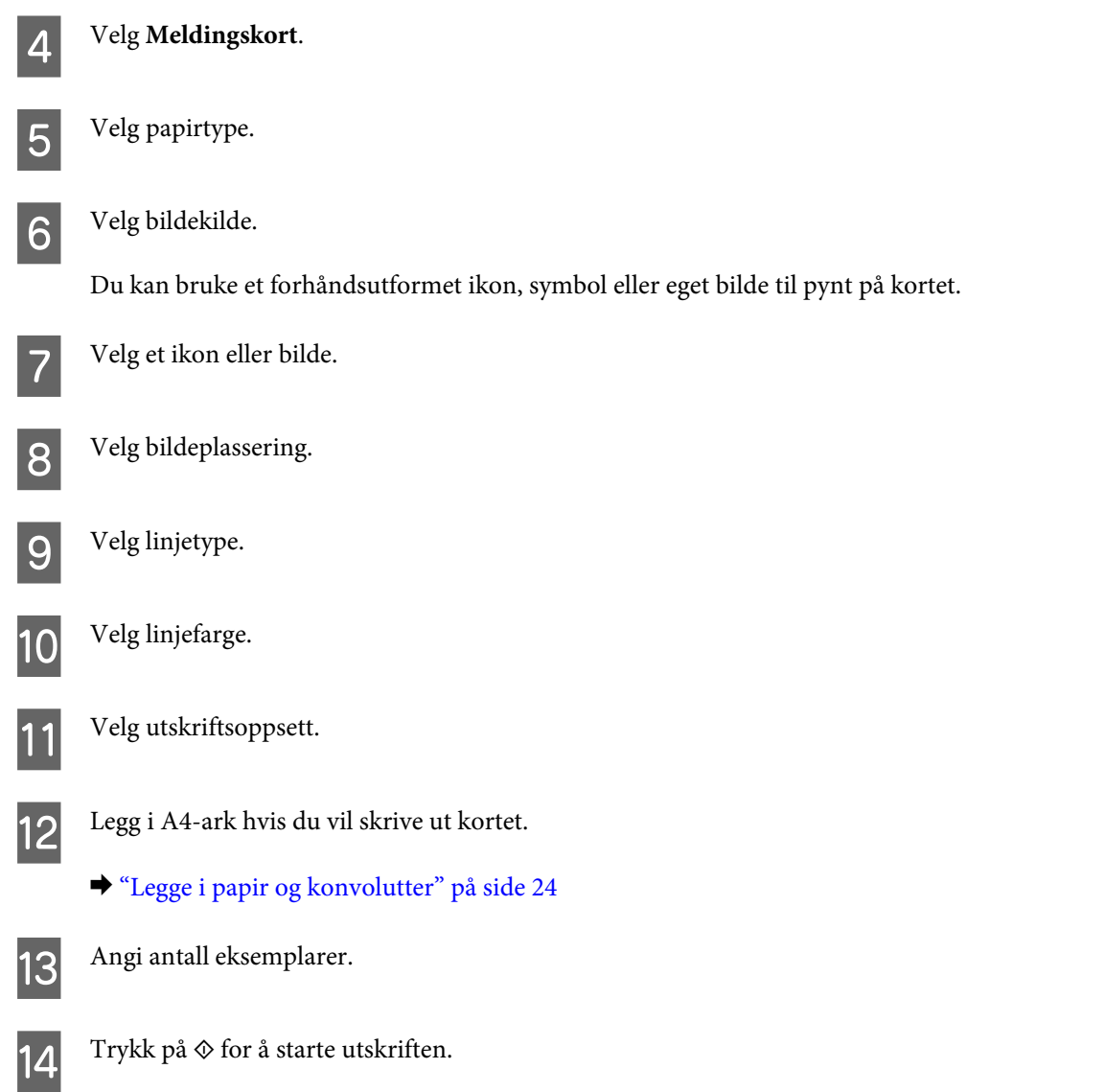

#### **Skrive ut origami-konvolutter (kun XP-410-serien)**

Du kan lage originale konvolutter med eller uten forhåndsutformede symboler eller mønstre angitt som bakgrunn eller til pynt. Det finnes to typer konvolutter. Etter utskrift bretter du papiret ved å følge instruksjonsarket, som du kan skrive ut på menyen **Instruksjon origamikonvolutt**.

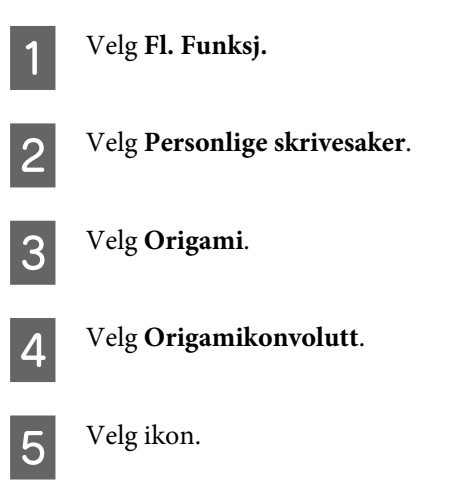

#### **Utskrifter**

<span id="page-35-0"></span>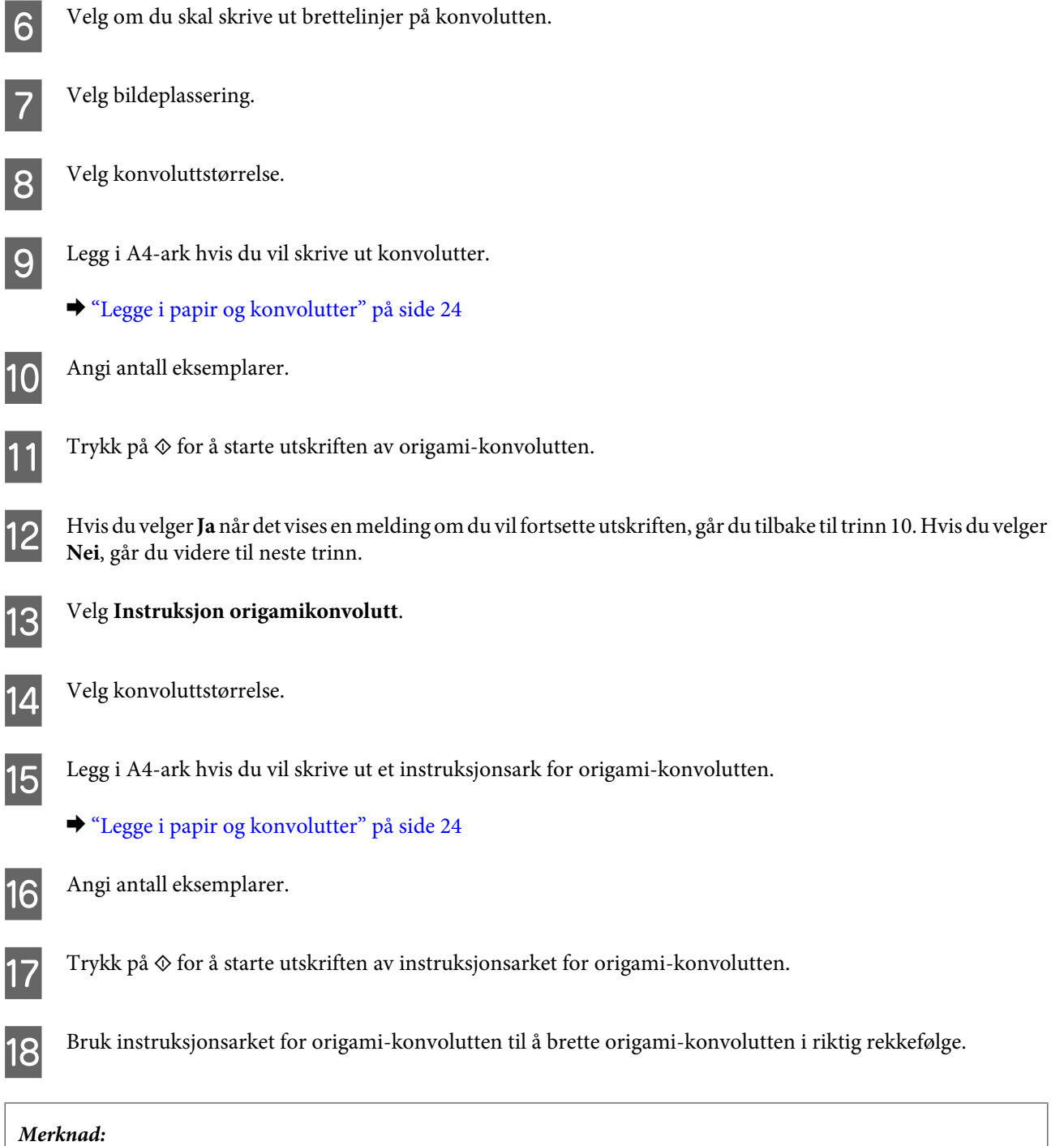

*Legg instruksjonsarket på konvolutten, og brett begge arkene samtidig. Når du er ferdig, bretter du dem ut og fjerner instruksjonsarket. Deretter bretter du kun konvolutten ved å følge foldene i papiret.*

## **Menyliste for Fl. Funksj.- / Pers. skrivesaker-modus**

Se i avsnittet nedenfor for menylisten for Fl. Funksj.- / Pers. skrivesaker-modus.

- & ["Flere funksjoner-modus" på side 80](#page-79-0)
- & ["Personlige skrivesaker-modus" på side 81](#page-80-0)
# <span id="page-36-0"></span>**Grunnleggende bruk fra datamaskinen**

# **Skriverdriver og Status Monitor**

Ved hjelp av skriverdriveren kan du velge mellom et stort utvalg innstillinger, slik at du får best mulig resultat når du skriver ut. Ved hjelp av Status Monitor og skriververktøyene kan du kontrollere produktet og sørge for at det fungerer optimalt.

#### *Merknad for Windows-brukere:*

❏ *Skriverdriveren vil automatisk finne og laste ned siste versjon av skriverdriveren fra Epsons webområde. Klikk knappen Software Update (Programvareoppdatering) i skriverdriverens Maintenance (Vedlikehold)-vindu, og følg deretter instruksjonene på skjermen. Hvis knappen ikke vises i vinduet Maintenance (Vedlikehold), velger du All Programs (Alle programmer) eller Programs (Programmer) på Start-menyen i Windows, og undersøker mappen EPSON.\* \* For Windows 8:*

*Hvis knappen ikke vises i vinduet Maintenance (Vedlikehold), høyreklikker du på Start-skjermbildet eller sveiper fra nederst eller øverst på Start-skjermbildet og velger All apps (Alle apper), og deretter velger du Software Update (Programvareoppdatering) i kategorien EPSON.*

❏ *Hvis du vil endre språket i driveren, velger du ønsket språk fra innstillingen Language (Språk) i vinduet Maintenance (Vedlikehold) i skriverdriveren. Avhengig av land kan det hende at denne funksjonen ikke er tilgjengelig.*

### **Tilgang til skriverdriveren for Windows**

Du kan åpne skriverdriveren fra de fleste Windows-programmer, skrivebordet eller taskbar (oppgavelinje).

Du kan angi innstillinger som bare gjelder for programmet du bruker, ved å gå til skriverdriveren direkte fra programmet.

Hvis du vil angi innstillinger som gjelder for alle Windows-programmer, åpner du skriverdriveren fra skrivebordet eller taskbar (oppgavelinje).

Se avsnittene nedenfor om hvordan du får tilgang til skriverdriveren.

#### *Merknad:*

*Skjermbildene av skriverdrivervinduene i denne Brukerhåndbok er fra Windows 7.*

#### *Fra Windows-programmer*

A Klikk **Print (Skriv ut)** eller **Print Setup (Utskriftsoppsett)** på File (Fil)-menyen.

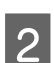

B I bekreftelsesvinduet som vises, klikker du **Printer (Skriver)**, **Setup (Oppsett)**, **Options (Alternativer)**, **Preferences (Innstillinger)** eller **Properties (Egenskaper)**. (Du må kanskje klikke én eller flere av disse knappene, avhengig av hvilket program du bruker.)

#### *Fra skrivebordet*

❏ **Windows 8:**

Velg **Desktop (Skrivebord)**, **Settings (Innstillinger)** charm (perle) og **Control Panel (Kontrollpanel)**. Deretter velger du **Devices and Printers (Enheter og skrivere)** i kategorien **Hardware and Sound (Maskinvare og lyd)**. Høyreklikk på produktet eller trykk på og hold nede produktet, og velg **Printing preferences (Utskriftsinnstillinger)**.

<span id="page-37-0"></span>❏ **Windows 7:**

Klikk startknappen, og velg **Devices and Printers (Enheter og skrivere)**. Høyreklikk deretter skriveren og velg **Printing preferences (Utskriftsinnstillinger)**.

❏ **Windows Vista:**

Klikk startknappen og velg **Control Panel (Kontrollpanel)**. Deretter velger du **Printer (Skriver)** fra kategorien **Hardware and Sound (Maskinvare og lyd)**. Velg deretter produktet og klikk **Select printing preferences (Velg utskriftsinnstillinger)**.

❏ **Windows XP:**

Klikk **Start**, **Control Panel (Kontrollpanel)**, (**Printers and Other Hardware (Skrivere og annen maskinvare)**), og klikk deretter **Printers and Faxes (Skrivere og telefakser)**. Velg produktet og klikk deretter **Printing Preferences (Utskriftsinnstillinger)** på File (Fil)-menyen.

#### *Fra snarveisikonet på taskbar (oppgavelinje)*

Høyreklikk produktikonet på taskbar (oppgavelinje), og velg deretter **Printer Settings (Skriverinnstillinger)**.

Hvis du vil legge til et snarveisikon på Windows taskbar (oppgavelinje), åpner du først skriverdriveren fra skrivebordet, som beskrevet ovenfor. Deretter klikker du på kategorien **Maintenance (Vedlikehold)**, knappen **Extended Settings (Utvidede innstillinger)** og knappen **Monitoring Preferences (Kontrollinnstillinger)**. I vinduet Monitoring Preferences (Kontrollinnstillinger) merker du av for **Register the shortcut icon to the task bar (Registrer snarveisikonet for oppgavelinjen)**.

### *Finne informasjon via den elektroniske hjelpen*

Prøv én av fremgangsmåtene nedenfor i skriverdrivervinduet.

- ❏ Høyreklikk elementet, og klikk deretter **Help (Hjelp)**.
- **□** Klikk ? knappen øverst til høyre i vinduet, og klikk deretter elementet (bare for Windows XP).

### **Tilgang til skriverdriveren for Mac OS X**

Tabellen nedenfor beskriver hvordan du får tilgang til dialogboksene for skriverdriveren.

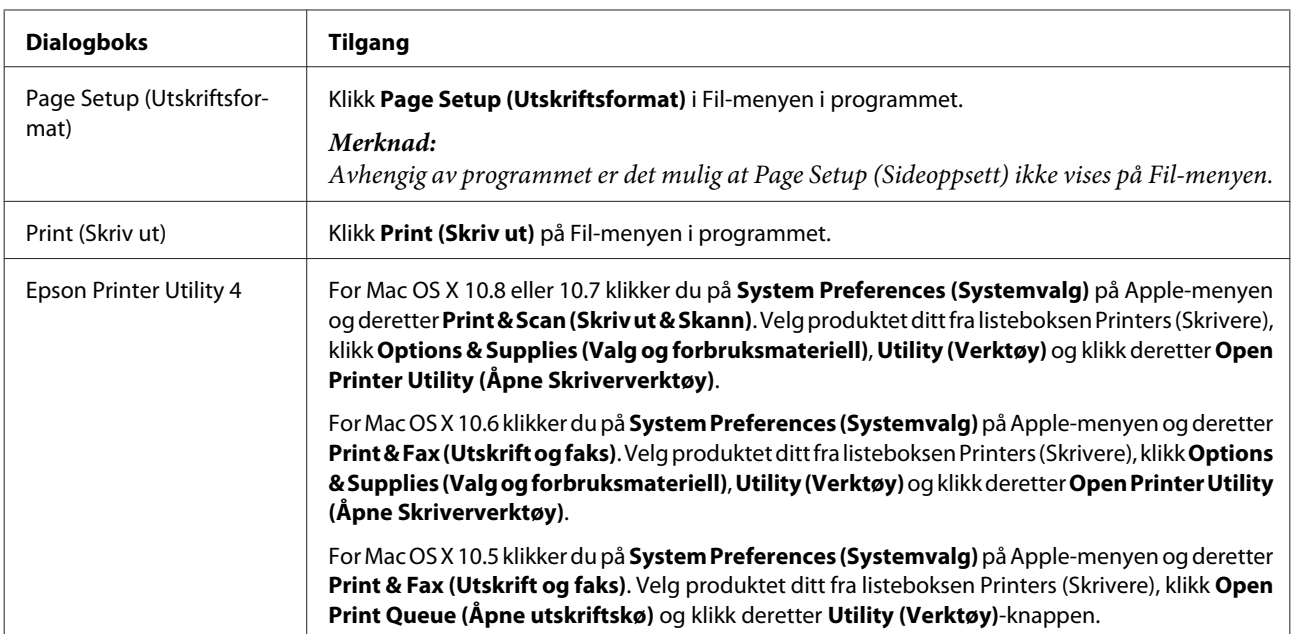

# **Grunnleggende utskrift**

#### *Merknad:*

- ❏ *Skjermbildene i denne håndboken kan variere avhengig av modellen.*
- ❏ *Legg papiret skikkelig i før du skriver ut.* & *["Legge i papir og konvolutter" på side 24](#page-23-0)*
- ❏ *Se i delen nedenfor for skrivbart område.* & *["Utskrivbart område" på side 150](#page-149-0)*
- ❏ *Når du har fullført innstillingen, bør du skrive ut ett testeksemplar og kontrollere resultatet før du skriver ut en hel jobb.*

### **Grunnleggende produktinnstillinger for Windows**

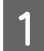

Åpne filen du vil skrive ut.

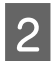

2 Åpne skriverinnstillingene.

 $\blacktriangleright$  ["Tilgang til skriverdriveren for Windows" på side 37](#page-36-0)

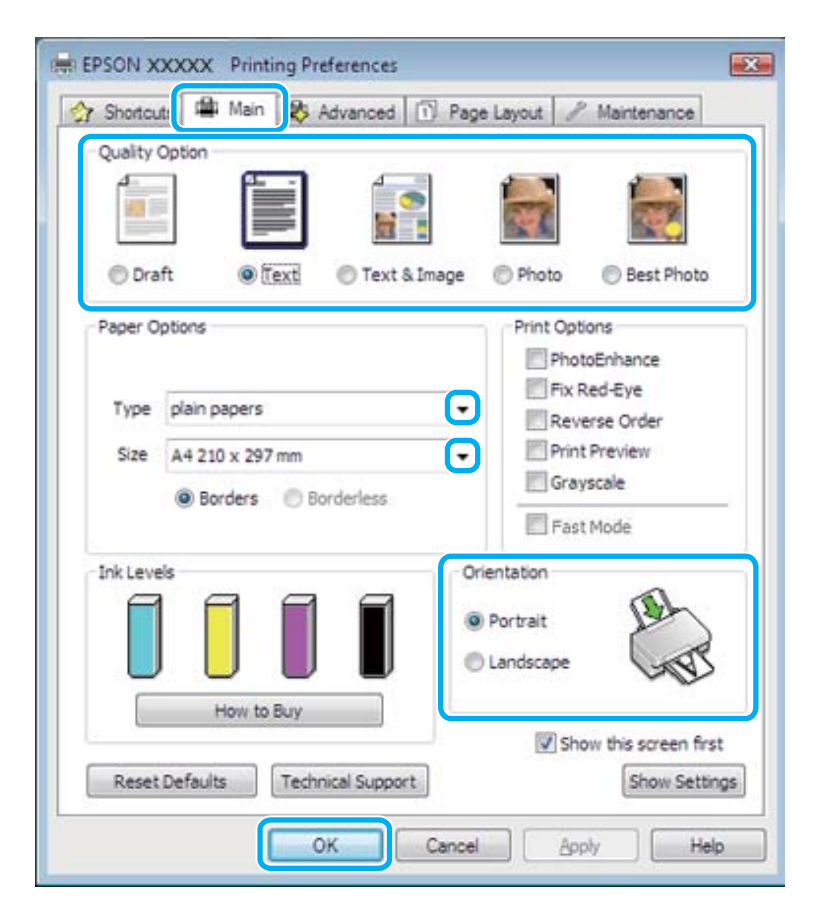

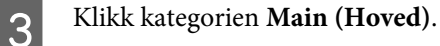

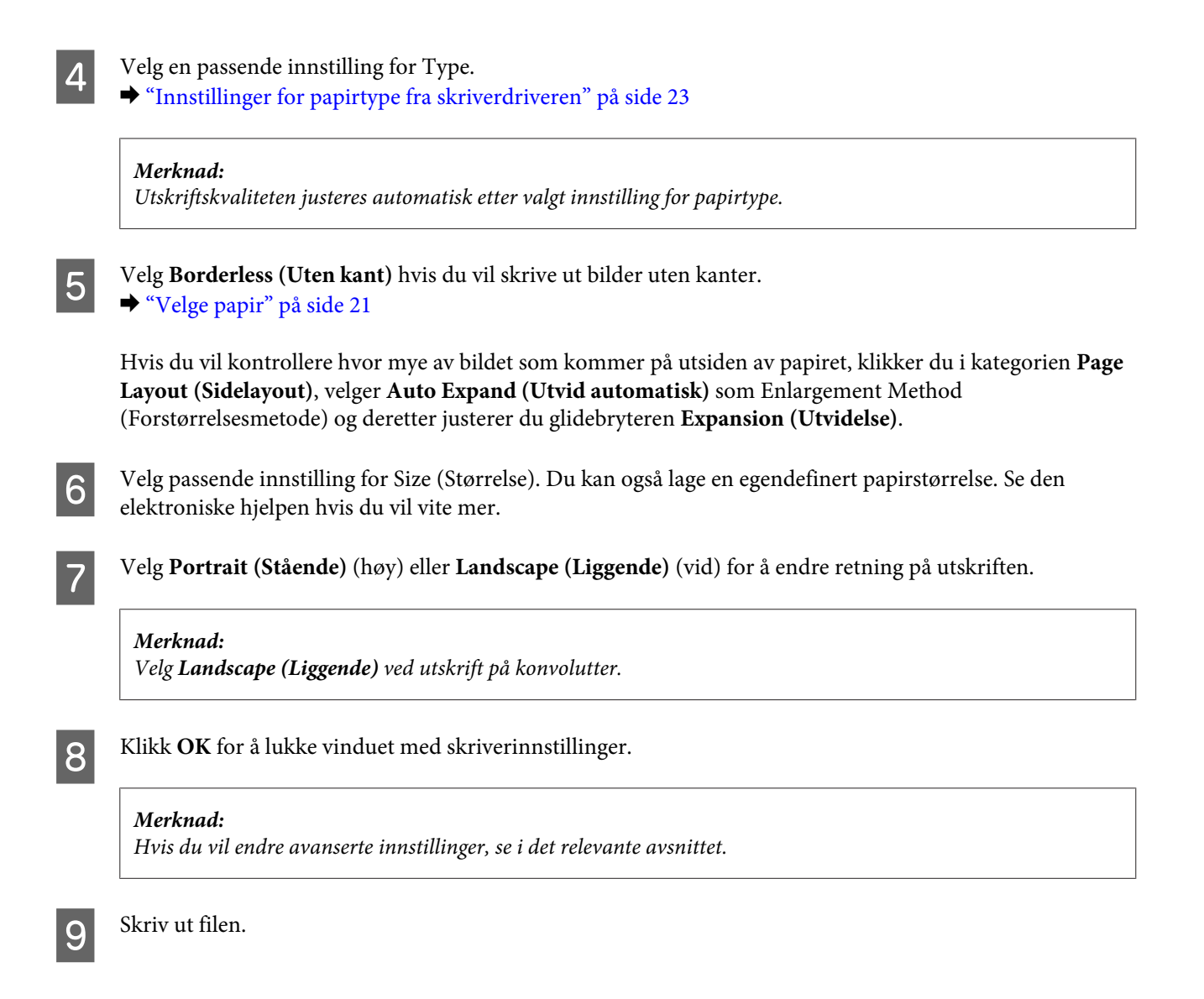

### **Grunnleggende produktinnstillinger for Mac OS X**

#### *Merknad:*

*Skjermbildene av vinduene fra skriverdriveren i denne håndboken er hentet fra Mac OS X 10.7.*

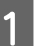

Åpne filen du vil skrive ut.

B Gå til dialogboksen Print (Skriv ut). & ["Tilgang til skriverdriveren for Mac OS X" på side 38](#page-37-0)

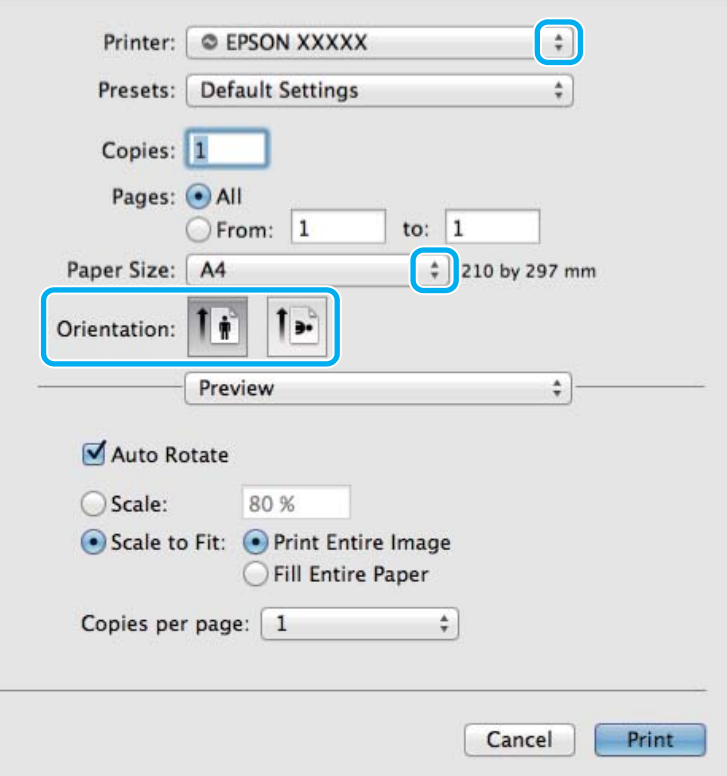

#### *Merknad:*

*Hvis det vises en forenklet dialogboks, klikker du på knappen Show Details (Vis detaljer) (for Mac OS X 10.8 eller* 10.7) eller på ▼-knappen (for Mac OS X 10.6 eller 10.5) for å utvide denne dialogboksen.

C Velg produktet du bruker som Printer (Skriver)-innstilling.

#### *Merknad:*

*Avhengig av programmet, er det mulig at noen av elementene i denne dialogboksen ikke vil være tilgjengelige. Hvis det er tilfellet, klikker du Page Setup (Sideoppsett) i Fil-menyen i programmet og angir passende innstillinger.*

D Velg en passende innstilling for Paper Size (Papirstørrelse).

#### *Merknad:*

*Merk av for XXX ( Borderless (Uten kant)) som Paper Size (Papirstørrelse) hvis du vil skrive ut fotografier uten kanter.*

& *["Velge papir" på side 21](#page-20-0)*

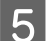

E Velg en passende innstilling for Orientation (Retning).

#### *Merknad:*

*Velg liggende retning ved utskrift på konvolutter.*

F Velg **Print Settings (Utskriftsinnstillinger)** fra hurtigmenyen.

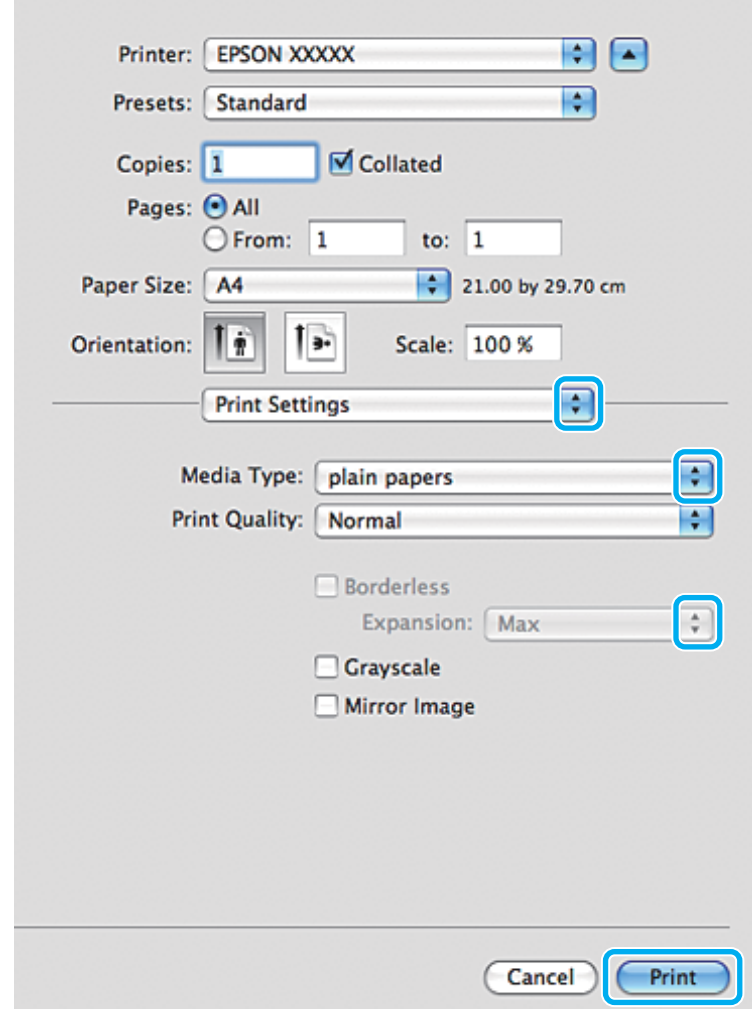

- G Velg en passende innstilling for Media Type (Medietype). & ["Innstillinger for papirtype fra skriverdriveren" på side 23](#page-22-0)
- H Velg passende innstilling i Expansion (Utvidelse) for å styre hvor stor del av bildet som kommer utenfor kanten av arket ved kantfri utskrift.
- 

I Klikk **Print (Skriv ut)** for å begynne å skrive ut.

### **Avbryte utskrift**

Hvis du trenger å avbryte en utskrift, kan du følge instruksjonene i den relevante delen nedenfor.

### **Bruke kontrollpanelet**

Trykk på  $\otimes$  for å avbryte en utskriftsjobb som pågår.

#### *For Windows*

#### *Merknad:*

*Du kan ikke avbryte en utskriftsjobb som allerede er sendt til produktet. Du må i så fall avbryte utskriftsjobben fra produktet.*

#### **Bruke fremdriftsindikatoren**

Når du starter utskriften, vises fremdriftsindikatoren på datamaskinskjermen.

Klikk på knappen **Cancel (Avbryt)** for å avbryte utskriften.

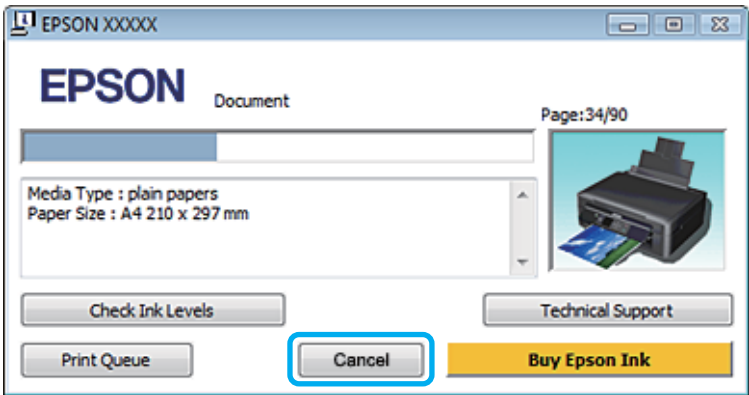

#### **Bruke EPSON Status Monitor 3**

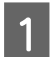

Åpne EPSON Status Monitor 3.

& ["For Windows" på side 124](#page-123-0)

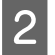

B Klikk knappen **Print Queue (Utskriftskø)**. Windows Spooler (Windows Utskriftskø) vises.

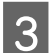

C Høyreklikk på jobben du vil avbryte, og velg deretter **Cancel (Avbryt)**.

### *For Mac OS X*

Følg trinnene nedenfor for å avbryte en utskriftsjobb.

#### *Merknad:*

*Hvis du har sendt en utskriftsjobb fra Mac OS X 10.6 eller 10.5 via nettverket, kan det hende du ikke kan avbryte utskriften fra datamaskinen. Trykk på*  $\odot$  *på produktets kontrollpanel for å avbryte utskriftsjobben. Se i den elektroniske Nettverkshåndbok om hvordan du løser dette problemet.*

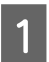

Klikk produktkonet i Dock.

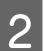

B I listen Document Name (Dokumentnavn) velger du dokumentet som skrives ut for øyeblikket.

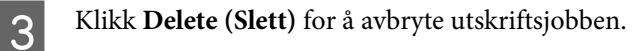

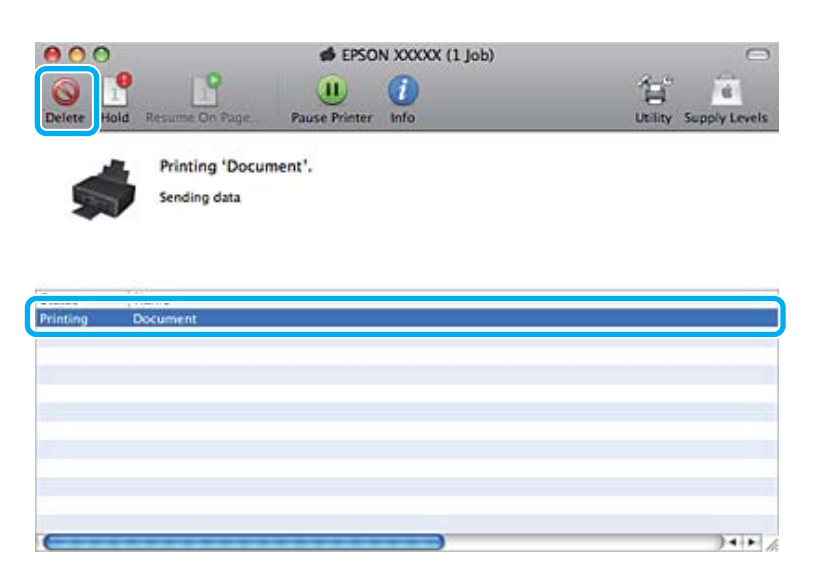

For Mac OS X 10.8: Klikk på  $\otimes$ -knappen for å avbryte utskriftsjobben.

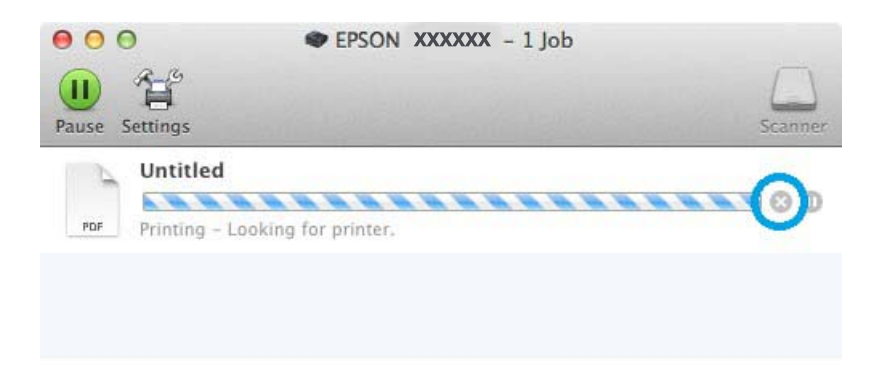

# **Andre alternativer**

### **Skrive ut bilder på den enkle måten**

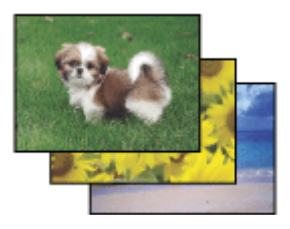

Med Epson Easy Photo Print kan du lage et sideoppsett av digitale bilder, og skrive ut resultatet på ulike typer papir. Ved hjelp av de trinnvise instruksjonene i vinduet kan du forhåndsvise utskriftsbildene og bruke effektene du ønsker, uten å måtte angi vanskelige innstillinger.

Ved hjelp av funksjonen Quick Print kan du skrive ut med ett tastetrykk med innstillingene du velger.

### **Start Epson Easy Photo Print**

#### *For Windows*

❏ Dobbeltklikk ikonet **Epson Easy Photo Print** på skrivebordet.

#### ❏ **For Windows 8:**

Velg **All apps (Alle apper)**, og velg deretter **Easy Photo Print** fra **Epson Software**.

**For Windows 7 og Vista:** Klikk startknappen, pek på **All Programs (Alle programmer)**, klikk **Epson Software** og deretter **Easy Photo Print**.

**For Windows XP:** Klikk **Start**, pek på **All Programs (Alle programmer)**, pek på **Epson Software**, og klikk deretter **Easy Photo Print**.

### *For Mac OS X*

Dobbelklikk **Applications (Programmer)**-mappen på Mac OS X-harddisken din, og dobbelklikk deretter mappene **Epson Software** og **Easy Photo Print** etter tur. Til slutt dobbelklikker du ikonet **Easy Photo Print**.

## **Forhåndsinnstillinger i produktet (kun for Windows)**

Forhåndsinnstillinger i skriverdriveren gjør utskrifter til en lek. Du kan også opprette dine egne forhåndsinnstillinger.

### **Produktinnstillinger for Windows**

Åpne skriverinnstillingene. & ["Tilgang til skriverdriveren for Windows" på side 37](#page-36-0)

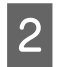

B Velg en Printing Presets (Forhåndsdef. utskrifter) i kategorien Shortcuts (Snarveier). Produktinnstillingene settes automatisk til verdiene som vises i hurtigmenyen.

# **2-sidig utskrift (kun for Windows)**

Bruk skriverdriveren til å skrive ut på begge sider av papiret.

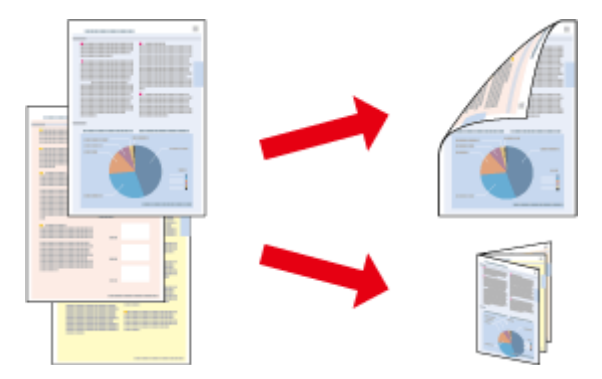

Det finnes to typer 2-sidige utskrifter: standard og falset hefte.

2-sidig utskrift er kun tilgjengelig for følgende papir og størrelser.

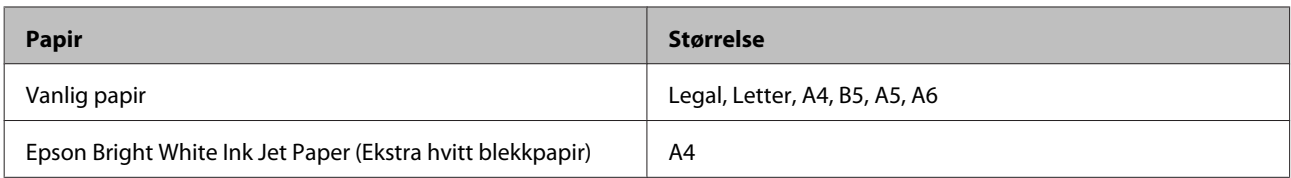

#### *Merknad:*

- ❏ *Denne funksjonen er ikke tilgjengelig for Mac OS X.*
- ❏ *Denne funksjonen er kanskje ikke tilgjengelig i enkelte innstillinger.*
- ❏ *Denne funksjonen er kanskje ikke er tilgjengelig når produktet brukes via et nettverk eller som delt skriver.*
- ❏ *Papirkapasiteten er forskjellig med 2-sidig utskrift.* & *["Velge papir" på side 21](#page-20-0)*
- ❏ *Du kan kun bruke papirtyper som er egnet for 2-sidig utskrift. Ellers kan utskriftskvaliteten bli dårlig.*
- ❏ *Avhengig av papiret og mengden blekk som brukes til å skrive ut tekst og bilder, kan blekket trekke gjennom til den andre siden av papiret.*
- ❏ *Med 2-sidig utskrift kan blekket på overflaten av papiret bli smurt utover.*
- ❏ *Denne innstillingen er bare tilgjengelig når EPSON Status Monitor 3 er aktivert. Hvis du vil aktivere Status Monitor, åpner du skriverdriveren og klikker kategorien Maintenance (Vedlikehold). Deretter klikker du Extended Settings (Utvidede innstillinger). I vinduet Extended Settings (Utvidede innstillinger) merker du av for Enable EPSON Status Monitor 3 (Aktiver EPSON Status Monitor 3).*

### **Produktinnstillinger for Windows**

Åpne skriverinnstillingene.

 $\rightarrow$  ["Tilgang til skriverdriveren for Windows" på side 37](#page-36-0)

B Velg ønsket alternativ for 2-sided printing (2-sidig utskrift) i kategorien Page Layout (Sidelayout). Velg **Folded Booklet (Falset hefte)** hvis du vil skrive ut brettede hefter.

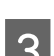

C Velg de andre innstillingene, og skriv ut.

#### *Merknad:*

- ❏ *Den faktiske innbindingsmargen kan være ulik de angitte innstillingene, avhengig av programmet du bruker. Prøv deg frem med noen få ark for å undersøke de faktiske resultatene før du skriver ut hele jobben.*
- ❏ *Pass på at blekket er helt tørt før du legger i papiret igjen.*

# **Utskrift med Tilpass til side**

Lar deg automatisk forstørre eller forminske dokumentet slik at det passer inn på papirstørrelsen du har valgt i skriverdriveren.

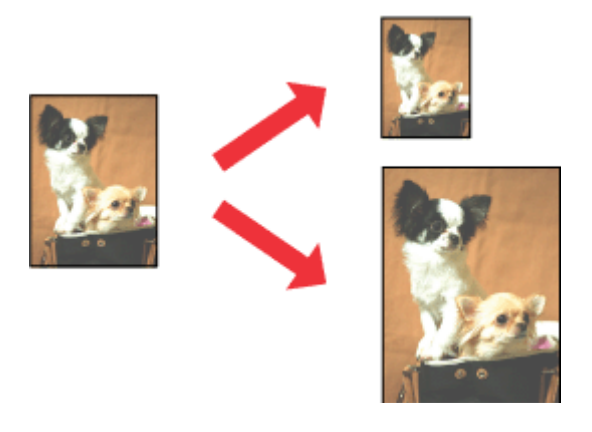

#### *Merknad:*

*Denne funksjonen er kanskje ikke tilgjengelig i enkelte innstillinger.*

### **Produktinnstillinger for Windows**

↑<br> **↑** <sup>A</sup> Pilgang til skriverdriveren for Windows" på side 37

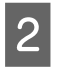

B Velg **Reduce/Enlarge Document (Forminsk/forstørr dokument)** og **By Output Paper Size (Etter papirstørrelse for utdata)** i kategorien Page Layout (Sidelayout), og velg deretter størrelsen på papiret du bruker, fra rullegardinlisten.

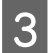

C Kontroller de andre innstillingene, og skriv ut.

### **Produktinnstillinger for Mac OS X**

- A Gå til dialogboksen Print (Skriv ut).  $\rightarrow$  ["Tilgang til skriverdriveren for Mac OS X" på side 38](#page-37-0)
- B Velg **Scale to fit paper size (Skaler til papirstørrelse)** for Destination Paper Size (Målpapirstørrelse) i ruten Paper Handling (Papirhåndtering), og velg deretter størrelsen på papiret du bruker, på hurtigmenyen.

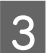

S Kontroller de andre innstillingene, og skriv ut.

# **Utskrift med Pages per sheet (Sider per ark)**

Gir deg mulighet til å bruke skriverdriveren til å skrive ut to eller fire sider på ett enkelt ark.

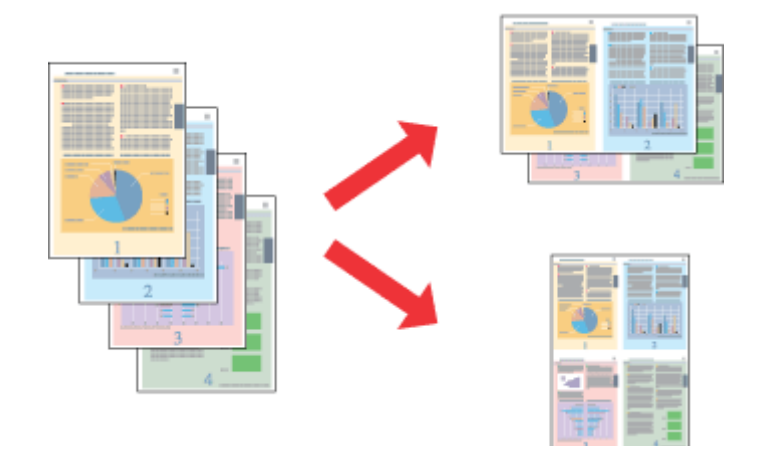

#### *Merknad:*

*Denne funksjonen er kanskje ikke tilgjengelig i enkelte innstillinger.*

### **Produktinnstillinger for Windows**

- A Åpne skriverinnstillingene. & ["Tilgang til skriverdriveren for Windows" på side 37](#page-36-0)
- B Velg **Multi-Page (Flere sider)**, og velg deretter **Pages per Sheet (Sider per ark)** i kategorien Page Layout (Sidelayout).
- 

C Velg ønsket antall sider og siderekkefølge.

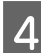

D Kontroller de andre innstillingene, og skriv ut.

### **Produktinnstillinger for Mac OS X**

Gå til dialogboksen Print (Skriv ut). & ["Tilgang til skriverdriveren for Mac OS X" på side 38](#page-37-0)

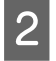

B Velg ønsket antall Pages per Sheet (Sider per ark) og Layout Direction (Layoutretning) (siderekkefølge) i ruten Layout.

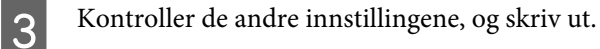

# <span id="page-48-0"></span>**Dele produktet for utskrifter**

# **Installering for Windows**

Disse instruksjonene beskriver hvordan du kan sette opp produktet slik at andre brukere av nettverket kan dele det.

Først setter du opp produktet som en delt skriver på datamaskinen som er koblet direkte til den. Deretter legger du til produktet på hver datamaskin som skal ha tilgang til den over nettverket.

#### *Merknad:*

- ❏ *Disse anvisningene er kun for små nettverk. Hvis du vil dele produktet i et stort nettverk, må du kontakte nettverksansvarlig.*
- ❏ *Skjermbildene i følgende avsnitt er fra Windows 7.*

### **Konfigurere produktet som en delt skriver**

#### *Merknad:*

- ❏ *Hvis du skal installere produktet som delt skriver i Windows 8, 7 eller Vista, trenger du en administratorkonto og et passord når du logger på som standardbruker.*
- ❏ *Du må logge på en Computer Administrator (Administrator)-konto for å installere produktet som en delt skriver i Windows XP.*

Følg trinnene nedenfor på datamaskinen som er koblet direkte til produktet:

A **Windows 8**: Velg **Control Panel (Kontrollpanel)** under **Settings (Innstillinger)**. Deretter velger du **Devices and Printers (Enheter og skrivere)** i kategorien **Hardware and Sound (Maskinvare og lyd)**.

#### **Windows 7:**

Klikk startknappen og velg **Devices and Printers (Enheter og skrivere)**.

#### **Windows Vista:**

Klikk startknappen og velg **Control Panel (Kontrollpanel)**. Deretter velger du **Printer (Skriver)** fra kategorien **Hardware and Sound (Maskinvare og lyd)**.

#### **Windows XP:**

Klikk **Start** og velg **Control Panel (Kontrollpanel)**. Deretter velger du **Printers and Faxes (Skrivere og telefakser)** fra kategorien **Printers and Other Hardware (Skrivere og annen maskinvare)**.

### B **Windows 8 og 7:**

Høyreklikk på produktet eller trykk på og hold nede produktet, og velg **Printer properties (Skriveregenskaper)** og deretter **Sharing (Deling)**. Velg deretter knappen **Change Sharing Options (Endre delingsalternativer)**.

#### **Windows Vista:**

Høyreklikk ikonet for produktet, og klikk deretter **Sharing (Deling)**. Klikk **Change sharing options (Endre delingsalternativer)** og deretter **Continue (Fortsett)**.

#### **Windows XP:**

Høyreklikk ikonet for produktet, og klikk deretter **Sharing (Deling)**.

C Velg **Share this printer (Del denne skriveren)**, og skriv deretter inn et navn for den delte ressursen.

#### *Merknad:*

*Du må ikke bruke mellomrom eller bindestreker i navnet på den delte ressursen.*

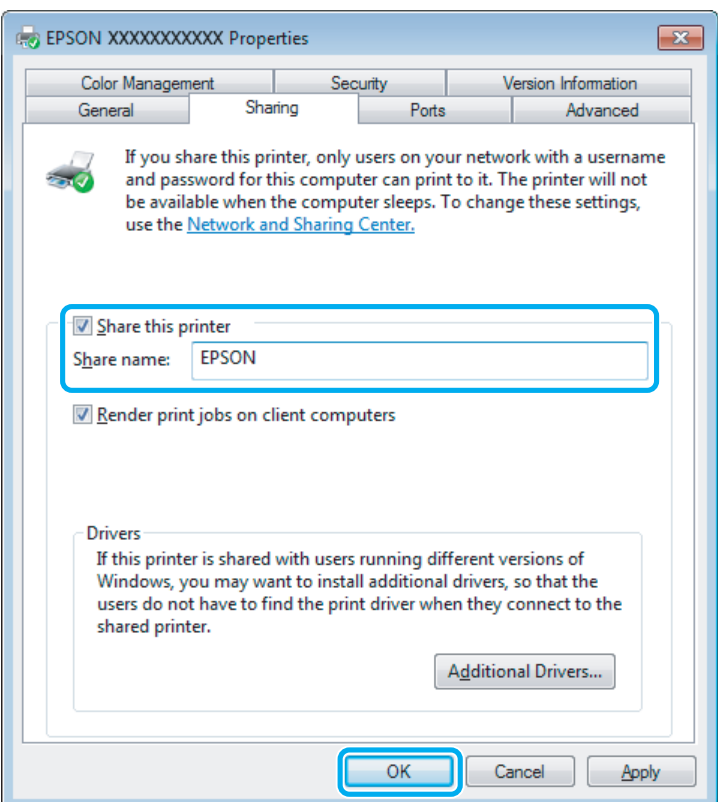

Hvis du vil laste ned skriverdrivere automatisk for datamaskiner som kjører andre versjoner av Windows, klikker du **Additional Drivers (Flere drivere)** og velger miljø og operativsystem for de andre datamaskinene. Klikk **OK** og sett deretter inn platen med produktprogramvaren.

D Klikk **OK** eller **Close (Lukk)** (hvis du installerte flere drivere).

### **Legge til produktet på de andre datamaskinene i nettverket**

Følg disse trinnene for å legge til produktet på hver av datamaskinene i nettverket som skal bruke den.

#### *Merknad:*

*Produktet må være konfigurert som en delt skriver på datamaskinen den er koblet til, før du kan få tilgang til den fra en annen datamaskin.*

& *["Konfigurere produktet som en delt skriver" på side 49](#page-48-0)*

#### A **Windows 8:**

Velg **Control Panel (Kontrollpanel)** under **Settings (Innstillinger)**. Deretter velger du **Devices and Printers (Enheter og skrivere)** i kategorien **Hardware and Sound (Maskinvare og lyd)**.

#### **Windows 7:**

Klikk startknappen og velg **Devices and Printers (Enheter og skrivere)**.

#### **Windows Vista:**

Klikk startknappen og velg **Control Panel (Kontrollpanel)**. Deretter velger du **Printer (Skriver)** fra kategorien **Hardware and Sound (Maskinvare og lyd)**.

#### **Windows XP:**

Klikk **Start** og velg **Control Panel (Kontrollpanel)**. Deretter velger du **Printers and Faxes (Skrivere og telefakser)** fra kategorien **Printers and Other Hardware (Skrivere og annen maskinvare)**.

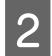

B **Windows 8, <sup>7</sup> og Vista:**

Velg knappen **Add a printer (Legg til en skriver)**.

#### **Windows XP:**

Klikk **Add a printer (Legg til en skriver)**. Add Printer Wizard (Veiviser for skriver) vises. Klikk **Next (Neste)**.

Windows 8: Gå til trinn 4.

#### **Windows 7 og Vista:**

Klikk **Add a network, wireless or Bluetooth printer (Legg til en nettverksskriver, trådløs skriver eller Bluetooth-skriver)**, og klikk deretter **Next (Neste)**.

#### **Windows XP:**

Velg **A network printer, or a printer attached to another computer (En nettverksskriver eller en skriver koblet til en annen datamaskin)**, og klikk deretter **Next (Neste)**.

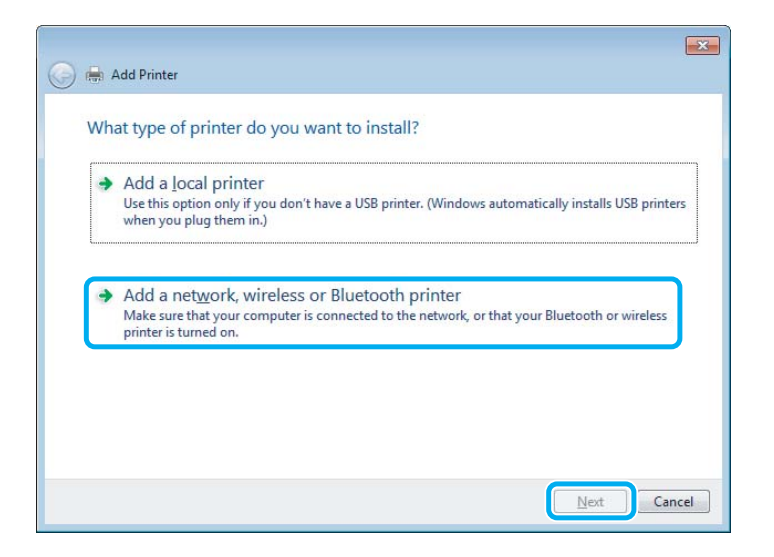

Følg instruksjonene på skjermen for å velge produktet du vil bruke.

#### *Merknad:*

*Add Printer Wizard (Veiviser for skriver) vil eventuelt be deg om å installere skriverdriveren fra platen med produktprogramvaren, avhengig av operativsystemet og konfigurasjonen på datamaskinen som produktet er koblet til. Klikk Have Disk (Har disk), og følg instruksjonene på skjermen.*

# **Installering for Mac OS X**

Bruk innstillingen Printer Sharing (Skriverdeling) når du installerer produtket på et Mac OS X-nettverk. Se Macintosh-dokumentasjonen hvis du vil ha flere detaljer.

# <span id="page-52-0"></span>**Skanning**

# **La oss prøve å skanne**

### **Starte en skanning**

La oss skanne et dokument for å bli vant til prosessen.

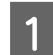

Legg originalen(e) på skannerplaten.

& ["Legge i originaler" på side 29](#page-28-0)

2 Start Epson Scan.

- ❏ Windows 8: Velg ikonet **EPSON Scan** på skrivebordet, eller velg **EPSON Scan** på **Start**-skjermbildet.
- ❏ Windows 7, Vista og XP: Dobbeltklikk ikonet **Epson Scan** på skrivebordet.
- ❏ Mac OS X: Velg **Applications (Programmer)** > **Epson Software** > **EPSON Scan**.

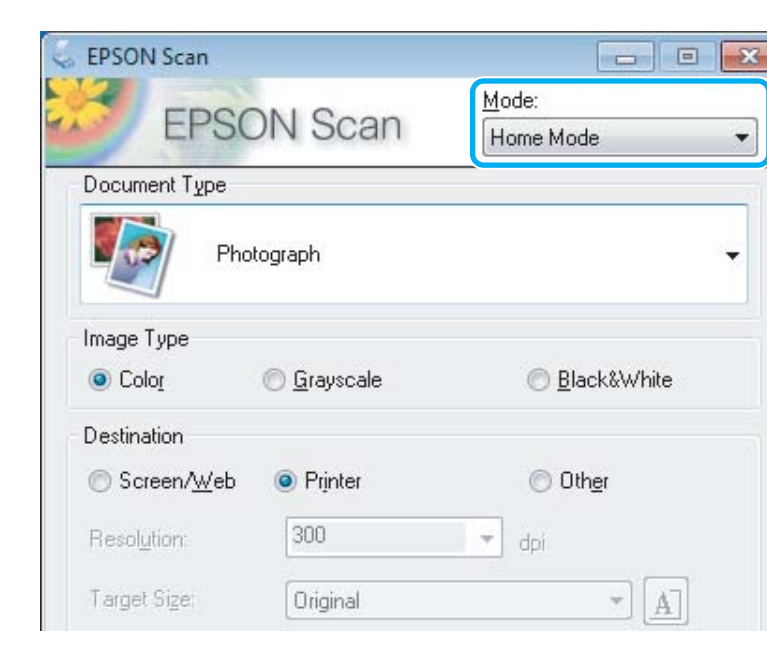

C Velg **Home Mode (Hjemmemodus)**.

D Velg **Text/Line Art (Tekst/strekbilder)** som innstilling for **Document Type (Dokumenttype)**.

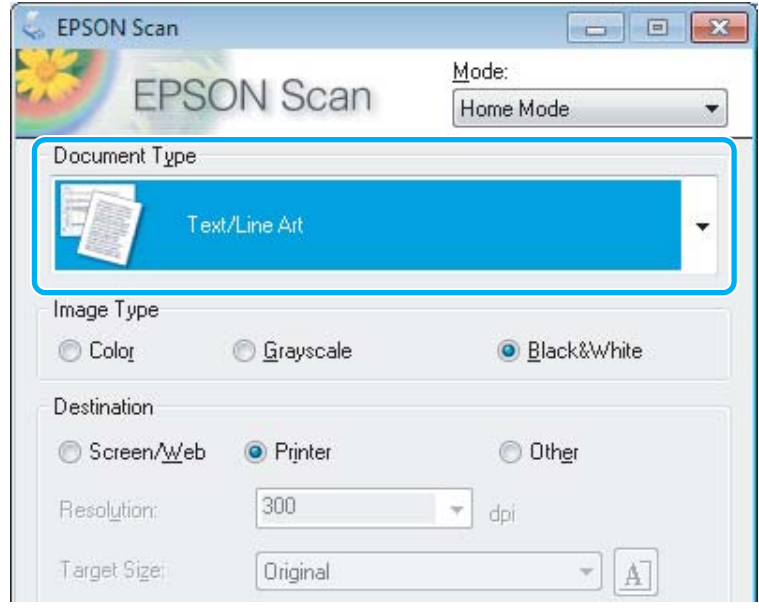

# E Klikk **Preview (Forhåndsvisning)**.

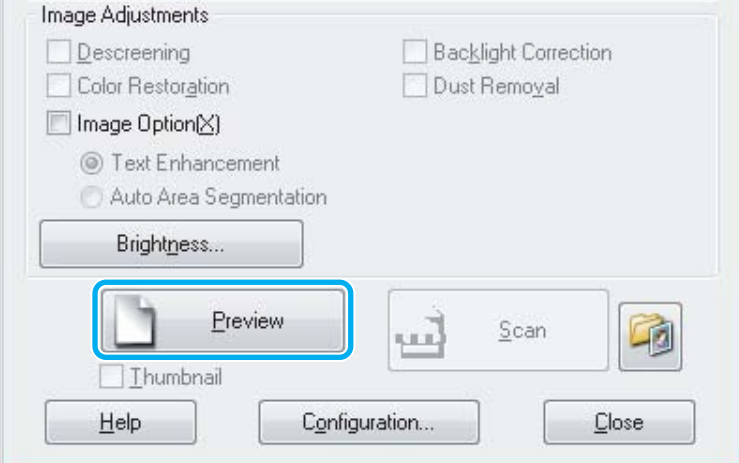

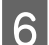

# F Klikk **Scan (Skann)**.

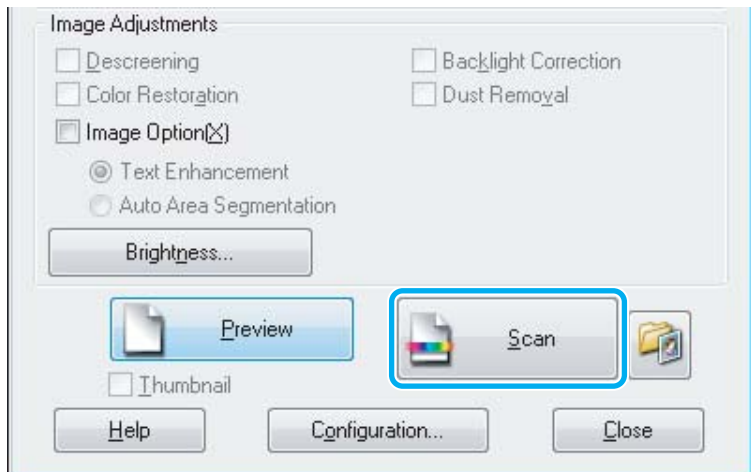

<span id="page-54-0"></span>G Klikk **OK**.

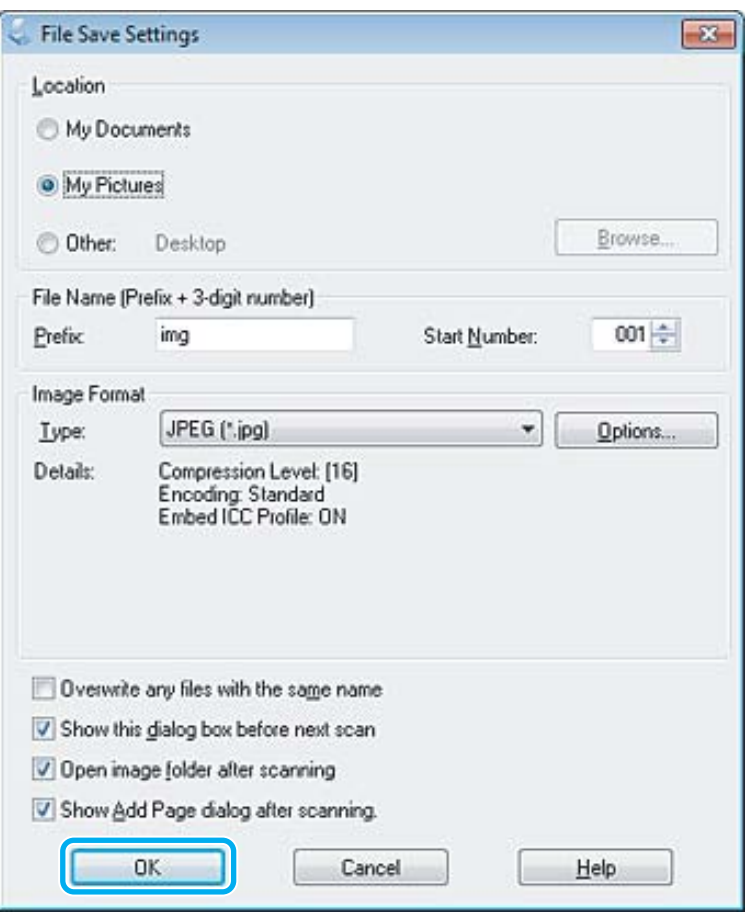

Det skannede bildet lagres.

# **Bildejusteringsfunksjoner**

Epson Scan tilbyr en rekke innstillinger for å forbedre farge, skarphet, kontrast og andre aspekter som har innvirkning på bildekvaliteten.

Se hjelpen for å få mer informasjon om Epson Scan.

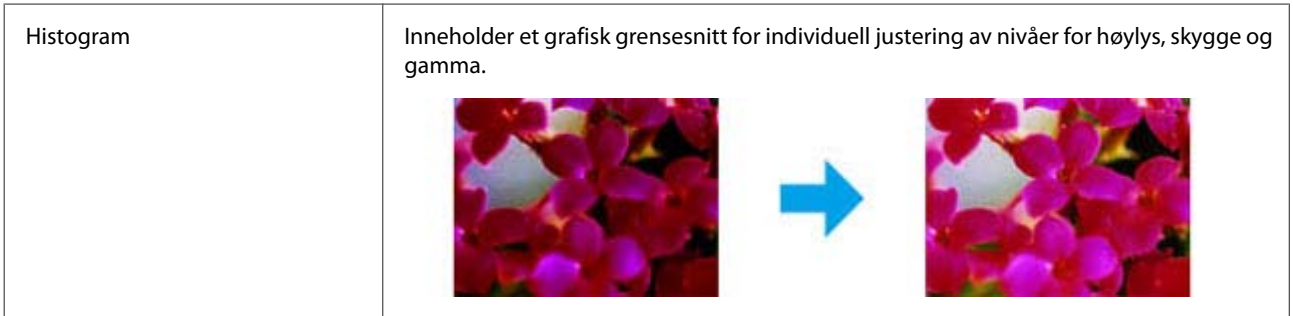

 $\overline{a}$ 

### **Skanning**

 $\overline{\phantom{0}}$ 

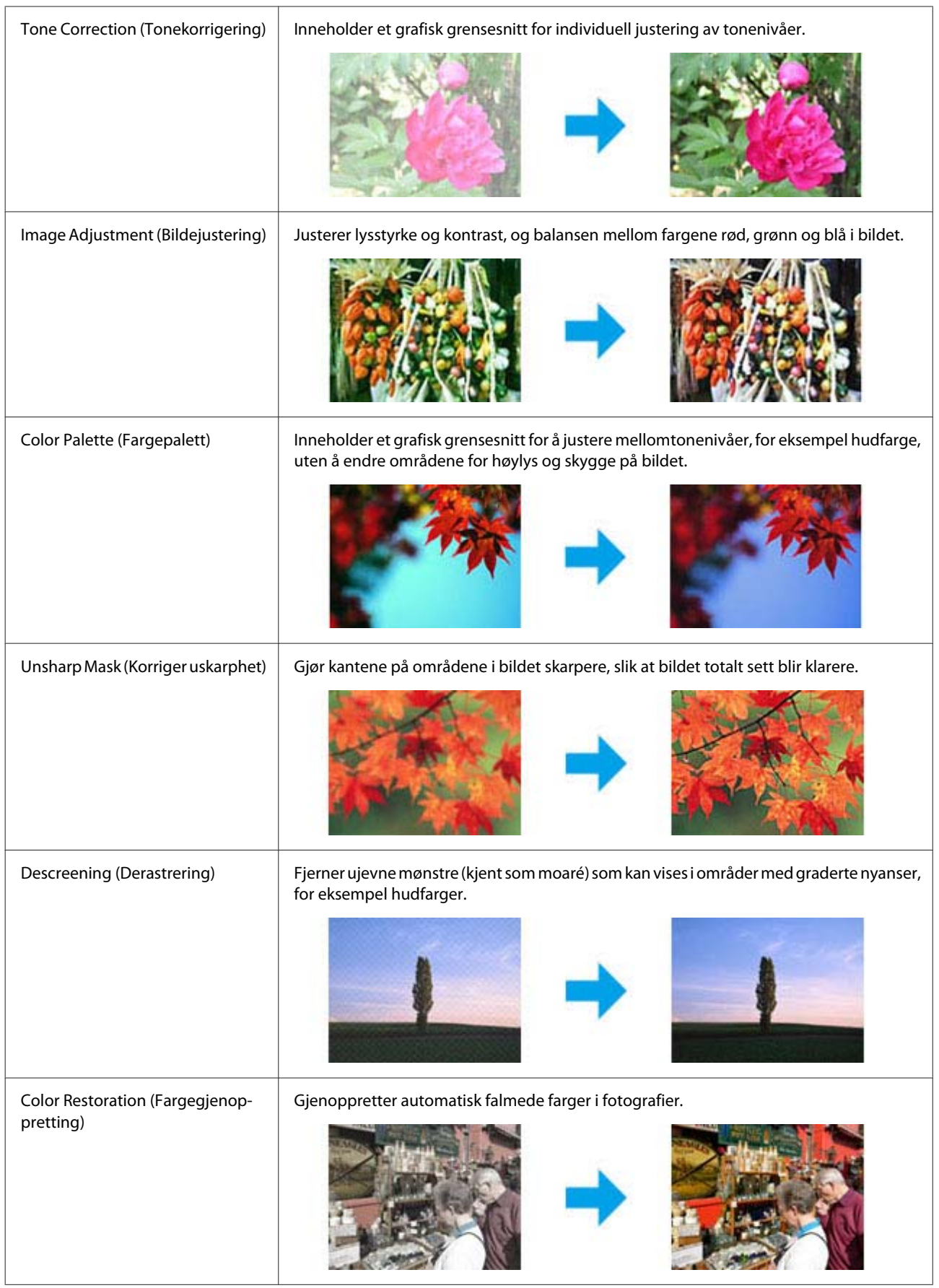

#### **Skanning**

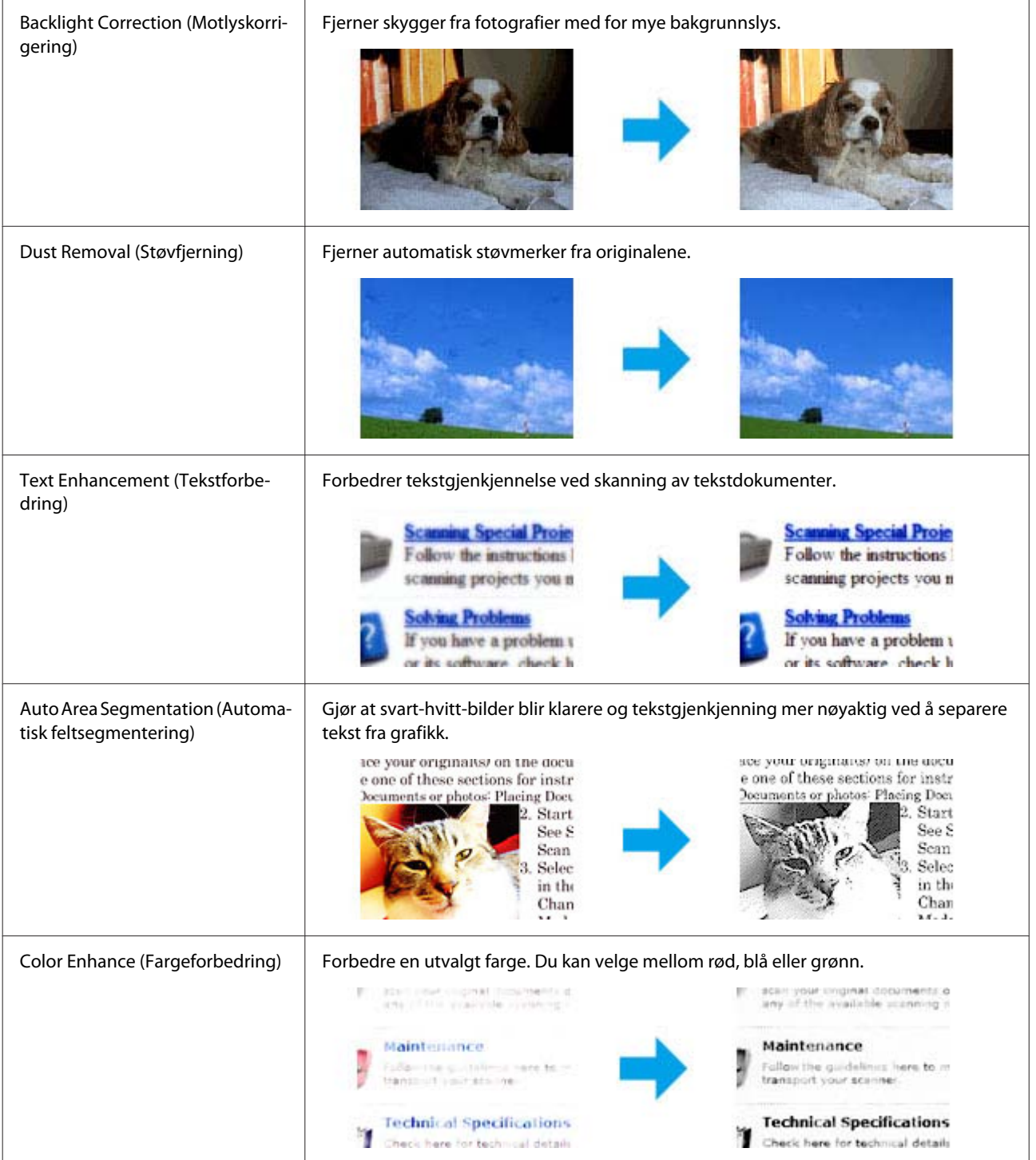

# **Grunnleggende skanning fra kontrollpanelet**

Du kan skanne dokumenter og sende bildet som er skannet fra produktet til en tilkoblet datamaskin. Kontroller at du har installert programvaren for produktet på datamaskinen, og at du er tilkoblet datamaskinen.

# **For XP-310-serien/XP-410-serien**

#### *Merknad for XP-410-serien:*

*Hvis du vil skanne dataene til et minnekort, må du først sette inn minnekortet.* & *["Sette inn et minnekort" på side 27](#page-26-0)*

Legg originalen på skanneplaten. ◆ ["Legge i originaler" på side 29](#page-28-0)

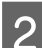

B Åpne **Skann**-modus på **Hjem**-menyen.

 $\bf{Q}$  Velg et element på skannemenyen. Bruk ◀ eller ▶ for å velge en meny, og trykk deretter på **OK**.

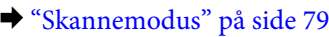

D Hvis du velger **Skann til PC**, må du velge datamaskinen din. Hvis du velger **Skann til minnekort**, må du foreta skanneinnstillinger, slik som lagringsformat og skanneområde.

#### *Merknad:*

- ❏ *Hvis produktet er koblet til et nettverk, kan du velge datamaskinen som du vil lagre det skannede bildet på.*
- ❏ *Du kan endre datamaskinnavnet som vises på kontrollpanelet ved å bruke for lagring fra kontrollpanelet Epson Event Manager.*
- ❏ *For XP-410-serien: Hvis du vil bruke tjenesten Skann til nettsky, kan du se i håndboken for Epson Connect, som finnes på portalområdet for Epson Connect.* & *["Bruke Epson Connect tjenesten" på side 8](#page-7-0)*

 $\boxed{5}$  Trykk på  $\Diamond$  for å starte skanningen.

Det skannede bildet lagres.

### **For XP-210-serien**

Legg originalen på skanneplaten. & ["Legge i originaler" på side 29](#page-28-0)

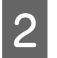

2 Trykk på de to startknappene samtidig.

Det skannede bildet lagres i PDF-format på datamaskinen.

# **Menyliste for skannemodus**

Se i avsnittet nedenfor for menylisten for skannemodus.

& ["Skannemodus" på side 79](#page-78-0)

# **Grunnleggende skanning fra datamaskinen**

# **Skanne i Full Auto Mode (Helautomatisk modus)**

Med Full Auto Mode (Helautomatisk modus) kan du skanne raskt og enkelt uten å måtte velge innstillinger eller forhåndsvise bildet. Denne modusen er praktisk når du skal skanne originalene i 100 % størrelse.

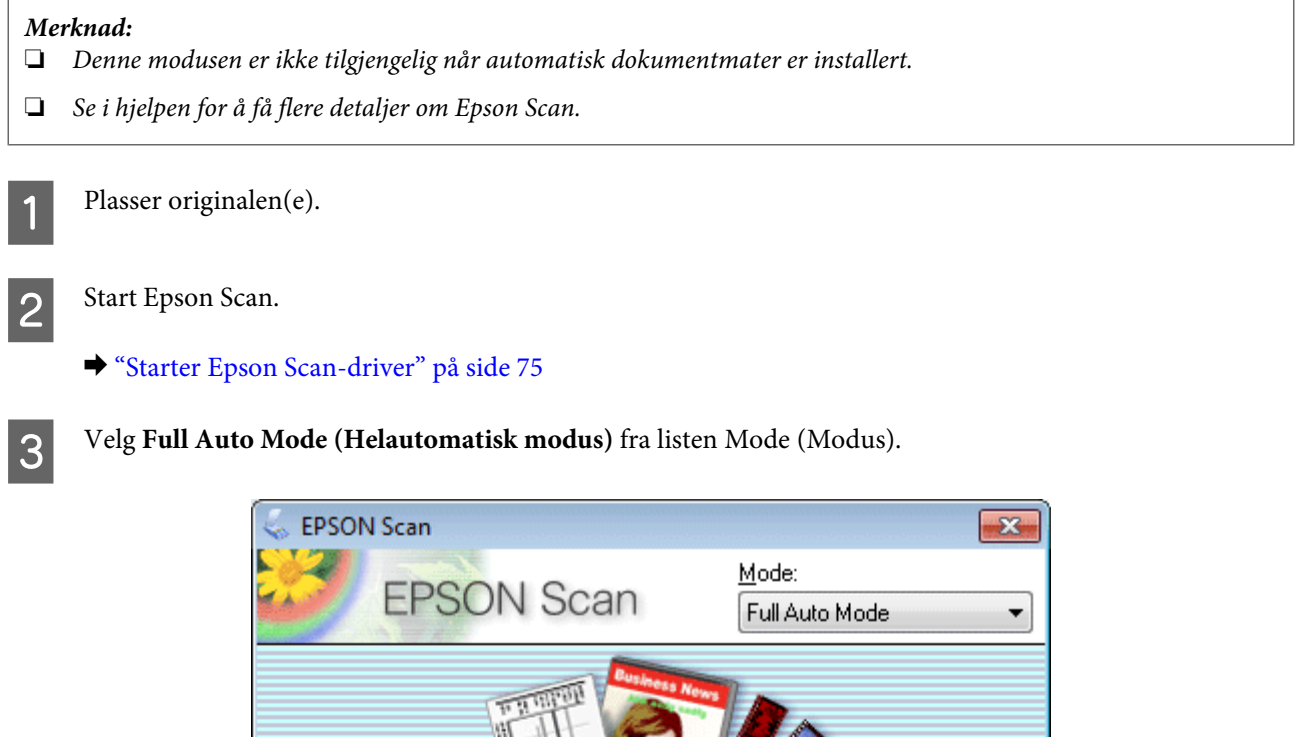

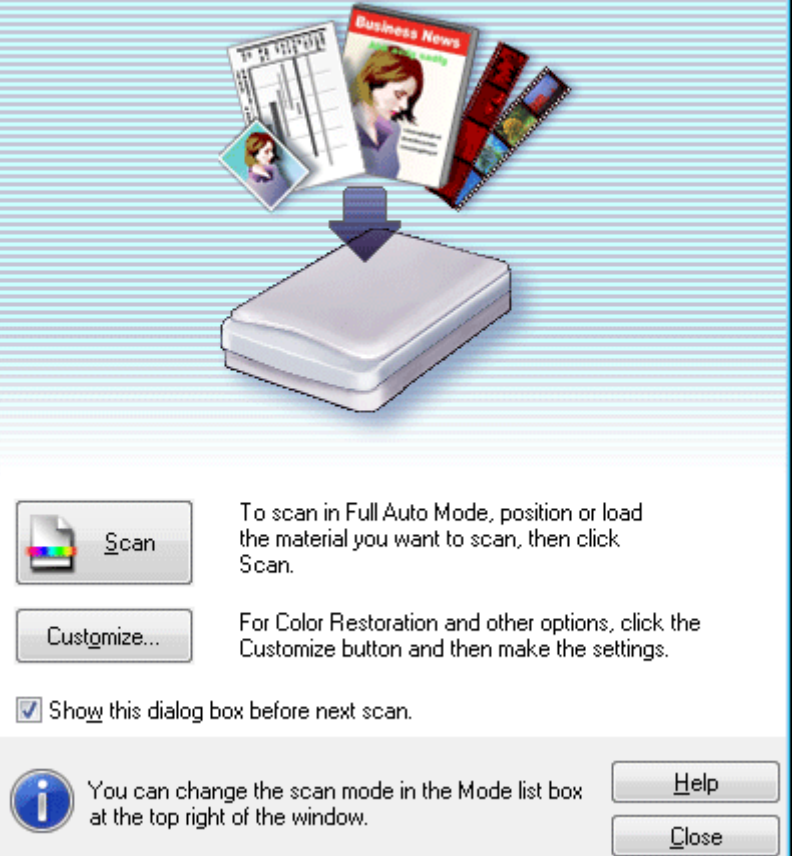

#### *Merknad:*

*Hvis merket er fjernet for Show this dialog box before next scan (Vis denne dialogboksen før neste skanning), begynner Epson Scan å skanne med én gang uten å vise dette skjermbildet. Vil du gå tilbake til dette skjermbildet, klikker du på Cancel (Avbryt) i dialogboksen Scanning (Skanning) under skanningen.*

D Klikk på **Scan (Skann)**. Epson Scan begynner å skanne i Full Auto Mode (Helautomatisk modus).

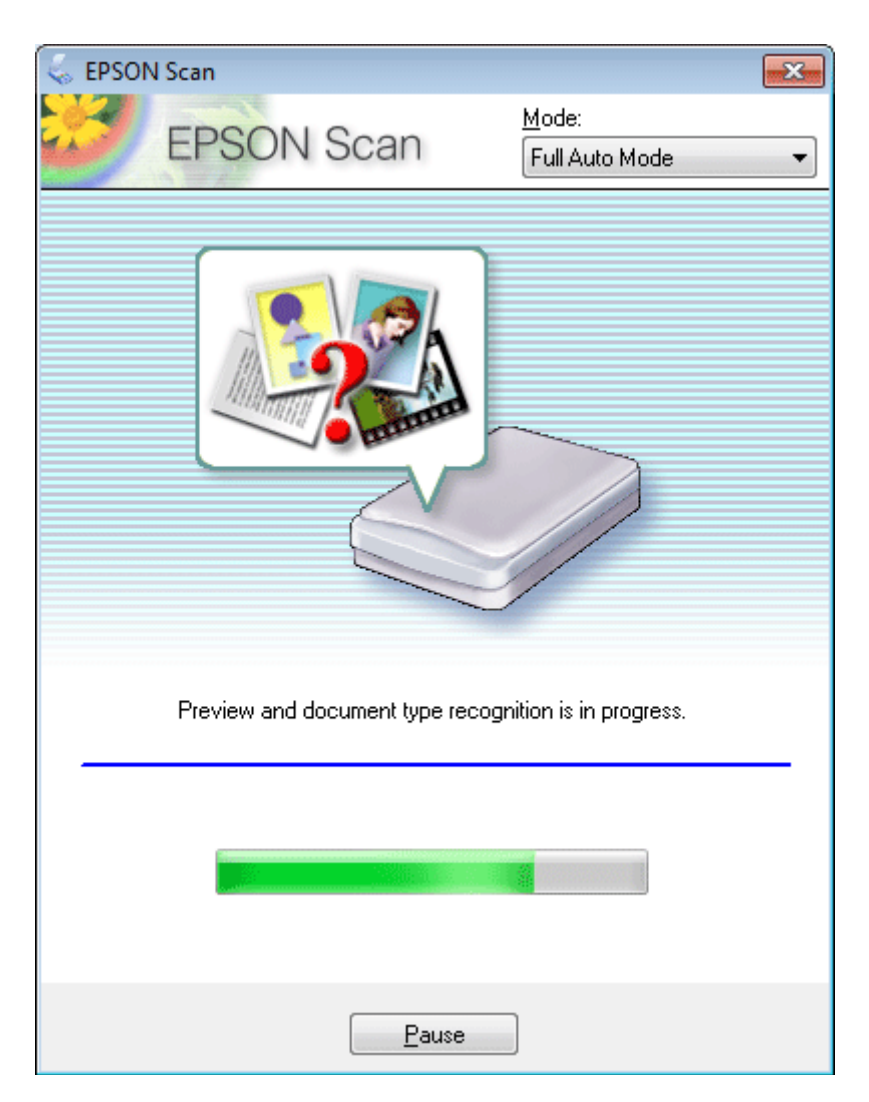

Epson Scan forhåndsviser hvert enkelt bilde, registrerer hva slags type originalen er, og velger skanneinnstillinger automatisk.

Det skannede bildet lagres.

### **Skanne i Home Mode (Hjemmemodus)**

Home Mode (Hjemmemodus) lar deg tilpasse enkelte skanneinnstillinger og kontrollere endringene du har gjort i et forhåndsvisningsbilde. Denne modusen er nyttig for grunnleggende skanning av bilder og grafikk.

# *Merknad:* ❏ *I Home Mode (Hjemmemodus) kan du kun skanne fra skanneplaten.* ❏ *Se hjelpen for å få mer informasjon om Epson Scan.* Plasser originalen(e). & ["Legge i originaler" på side 29](#page-28-0)  $\begin{array}{|c|c|c|}\n\hline\n\end{array}$  Start Epson Scan.

& ["Starter Epson Scan-driver" på side 75](#page-74-0)

C Velg **Home Mode (Hjemmemodus)** fra Mode (Modus)-listen.

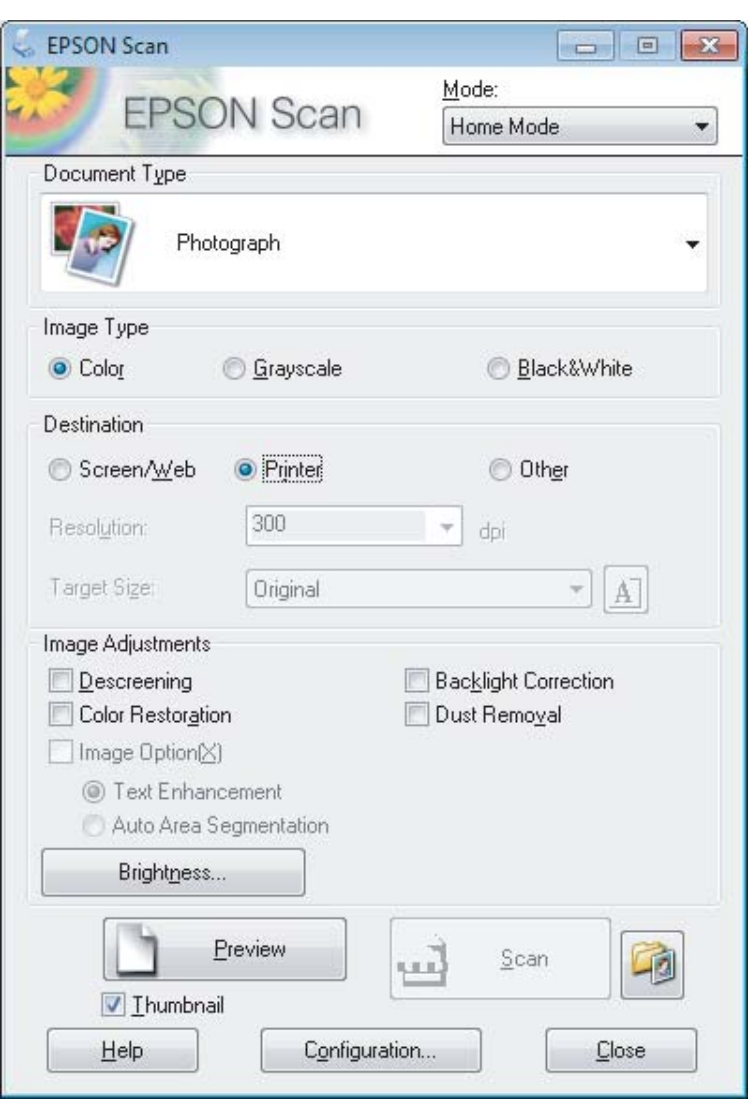

- D Velg innstilling for Document Type (Dokumenttype).
- E Velg innstilling for Image Type (Bildetype).

# F Klikk **Preview (Forhåndsvisning)**.

& ["Forhåndsvise og justere skanneområdet" på side 66](#page-65-0)

#### **Skanning**

G Justere eksponeringen, lysstyrken og andre bildekvalitetsinnstillinger.

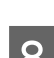

8 Klikk Scan (Skann).

I I vinduet File Save Settings (Innstillinger for fillagring) velger du innstillingen Type. Deretter klikker du **OK**.

#### *Merknad:*

*Hvis avmerkingen for Show this dialog box before next scan (Vis denne dialogboksen før neste skanning) er fjernet, starter Epson Scan skanningen umiddelbart uten å vise vinduet File Save Settings (Innstillinger for fillagring).*

Det skannede bildet lagres.

## **Skanning i Office Mode (Kontormodus)**

Med Office Mode (Kontormodus) kan du raskt skanne tekstdokumenter uten å forhåndsvise bildet.

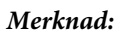

*Se hjelpen for å få mer informasjon om Epson Scan.*

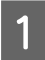

Plasser originalen(e). & ["Legge i originaler" på side 29](#page-28-0)

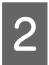

2 Start Epson Scan.

& ["Starter Epson Scan-driver" på side 75](#page-74-0)

C Velg **Office Mode (Kontormodus)** fra Mode (Modus)-listen.

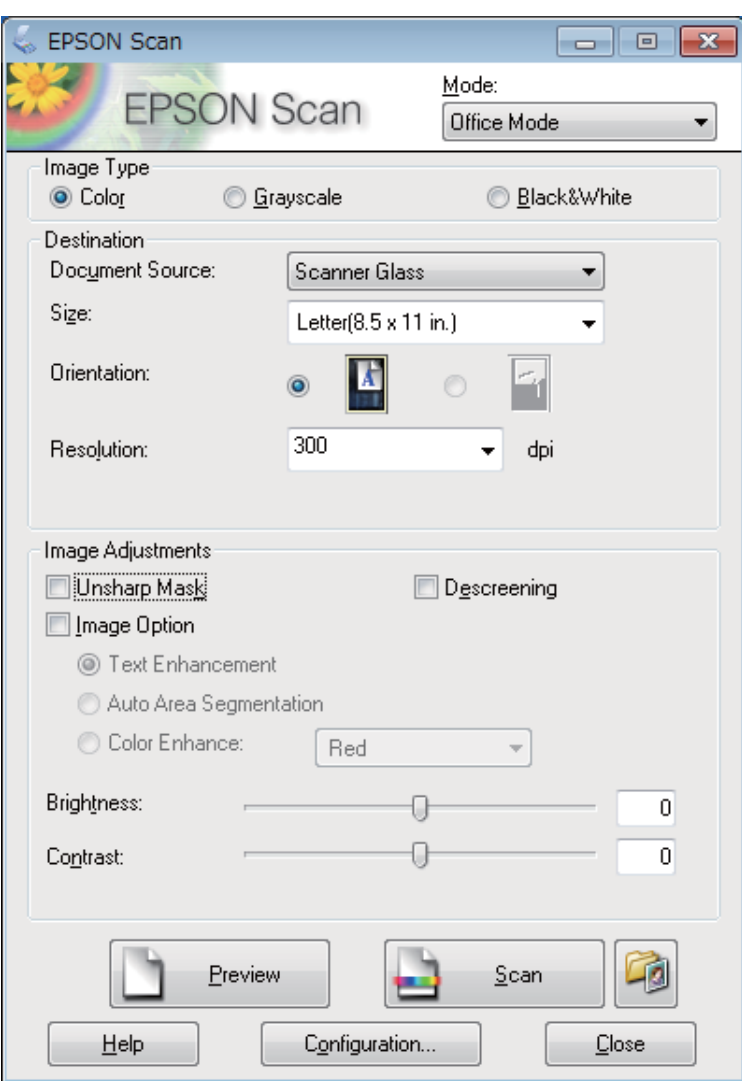

- Velg innstilling for Image Type (Bildetype).
- E Velg innstilling for Document Source (Dokumentkilde).
- F Velg størrelsen på originalen i innstillingen Size (Størrelse).
- G Velg en passende oppløsning for originalen i innstillingen Resolution (Oppløsning).
- 8 Klikk Scan (Skann).

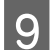

I I vinduet File Save Settings (Innstillinger for fillagring) velger du innstillingen Type. Deretter klikker du **OK**.

#### *Merknad:*

*Hvis avmerkingen for Show this dialog box before next scan (Vis denne dialogboksen før neste skanning) er fjernet, starter Epson Scan skanningen umiddelbart uten å vise vinduet File Save Settings (Innstillinger for fillagring).*

Det skannede bildet lagres.

# **Skanning i Professional Mode (Profesjonell modus)**

Professional Mode (Profesjonell modus) gir deg total kontroll over skanneinnstillingene og lar deg kontrollere endringene du har gjort i et forhåndsvisningsbilde. Denne modusen anbefales for avanserte brukere.

*Merknad:*

*Se hjelpen for å få mer informasjon om Epson Scan.*

Plasser originalen(e). & ["Legge i originaler" på side 29](#page-28-0)

2 Start Epson Scan. & ["Starter Epson Scan-driver" på side 75](#page-74-0) C Velg **Professional Mode (Profesjonell modus)** fra Mode (Modus)-listen.

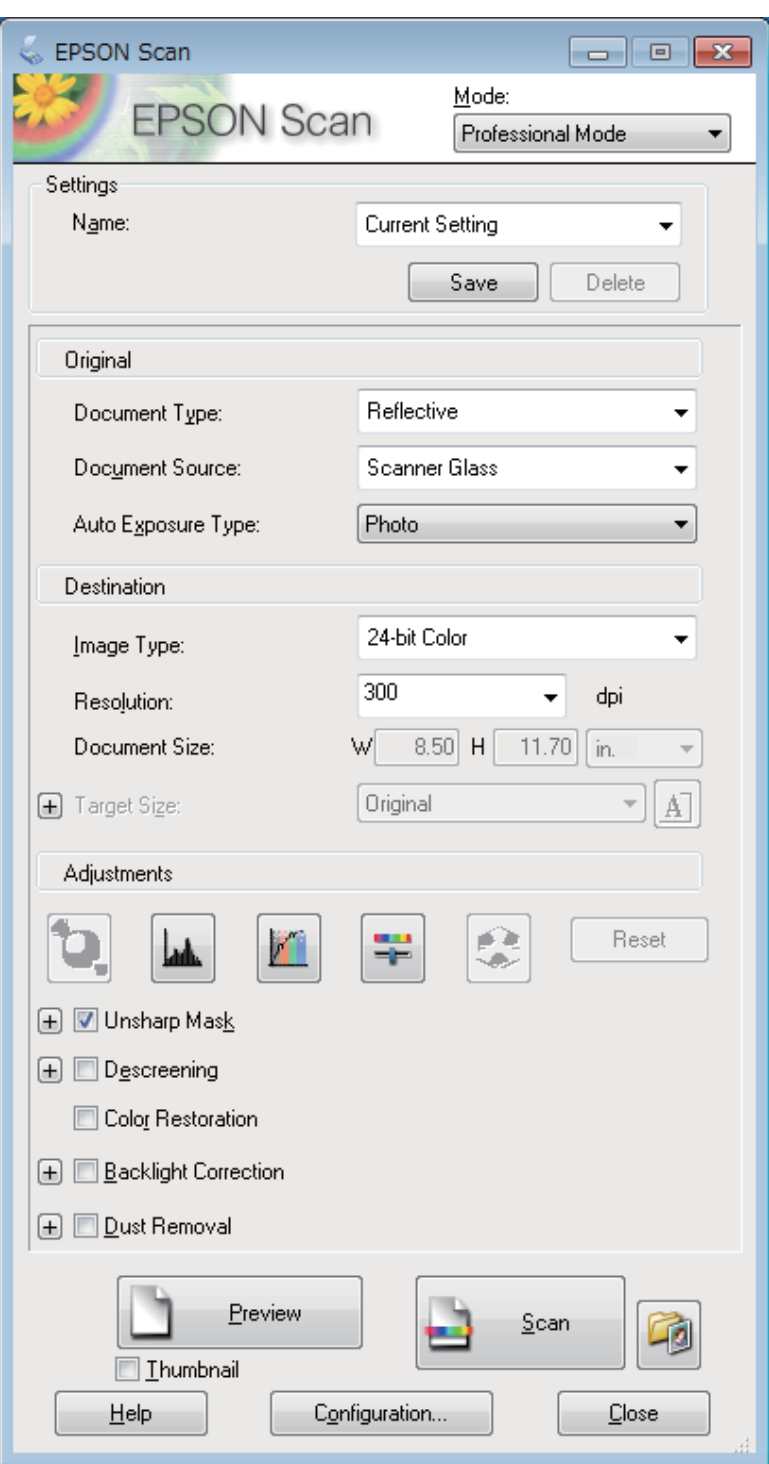

D Velg typen original(er) du skanner i innstillingen Document Type (Dokumenttype).

E Velg innstilling for Document Source (Dokumentkilde).

F Hvis du velger **Reflective (Reflekterende)** som innstilling for Document Type (Dokumenttype), velger du **Photo (Foto)** eller **Document (Dokument)** som innstilling for Auto Exposure Type (Automatisk eksponeringstype).

<span id="page-65-0"></span>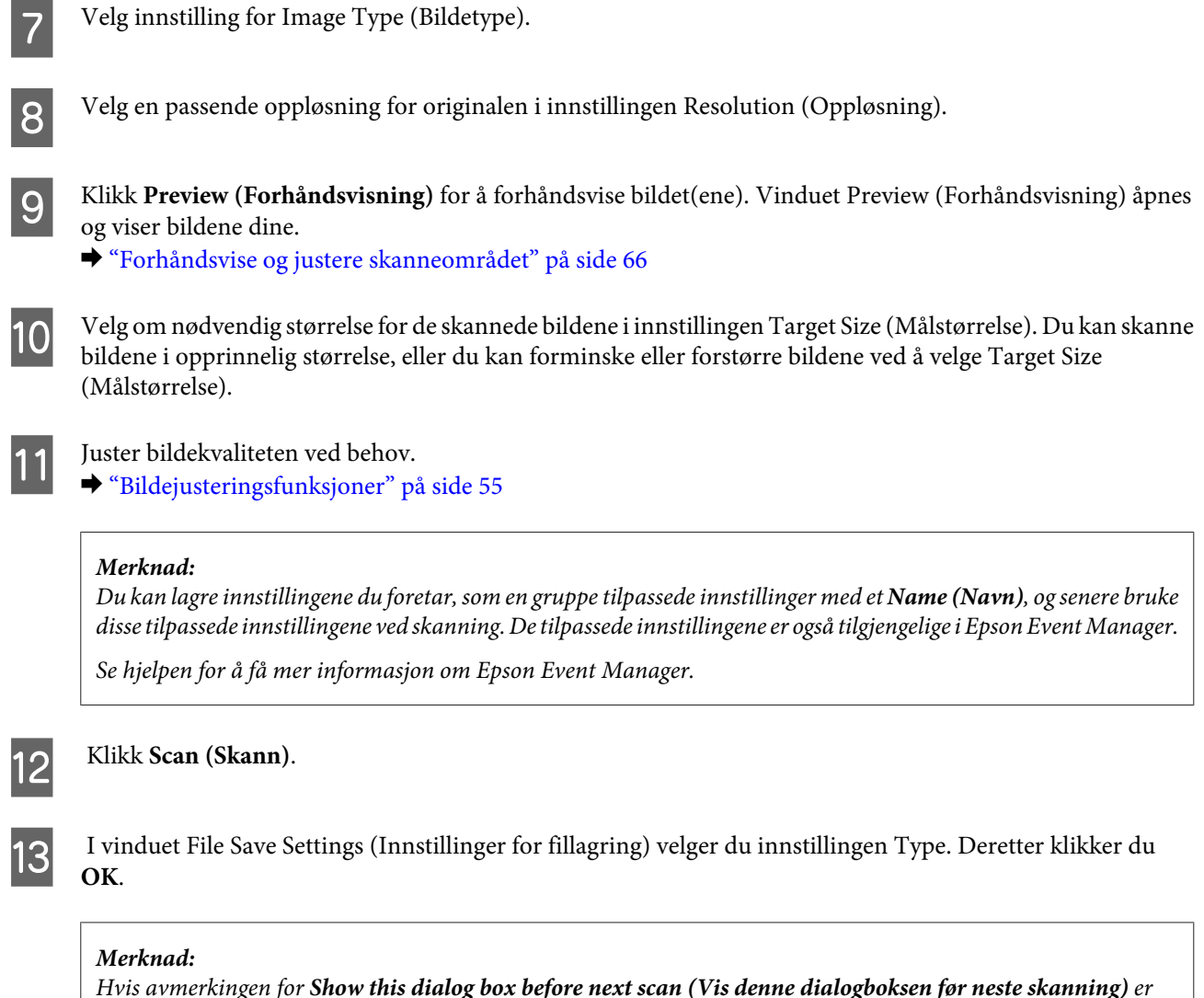

*fjernet, starter Epson Scan skanningen umiddelbart uten å vise vinduet File Save Settings (Innstillinger for fillagring).*

Det skannede bildet lagres.

# **Forhåndsvise og justere skanneområdet**

### **Velge en forhåndsvisningsmodus**

Når du har valgt grunnleggende innstillinger og oppløsning, kan du forhåndsvise bildet og merke eller justere bildeområdet i et Preview (Forhåndsvisning)-vindu. Det er to typer forhåndsvisning.

- ❏ Normalforhåndsvisning viser hele bildene. Du kan velge skanneområdet og gjøre eventuelle justeringer av bildekvaliteten manuelt.
- ❏ Forhåndsvisningen Thumbnail (Miniatyrbilde) viser de forhåndsviste bildene som miniatyrbilder. Epson Scan finner automatisk kantene av skanneområdet, bruker innstillinger for automatisk eksponering på bildene og roterer bildene ved behov.

#### *Merknad:*

- ❏ *Noen av innstillingene du endrer etter forhåndsvisning av et bilde, tilbakestilles hvis du endrer forhåndsvisningsmodusen.*
- ❏ *Avhengig av dokumenttypen og Epson Scan-modusen du bruker, er det mulig at du ikke kan endre forhåndsvisningstype.*
- ❏ *Hvis du forhåndsviser bildene uten at dialogen Preview (Forhåndsvisning) vises, vil bildet vises i standard forhåndsvisningsmodus. Hvis du forhåndsviser med visning av dialogen Preview (Forhåndsvisning), vises bildene i forhåndsvisningsmodusen som ble vist rett før forhåndsvisningen.*
- ❏ *Hvis du vil endre størrelsen på Preview (Forhåndsvisning)-vinduet, kan du klikke og dra hjørnet av Preview (Forhåndsvisning)-vinduet.*
- ❏ *Se hjelpen for å få mer informasjon om Epson Scan.*

### **Opprette en stiplet ramme**

En stiplet ramme er en bevegelig, stiplet linje som vises rundt det forhåndsviste bildet for å angi skanneområdet.

Gjør ett av følgende for å tegne en stiplet ramme.

❏ Hvis du vil tegne den stiplede rammen manuelt, plasserer du pekeren i området der du vil plassere hjørnet på den stiplede rammen, og klikker. Dra trådkorset over bildet til motsatt hjørne av det ønskede skanneområdet.

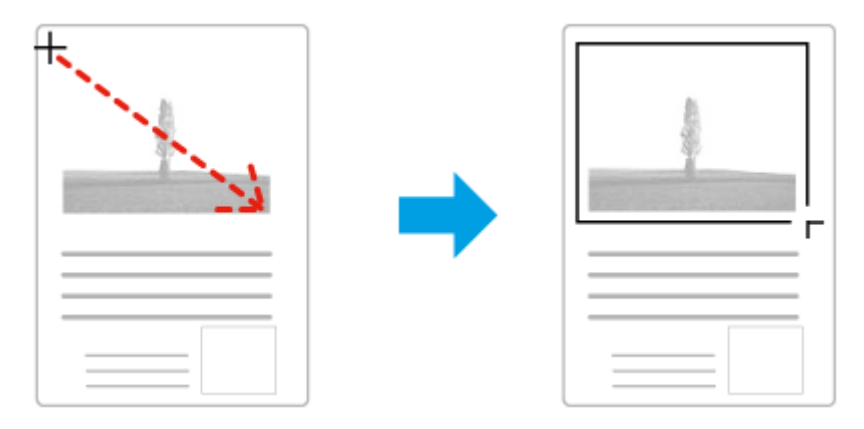

- ❏ Hvis du vil tegne den stiplede rammen automatisk, klikker du ikonet for automatisk plassering. Du kan kun bruke dette ikonet når du viser en normal forhåndsvisning og du kun har ett dokument på skanneplaten.
- ❏ Hvis du vil tegne den stiplede linjen i en spesifisert størrelse, skriver du inn en ny bredde og høyde i innstillingen for Document Size (Dokumentstørrelse).
- ❏ Du får best resultater og bildeeksponering ved å se til at alle sidene på den stiplede rammen befinner seg innenfor forhåndsvisningsbildet. Ikke inkluder noen av områdene rundt forhåndsvisningsbildet i den stiplede rammen.

### **Justere en stiplet ramme**

لانيكا

Du kan flytte den stiplede rammen og justere størrelsen på den. Hvis du viser en normal forhåndsvisning, kan du opprette flere stiplede rammer (inntil 50) på hvert bilde for å skanne ulike bildeområder i separate skannefiler.

> Hvis du vil flytte den stiplede rammen, plasserer du markøren inne i rammen. Pekeren endres til en hånd. Klikk og dra den stiplede rammen til ønsket plassering.

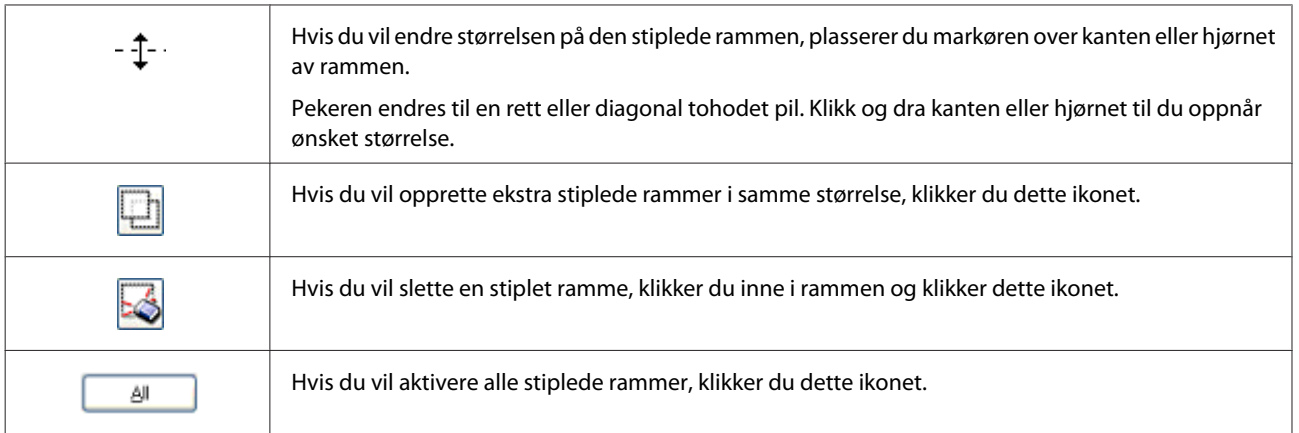

#### *Merknad:*

- ❏ *Hvis du vil bevege den stiplede rammen bare loddrett eller vannrett, holder du nede Shift-tasten mens du beveger rammen.*
- ❏ *Hvis du vil begrense størrelsen på den stiplede rammen til gjeldende proporsjoner, holder du nede Shift-tasten mens du endrer størrelse på rammen.*
- ❏ *Hvis du tegner flere stiplede rammer, må du se til at du klikker All (Alt) i vinduet Preview (Forhåndsvisning) før du skanner. Ellers skannes kun området på innsiden av den siste rammen du tegnet.*

# **Ulike skanningstyper**

### **Skanning av et magasin**

Plasser først magasinet og start Epson Scan.

& ["Starte en skanning" på side 53](#page-52-0)

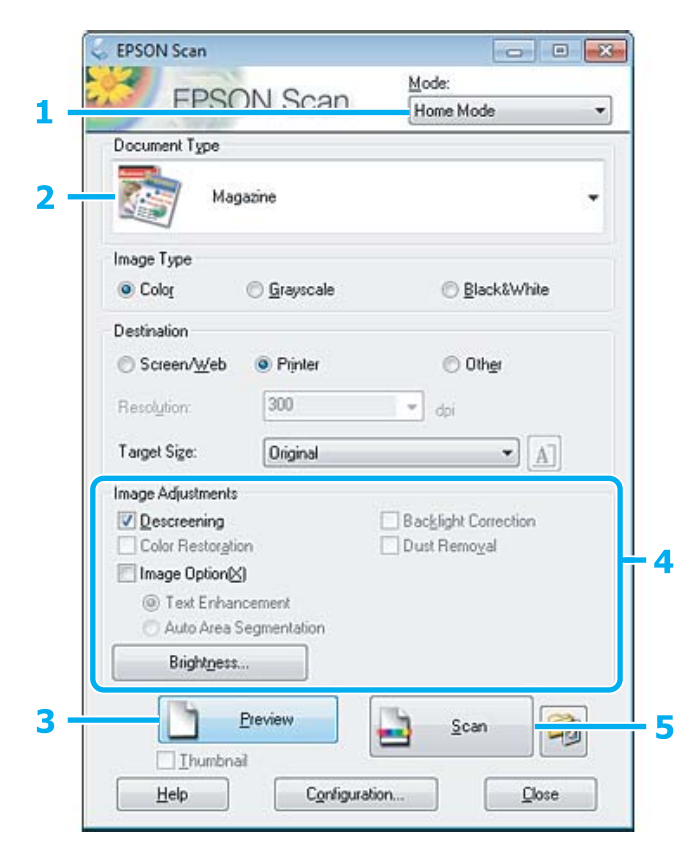

- A Velg **Home Mode (Hjemmemodus)** fra Mode (Modus)-listen.
- B Velg **Magazine (Magasin)** som innstilling for Document Type (Dokumenttype).
- C Klikk **Preview (Forhåndsvisning)**.
- D Justere eksponeringen, lysstyrken og andre bildekvalitetsinnstillinger.

Se hjelpen for å få mer informasjon om Epson Scan.

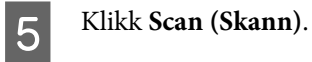

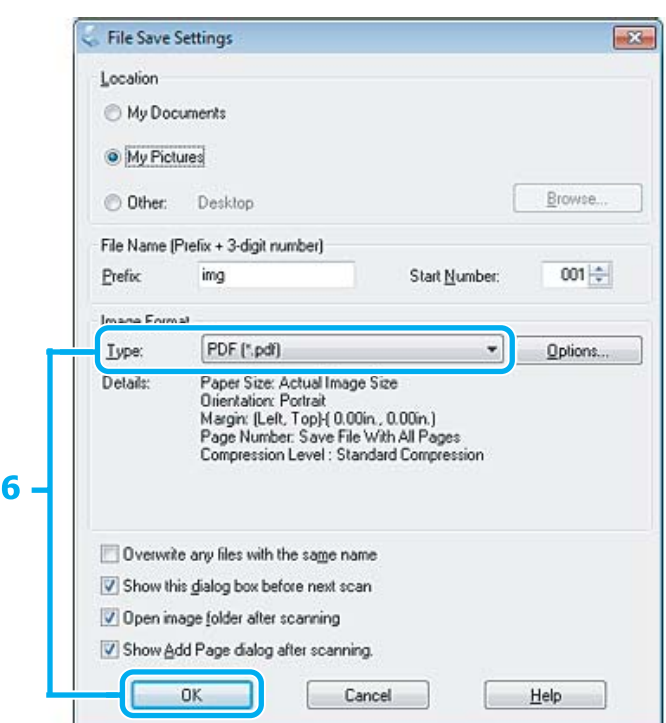

F Velg **PDF** i innstillingen Type og klikk deretter **OK**.

Det skannede bildet lagres.

# **Skanne flere dokumenter til en PDF-fil**

Plasser først dokumentet og start Epson Scan.

& ["Starte en skanning" på side 53](#page-52-0)

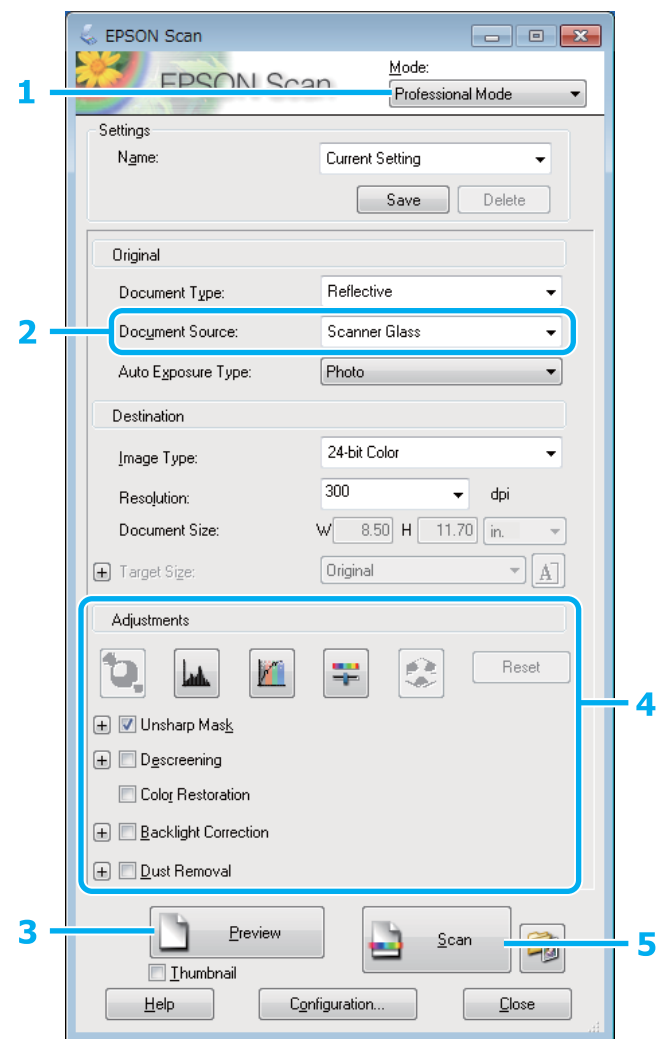

- A Velg **Professional Mode (Profesjonell modus)** fra Mode (Modus)-listen.
- P Velg innstilling for Document Source (Dokumentkilde).
- C Klikk **Preview (Forhåndsvisning)**.
- D Justere eksponeringen, lysstyrken og andre bildekvalitetsinnstillinger.
	- Se hjelpen for å få mer informasjon om Epson Scan.

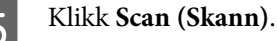

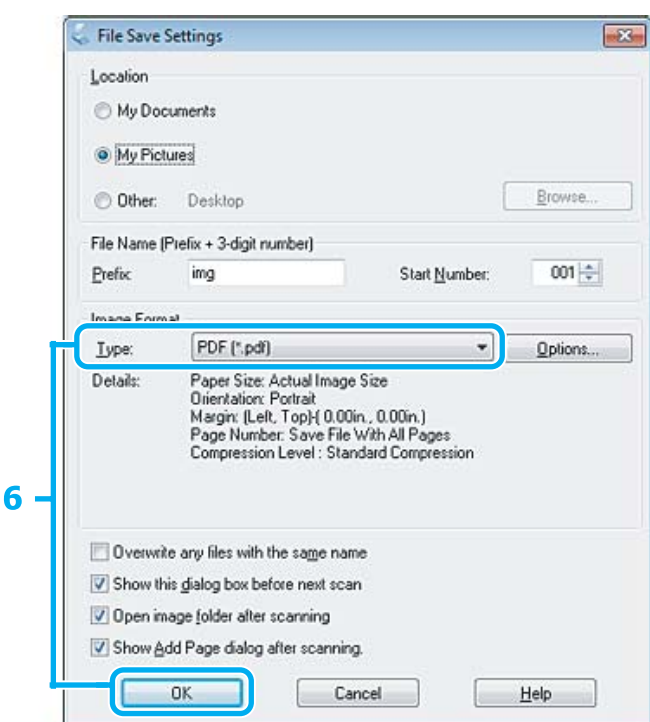

F Velg **PDF** i innstillingen Type og klikk deretter **OK**.

#### *Merknad:*

*Hvis avkryssingsboksen Show Add Page dialog after scanning (Vis dialogen Legg til side etter skanning) er fjernes, lagrer Epson Scan automatisk dokumentet ditt uten å vise vinduet Add Page Confirmation window (Bekreftelse av Legg til side).*

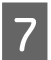

**G** Epson Scan starter skanningen av dokumentet.

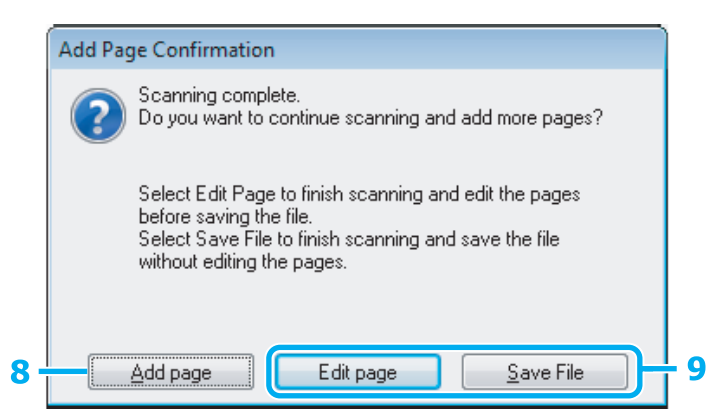

Hvis du ønsker å skanne flere sider, klikker du **Add page (Legg til side)**.<br>Last dokumentet og skann det på nytt, gjenta etter behov for hver side.

Hvis du har fullført skanningen, gå videre til trinn 9.
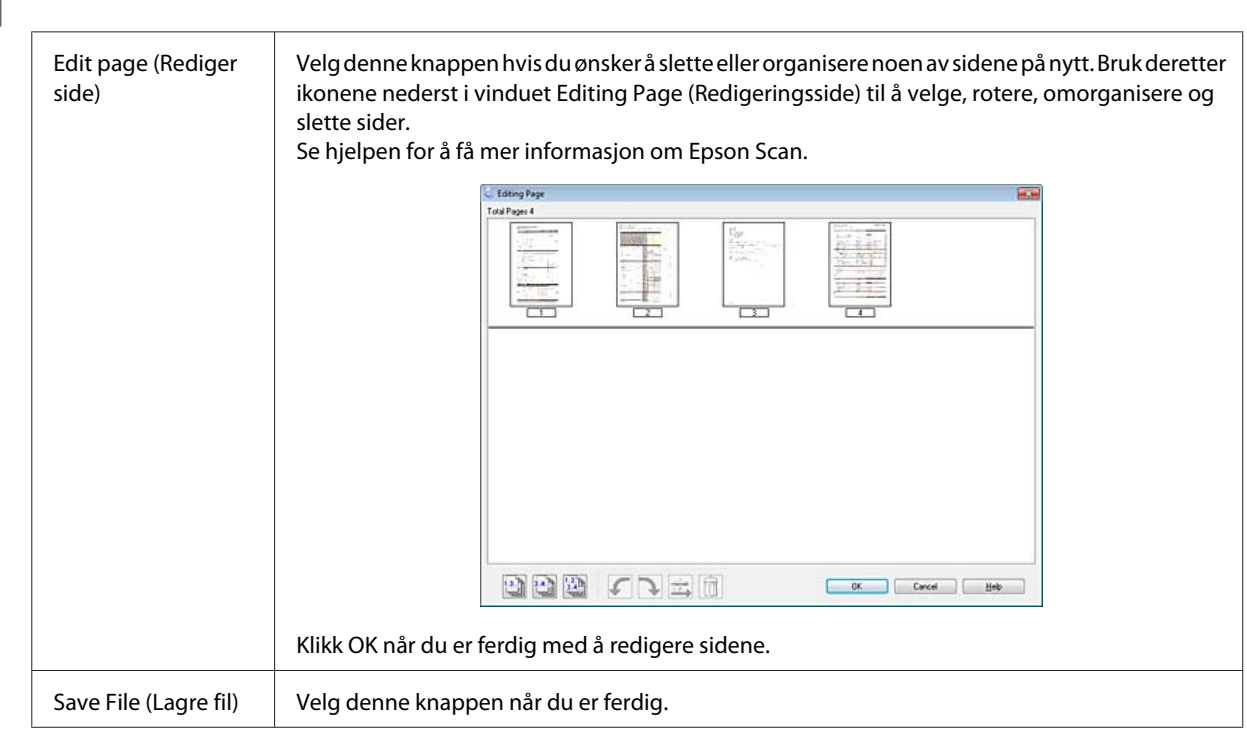

I Klikk **Edit page (Rediger side)** eller **Save File (Lagre fil)**.

Sidene lagres i en PDF-fil.

## **Skanne et bilde**

Plasser først bildet på skanneplaten og start Epson Scan.

& ["Starte en skanning" på side 53](#page-52-0)

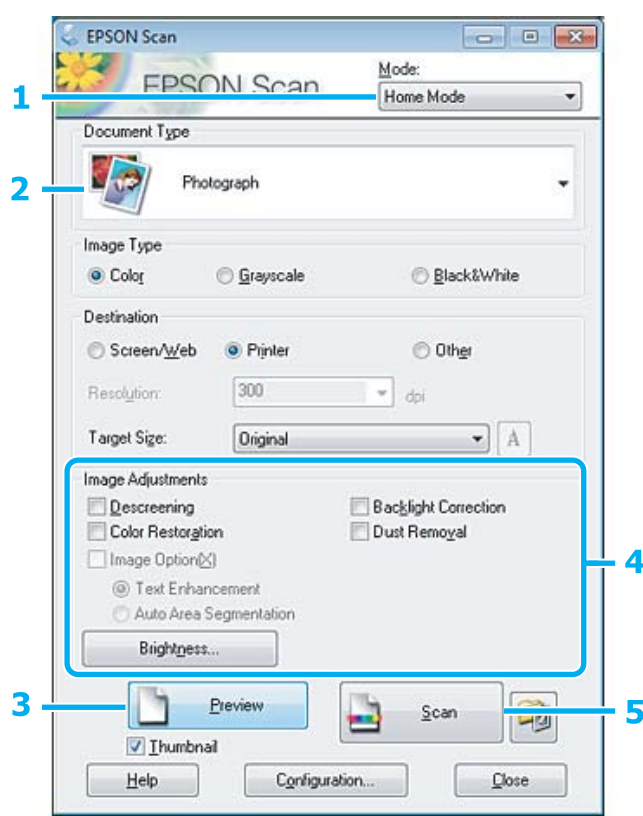

- A Velg **Home Mode (Hjemmemodus)** fra Mode (Modus)-listen.
- B Velg **Photograph (Foto)** som innstilling for Document Type (Dokumenttype).
- C Klikk **Preview (Forhåndsvisning)**.
- D Justere eksponeringen, lysstyrken og andre bildekvalitetsinnstillinger.

Se hjelpen for å få mer informasjon om Epson Scan.

E Klikk **Scan (Skann)**.

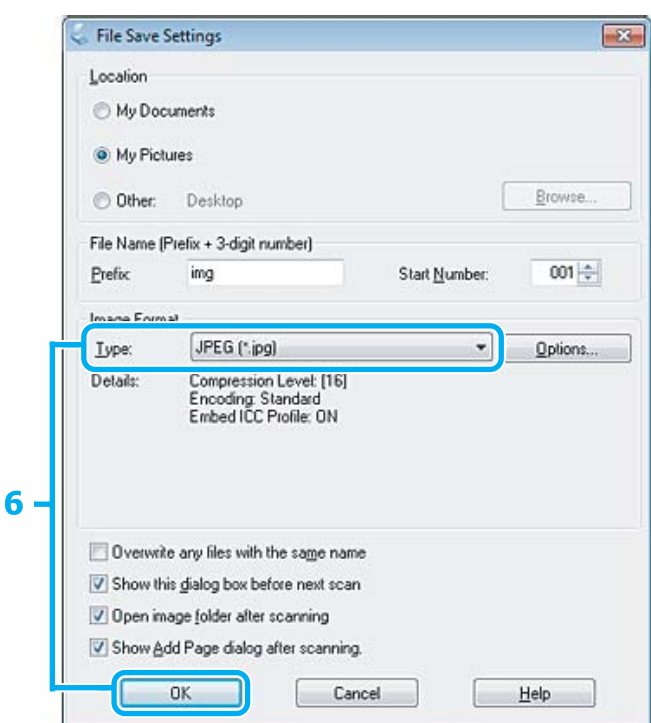

F Velg **JPEG** i innstillingen Type og klikk deretter **OK**.

Det skannede bildet lagres.

## **Programvareinformasjon**

### **Starter Epson Scan-driver**

Denne programvaren lar deg kontrollere alle aspekter av skanningen. Du kan bruke dette som et enkeltstående skanningsprogram eller bruke det med et annet TWAIN-kompatibelt skanningsprogram.

### **Slik starter du**

❏ Windows 8: Velg Epson Scan-ikonet på skrivebordet. Eller velg Epson Scan på **Start**-skjermbildet.

- ❏ Windows 7, Vista og XP: Dobbeltklikk ikonet **EPSON Scan** på skrivebordet. Eller velg startknappen eller **Start** > **All Programs (Alle programmer)** eller **Programs (Programmer)** > **EPSON** > **EPSON Scan** > **EPSON Scan**.
- ❏ Mac OS X: Velg **Applications (Programmer)** > **Epson Software** > **EPSON Scan**.

### **Slik får du tilgang til hjelpen**

Klikk på knappen **Help (Hjelp)** på Epson Scan driver.

### **Starte annen skanningsprogramvare**

*Merknad:*

*Noen skanningsprogrammer er eventuelt ikke inkludert i enkelte land.*

### **Epson Event Manager**

Lar deg tilordne hvilken som helst av produktknappene til å åpne et skanningsprogram. Du kan også spare hyppig brukte skanningsinnstillinger, noe som virkelig kan sette opp tempoet på skanningsprosjektene dine.

#### *Slik starter du*

❏ Windows 8:

Høyreklikk på **Start**-skjermbildet eller sveip fra nederst eller øverst på **Start**-skjermbildet, og velg deretter **All apps (Alle apper)** > **Epson Software** > **Event Manager**.

❏ Windows 7, Vista og XP: Velg startknappen eller **Start** > **All Programs (Alle programmer)** eller **Programs (Programmer)**> **Epson Software** > **Event Manager**.

❏ Mac OS X:

Velg **Applications (Programmer)** > **Epson Software**, og dobbeltklikk deretter på ikonet **Launch Event Manager**.

#### *Slik får du tilgang til hjelpen*

- ❏ Windows: Klikk <sup>1</sup>1 -ikonet øverst til høyre på skjermen.
- ❏ Mac OS X: Klikk **menu (meny)** > **Help (Hjelp)** > **Epson Event Manager Help (Hjelp)**.

## **Menyliste for kontrollpanel**

Du kan bruke dette produktet som skriver, kopimaskin og skanner. Når du bruker disse funksjonene, bortsett fra skriverfunksjonen, velger du ønsket funksjon ved å velge tilsvarende modus på kontrollpanelet. Hovedskjermen for hver modus vises ettersom du velger dem.

#### *Merknad:*

*Denne funksjonen er tilgjengelig på XP-310-serien/XP-410-serien.*

## **Kopieringsmodus**

#### **XP-410-serien**

Trykk på  $\nabla$  for å se menyen.

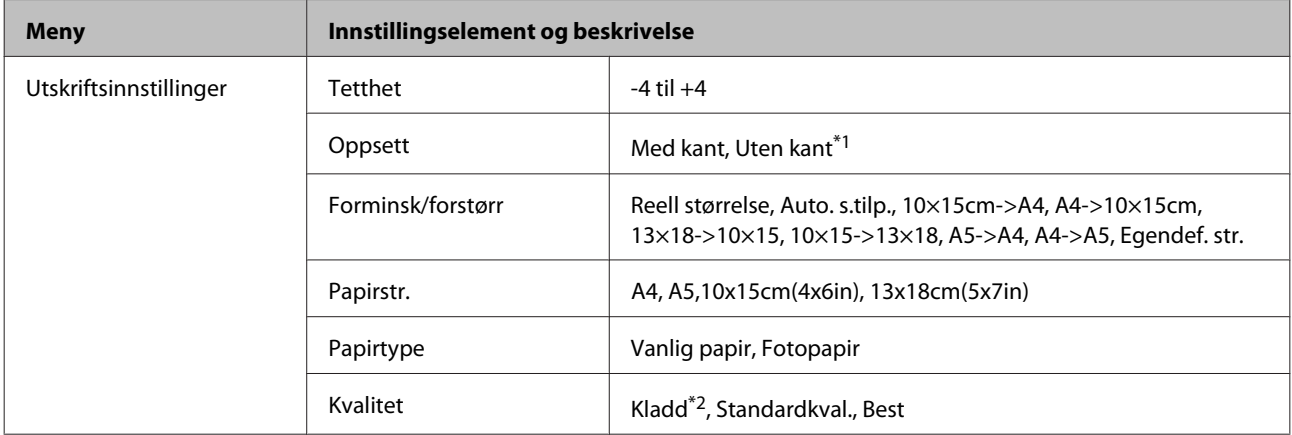

#### **XP-310-serien**

Trykk på  $\nabla$  for å se menyen.

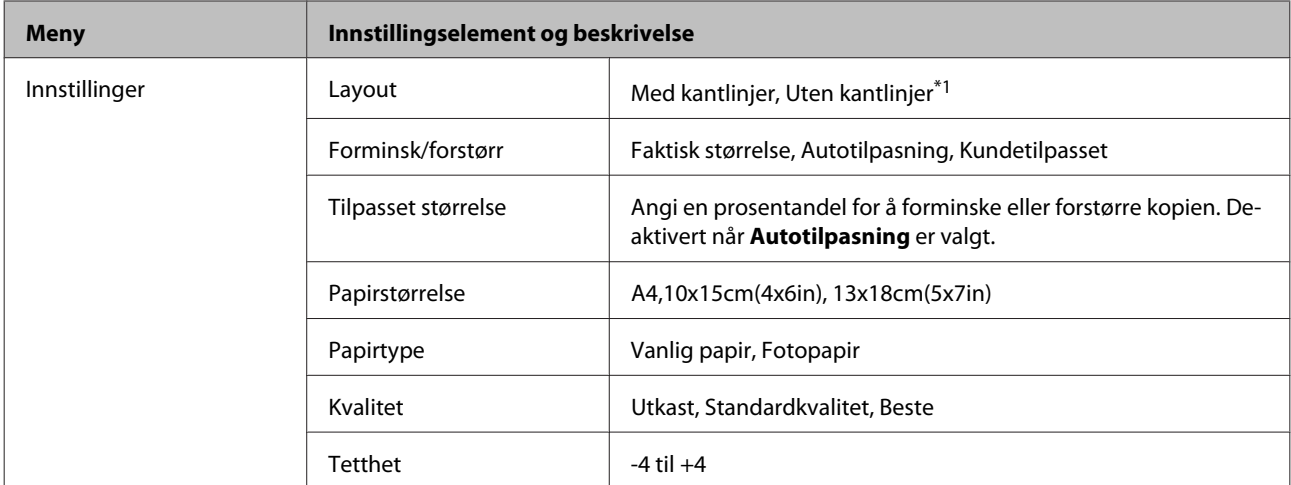

\*1 Bildet ble litt forstørret og beskåret for å fylle ut hele arket. Utskriftskvaliteten kan bli dårligere, eller blekket kan gi flekker i øvre og nedre deler av utskriften.

\*2 Kladdemodus er ikke tilgjengelig for brukere i Belgia.

## <span id="page-77-0"></span>**Fotoutskriftmodus**

#### **XP-410-serien**

Trykk på  $\nabla$  for å se menyen.

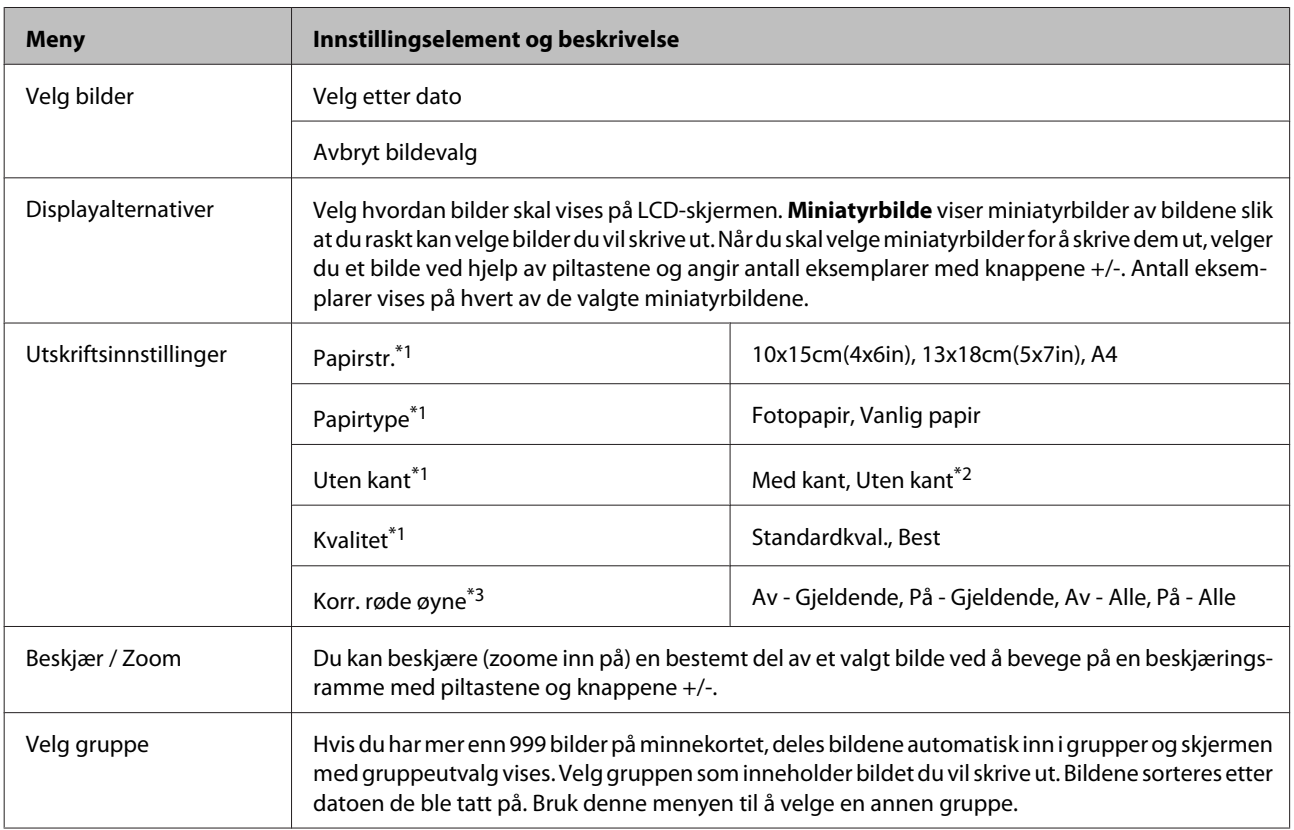

#### **XP-310-serien**

Trykk på  $\nabla$  for å se menyen.

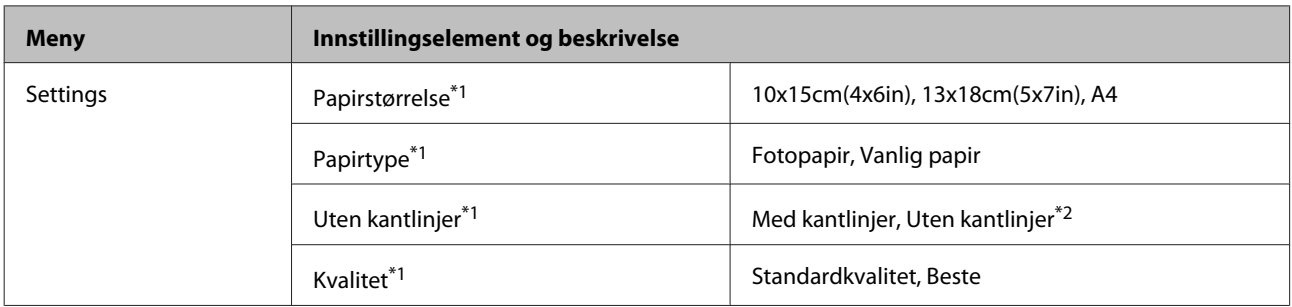

\*1 Hvis du har valgt flere bilder, vil disse innstillingene bli brukt på alle bildene.

\*2 Bildet ble litt forstørret og beskåret for å fylle ut hele arket. Utskriftskvaliteten kan bli dårligere, eller blekket kan gi flekker i øvre og nedre deler av utskriften.

\*3 Denne innstillingen endrer ikke originalbildet. Den endrer kun utskriften. Avhengig av bildetypen kan det hende at andre deler enn øynene også korrigeres.

## **Skannemodus**

#### **XP-410-serien**

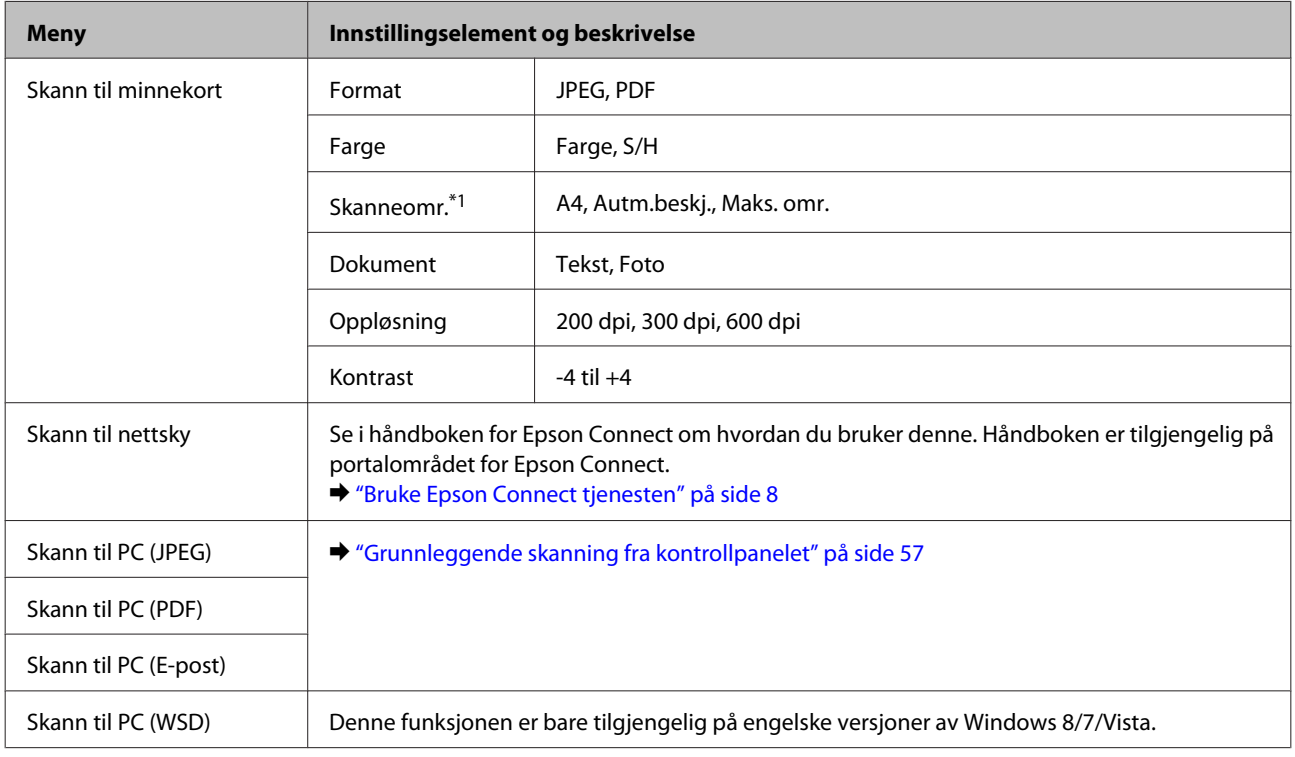

\*1 Prøv å endre denne innstillingen hvis det er svake kanter på bildet.

#### **XP-310-serien**

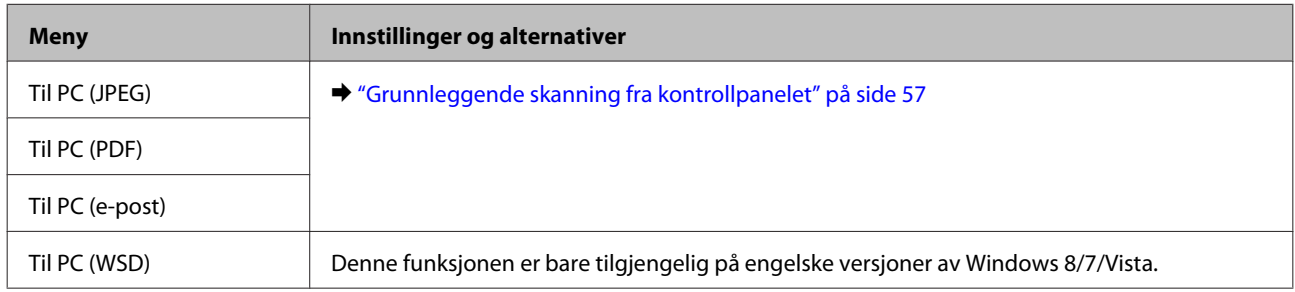

## **Flere funksjoner-modus**

#### **XP-410-serien**

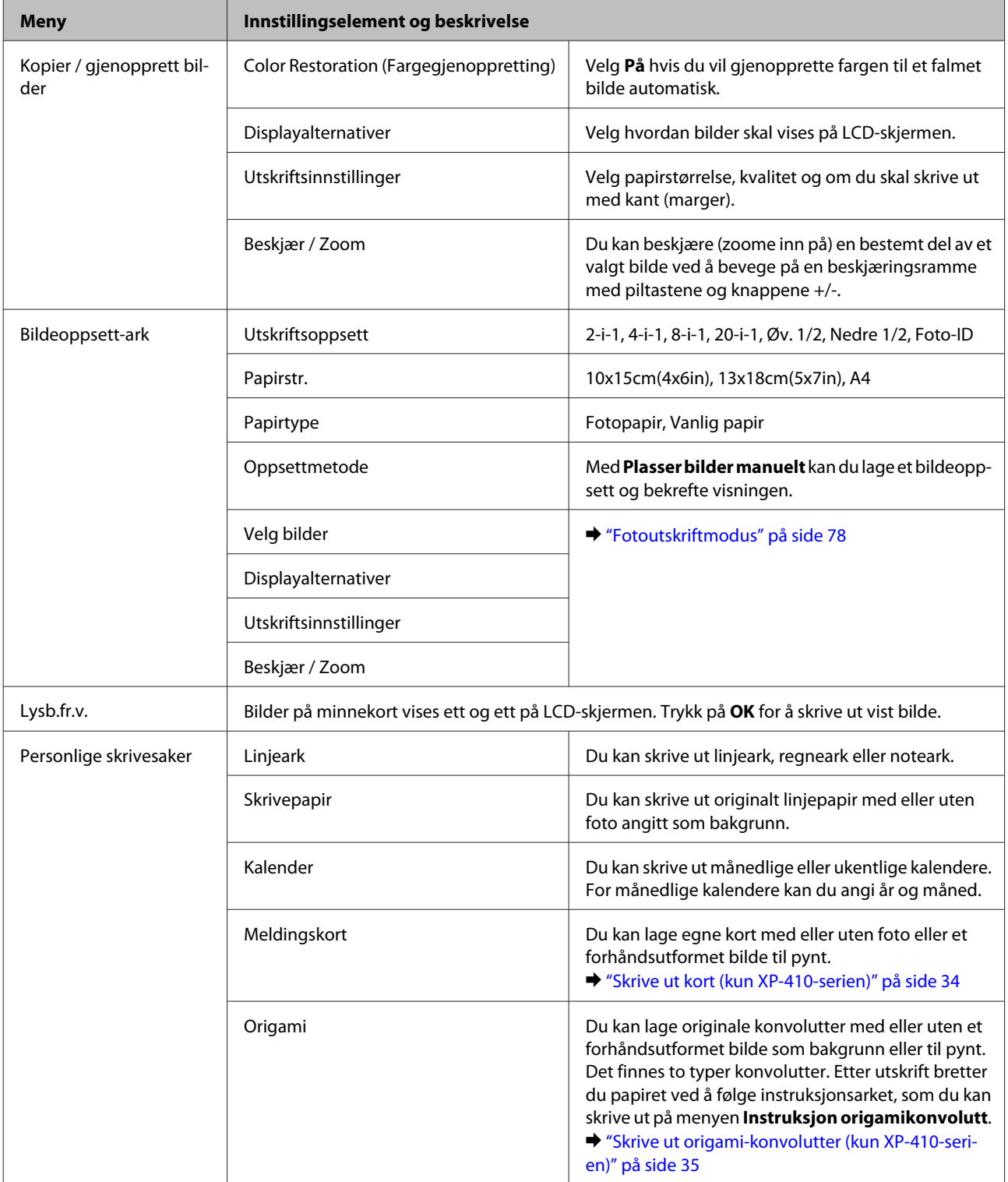

## **Personlige skrivesaker-modus**

#### **XP-310-serien**

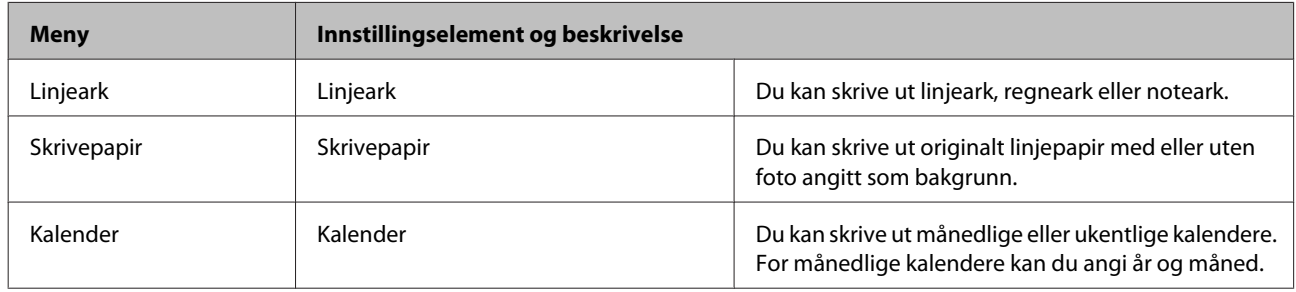

## **Wi-Fi Setup-modus**

#### **XP-410-serien**

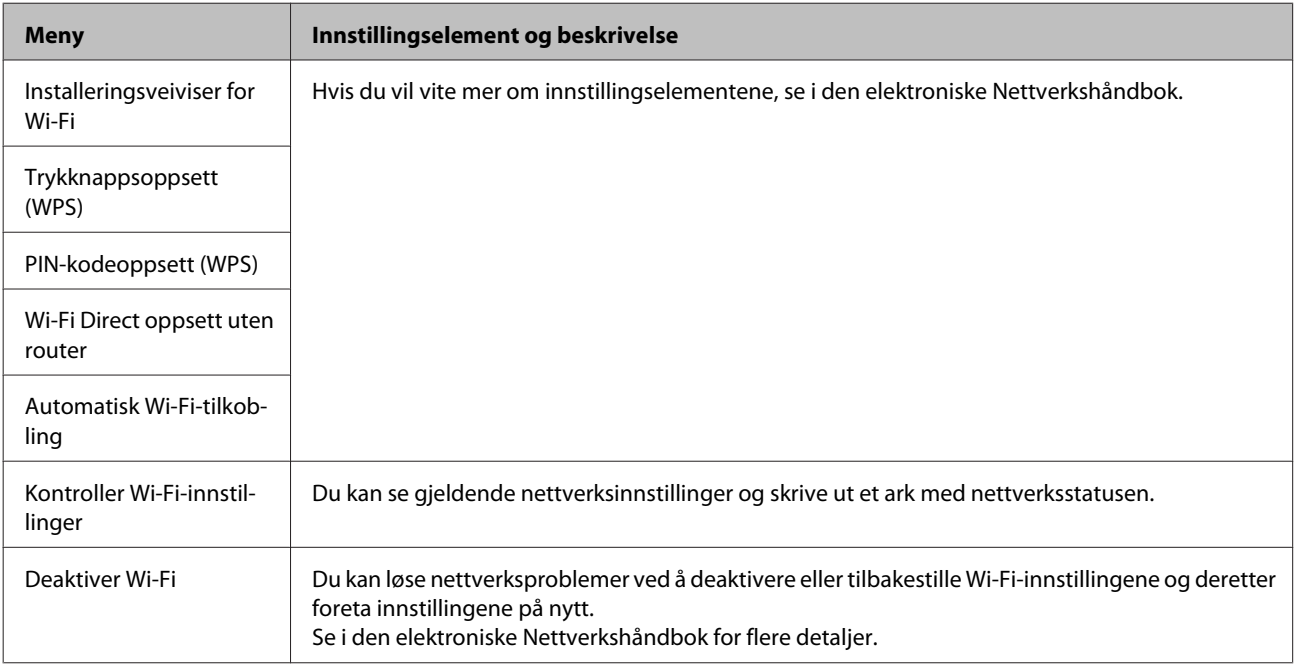

#### **XP-310-serien**

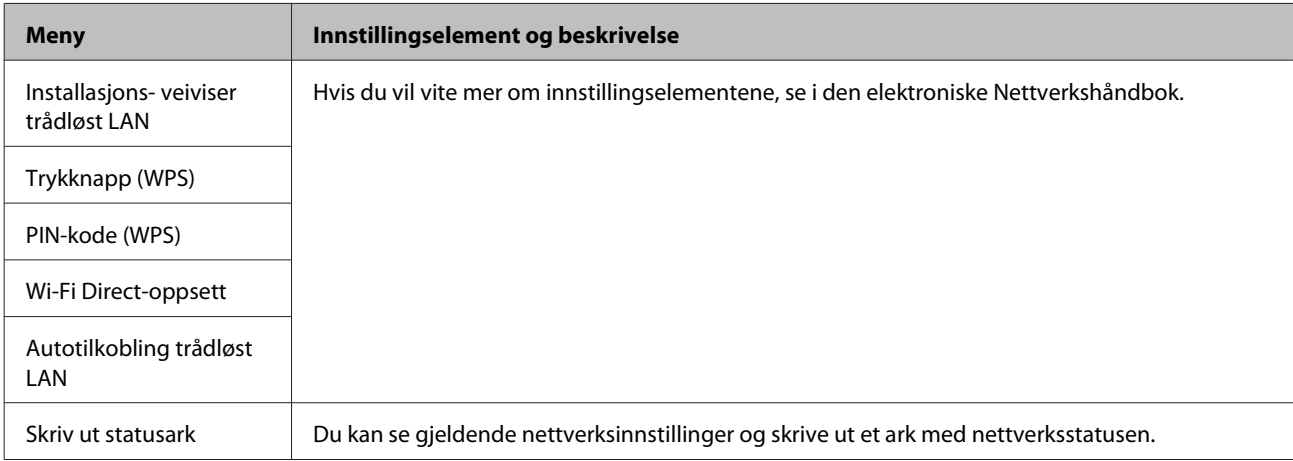

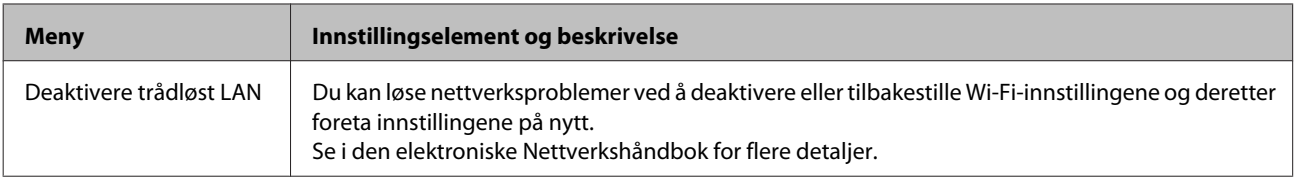

## **Oppsettmodus**

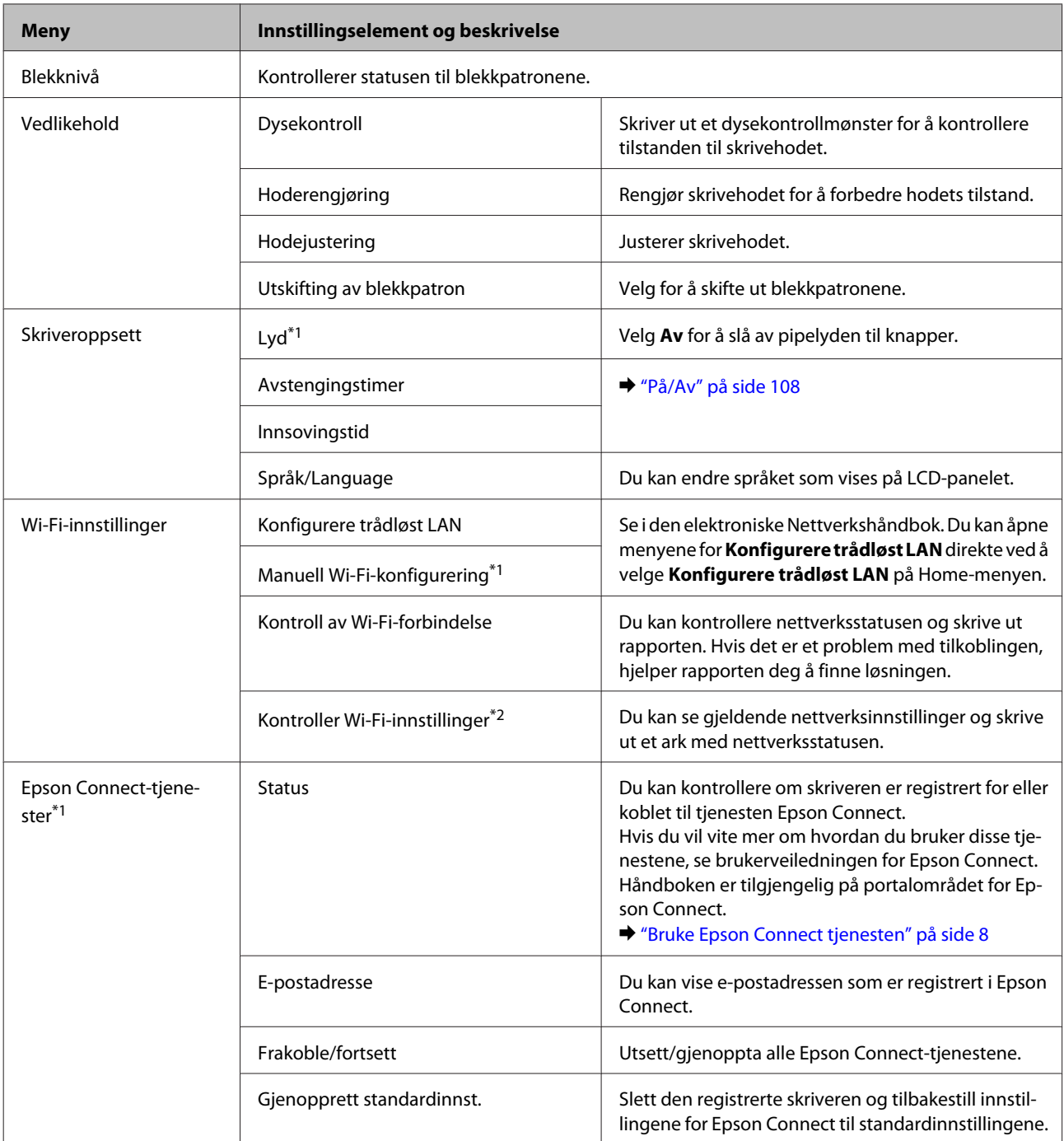

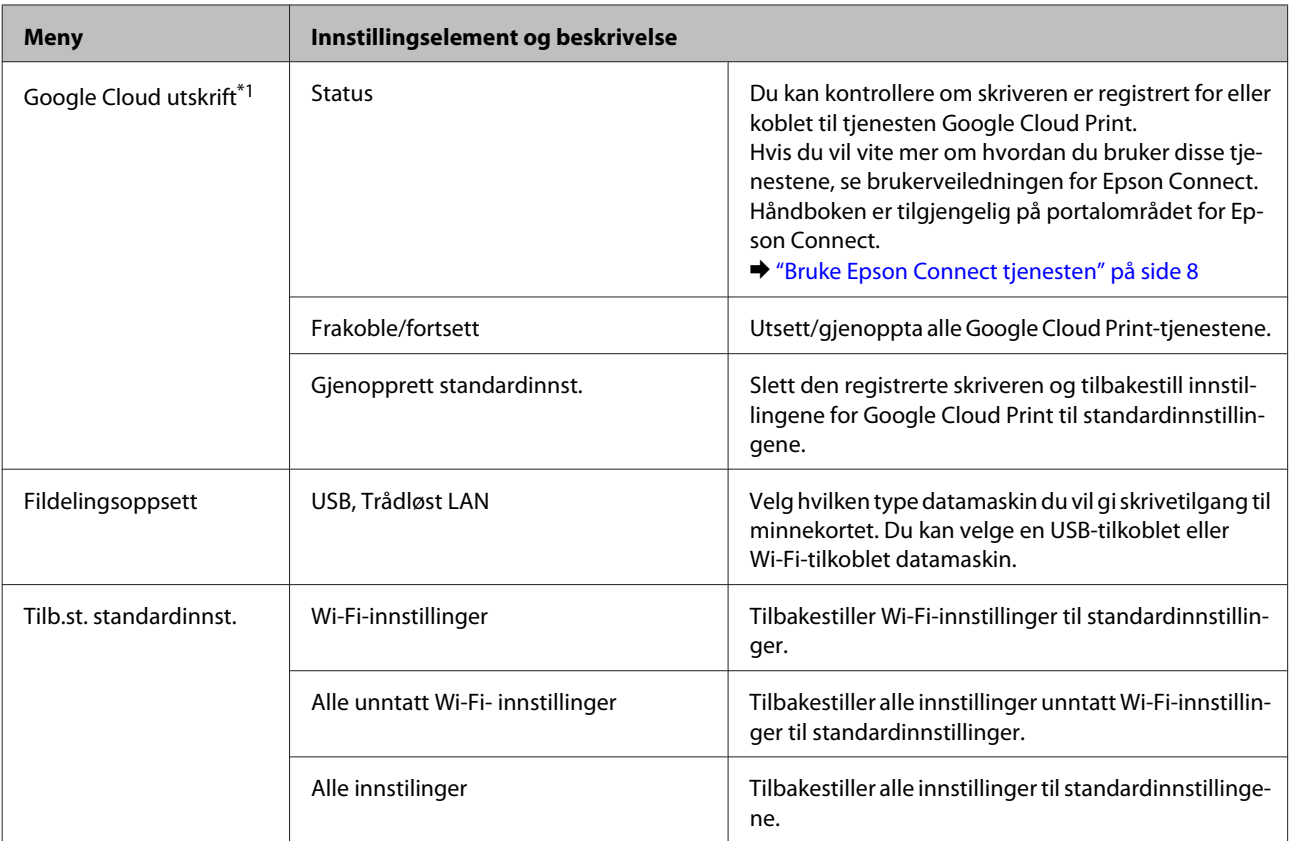

\*1 XP-310-serien har ikke disse funksjonene.

\*2 Menynavnet for XP-310-serien er "Skriv ut statusark".

# **Skifte ut blekkpatroner**

## **Sikkerhetsinstruksjoner om blekkpatroner, forhåndsregler og spesifikasjoner**

## **Sikkerhetsinstruksjoner**

Vær oppmerksom på følgende når du håndterer blekkpatroner:

- ❏ Oppbevar blekkpatroner utilgjengelig for barn.
- ❏ Vær forsiktig med hvordan du håndterer brukte blekkpatroner. Det kan fremdeles finnes litt blekk rundt åpningen. Hvis du får blekk på huden, må du vaske grundig med såpe og vann. Hvis du får blekk i øynene, må du øyeblikkelig skylle med vann. Hvis du fremdeles har ubehag eller synsforstyrrelser etter grundig skylling, må du oppsøke lege umiddelbart.

Hvis du får blekk i munnen må du straks spytte det ut og kontakte lege.

❏ Ikke fjern eller riv etiketten på patronen, for dette kan føre til lekkasje.

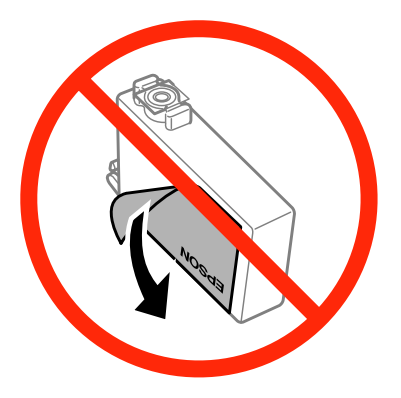

❏ Ikke fjern den gjennomsiktige forseglingen fra bunnen av patronen, ellers kan patronen bli ubrukelig.

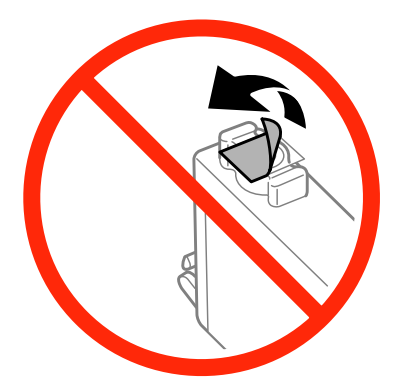

❏ Ikke demonter eller omform blekkpatronen – da er det ikke sikkert at skriveren fungerer normalt.

❏ Ikke berør den grønne IC-brikken eller det lille vinduet på siden av patronen. Dette kan hindre normal bruk og utskrift.

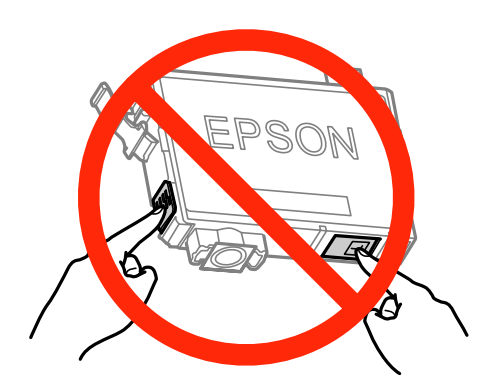

❏ Ikke la produktet stå uten blekkpatroner, og ikke slå produktet av mens du skifter ut patronene. Ellers vil skriverhodedysene tørke ut, og du kan kanskje ikke skrive ut.

### **Forholdsregler ved utskifting av blekkpatroner**

Les alle instruksjonene i denne delen før du skifter ut blekkpatronene.

- ❏ Epson anbefaler bruk av ekte Epson-blekkpatroner. Epson kan ikke garantere kvaliteten eller påliteligheten til uekte blekk. Bruk av uekte blekk kan føre til skader som ikke dekkes av Epsons garantier, og som under visse omstendigheter kan føre til feil på produktet. Det er ikke sikkert at informasjon om nivåene på ikke-originalt blekk vises.
- ❏ Rist forsiktig kun den svarte blekkpatronen fire-fem ganger før du åpner forpakningen. Du må ikke riste de andre fargepatronene.
- ❏ Ikke rist for kraftig, da dette kan føre til at blekket lekker ut fra patronene.
- ❏ Dette produktet bruker blekkpatroner som er utstyrt med en IC-brikke som overvåker hvor mye blekk som er igjen i hver patron. Det betyr at selv om patronen tas ut av produktet før den er tom, kan du sette patronen tilbake i produktet og fortsette å bruke den. Når du setter i en patron på nytt, kan det imidlertid brukes en del blekk for å garantere produktets ytelse.
- ❏ Du kan ikke skifte ut med patronen som fulgte med produktet.
- ❏ For å sikre optimal ytelse av skriverhodene, brukes en del blekk fra alle patroner, ikke bare under utskrift men også under vedlikeholdshandlinger som utskifting av blekkpatroner og rengjøring av skriverhoder.
- ❏ Hvis du midlertidig må fjerne en blekkpatron, må du passe på å beskytte blekkforsyningsområdet mot smuss og støv. Oppbevar blekkpatronen i de samme omgivelsene som produktet. Når du oppbevarer patronen, må du passe på at siden med etiketten som viser fargen på blekkpatronen, peker opp. Blekkpatronen må ikke lagres opp ned.
- ❏ Blekkforsyningsporten har en ventil som er utviklet for å samle opp overflødig blekk. Du trenger ikke skaffe egne deksler eller plugger. Vi anbefaler likevel forsiktig håndtering. Ikke rør forsyningsporten eller det omkringliggende området på patronen.
- ❏ Du utnytter blekket maksimalt hvis du venter med å ta ut blekkpatronen til du skal sette inn en ny. Blekkpatroner med lav blekkstatus kan ikke brukes når de settes inn igjen.
- ❏ Vent med å åpne esken med blekkpatronen til den skal installeres i produktet. Patronen er vakuumpakket for å sikre pålitelighet. Hvis du lar en patron ligge utpakket lenge før du bruker den, kan det hende at normal utskrift ikke er mulig.
- ❏ Alle patroner må installeres, ellers kan du ikke skrive ut.
- ❏ Når farget blekk er oppbrukt og det fremdeles er igjen svart blekk, kan du fortsette utskriften midlertidig bare med svart blekk. Se ["Midlertidig utskrift med svart blekk når farget blekkpatron er oppbrukt" på side 90](#page-89-0) hvis du vil ha mer informasjon.
- ❏ Hvis en blekkpatron holder på å gå tom, må du gjøre klar en ny blekkpatron.
- ❏ Pass på at du ikke bryter av hakene på siden av blekkpatronen når du tar den ut av emballasjen.
- ❏ Før du installerer blekkpatronen, må du ta bort den gule tapen på patronen, ellers kan utskriftskvaliteten bli dårlig og i verste fall kan du ikke skrive ut.
- ❏ Når du har tatt inn en blekkpatron fra et kaldt lagringssted, bør du la den varmes opp til romtemperatur i minst tre timer før du tar den i bruk.
- ❏ Blekkpatroner skal lagres mørkt og kjølig.
- ❏ Oppbevar blekkpatronene slik at etikettene vender opp. Patronene må ikke oppbevares opp ned.

## **Spesifikasjoner på blekkpatron**

- ❏ Epson anbefaler at blekkpatronen brukes opp før utløpsdatoen som er trykt på esken.
- ❏ Blekkpatronene som fulgte med produktet, benyttes delvis under første gangs oppsett. For å kunne produsere høykvalitets utskrifter vil utskriftshodet på produktet være fylt med blekk. Denne éngangsprosessen bruker opp litt blekk, og derfor kan disse patronene skrive ut færre sider sammenlignet med påfølgende blekkpatroner.
- ❏ Hvor mange sider som kan skrives ut, vil avhenge av hva du skriver ut, papirtypen som benyttes, utskriftsfrekvensen og miljømessige betingelser som for eksempel temperatur.
- ❏ For å garantere at du får utskrifter av førsteklasses kvalitet og for å beskytte utskriftshodet, vil det være en blekkreserve igjen i patronen selv om produktet angir at patronen må byttes. Det estimerte antallet sider som kan skrives ut, inkluderer ikke denne reserven.
- ❏ Selv om blekkpatronene kan inneholde resirkulert materiale, påvirker ikke dette produktfunksjonaliteten eller -ytelsen.
- ❏ Når du skriver ut i svart-hvitt eller gråtoner, kan det hende at farget blekk brukes i stedet for svart blekk, avhengig av papirtypen og utskriftskvalitetsinnstillingene. Dette er fordi en blanding av farget blekk brukes til å lage svart.

## **Kontrollere statusen til blekkpatronene**

### **For Windows**

#### *Merknad:*

- ❏ *Blekkpatronene står oppført i forskjellig rekkefølge avhengig av produktet.*
- ❏ *Når en blekkpatron holder på å gå tom, vises et Low Ink Reminder (Varsel om lite blekk) automatisk på skjermen. Du kan også kontrollere blekkpatronenes status fra dette vinduet. Hvis du ikke vil vise dette skjermbildet, må du først åpne skriverdriveren og deretter klikke i kategorien Maintenance (Vedlikehold), knappen Extended Settings (Utvidede innstillinger) og deretter knappen Monitoring Preferences (Kontrollinnstillinger). På skjermen Monitoring Preferences (Kontrollinnstillinger) fjerner du avmerkingen for See Low Ink Reminder alerts (Se Varsel om lite blekk).*

Gjør ett av følgende for å kontrollere statusen til blekkpatronene:

- ❏ Dobbeltklikk snarveisikonet for produktet på Windows taskbar (oppgavelinje). Avsnittet nedenfor beskriver hvordan du legger til et snarveisikon på taskbar (oppgavelinje):
	- & ["Fra snarveisikonet på taskbar \(oppgavelinje\)" på side 38](#page-37-0)

❏ Åpne skriverdriveren, klikk kategorien **Maintenance (Vedlikehold)** og klikk deretter knappen **EPSON Status Monitor 3**. En illustrasjon viser statusen til blekkpatronene.

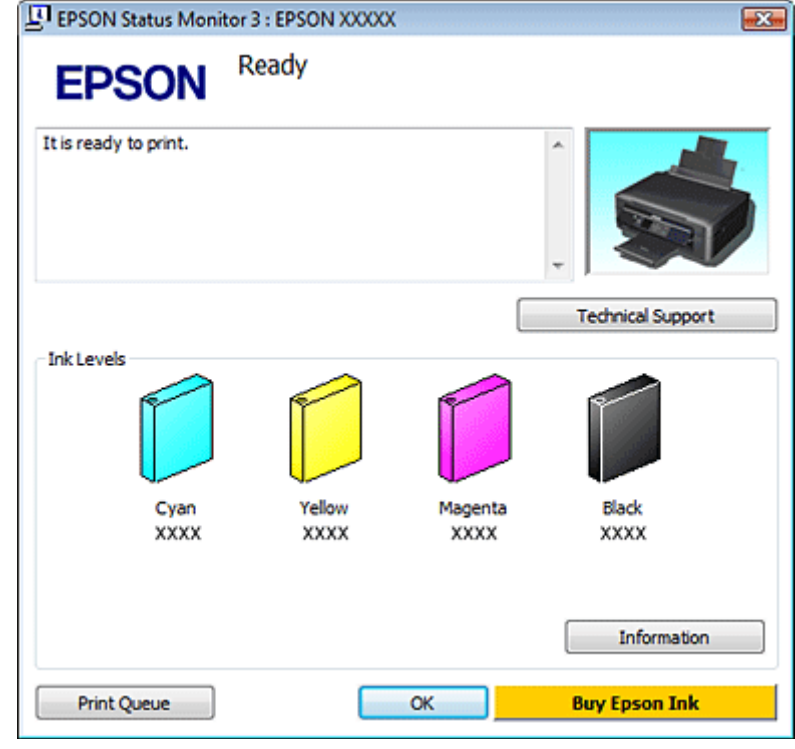

#### *Merknad:*

- ❏ *Hvis EPSON Status Monitor 3 ikke vises, åpner du skriverdriveren og klikker kategorien Maintenance (Vedlikehold). Deretter klikker du knappen Extended Settings (Utvidede innstillinger). I vinduet Extended Settings (Utvidede innstillinger) merker du av for Enable EPSON Status Monitor 3 (Aktiver EPSON Status Monitor 3).*
- ❏ *Blekknivåene som vises, er en omtrentlig indikasjon.*

## **For Mac OS X**

Du kan kontrollene statusen til blekkpatronene ved hjelp av EPSON Status Monitor. Følg trinnene nedenfor.

Apne Epson Printer Utility 4. & ["Tilgang til skriverdriveren for Mac OS X" på side 38](#page-37-0) 2 Klikk ikonet for **EPSON Status Monitor**. EPSON Status Monitor vises.

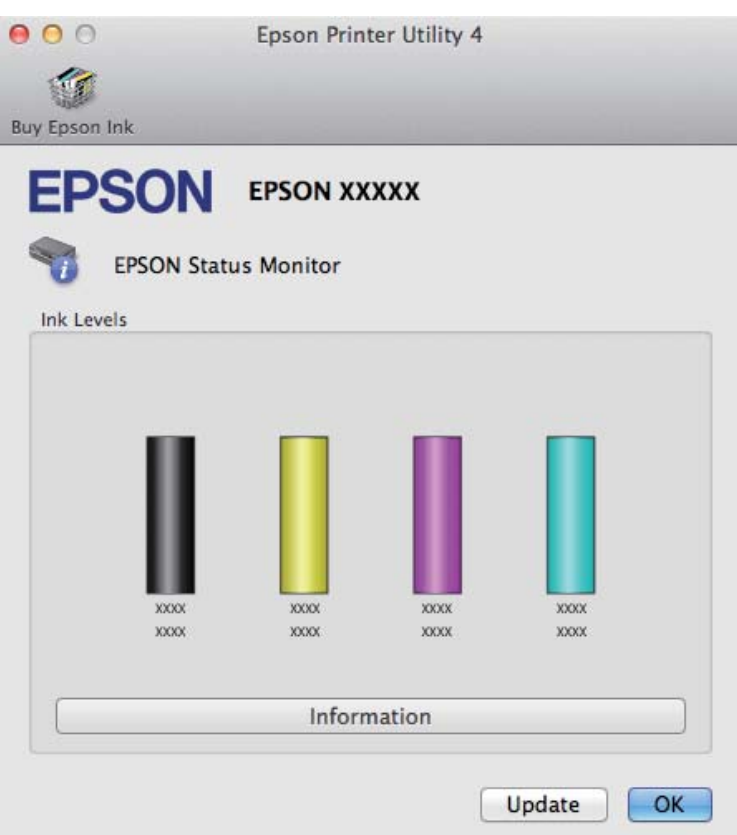

#### *Merknad:*

- ❏ *Bildet viser blekkpatronstatusen da EPSON Status Monitor først ble åpnet. Hvis du vil oppdatere statusen til blekkpatronene, klikker du Update (Oppdater).*
- ❏ *Blekkpatronene står oppført i forskjellig rekkefølge avhengig av produktet.*
- ❏ *Blekknivåene som vises, er en omtrentlig indikasjon.*

## **Bruke kontrollpanelet**

#### *Merknad:*

*Denne funksjonen er tilgjengelig på XP-310-serien/XP-410-serien.*

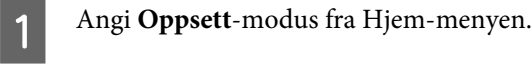

B Velg **Blekknivå**.

*Merknad:*

*Blekknivåene som vises, er en omtrentlig indikasjon.*

## <span id="page-89-0"></span>**Midlertidig utskrift med svart blekk når farget blekkpatron er oppbrukt**

Når farget blekk er oppbrukt og det fremdeles er igjen svart blekk, kan du fortsette utskriften en kort stund bare med svart blekk. Du bør imidlertid skifte ut de tomme blekkpatronene så raskt som mulig. Se avsnittet nedenfor for å finne ut hvordan du fortsetter utskriften midlertidig med svart blekk.

#### *Merknad:*

- ❏ *Denne funksjonen er ikke tilgjengelig når bilder og dokumenter skrives ut eller kopieres direkte fra skriveren uten bruk av datamaskinen.*
- ❏ *Den faktiske tiden varierer, avhengig av bruksforholdene, hvilke bilder som skrives ut, utskriftsinnstillinger og hvor ofte du bruker skriveren.*

### **For Windows**

Følg trinnene nedenfor hvis du vil fortsette utskriften midlertidig med svart blekk.

A Når EPSON Status Monitor 3 ber deg avbryte utskriftsjobben, klikker du **Cancel (Avbryt)** eller **Cancel Print (Avbryt utskrift)** for å avbryte utskriftsjobben.

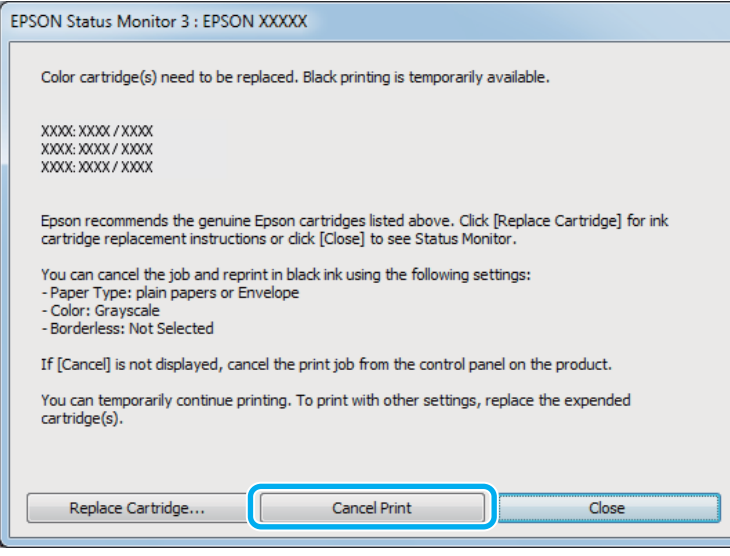

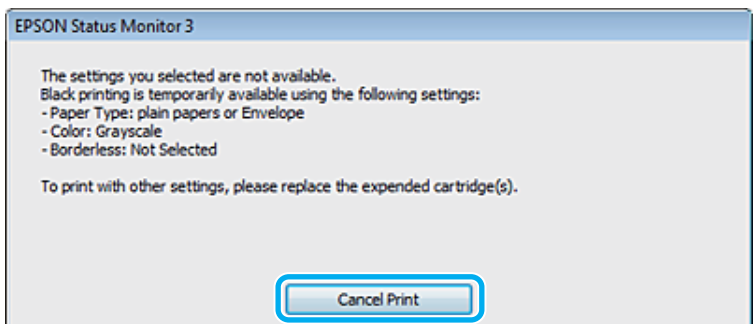

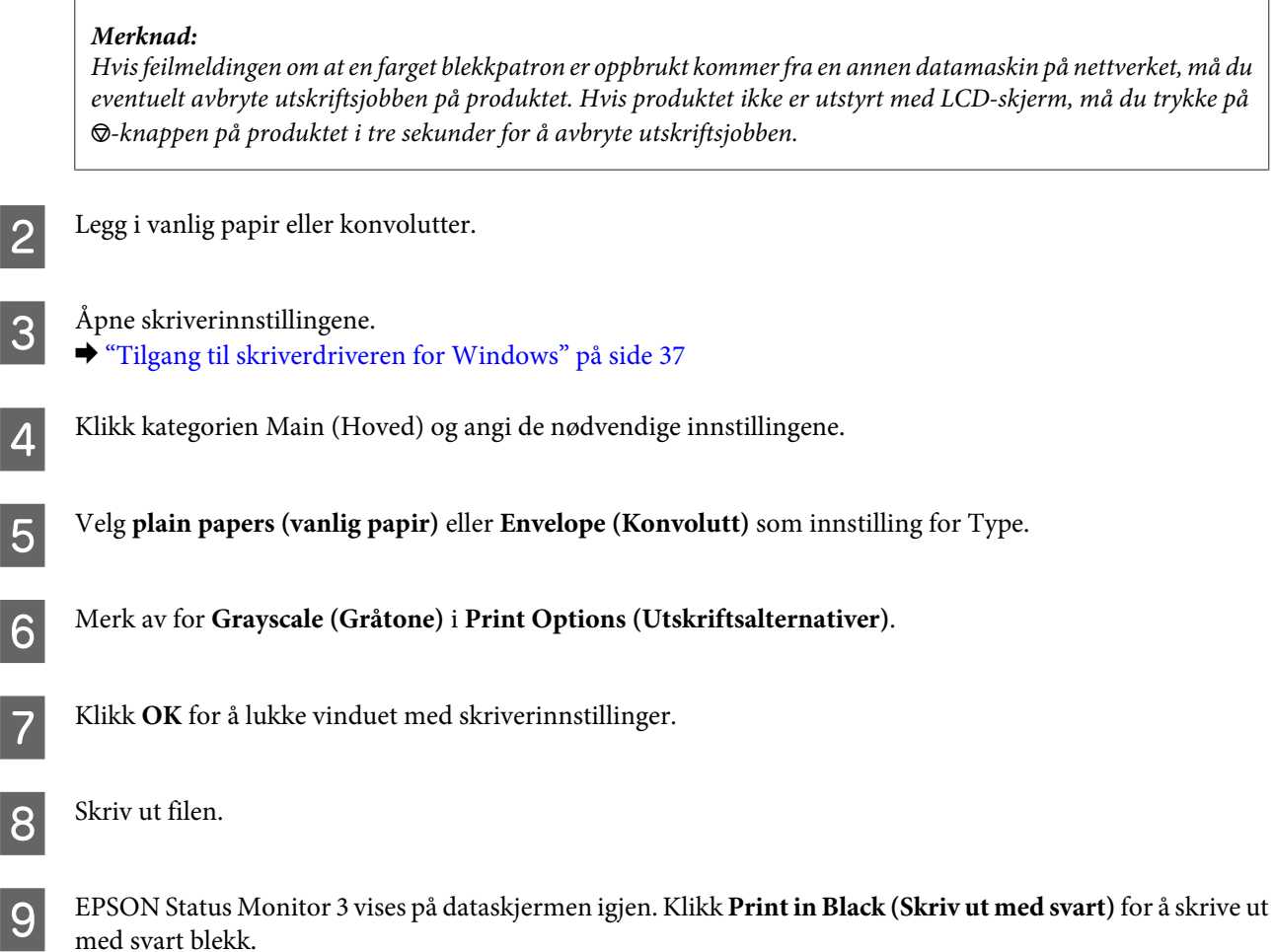

## **For Mac OS X**

Følg trinnene nedenfor hvis du vil fortsette utskriften midlertidig med svart blekk.

A Hvis du ikke kan fortsette med utskriften, klikker du produktkonet i Dock. Hvis det vises en feilmelding der du blir bedt om å avbryte utskriftsjobben, klikker du **Delete (Slett)** og følger trinnene nedenfor for å skrive ut dokumentet på nytt med svart blekk.

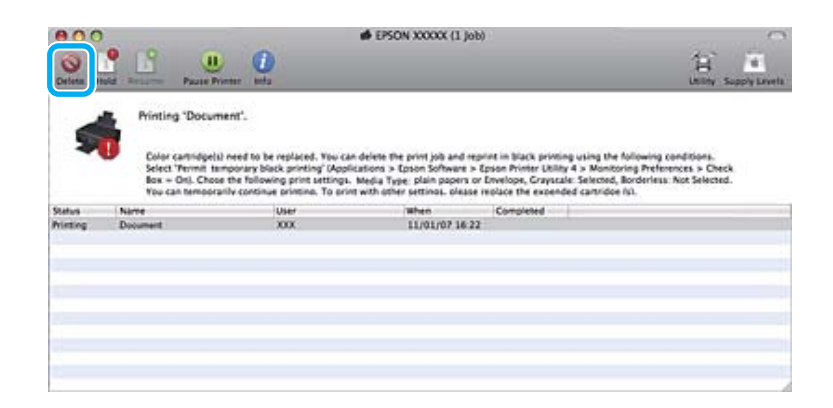

#### *Merknad:*

*Hvis feilmeldingen om at en farget blekkpatron er oppbrukt kommer fra en annen datamaskin på nettverket, må du eventuelt avbryte utskriftsjobben på produktet. Hvis produktet ikke er utstyrt med LCD-skjerm, må du trykke på* y*-knappen på produktet i tre sekunder for å avbryte utskriftsjobben.*

For Mac OS X 10.8:

Klikk på  $\sim$ -knappen, og klikk deretter på **OK** hvis det vises en feilmelding. Følg trinnene under for å skrive ut dokumentet på nytt med svart blekk.

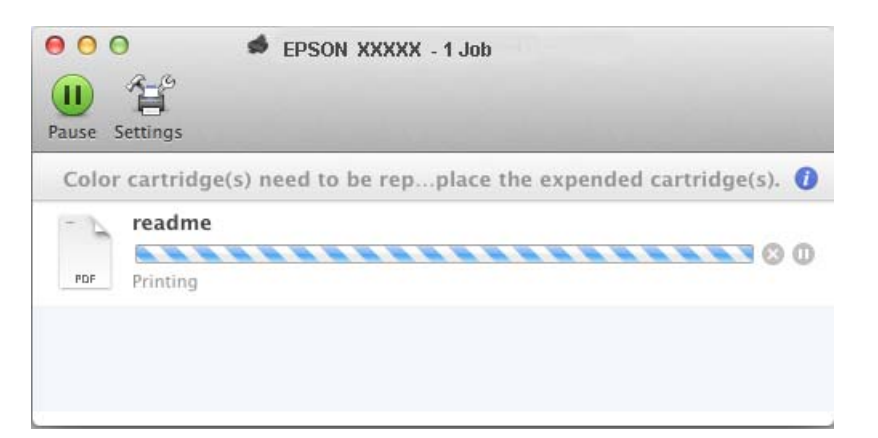

B Åpne **System Preferences (Systemvalg)**, klikk på **Print & Scan (Skriv ut & Skann)** (Mac OS X 10.8 eller 10.7) eller **Print & Fax (Utskrift og faks)** (Mac OS X 10.6 eller 10.5), og velg deretter produktet fra listen Printers (Skrivere). Klikk deretter **Options & Supplies (Valg og forbruksmateriell)** og så på **Driver**.

C Velg **On (På)** for Permit temporary black printing (Tillat midlertidig svart utskrift).

- Legg i vanlig papir eller konvolutter.
- 5 Gå til dialogboksen Print (Skriv ut).<br>→ ["Tilgang til skriverdriveren for Mac OS X" på side 38](#page-37-0)
- F Klikk på knappen **Show Details (Vis detaljer)** (for Mac OS X 10.8 eller 10.7) eller på knappen  $\blacktriangledown$  (for Mac OS X 10.6 eller 10.5) for å utvide dialogboksen.

G Velg produktet du vil bruke som Printer (Skriver), og foreta deretter egnede innstillinger.

- H Velg **Print Settings (Utskriftsinnstillinger)** fra hurtigmenyen.
- I Velg **plain papers (vanlig papir)** eller **Envelope (Konvolutt)** som innstilling for Media Type (Medietype).
- 

10 Merk av for alternativet Grayscale (Gråtone).

Klikk Print (Skriv ut) for å lukke dialogboksen Print (Skriv ut).

## **Spare svart blekk når det er lite blekk igjen i patronen (bare for Windows)**

Vinduet nedenfor vises når det er lite svart blekk igjen og det finnes mer blekk i fargepatronen enn det gjør i den svarte patronen. Den vises kun når **plain papers (vanlig papir)** er valgt som papirtype, og **Normal** er valgt som Paper & Quality Options (Papir- og kvalitetsalternativer) i kategorien Advanced (Avansert).

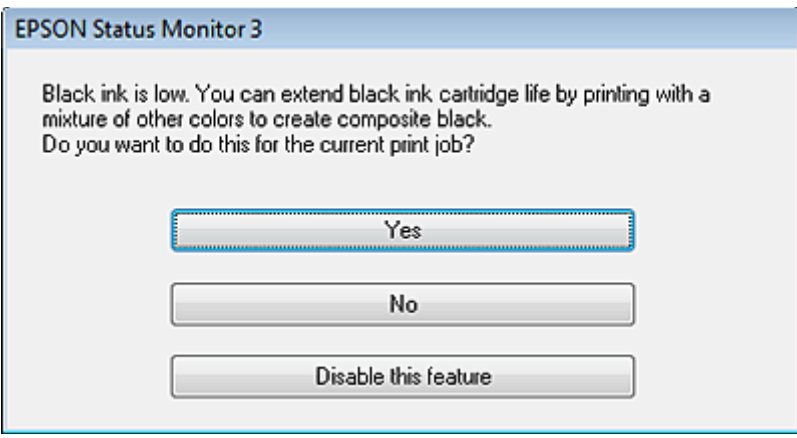

I vinduet kan du velge om du vil fortsette å bruke svart blekk som vanlig, eller om du vil spare på det svarte blekket ved å bruke en blanding av farget blekk for å lage svart.

- ❏ Klikk **Yes (Ja)** hvis du vil bruke en blanding av farget blekk for å lage svart. Dette vinduet vises også neste gang du har en liknende utskriftsjobb.
- ❏ Klikk **No (Nei)** hvis du vil fortsette å bruke det resterende svarte blekket for utskriftsjobben. Dette vinduet vises også neste gang du har en liknende utskriftsjobb, og du kan også da velge om du skal spare på det svarte blekket.
- ❏ Klikk **Disable this feature (Deaktiver denne funksjonen)** hvis du vil fortsette å bruke det resterende svarte blekket.

## **Skifte ut en blekkpatron**

## **Bruke kontrollpanelet (XP-310-serien/XP-410-serien)**

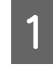

A Når du blir bedt om å skifte ut en blekkpatron, åpner du skannerenheten og trykker på **OK**. Blekkpatronholderen flyttes til posisjon for utskifting av blekkpatron. Velg menyen nedenfor hvis du skal skifte en blekkpatron før den er oppbrukt. **Oppsett** > **Vedlikehold** > **Utskifting av blekkpatron**.

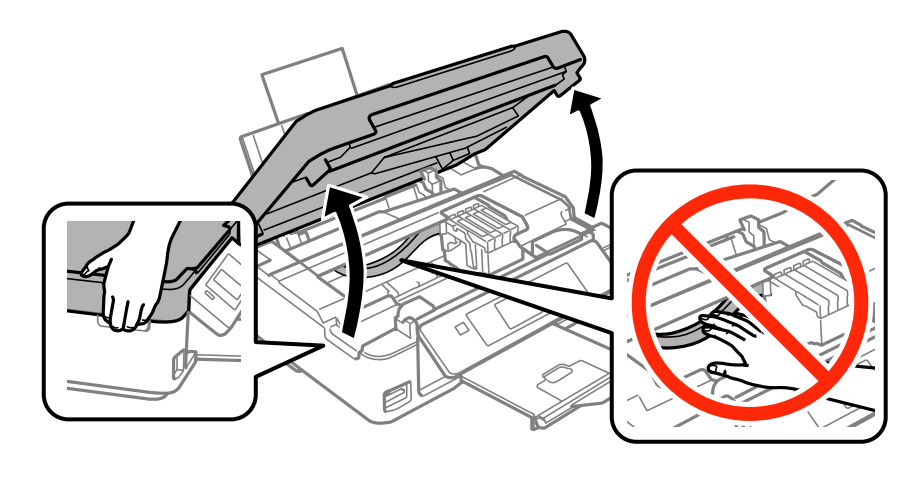

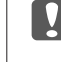

c*Forsiktighetsregel: Ikke flytt blekkpatronholderen for hånd, da dette kan skade produktet.*

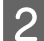

2 Knip sammen og ta ut blekkpatronen.

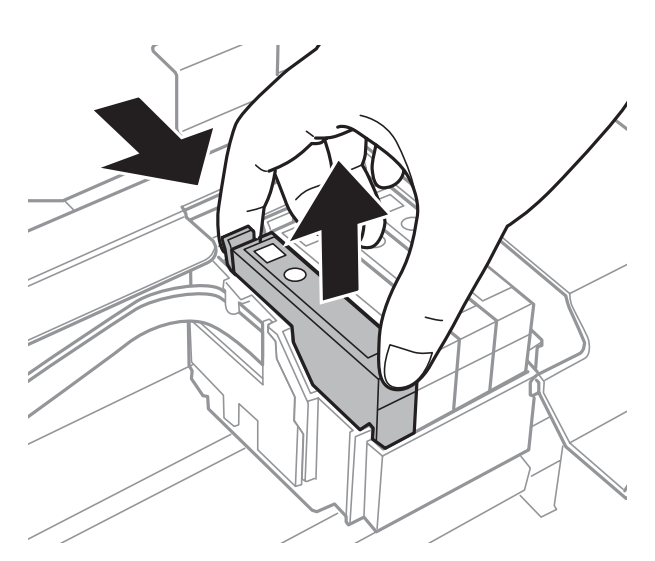

#### *Merknad:*

*Blekkpatroner du har tatt ut kan ha blekk rundt blekkforsyningsporten, så vær forsiktig slik at du ikke søler blekk på området rundt når du tar ut blekkpatroner.*

C Hvis du skifter den svarte blekkpatronen, skal du riste den nye svarte blekkpatronen forsiktig fire-fem ganger før du pakker den ut. Du skal ikke riste fargepatronene når du skifter dem. Bare pakk dem ut.

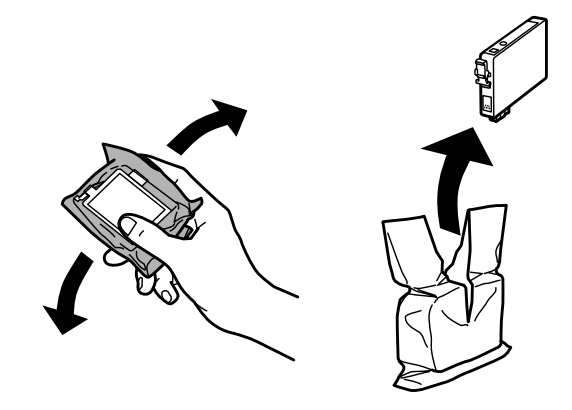

#### c*Forsiktighetsregel:*

- ❏ *Pass på at du ikke bryter av hakene på siden av blekkpatronen når du tar den ut av emballasjen.*
- ❏ *Ikke berør den grønne IC-brikken eller det lille vinduet på siden av patronen. Dette kan hindre normal bruk og utskrift.*

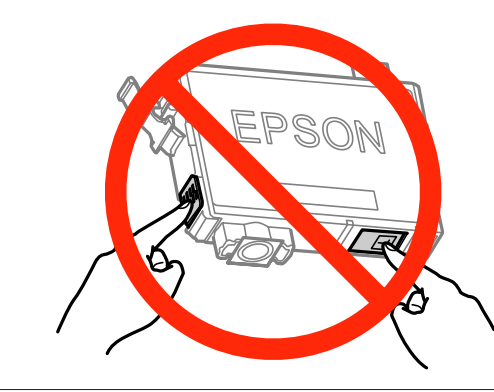

4 Bare fjern den gule tapen.

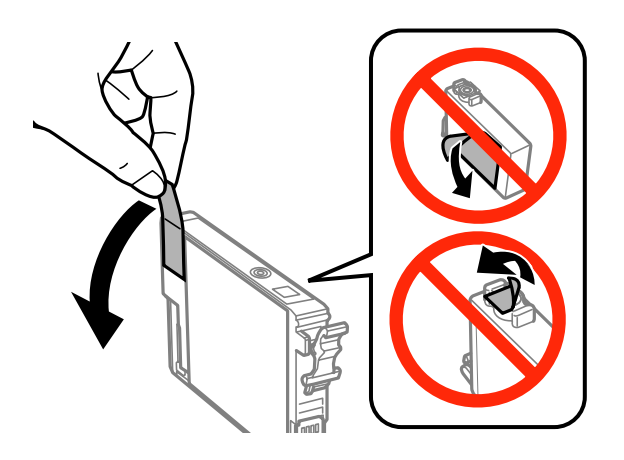

c*Forsiktighetsregel:*

- ❏ *Før du installerer blekkpatronen, må du ta bort den gule tapen på patronen, ellers kan utskriftskvaliteten bli dårlig og i verste fall kan du ikke skrive ut.*
- ❏ *Hvis du har installert en blekkpatron uten å fjerne den gule tapen, må du ta patronen ut av produktet, fjerne den gule tapen og installere patronen på nytt.*
- ❏ *Ikke fjern den gjennomsiktige forseglingen fra bunnen av patronen, ellers kan patronen bli ubrukelig.*
- ❏ *Ikke fjern eller riv etiketten på patronen, dette kan føre til lekkasje.*

E Sett i patronen, og trykk til den klikker. Pass på at oppsidene på alle blekkpatronene er på linje.

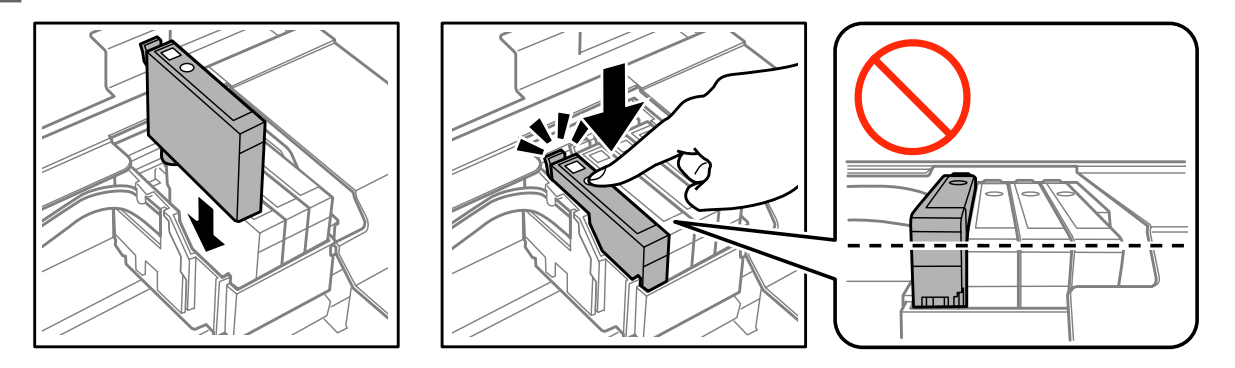

F Lukk skannerenheten forsiktig, og trykk på  $\Diamond$ -knappen. Blekkladingen starter.

#### *Merknad:*

- ❏ P*-lampen fortsetter å blinke mens produktet lader blekk. Du må ikke slå av produktet mens blekket lades. Hvis ladingen er ufullstendig, kan det hende du ikke kan skrive ut.*
- ❏ *Hvis må skifte en blekkpatron under kopiering, må du avbryte kopieringen og starte forfra ved plassering av originalene etter at blekkladingen er ferdig for å sikre at kopikvaliteten blir god.*

Utskifting av blekkpatron er fullført. Produktet vil gå tilbake til forrige status.

## **Bruke kontrollpanelet (XP-210-serien)**

1 Åpne skannerenheten.

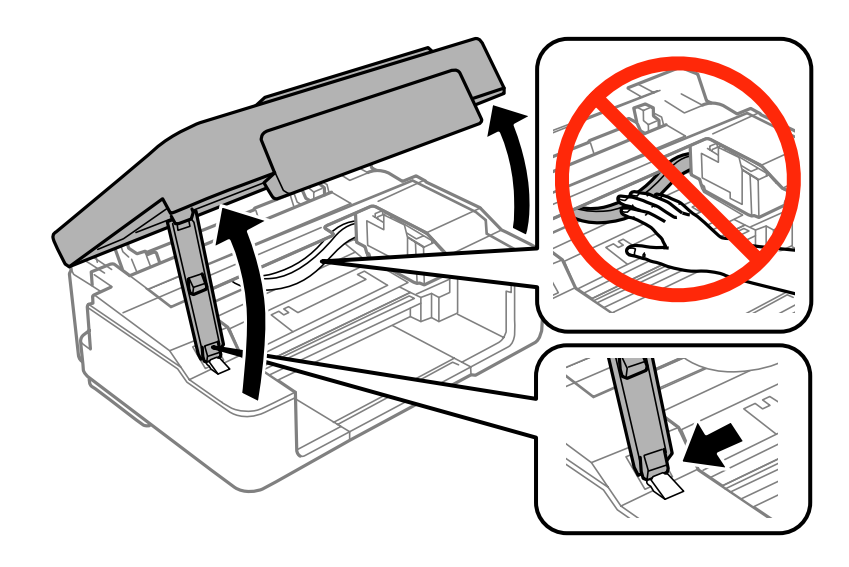

B Hvis  $\bullet$ -lyset er tent, trykker du på knappen  $\circledcirc$ .

Hvis  $\blacklozenge$ -lyset blinker eller er avslått, trykker du på  $\oslash$ -knappen i seks sekunder til blekkpatronholderen flytter seg.

Blekkpatronholderen flyttes til posisjon for kontroll av blekkpatron. Patronen som vises ved ikonet  $\Diamond$ er tom eller går snart tom.

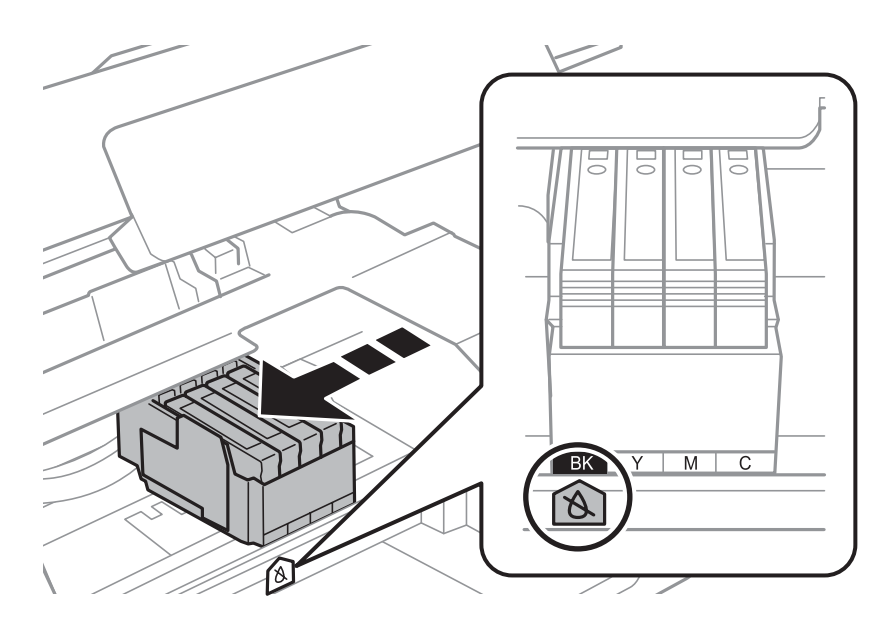

#### c*Forsiktighetsregel:*

*Ikke flytt blekkpatronholderen for hånd, da dette kan skade produktet. Du må alltid flytte den ved å trykke på knappen* y*.*

8 Klikk på knappen ⊗ en gang til.<br>Hvis det er flere tomme blekkpatroner, flytter blekkpatronholderen seg til **N**-merket. Dette skjer hver gang du trykker på knappen  $\otimes$ , helt til alle tomme patroner er angitt.

Når alle tomme patroner er angitt og du trykker på knappen  $\otimes$ , flyttes blekkpatronholderen til posisjon for utskifting av blekkpatroner.

4 Knip sammen og ta ut blekkpatronen.

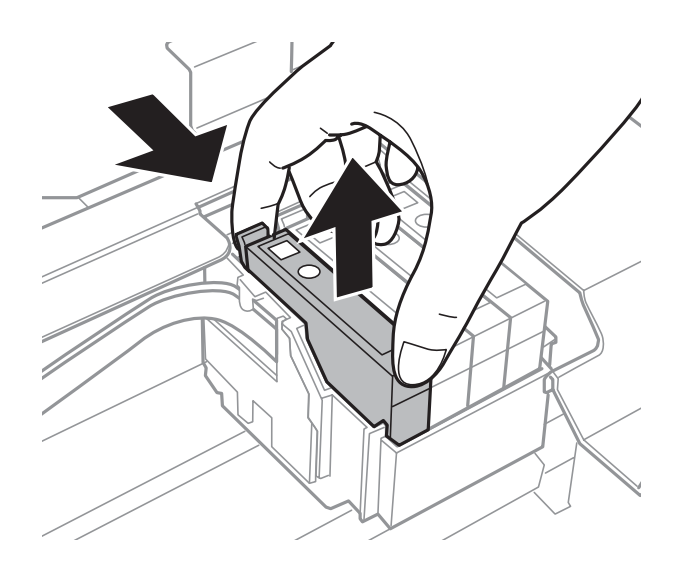

#### *Merknad:*

*Blekkpatroner du har tatt ut kan ha blekk rundt blekkforsyningsporten, så vær forsiktig slik at du ikke søler blekk på området rundt når du tar ut blekkpatroner.*

E Hvis du skifter den svarte blekkpatronen, skal du riste den nye svarte blekkpatronen forsiktig fire-fem ganger før du pakker den ut. Du skal ikke riste fargepatronene når du skifter dem. Bare pakk dem ut.

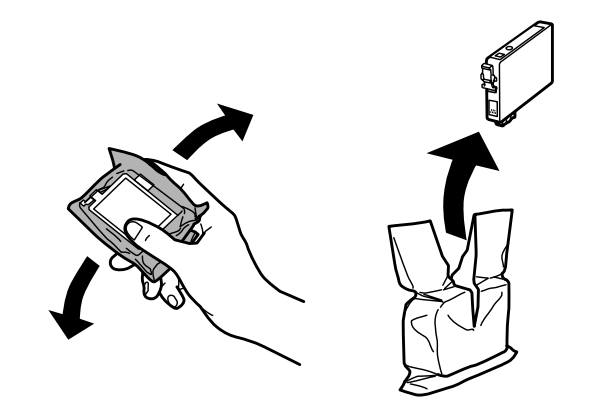

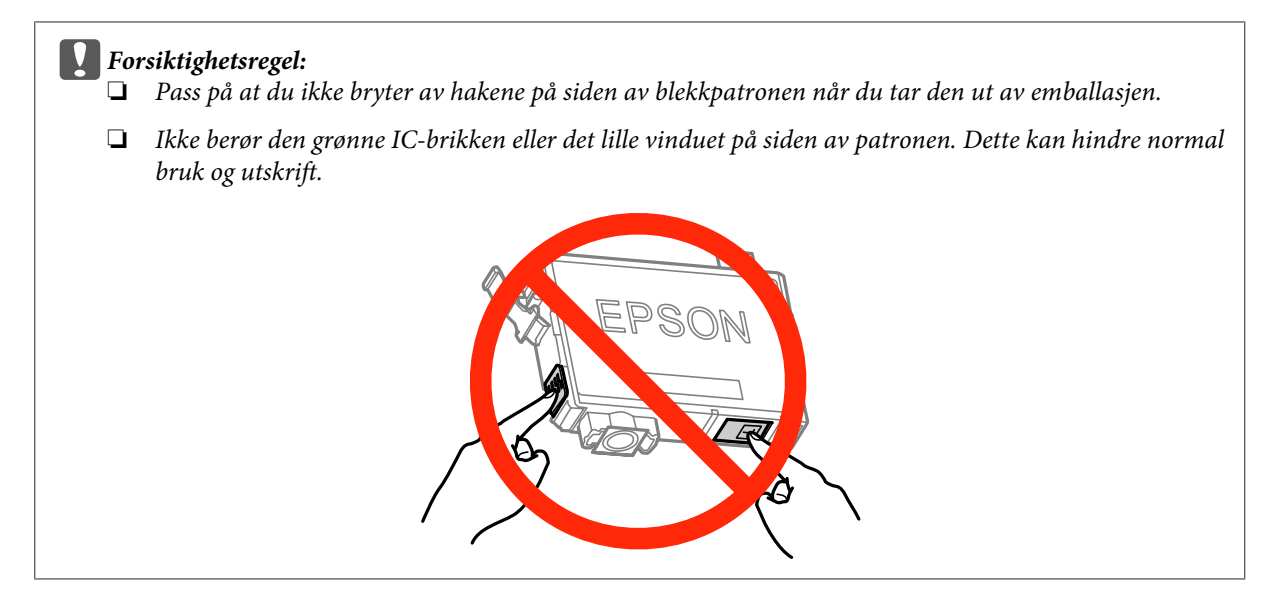

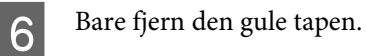

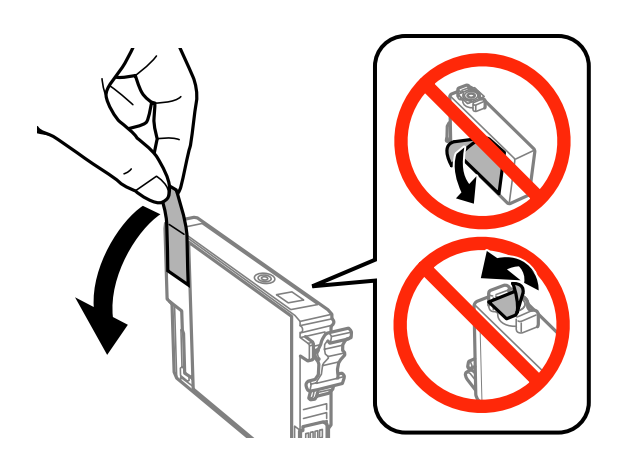

#### c*Forsiktighetsregel:*

- ❏ *Før du installerer blekkpatronen, må du ta bort den gule tapen på patronen, ellers kan utskriftskvaliteten bli dårlig og i verste fall kan du ikke skrive ut.*
- ❏ *Hvis du har installert en blekkpatron uten å fjerne den gule tapen, må du ta patronen ut av produktet, fjerne den gule tapen og installere patronen på nytt.*
- ❏ *Ikke fjern den gjennomsiktige forseglingen fra bunnen av patronen, ellers kan patronen bli ubrukelig.*
- ❏ *Ikke fjern eller riv etiketten på patronen, dette kan føre til lekkasje.*

Sett i patronen, og trykk til den klikker. Pass på at oppsidene på alle blekkpatronene er på linje.

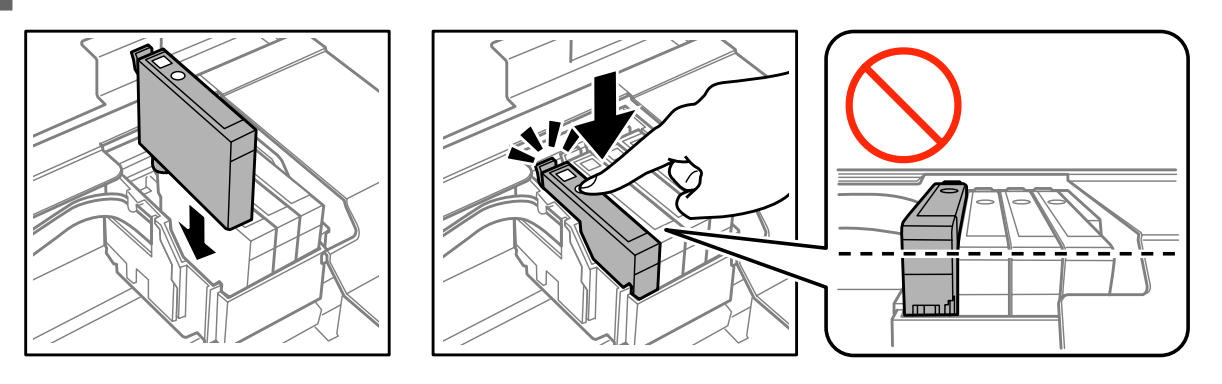

B Lukk skannerenheten, og trykk på  $\circledast$ . Blekkladingen starter. Det tar omtrent to minutter å fullføre denne prosessen.

#### *Merknad:*

- ❏ P*-lampen fortsetter å blinke mens produktet lader blekk. Du må ikke slå av produktet mens blekket lades. Hvis ladingen er ufullstendig, kan det hende du ikke kan skrive ut.*
- ❏ *Hvis må skifte en blekkpatron under kopiering, må du avbryte kopieringen og starte forfra ved plassering av originalene etter at blekkladingen er ferdig for å sikre at kopikvaliteten blir god.*

Utskifting av blekkpatron er fullført. Produktet vil gå tilbake til forrige status.

### **For Windows**

Når du skal skifte en tom blekkpatron, klikker du på **How to (Slik)** i vinduet Status Monitor. Følg anvisningene på skjermen om hvordan du skifter ut blekkpatronen.

Hvis du vil ha mer informasjon om hvordan du bruker datamaskinen til å skifte blekkpatroner, kan du se nedenfor. & ["For Windows" på side 124.](#page-123-0)

Hvis du må skifte ut en blekkpatron før den er tom, eller snart er tom, må du klikke på knappen i kategorien **Maintenance (Vedlikehold)** i skriverdriveren.

 $\blacktriangleright$  ["Tilgang til skriverdriveren for Windows" på side 37](#page-36-0)

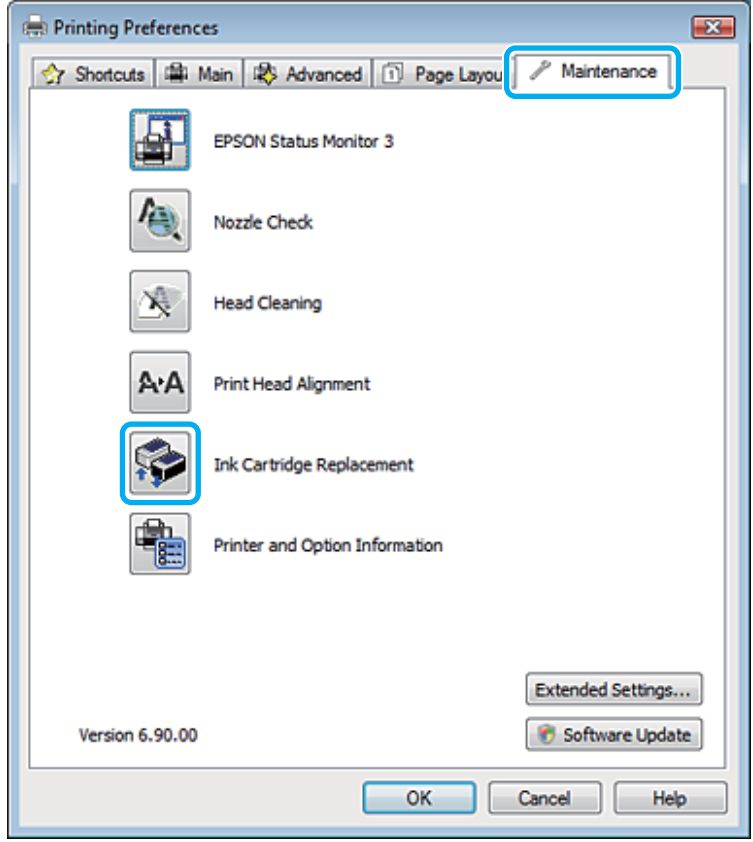

Du finner informasjon om bruk av skriververktøyene i den elektroniske hjelpen.

### **For Mac OS X**

Når du skal skifte en tom blekkpatron, klikker du på **How to (Slik)** i vinduet Status Monitor. Følg anvisningene på skjermen om hvordan du skifter ut blekkpatronen.

Hvis du vil ha mer informasjon om hvordan du bruker datamaskinen til å skifte blekkpatroner, kan du se nedenfor. ◆ ["For Mac OS X" på side 125.](#page-124-0)

Hvis du må skifte ut en blekkpatron før den er tom eller snart er tom, må du åpne Epson Printer Utility 4. Deretter klikker du på ikonet Ink Cartridge Replacement (Utskifting av blekkpatron).

 $\blacktriangleright$  ["Tilgang til skriverdriveren for Mac OS X" på side 38.](#page-37-0)

## <span id="page-101-0"></span>**Vedlikeholde produktet og programvaren**

## **Kontrollere skriverhodedysene**

Hvis du ser at utskriften ikke er så klar som du hadde ventet, eller at det mangler enkelte punkter på utskriften, kan du eventuelt identifisere problemet ved å kontrollere skriverhodedysene.

Du kan kontrollere skriverhodedysene fra datamaskinen din ved å bruke verktøyet Nozzle Check (Dysekontroll), eller fra produktet ved å bruke knappene.

### **Bruke verktøyet Nozzle Check (Dysekontroll) for Windows**

Følg trinnene nedenfor for å bruke verktøyet Nozzle Check (Dysekontroll).

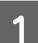

A Kontroller at ingen advarsler eller feilmeldinger vises på kontrollpanelet.

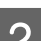

B Kontroller at det er lagt A4-ark i arkmateren.

C Høyreklikk produktikonet på taskbar (oppgavelinje), og velg deretter **Nozzle Check (Dysekontroll)**.

Hvis produktkonet ikke vises, kan du se hvordan du legger til ikonet, i avsnittet nedenfor. & ["Fra snarveisikonet på taskbar \(oppgavelinje\)" på side 38](#page-37-0)

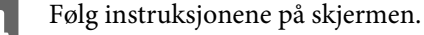

### **Bruke verktøyet Nozzle Check (Dysekontroll) for Mac OS X**

Følg trinnene nedenfor for å bruke verktøyet Nozzle Check (Dysekontroll).

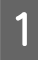

Kontroller at ingen advarsler eller feilmeldinger vises på kontrollpanelet.

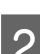

2 Kontroller at det er lagt A4-ark i arkmateren.

Åpne Epson Printer Utility 4.  $\rightarrow$  ["Tilgang til skriverdriveren for Mac OS X" på side 38](#page-37-0)

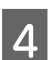

D Klikk på **Nozzle Check (Dysekontroll)**-ikonet.

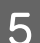

E Følg instruksjonene på skjermen.

### **Bruke kontrollpanelet (XP-310-serien/XP-410-serien)**

Følg trinnene under for å kontrollere skriverhodedysene ved hjelp av produktets kontrollpanel.

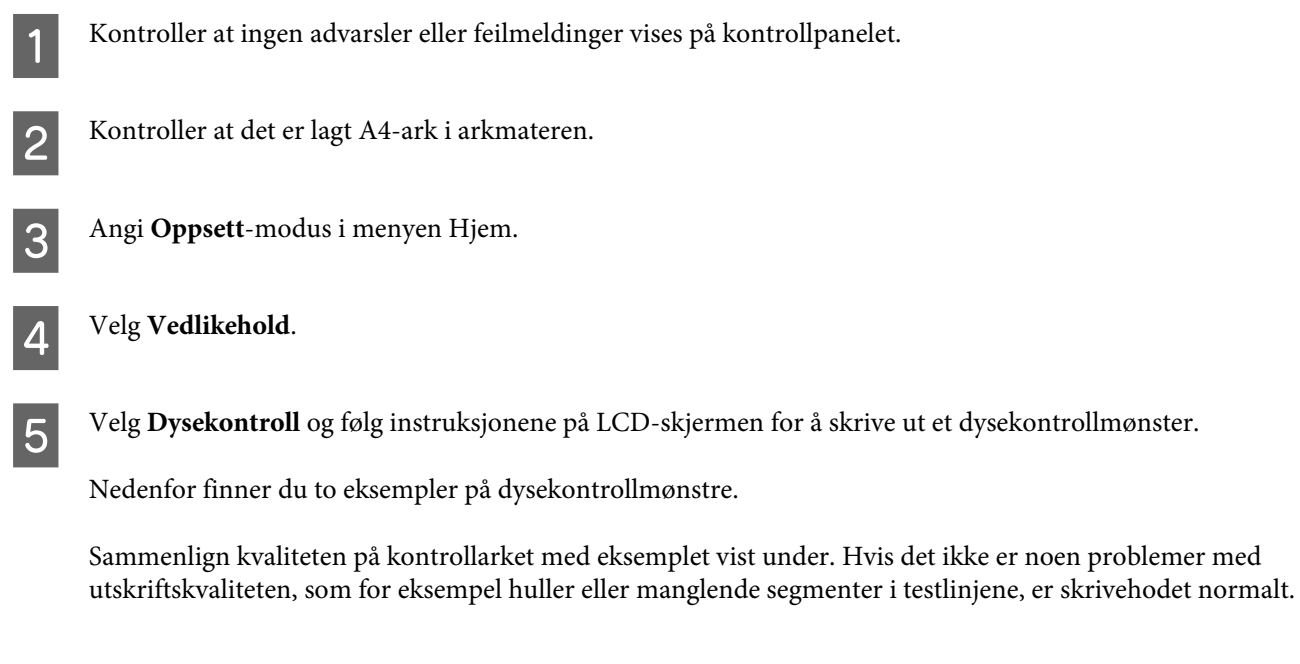

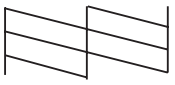

Hvis et segment av de utskrevne linjene mangler, som vist nedenfor, kan det bety at en dyse er tett eller et skrivehode er feiljustert.

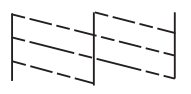

& ["Rengjøre skriverhodet" på side 104](#page-103-0)

& ["Justere skriverhodet" på side 106](#page-105-0)

## **Bruke kontrollpanelet (XP-210-serien)**

Følg trinnene under for å kontrollere skriverhodedysene ved hjelp av knappene på produktet.

Kontroller at ingen advarsler eller feilmeldinger vises på kontrollpanelet.

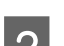

Slå av produktet.

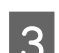

S Kontroller at det er lagt A4-ark i arkmateren.

Hold nede  $\otimes$ -knappen og trykk på  $\circlearrowright$ -knappen for å slå på produktet.

#### **Vedlikeholde produktet og programvaren**

<span id="page-103-0"></span>E Når produktet er påslått, slipper du opp begge knappene. Produktet skriver ut dysekontrollmønsteret.

Nedenfor finner du to eksempler på dysekontrollmønstre.

Sammenlign kvaliteten på kontrollarket med eksemplet vist under. Hvis det ikke er noen problemer med utskriftskvaliteten, som for eksempel huller eller manglende segmenter i testlinjene, er skrivehodet normalt.

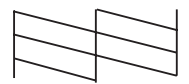

Hvis et segment av de utskrevne linjene mangler, som vist nedenfor, kan det bety at en dyse er tett eller et skrivehode er feiljustert.

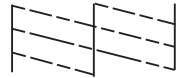

& "Rengjøre skriverhodet" på side 104

& ["Justere skriverhodet" på side 106](#page-105-0)

## **Rengjøre skriverhodet**

Hvis du ser at utskriften er uventet uklar, eller at punkter på utskriften mangler, kan det hende at du kan løse problemet ved å rengjøre skriverhodet slik at blekket kan passere riktig gjennom dysene.

Du kan rengjøre skriverhodet fra datamaskinen ved å bruke verktøyet Head Cleaning (Hoderengjøring) i skriverdriveren, eller fra produktet ved å bruke knappene.

#### c*Forsiktighetsregel:*

*Du må ikke åpne skannerenheten eller slå av produktet under hoderengjøring. Hvis hoderengjøringen er ufullstendig, kan det hende du ikke kan skrive ut.*

#### *Merknad:*

- ❏ *Siden rengjøring av skriverhodet forbruker litt blekk fra alle patronene, bør du bare rengjøre skriverhodet hvis kvaliteten blir dårligere, for eksempel hvis utskriften blir uklar eller hvis fargen er feil eller mangler helt.*
- ❏ *Bruk Nozzle Check (Dysekontroll) først for å bekrefte at det er nødvendig å rengjøre skriverhodet. Dette sparer blekk.*
- ❏ *Du kan ikke rengjøre skriverhodet når det er lite blekk igjen. Du kan ikke rengjøre skriverhodet når patronen er oppbrukt. Bytt ut den aktuelle fargepatronen først.*
- ❏ *Hvis utskriftskvaliteten ikke er blitt bedre etter at denne prosessen er gjentatt omtrent fire ganger, slår du av produktet og venter i minst seks timer. Deretter utfører du dysekontrollen igjen. Om nødvendig gjentar du rengjøringen av skriverhodet. Kontakt Epsons kundestøtte hvis kvaliteten fremdeles ikke er bedre.*
- ❏ *For å opprettholde utskriftskvaliteten anbefaler vi at du skriver ut et par sider med jevne mellomrom.*

### **Bruke verktøyet Head Cleaning (Hoderengjøring) for Windows**

Følg trinnene under for å rengjøre skrivehodet ved hjelp av verktøyet Head Cleaning (Hoderengjøring).

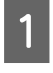

A Kontroller at ingen advarsler eller feilmeldinger vises på kontrollpanelet.

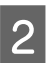

B Høyreklikk produktikonet på taskbar (oppgavelinje), og velg deretter **Head Cleaning (Hoderengjøring)**.

Hvis produktkonet ikke vises, kan du se hvordan du legger til ikonet, i avsnittet nedenfor. & ["Fra snarveisikonet på taskbar \(oppgavelinje\)" på side 38](#page-37-0)

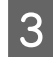

C Følg instruksjonene på skjermen.

## **Bruke verktøyet Head Cleaning (Hoderengjøring) for Mac OS X**

Følg trinnene under for å rengjøre skrivehodet ved hjelp av verktøyet Head Cleaning (Hoderengjøring).

A Kontroller at ingen advarsler eller feilmeldinger vises på kontrollpanelet.

- Åpne Epson Printer Utility 4.  $\rightarrow$  ["Tilgang til skriverdriveren for Mac OS X" på side 38](#page-37-0)
- 

C Klikk ikonet for **Head Cleaning (Hoderengjøring)**.

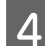

D Følg instruksjonene på skjermen.

## **Bruke kontrollpanelet (XP-310-serien/XP-410-serien)**

Følg trinnene under for å rengjøre skrivehodet ved hjelp av produktets kontrollpanel.

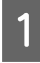

Kontroller at ingen advarsler eller feilmeldinger vises på kontrollpanelet.

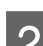

B Angi **Oppsett**-modus i menyen Hjem.

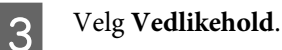

D Velg **Hoderengjøring**.

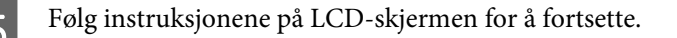

## <span id="page-105-0"></span>**Bruke kontrollpanelet (XP-210-serien)**

Følg trinnene under for å rengjøre skrivehodet ved hjelp av knappene på produktet.

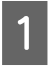

Kontroller at ingen advarsler eller feilmeldinger vises på kontrollpanelet.

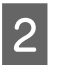

B Hold nede  $\otimes$ -knappen i tre sekunder.

Produktet starter rengjøring av skrivehodet og  $\circlearrowright$ -lampen begynner å blinke.

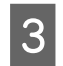

S Når  $\bigcirc$ -lampen slutter å blinke, skriver du ut et dysekontrollmønster for å bekrefte at hodet er rengjort. & ["Kontrollere skriverhodedysene" på side 102](#page-101-0)

## **Justere skriverhodet**

Hvis du merker at de loddrette linjene eller de vannrette inndelingene er feiljustert, kan du løse dette problemet ved hjelp av verktøyet Print Head Alignment (Justering av skriverhode) i skriverdriveren eller ved å bruke knappene på produktet.

Se den aktuelle delen nedenfor.

#### *Merknad:*

*Du må ikke trykke på* **⊗** for å avbryte utskriften når du skriver ut et testmønster med verktøyet Print Head Alignment *(Justering av skriverhode).*

### **Bruke verktøyet Print Head Alignment (Justering av skriverhode) for Windows**

Følg fremgangsmåten under for å justere skrivehodet ved hjelp av verktøyet Print Head Alignment (Justering av skriverhode).

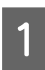

Kontroller at ingen advarsler eller feilmeldinger vises på kontrollpanelet.

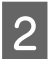

B Kontroller at det er lagt A4-ark i arkmateren.

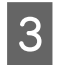

C Høyreklikk produktikonet på taskbar (oppgavelinje), og velg deretter **Print Head Alignment (Justering av skriverhode)**.

Hvis produktkonet ikke vises, kan du se hvordan du legger til ikonet, i avsnittet nedenfor. & ["Fra snarveisikonet på taskbar \(oppgavelinje\)" på side 38](#page-37-0)

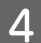

D Juster skriverhodet etter instruksjonene som vises på skjermen.

## **Bruke verktøyet Print Head Alignment (Justering av skriverhode) for Mac OS X**

Følg fremgangsmåten under for å justere skrivehodet ved hjelp av verktøyet Print Head Alignment (Justering av skriverhode).

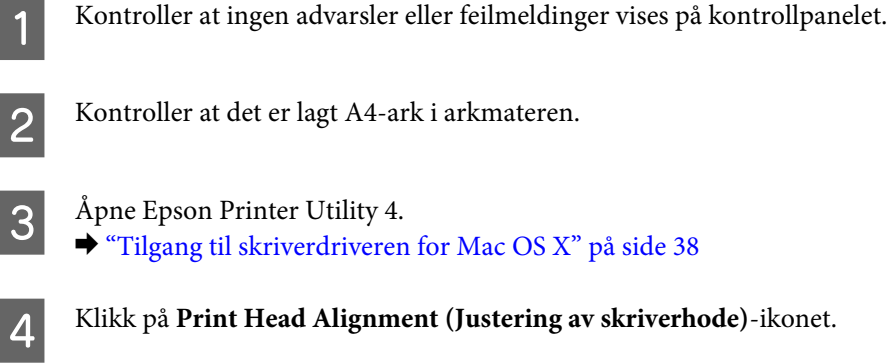

D Klikk på **Print Head Alignment (Justering av skriverhode)**-ikonet.

E Juster skriverhodet etter instruksjonene som vises på skjermen.

### **Bruke kontrollpanelet (XP-310-serien/XP-410-serien)**

Følg trinnene under for å justere skrivehodet ved hjelp av produktets kontrollpanel.

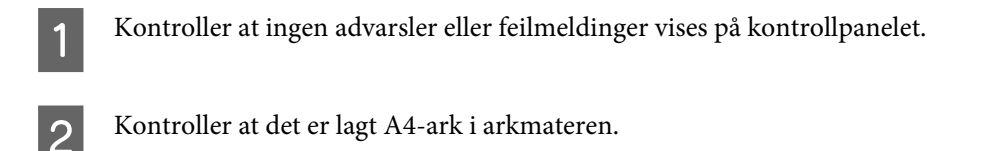

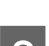

C Angi **Oppsett**-modus i menyen Hjem.

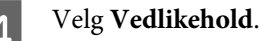

E Velg **Hodejustering** og følg instruksjonene på LCD-skjermen for å skrive ut mønstrene.

Finn det tetteste mønsteret i hver av gruppene 1 til 4.

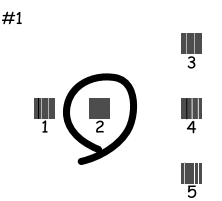

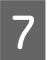

Skriv inn mønsternummeret for det tetteste mønsteret i gruppe 1.

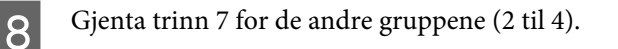

<span id="page-107-0"></span>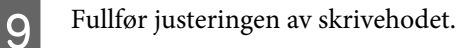

## **På/Av**

Produktet går i hvilemodus eller slås av automatisk hvis ingen operasjoner utføres i en angitt periode.

Du kan justere tiden før strømsparing tas i bruk. En økning vil påvirke energieffektiviteten til produktet. Tenk på miljøet før du gjør endringer.

Følg fremgangsmåten nedenfor for justere tiden.

### **For Windows**

Åpne skriverinnstillingene. & ["Tilgang til skriverdriveren for Windows" på side 37](#page-36-0)

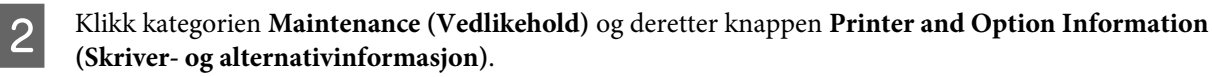

C Velg **Off (Av)**, **30 minutes (30 minutter)**, **1 hour (1 time)**, **2 hours (2 timer)**, **4 hours (4 timer)**, **8 hours (8 timer)** eller **12 hours (12 timer)** som innstilling for Power Off Timer (Strøm av-tidtaker), og klikk på **Send**-knappen.

D Velg **3 minutes (3 minutter)**, **5 minutes (5 minutter)**, **10 minutes (10 minutter)** eller **15 minutes (15 minutter)** som innstilling for Sleep Timer (Hvile-tidtaker), og klikk på **Send**-knappen.

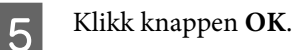

### **For Mac OS X**

A Åpne Epson Printer Utility 4. & ["Tilgang til skriverdriveren for Mac OS X" på side 38](#page-37-0)

B Klikk knappen **Printer Settings (Skriverinnstillinger)**. Veiviseren Printer Settings (Skriverinnstillinger) vises.

- C Velg **Off (Av)**, **30 minutes (30 minutter)**, **1 hour (1 time)**, **2 hours (2 timer)**, **4 hours (4 timer)**, **8 hours (8 timer)** eller **12 hours (12 timer)** som innstilling for Power Off Timer (Strøm av-tidtaker).
- D Velg **3 minutes (3 minutter)**, **5 minutes (5 minutter)**, **10 minutes (10 minutter)** eller **15 minutes (15 minutter)** som innstilling for Sleep Timer (Hvile-tidtaker).

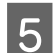

E Klikk på **Apply (Bruk)**.
### **Bruke kontrollpanelet (XP-310-serien/XP-410-serien)**

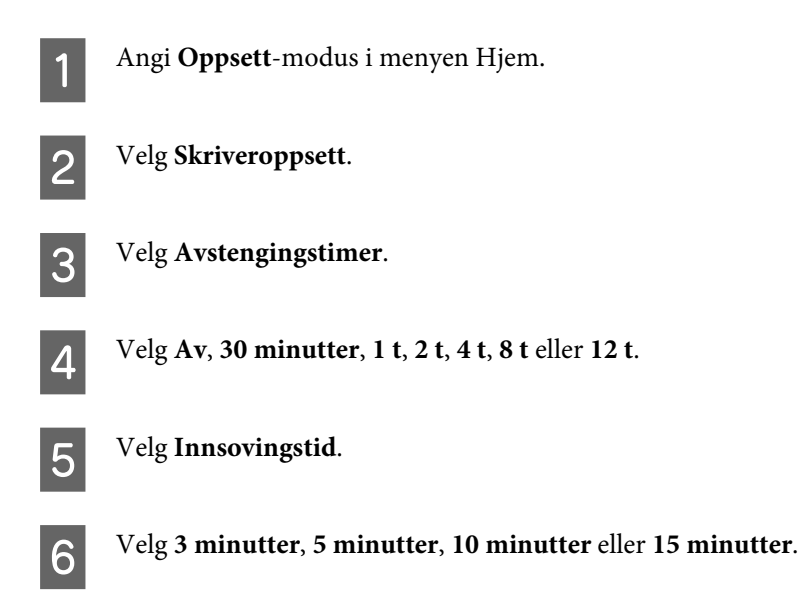

## **Foreta innstillinger for nettverkstjenester**

*Merknad: XP-212/XP-213/XP-216 støtter ikke denne funksjonen.*

Du kan foreta innstillinger for nettverkstjenester, slik som Epson Connect, AirPrint eller Google Cloud Print, via nettleseren på en datamaskin, smarttelefon, nettbrett eller bærbar datamaskin som er koblet til samme nettverk som produktet.

Skriv inn produktets IP-adresse i adressefeltet til nettleseren, og søk etter produktet.

<Eksempel>

IPv4: http://192.168.11.46

IPv6: http://[fe80::226:abff:feff:37cd]/

#### *Merknad:*

*Du kan kontrollere produktets IP-adresse på produktets kontrollpanel eller ved å skrive ut et nettverksstatusark.*

*For produkter med LCD-skjerm:* & *["Oppsettmodus" på side 82](#page-81-0)*

*For produkter uten LCD-skjerm: Trykk på for å skrive ut nettverksstatusarket.*

#### **Vedlikeholde produktet og programvaren**

<span id="page-109-0"></span>Når produktet er funnet, vises produktets nettside som vist nedenfor. Velg menyen du vil ha.

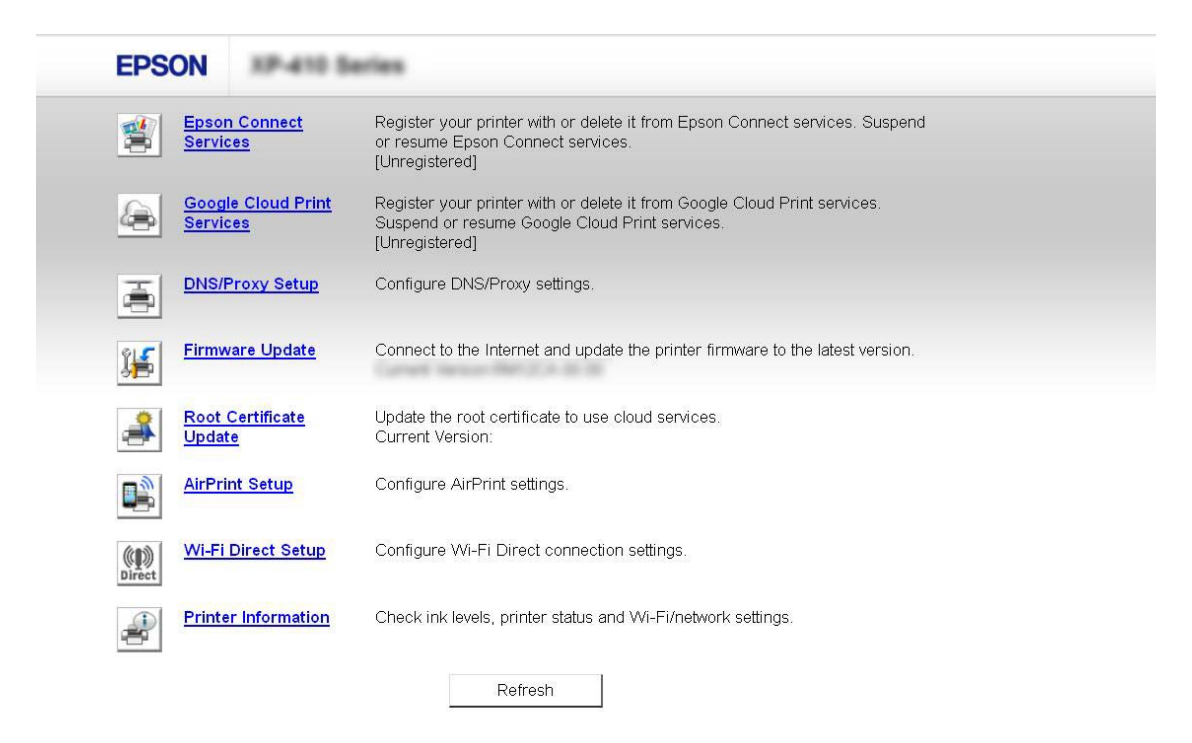

På nettsiden kan du dessuten kontrollere statusen til produktet og oppdatere produktets fastvare.

## **Rengjøre produktet**

### **Rengjøre produktet utvendig**

Rengjør produktet grundig flere ganger i året ved å følge instruksjonene nedenfor, slik at det fungerer best mulig.

#### c*Forsiktighetsregel:*

*Bruk aldri alkohol eller løsemidler til å rengjøre produktet. Disse kjemikaliene kan skade produktet.*

#### *Merknad:*

*Lukk papirstøtten og utskriftsskuffen når du ikke bruker produktet, for å beskytte det mot støv.*

- ❏ Bruk en myk, tørr og ren klut til å rengjøre LCD-skjermen eller styreplaten. Ikke bruk væske eller kjemiske rensemidler.
- ❏ Bruk en myk, tørr og ren klut for å rengjøre overflaten av skanneplaten. Dersom det er sølt fett eller annet materiale som er vanskelig å fjerne, på skanneplaten, kan du bruke litt glassrengjøringsmiddel og en myk klut for å fjerne det. Tørk av alle rester av væske.
- ❏ Ikke trykk på overflaten av skanneplaten med makt.

<span id="page-110-0"></span>❏ Vær forsiktig så du ikke skraper eller skader skanneplaten, og ikke bruk en hard eller slipende børste til rengjøring. En skadet glassplate kan medføre dårligere skannekvalitet.

## **Rengjøre produktet innvendig**

For å sørge for at utskriften er av topp kvalitet hele tiden, må du rengjøre valsen inne i skriveren på følgende måte:

### !*Forsiktig:*

*Vær forsiktig så du ikke berører delene inne i produktet.*

### c*Forsiktighetsregel:*

- ❏ *Vær forsiktig så det ikke kommer vann på de elektroniske komponentene.*
- ❏ *Du må ikke sprøyte på smøremidler inne i produktet.*
- ❏ *Uegnede oljer kan skade skriveren. Ta kontakt med forhandleren eller en kvalifisert serviceperson hvis skriveren trenger smøring.*

### **For produkter med LCD-skjerm:**

Kontroller at ingen advarsler eller feilmeldinger vises på kontrollpanelet.

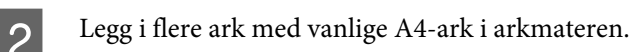

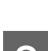

C Angi **Kopier**-modus i menyen **Hjem**.

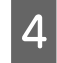

Trykk på  $\otimes$  hvis du vil ta en kopi uten å legge et dokument på skanneplaten. Gjenta trinn 4 til blekket ikke lenger har blekkflekker.

### **For produkter uten LCD-skjerm:**

Kontroller at ingen advarsler eller feilmeldinger vises på kontrollpanelet.

D Legg i flere ark med vanlige A4-ark i arkmateren.

 $\mathcal{S}$  Trykk på en av knappene  $\otimes$  for å lage en kopi uten å legge et dokument på skanneplaten.

Gjenta trinn 3 til papiret ikke lenger har blekkflekker.

## **Transportere produktet**

Hvis du må transportere skriveren over en viss avstand, må du være nøye med å klargjøre og pakke den ned som beskrevet nedenfor. Bruk originalesken og emballasjen eller en tilsvarende eske der skriveren er trygt plassert.

### **Vedlikeholde produktet og programvaren**

c*Forsiktighetsregel:*

- ❏ *Når du lagrer eller transporterer produktet, må du ikke holde det på skrå, plassere det vertikalt eller snu det opp ned, etter som det kan lekke blekk.*
- ❏ *La blekkpatronene være installert i skriveren. Hvis du fjerner patronene, kan skriverhodet tørke ut og produktet vil eventuelt ikke kunne skrive ut.*

### *Merknad:*

*Illustrasjonene i denne delen kan variere avhengig av produktet.*

A Fjern alt papiret fra arkmateren, og kontroller at produktet er slått av.

B Åpne skannerenheten, og kontroller at skriverhodet står i startposisjonen på høyre side.

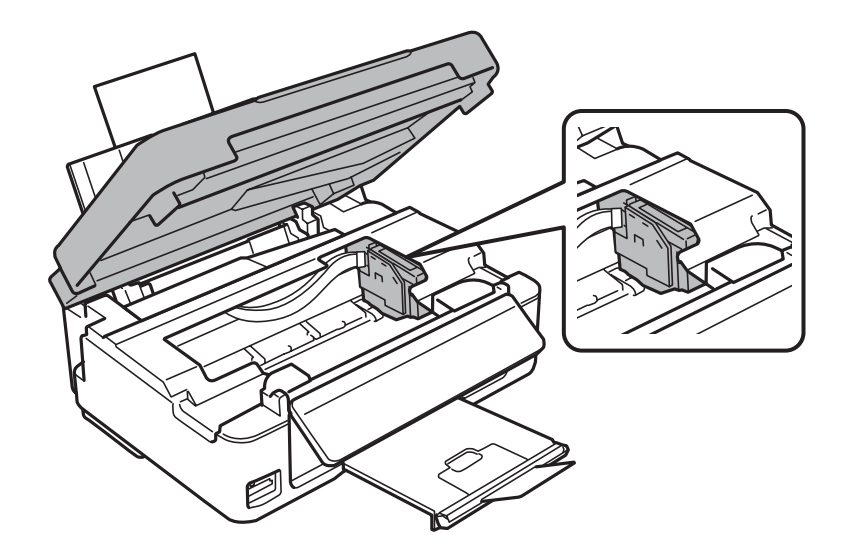

### *Merknad:*

*Dersom blekkpatronholderen ikke er plassert helt ytterst til høyre, må du slå på produktet og vente til blekkpatronholderen låses i høyre posisjon. Deretter kan du slå av produktet.*

### **Vedlikeholde produktet og programvaren**

C Fest blekkpatronholderen til kabinettet med tape som vist, og lukk deretter skannerenheten.

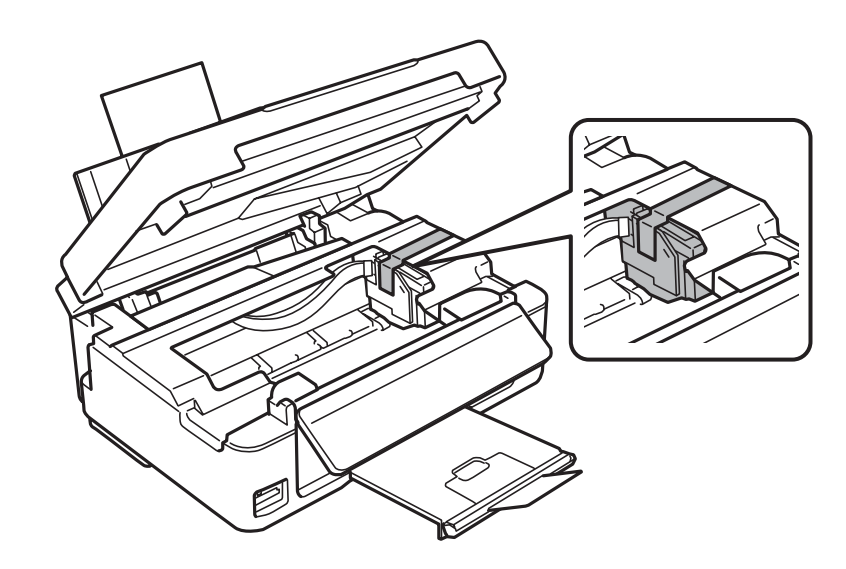

### *Merknad: Ikke legg den hvite, flate kabelen inni produktet.*

- D Trekk ut strømledningen fra stikkontakten, og trekk deretter ut USB-kabelen fra produktet.
- Eukk papirstøtten og utskriftsskuffen.
- F Hvis du har løftet opp kontrollpanelet, trekker du i utløserhendelen bak på kontrollpanelet til du hører et klikk, og deretter senker du kontrollpanelet.

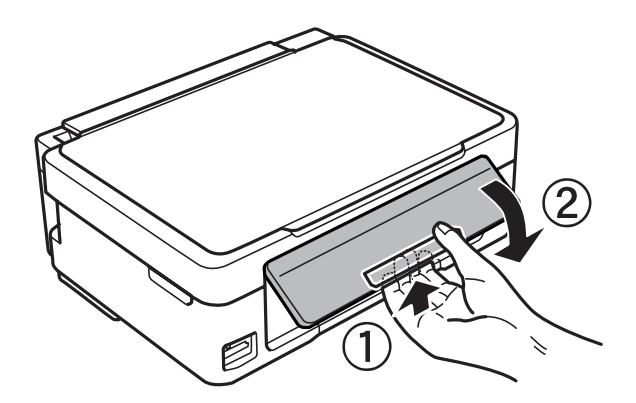

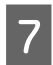

Pakk produktet i esken, og bruk beskyttelsesmaterialet som fulgte med.

#### *Merknad:*

- ❏ *Hold produktet jevnt under transport.*
- ❏ *Pass på at du fjerner beskyttelsesmaterialene fra produktet før du bruker den igjen.*

## <span id="page-113-0"></span>**Kontrollere og installere programvaren**

## **Kontrollere programvaren som er installert på datamaskinen**

Hvis du vil bruke funksjonene som er beskrevet i denne Brukerhåndbok, må du installere følgende programvare.

- ❏ Epson Driver and Utilities (Driver og verktøy for Epson)
- ❏ Epson Easy Photo Print
- ❏ Epson Event Manager

Følg fremgangsmåten nedenfor for å kontrollere at programvaren er installert på datamaskinen.

### **For Windows**

A **Windows 8:** Velg **Control Panel (Kontrollpanel)** under **Settings (Innstillinger)**.

**Windows 7 og Vista:** Klikk startknappen og velg **Control Panel (Kontrollpanel)**.

**Windows XP:** Klikk **Start** og velg **Control Panel (Kontrollpanel)**.

B **Windows 8, 7 og Vista:** Velg **Uninstall a program (Avinstaller et program)** i kategorien Programs (Programmer).

**Windows XP:** Dobbelklikk ikonet **Add or Remove Programs (Legg til eller fjern programmer)**.

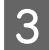

C Kontroller listen med installerte programmer.

### **For Mac OS X**

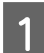

A Dobbeltklikk **Macintosh HD**.

B Dobbeltklikk mappen **Epson Software** i Applications (Programmer) og kontroller innholdet.

### *Merknad:*

- ❏ *Mappen Applications (Programmer) inneholder programvare levert av tredjeparter.*
- ❏ *Hvis du vil kontrollere at skriverdriveren er installert, klikker du på System Preferences (Systemvalg) på Apple-menyen. Deretter klikker du på Print & Scan (Skriv ut & Skann) (for Mac OS X 10.8 eller 10.7) eller Print & Fax (Utskrift og faks) (for Mac OS X 10.6 eller 10.5). Finn produktet på listen i Printers (Skrivere).*

### **Installere programvaren**

Sett inn programvareplaten som fulgte med produktet, og velg programvaren du vil installere, på skjermen Software Select (Velg programvare).

<span id="page-114-0"></span>Hvis du bruker Mac OS X eller hvis datamaskinen ikke har CD/DVD-stasjon, går du til følgende nettsted for å laste ned og installere programvaren. <http://support.epson.net/setupnavi/>

## **Avinstallere programvaren**

Du må kanskje avinstallere og deretter installere programvaren på nytt for å løse enkelte problemer, eller hvis du oppgraderer operativsystemet.

Se følgende avsnitt for informasjon om hvordan du kan sjekke hvilke programmer som er installert.

& ["Kontrollere programvaren som er installert på datamaskinen" på side 114](#page-113-0)

### **For Windows**

#### *Merknad:*

- ❏ *For Windows 8, 7 og Vista trenger du en administratorkonto og et passord hvis du logger på som standardbruker.*
- ❏ *For Windows XP må du logge på en Computer Administrator (Administrator)-konto.*

Slå av produktet.

- 2 Koble produktets grensesnittkabel fra datamaskinen.
- Gjør ett av følgende.

**Windows 8:** Velg **Control Panel (Kontrollpanel)** under **Settings (Innstillinger)**.

**Windows 7 og Vista:** Klikk startknappen og velg **Control Panel (Kontrollpanel)**.

**Windows XP:** Klikk **Start** og velg **Control Panel (Kontrollpanel)**.

4 Gjør ett av følgende.

**Windows 8, 7 og Vista:** Velg **Uninstall a program (Avinstaller et program)** i kategorien Programs (Programmer).

**Windows XP:** Dobbelklikk ikonet **Add or Remove Programs (Legg til eller fjern programmer)**.

E Velg programmet du ønsker å avinstallere, som for eksempel driveren for produktet og programmet, fra listen som vises.

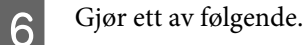

**Windows 8 og 7:** Velg **Uninstall/Change (Avinstaller/endre)** eller **Uninstall (Avinstaller)**.

**Windows Vista:** Klikk på **Uninstall/Change (Avinstaller/endre)** eller **Uninstall (Avinstaller)**, og klikk deretter på **Continue (Fortsett)** i vinduet User Account Control (Brukerkontokontroll).

**Windows XP:** Klikk på **Change/Remove (Endre/fjern)** eller **Remove (Fjern)**.

### **Vedlikeholde produktet og programvaren**

#### *Merknad:*

*Hvis du valgte å avinstallere skriverdriveren for produktet i trinn 5, klikker du ikonet for produktet og deretter OK.*

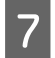

G Når bekreftelsesvinduet vises, klikker du **Yes (Ja)** eller **Next (Neste)**.

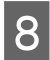

B Følg instruksjonene på skjermen.

I enkelte tilfeller kan det vises en melding som ber deg om å starte datamaskinen på nytt. Hvis dette skjer, må du kontrollere at det er merket av for **I want to restart my computer now (Jeg vil starte datamaskinen på nytt nå)**, og deretter klikke **Finish (Fullfør)**.

### **For Mac OS X**

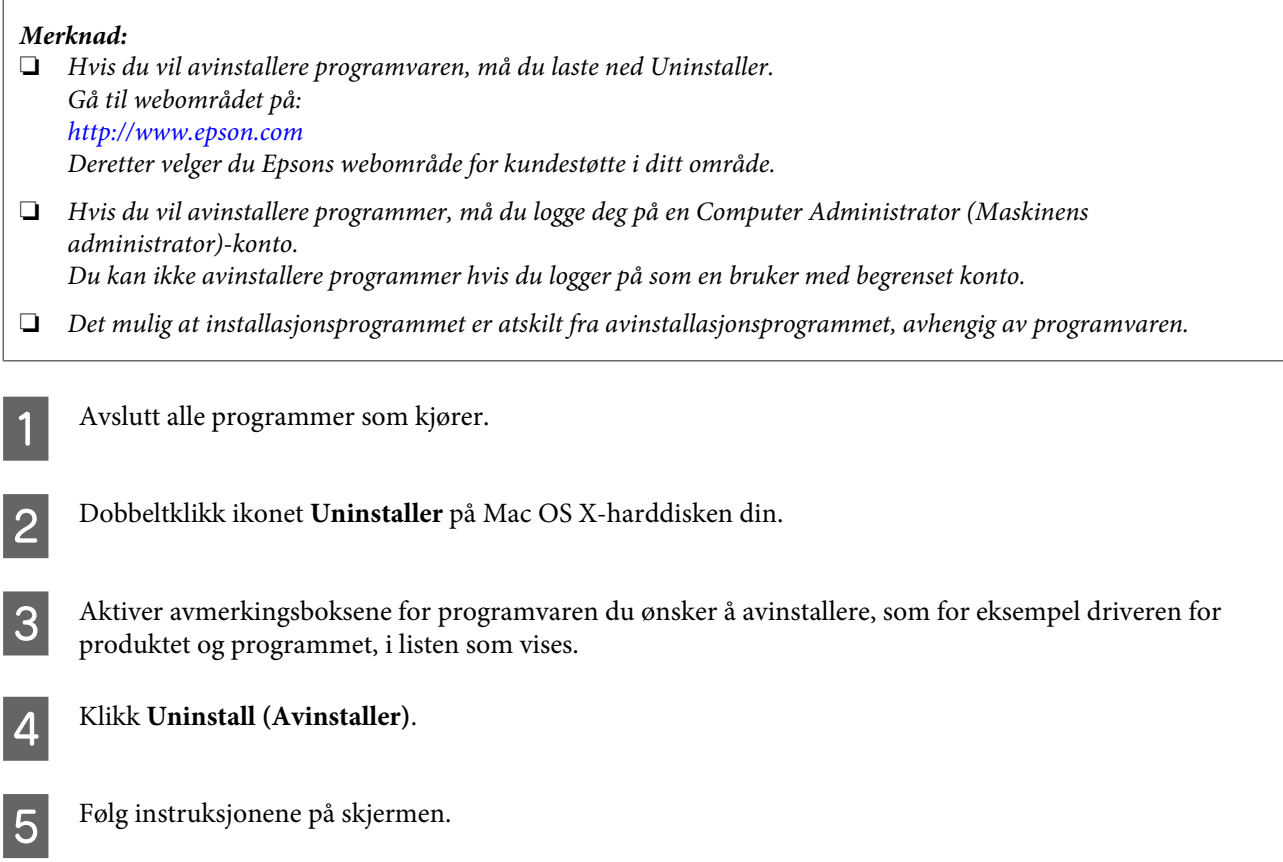

Hvis du ikke kan finne programvaren du vil avinstallere, i Uninstaller-vinduet, dobbeltklikker du mappen **Applications (Programmer)** på Mac OS X-harddisken og merker av for programmet du vil avinstallere. Deretter drar du det til ikonet **Trash (Papirkurv)**.

### *Merknad:*

*Hvis du avinstallerer skriverdriveren og navnet på produktet fortsatt vises i vinduet Print & Scan (Skriv ut & Skann) (for Mac OS X 10.8 eller 10.7) eller Print & Fax (Utskrift og faks) (for Mac OS X 10.6 eller 10.5), velger du navnet på produktet og klikker på knappen - fjern.*

# **Overføre data ved bruk av en ekstern lagringsenhet**

*Merknad:*

*Tilgjengeligheten av denne funksjonen varierer avhengig av produktet.*

Du kan bruke produktets minnekortspor til å kopiere filer til en datamaskin som er koblet til skriveren. På samme måte kan du kopiere filer fra datamaskinen til lagringsenheten.

## **Forholdsregler på lagringsenheter**

Vær oppmerksom på følgende når du kopierer filer mellom lagringsenheten og datamaskinen:

- ❏ Sjekk eventuelle instruksjoner for bruk i dokumentasjonen som fulgte med lagringsenheten og eventuelle adaptere du bruker.
- ❏ Ikke kopier filer til en lagringsenhet mens du skriver ut fra minnekortet.
- ❏ Produktskjermen viser ikke oppdatert informasjon om lagringsenheten etter at du har kopiert filer til eller slettet filer fra den. Hvis du vil oppdatere den informasjonen som vises, må du løse ut enheten og sette den inn på nytt.
- ❏ Ikke løs ut minnekortet eller slå av produktet mens minnekortlampen blinker for ellers kan data gå tapt.

## **Kopiere filer mellom en lagringsenhet og datamaskinen**

## **Kopiere filer til datamaskinen**

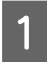

Kontroller at produktet er slått på og at en lagringsenhet er satt inn.

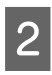

B **Windows 8:** Velg **All apps (Alle apper)** og deretter **Computer (Datamaskin)**.

**Windows 7 og Vista:** Klikk startknappen, og velg **Computer (Datamaskin)**.

**Windows XP:** Klikk **Start**, og velg **My Computer (Min datamaskin)**.

**Mac OS X:** Ikonet for flyttbar disk ( | | | ) vises automatisk på desktop (skrivebord).

### **Overføre data ved bruk av en ekstern lagringsenhet**

C Dobbeltklikk ikonet for flyttbar disk, og velg deretter mappen hvor filene er lagret.

#### *Merknad:*

*Dersom du har angitt et navn på enheten, vises den som drivernavn. Hvis du ikke har angitt et enhetsnavn, vises drivernavnet "flyttbar disk" i Windows XP.*

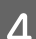

D Velg filene du vil kopiere, og dra dem over til en mappe på datamaskinens harddisk.

### c*Forsiktighetsregel:*

*For Mac OS X-brukere*

*Når du kobler fra lagringsenheten, må du alltid dra ikonet for flyttbar disk på skrivebordet over i papirkurven før du fjerner lagringsenheten, ellers kan du miste data på enheten.*

## **Lagre filer på en lagringsenhet**

#### *Merknad:*

*Hvis USB er valgt på menyen Fildelingsoppsett, kan du ikke skrive til minnekortet fra en datamaskin som er tilkoblet via nettverket. Vil du gi skrivetilgang til nettverksdatamaskinen, endrer du innstillingen til Trådløst LAN.* & *["Oppsettmodus" på side 82](#page-81-0)*

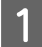

Kontroller at produktet er slått på og at en lagringsenhet er satt inn.

### Windows 8:

Velg **All apps (Alle apper)** og deretter **Computer (Datamaskin)**.

#### **Windows 7 og Vista:** Klikk startknappen, og velg **Computer (Datamaskin)**.

**Windows XP:** Klikk **Start**, og velg **My Computer (Min datamaskin)**.

**Mac OS X:** Ikonet for flyttbar disk (**1994**) vises automatisk på desktop (skrivebord).

### C Dobbeltklikk ikonet for flyttbar disk, og velg deretter mappen hvor du ønsker å lagre filene.

### *Merknad:*

*Dersom du har angitt et navn på enheten, vises den som drivernavn. Hvis du ikke har angitt et enhetsnavn, vises drivernavnet "flyttbar disk" i Windows XP.*

D Velg mappen på datamaskinens harddisk som inneholder filene du vil kopiere. Velg deretter filene og dra dem til mappen på lagringsenheten.

### c*Forsiktighetsregel:*

*For Mac OS X-brukere*

*Når du kobler fra lagringsenheten må du alltid dra ikonet for flyttbar disk på skrivebordet over i papirkurven før du fjerner lagringsenheten, ellers kan du miste data på den.*

# **Feilindikatorer**

## **Feilmeldinger på kontrollpanelet (XP-310-serien/ XP-410-serien)**

Dette avsnittet beskriver hva meldinger som vises på LCD-skjermen betyr.

### **XP-410-serien**

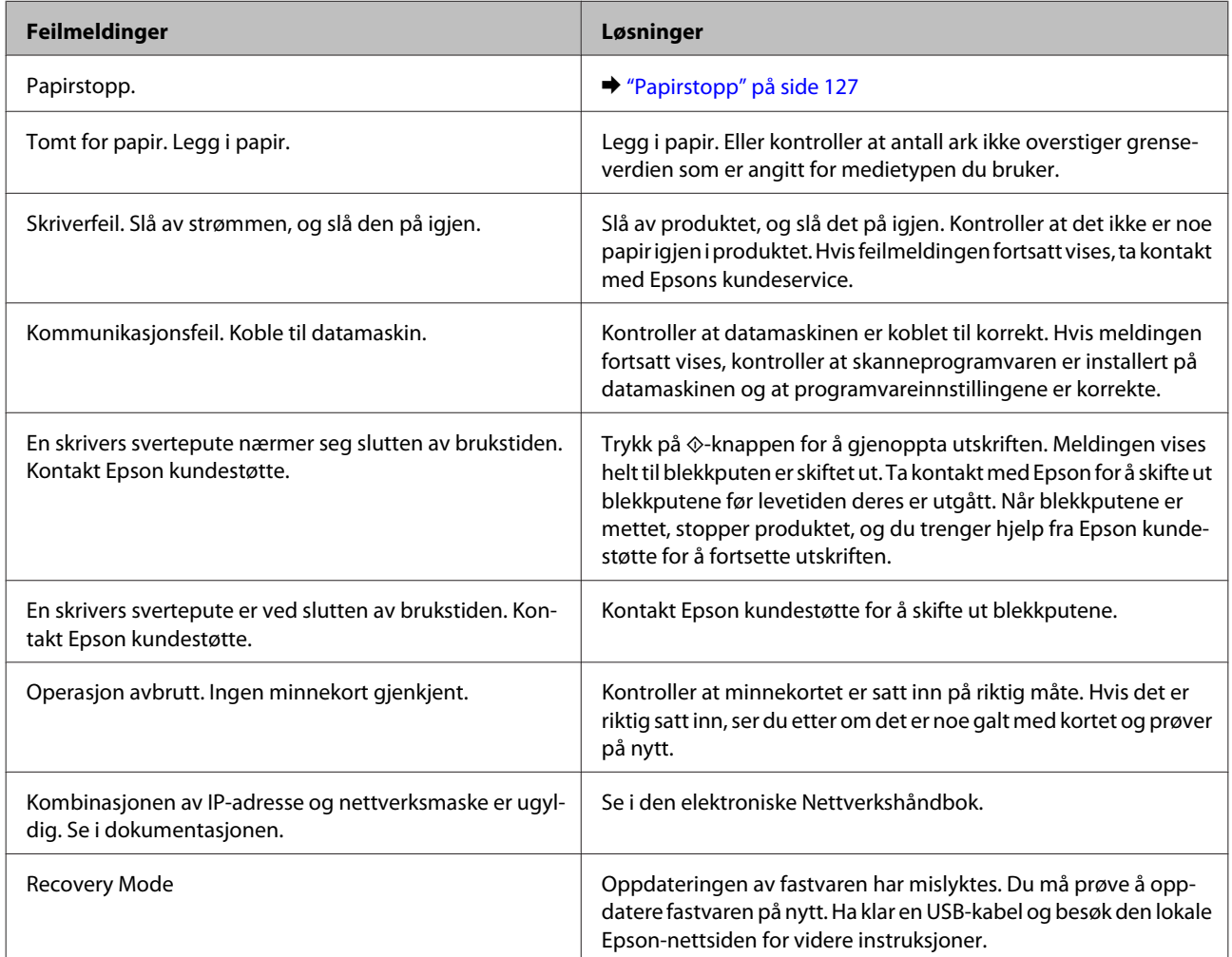

#### **XP-310-serien**

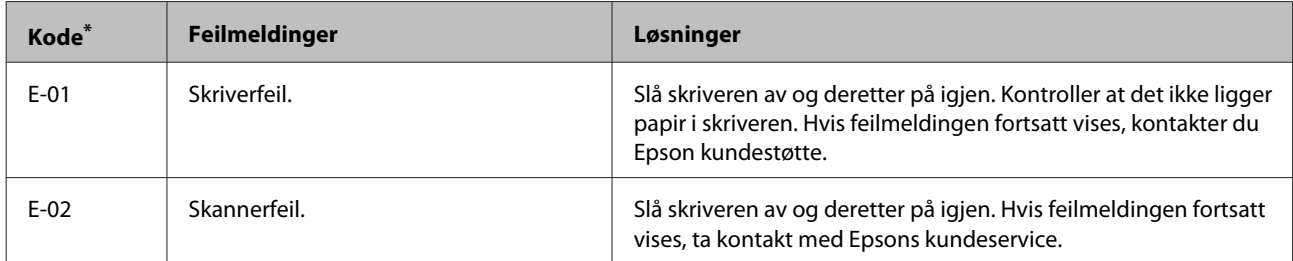

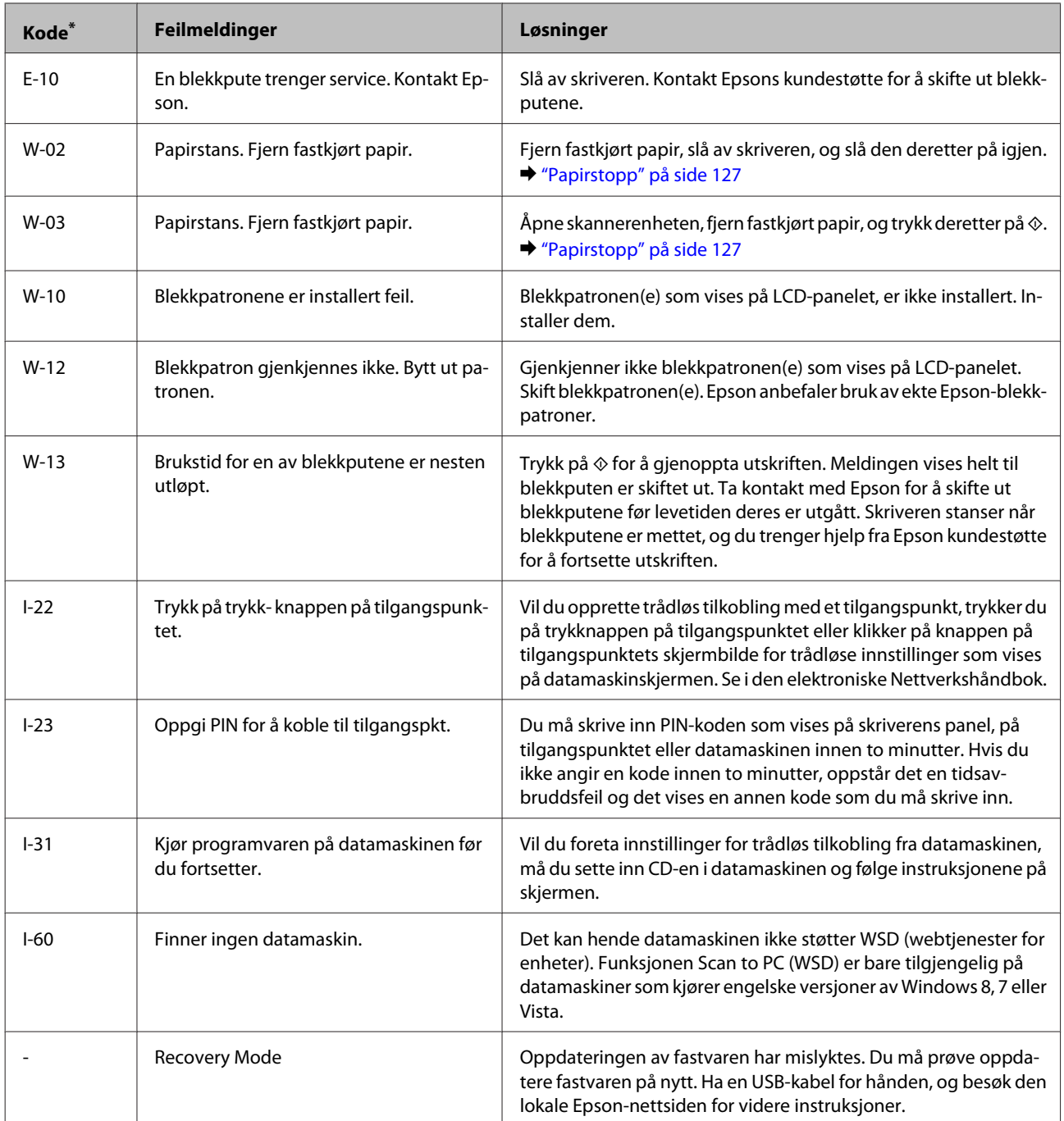

\* Koden vises øverst til høyre på skjermen.

## **Feilindikasjoner på kontrollpanelet (XP-210-serien)**

Du kan identifisere mange vanlige problemer ved hjelp av lampene på produktet. Hvis produktet slutter å virke og lampene er på eller blinker, bruker du følgende tabell for å feilsøke problemet, og følger deretter de anbefalte løsningene.

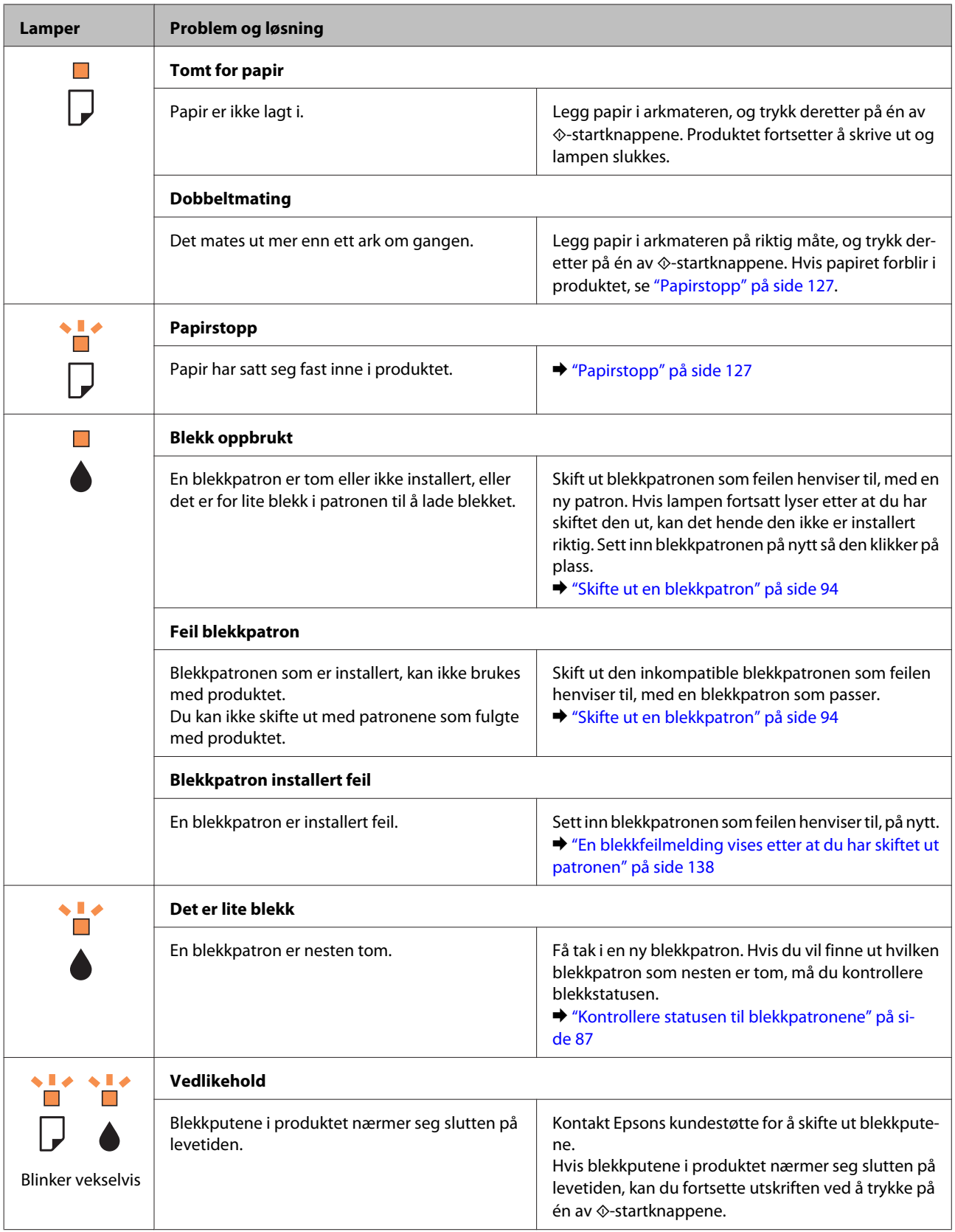

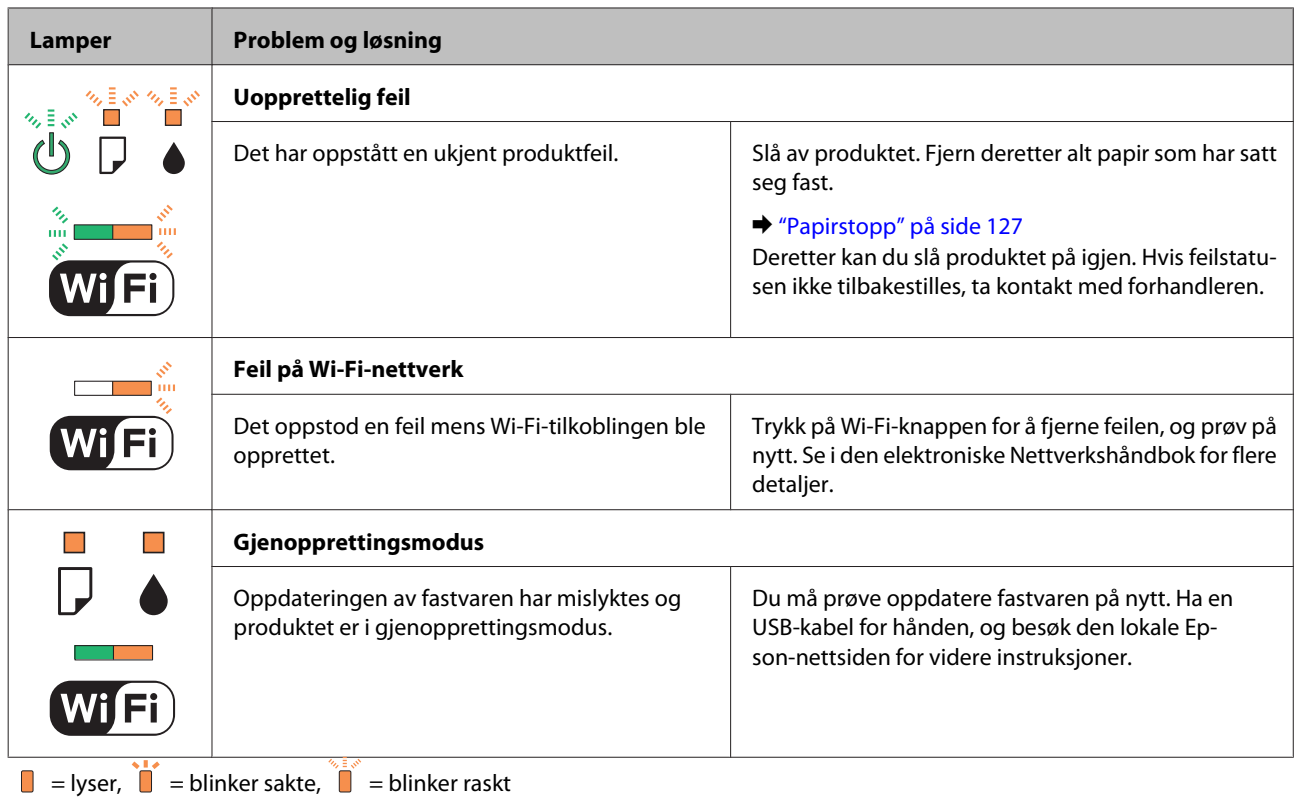

# **Feilsøking for utskrift/kopiering**

## **Diagnostisere problemet**

Feilsøking på produktproblemer håndteres best i to trinn: Først finner du ut hva som egentlig er galt, og deretter prøver du sannsynlige løsninger til problemet er løst.

Informasjonen du trenger for å kunne gjenkjenne og løse de fleste vanlige problemer, finner du i den elektroniske hjelpen for problemløsing, i kontrollpanelet eller i Status Monitor. Se den aktuelle delen nedenfor.

Hvis du har et bestemt problem som har med utskriftskvaliteten å gjøre, et utskriftsproblem som ikke er knyttet til utskriftskvaliteten, et problem med arkmatingen, eller hvis produktet ikke skriver ut i det hele tatt, kan du se den aktuelle delen.

Du må kanskje avbryte utskriften før du kan løse problemet. & ["Avbryte utskrift" på side 42](#page-41-0)

## **Kontrollere produktstatus**

Hvis det oppstår et problem når du skriver ut, vises det en feilmelding i vinduet Status Monitor.

Hvis det vises en feilmelding om at produktets blekkputer nærmer seg slutten av brukstiden, kontakter du Epson kundestøtte for å skifte dem ut. Meldingen vises jevnlig helt til blekkputene er skiftet ut. Når blekkputene er mettet, stopper produktet, og du trenger hjelp fra Epson kundestøtte for å fortsette utskriften.

### **For Windows**

*Merknad: Blekkpatronene står oppført i forskjellig rekkefølge avhengig av skriveren.*

Du kan få tilgang til EPSON Status Monitor 3 på to ulike måter:

- ❏ Dobbeltklikk snarveisikonet for produktet på Windows-oppgavelinjen. I avsnittet nedenfor beskrives det hvordan du legger til et snarveisikon på oppgavelinjen:
	- & ["Fra snarveisikonet på taskbar \(oppgavelinje\)" på side 38](#page-37-0)
- ❏ Åpne skriverdriveren, klikk kategorien **Maintenance (Vedlikehold)** og klikk deretter knappen **EPSON Status Monitor 3**.

Når du åpner EPSON Status Monitor 3, vises følgende vindu:

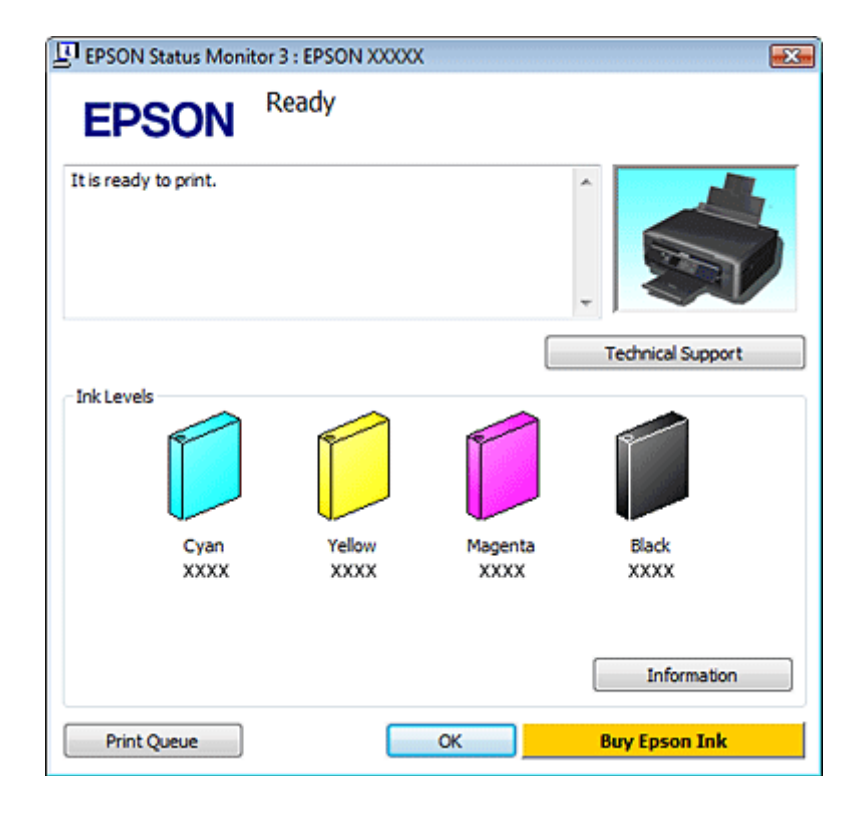

### *Merknad:*

*Hvis EPSON Status Monitor 3 ikke vises, åpner du skriverdriveren og klikker kategorien Maintenance (Vedlikehold). Deretter klikker du knappen Extended Settings (Utvidede innstillinger). I vinduet Extended Settings (Utvidede innstillinger) merker du av for Enable EPSON Status Monitor 3 (Aktiver EPSON Status Monitor 3).*

EPSON Status Monitor 3 viser følgende informasjon:

❏ **Gjeldende status:** Hvis det er lite eller tomt for blekk, vises knappen **How to (Slik)** i vinduet EPSON Status Monitor 3. Når du klikker **How to (Slik)**, vises det instruksjoner for utskifting av blekkpatroner, og blekkpatronholderen flyttes til posisjonen for utskifting av blekkpatron.

- ❏ **Ink Levels (Blekknivå):** EPSON Status Monitor 3 gir en grafisk visning av blekkpatronstatusen.
- ❏ **Information (Informasjon):** Du kan vise informasjon om de installerte blekkpatronene ved å klikke **Information (Informasjon)**.
- ❏ **Technical Support (Kundestøtte):** Klikk på **Technical Support (Kundestøtte)** for å gå til webområdet til Epsons tekniske kundestøtte.
- ❏ **Print Queue (Utskriftskø):** Du kan vise Windows Spooler (Windows Utskriftskø) ved å klikke på **Print Queue (Utskriftskø)**.

### **For Mac OS X**

*Merknad: Blekkpatronene står oppført i forskjellig rekkefølge avhengig av skriveren.*

Følg trinnene nedenfor for å åpne EPSON Status Monitor.

Åpne Epson Printer Utility 4.  $\blacktriangleright$  ["Tilgang til skriverdriveren for Mac OS X" på side 38](#page-37-0) **B Klikk ikonet for EPSON Status Monitor**. EPSON Status Monitor vises.

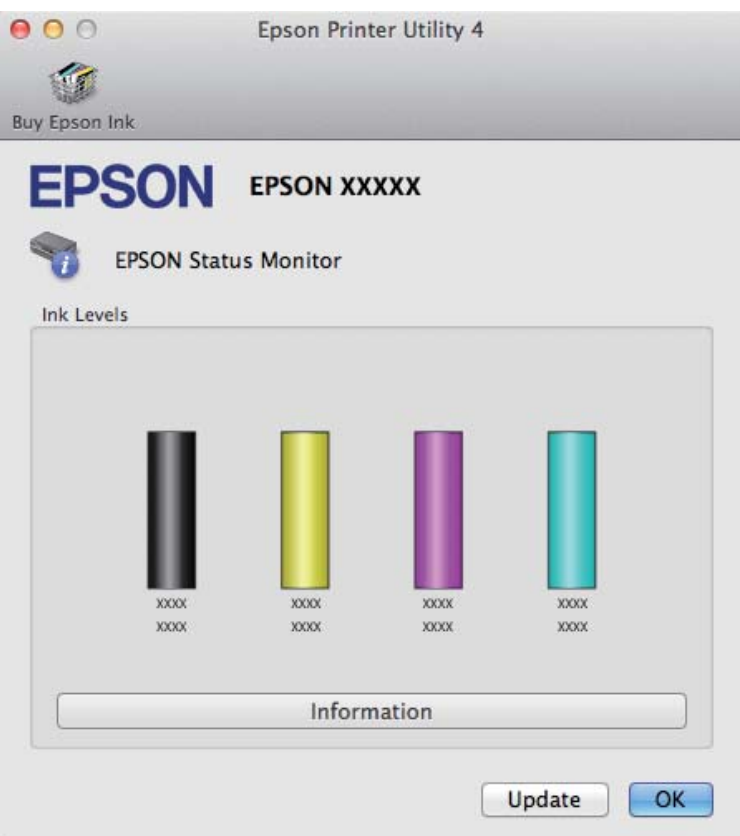

Du kan også bruke dette verktøyet til å kontrollere statusen til blekkpatronene før du skriver ut. EPSON Status Monitor viser blekkpatronstatusen på tidspunktet da verktøyet ble åpnet. Hvis du vil oppdatere statusen til blekkpatronene, klikker du **Update (Oppdater)**.

<span id="page-126-0"></span>Hvis det er lite blekk eller helt tomt, vises knappen **How to (Slik)**. Klikk **How to (Slik)**, så vil EPSON Status Monitor lede deg gjennom utskiftingsprosessen for blekkpatroner trinn for trinn.

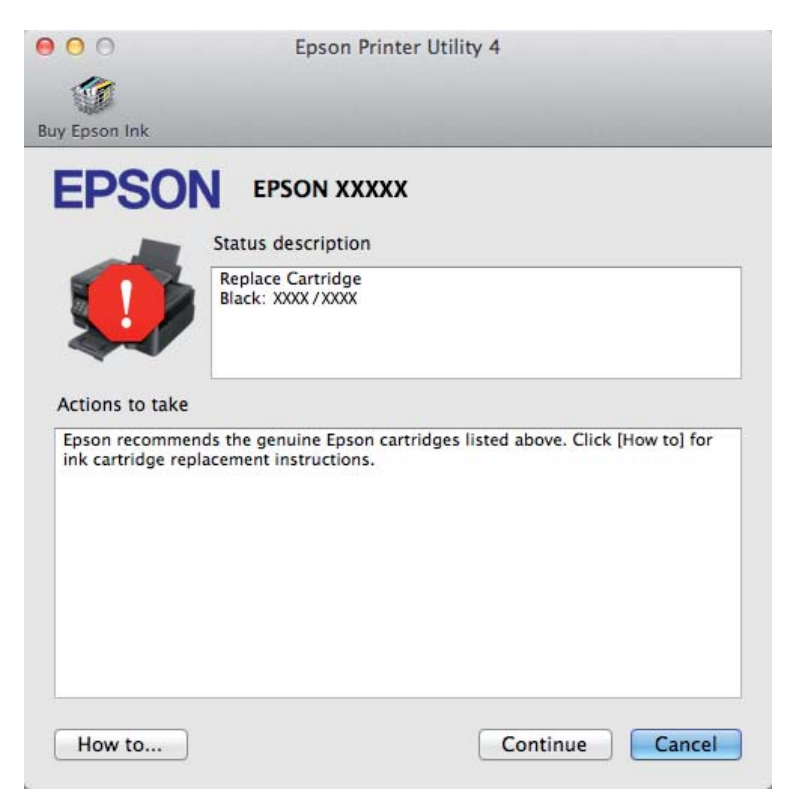

## **Papirstopp**

!*Forsiktig: Berør aldri knappene på kontrollpanelet mens du har hånden inne i produktet.*

*Merknad:*

- ❏ *Illustrasjonene i denne delen kan variere avhengig av produktet.*
- ❏ *Avbryt utskriftsjobben hvis du blir bedt om det via en melding på LCD-skjermen eller skriverdriveren.*

## **Fjerne fastkjørt papir fra innsiden av produktet**

#### *Merknad:*

*Illustrasjonene i denne delen kan variere avhengig av produktet.*

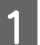

A Avbryt utskriftsjobben hvis du blir bedt om det i en melding fra skriverdriveren.

& ["Avbryte utskrift" på side 42](#page-41-0)

### **Feilsøking for utskrift/kopiering**

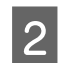

2 Åpne skannerenheten.

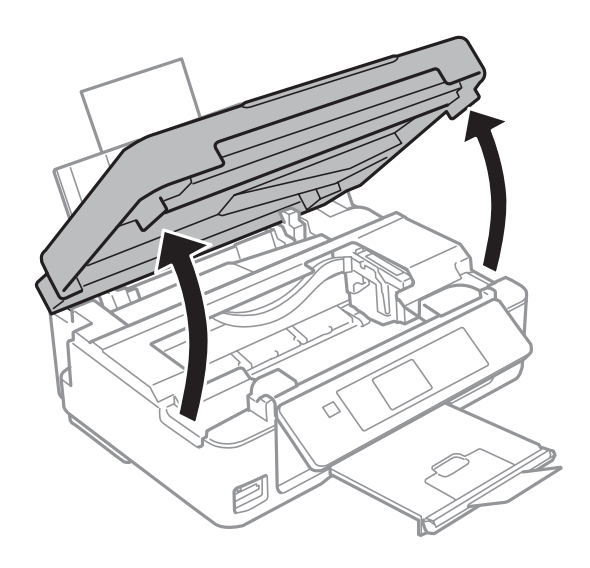

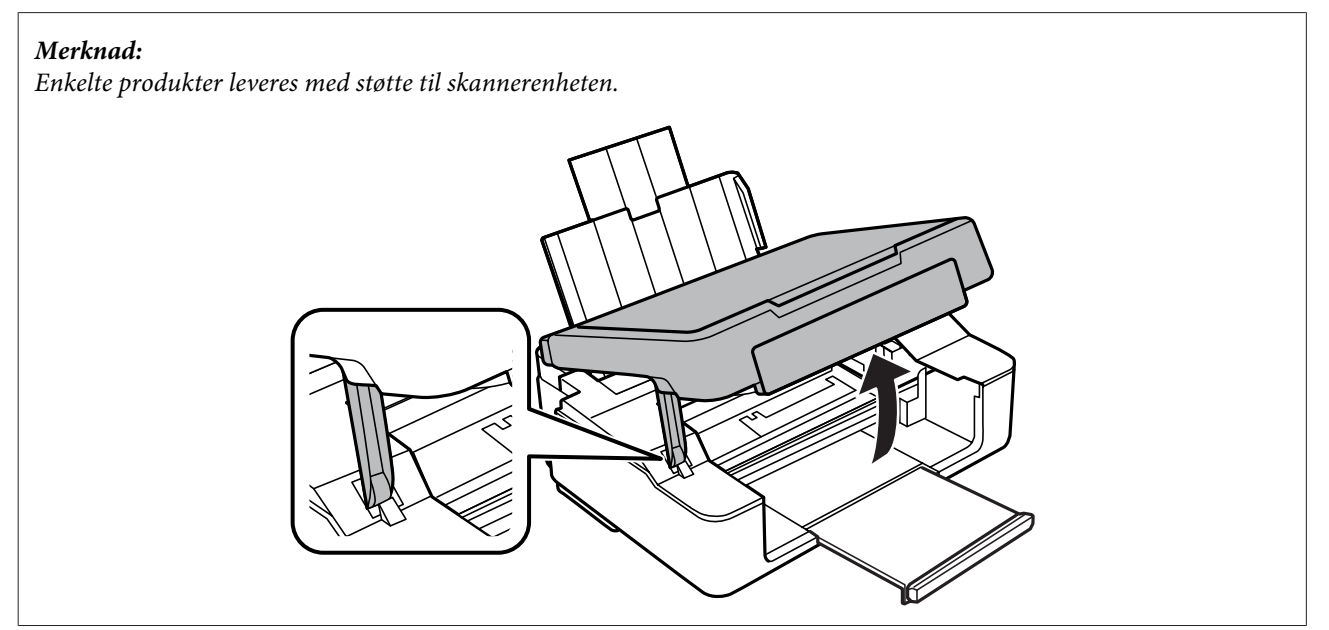

C Fjern alt papiret fra innsiden, også eventuelle papirbiter.

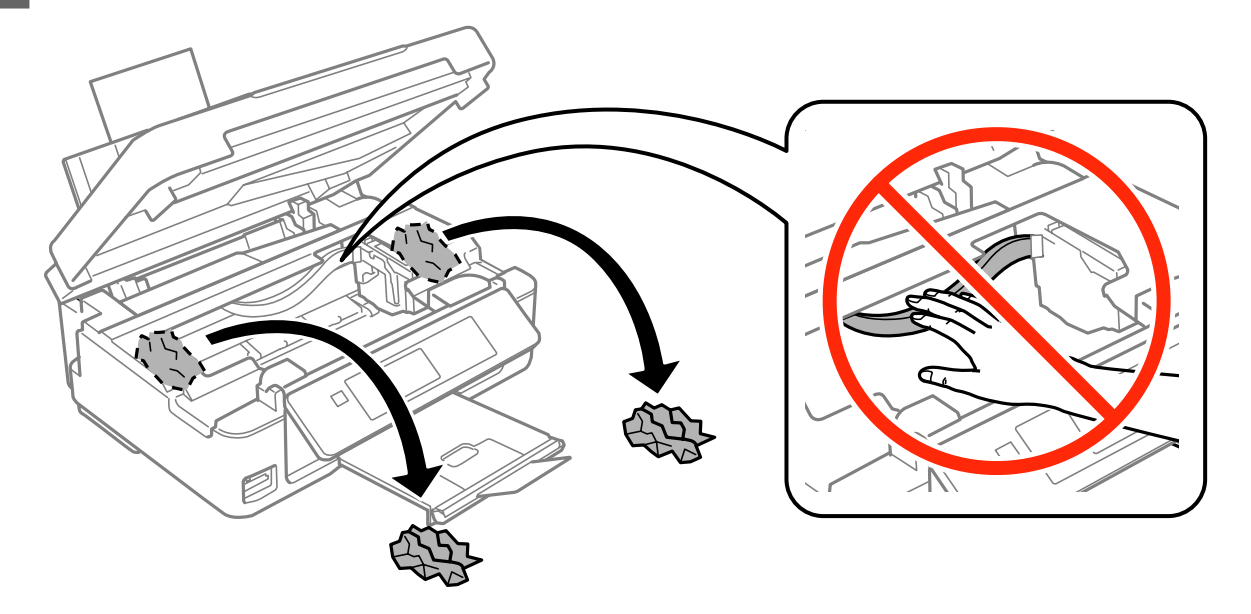

D Lukk skannerenheten. Fjern papiret forsiktig hvis det er fastkjørt papir nær utskriftsskuffen.

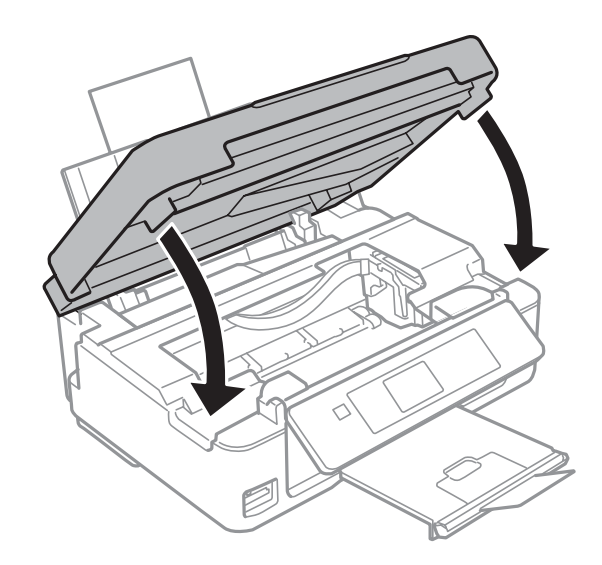

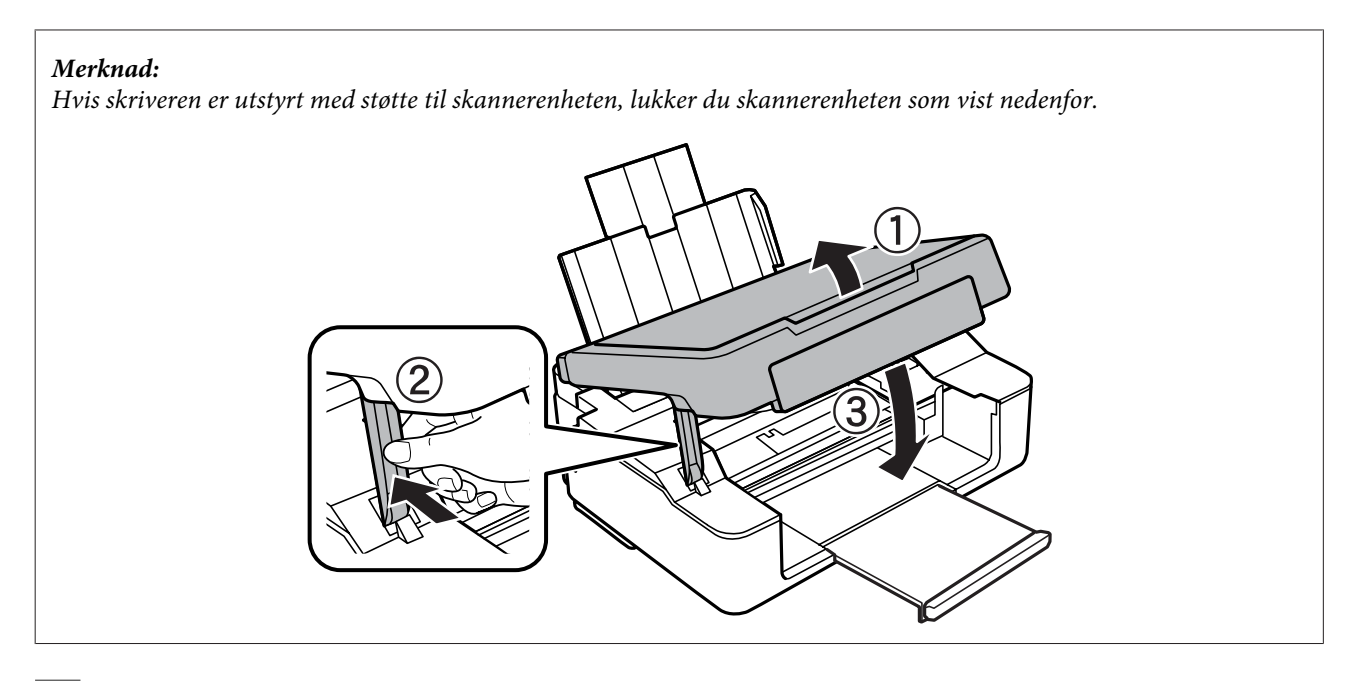

E Trykk på knappen som vises på LCD-skjermen.

**For produkter uten LCD-skjerm:** Hvis alle lampene på kontrollpanelet blinker, trykker du på  $\circ$ -knappen for å slå skriveren av og deretter på igjen. Hvis bare  $\mathcal O$ - og  $\Box$ -lampene blinker, trykker du på  $\otimes \mathcal O$  - eller  $\mathcal O$ x-knappen.

## **Forhindre papirstopp**

Kontroller følgende hvis papiret setter seg fast ofte.

- ❏ Papiret er glatt, ikke bøyd eller brettet.
- ❏ Du bruker papir med høy kvalitet.
- ❏ Papirets utskriftsside vender opp i arkmateren.
- ❏ Papirbunken ble luftet før du la den i.
- ❏ For vanlig papir må du ikke legge i papir over linjen rett under pilmerket H på innsiden av kantskinnen. For Epson spesialmedier må du kontrollere at antall ark er lavere enn grenseverdien som er angitt for mediet. & ["Velge papir" på side 21](#page-20-0)
- ❏ Kantskinnene ligger tett inntil papirkantene.
- ❏ Produktet står på en flat, stabil overflate som er større enn sokkelen i alle retninger. Produktet vil ikke fungere ordentlig hvis det står på skrå.

## **Skrive ut på nytt etter papirstopp (bare for Windows)**

Når du har avbrutt utskriftsjobben på grunn av papirstopp, kan du skrive den ut på nytt uten å skrive ut sider som allerede er skrevet ut.

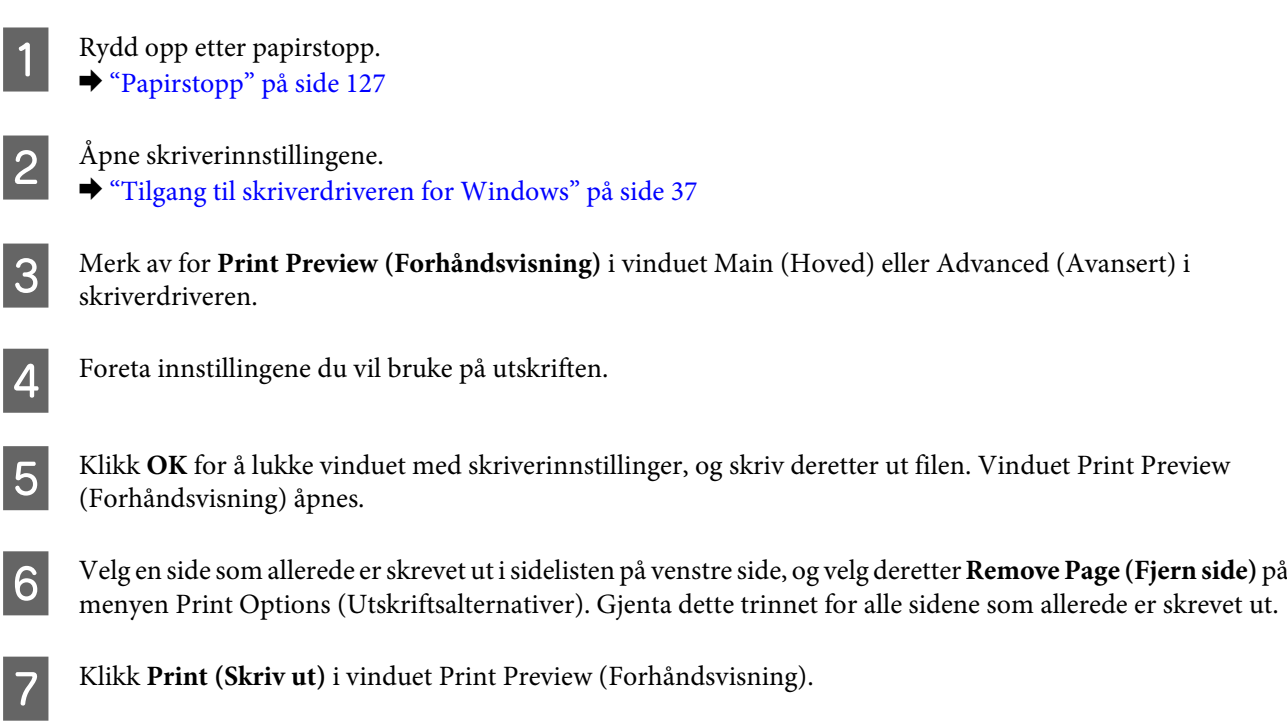

# **Hjelp med utskriftskvalitet**

Hvis du har problemer med utskriftskvaliteten, kan du sammenligne den med illustrasjonene nedenfor. Klikk bildeteksten under illustrasjonen som ligner mest på utskriften din.

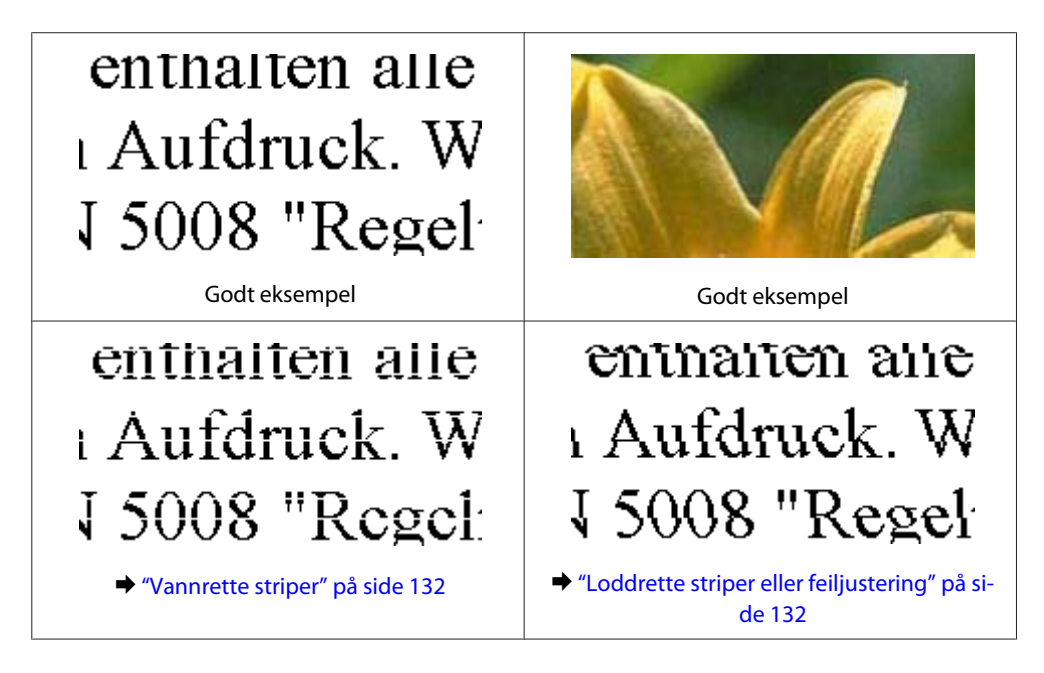

<span id="page-131-0"></span>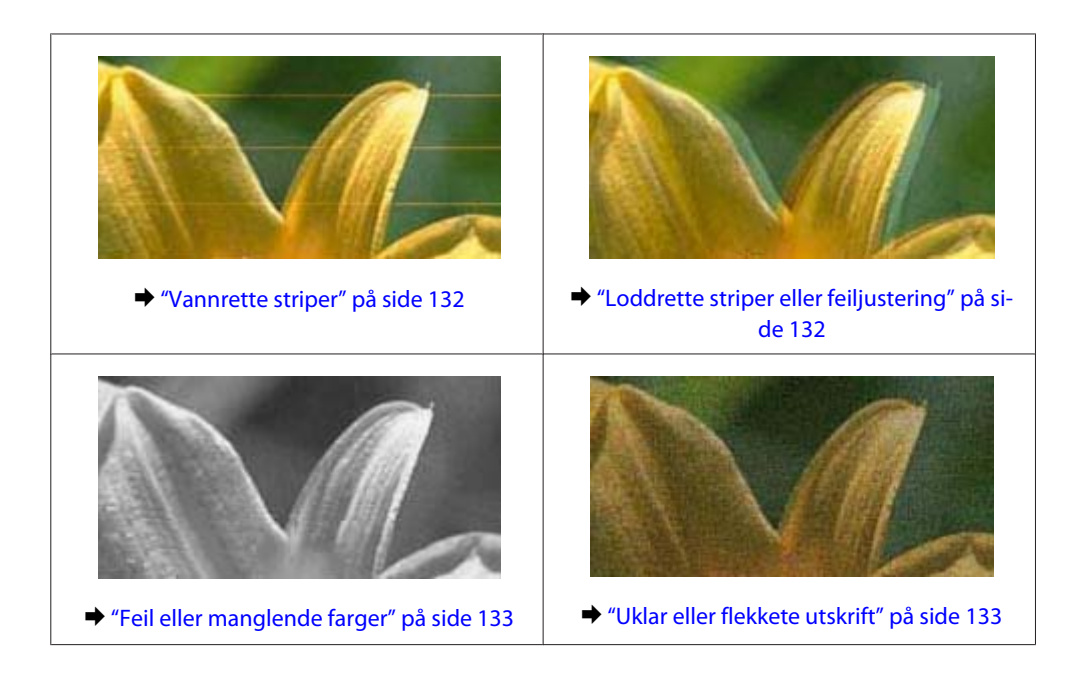

### **Vannrette striper**

- ❏ Kontroller at utskriftssiden (den hviteste eller blankeste siden) av papiret vender opp i arkmateren.
- ❏ Kjør verktøyet for hoderengjøring for å fjerne tilstopping i blekkdysene. & ["Rengjøre skriverhodet" på side 104](#page-103-0)
- ❏ For best resultat bør blekkpatronen brukes opp innen seks måneder etter at esken ble åpnet.
- ❏ Prøv å bruke ekte blekkpatroner fra Epson.
- ❏ Kontroller at papirtypen som er valgt i LCD-menyen eller i skriverdriveren, er riktig i forhold til papirtypen som er lagt i produktet.
	- $\blacktriangleright$  ["Velge papir" på side 21](#page-20-0)
- ❏ Hvis striper vises i intervaller på 2,5 cm, kjører du verktøyet Print Head Alignment (Justering av skriverhode). & ["Justere skriverhodet" på side 106](#page-105-0)
- ❏ Hvis det vises et moirémønster (kryssrastrert) på kopien, endrer du innstillingen **Forminsk/forstørr** (kun XP-410-serien) på LCD-menyen eller forskyver posisjonen til originalen.
- ❏ Hvis det er problemer med kopieringskvaliteten, må du rengjøre overflaten til skanneplaten.  $\rightarrow$  ["Rengjøre produktet utvendig" på side 110](#page-109-0)

## **Loddrette striper eller feiljustering**

- ❏ Kontroller at utskriftssiden (den hviteste eller blankeste siden) av papiret vender opp i arkmateren.
- ❏ Kjør verktøyet for hoderengjøring for å fjerne tilstopping i blekkdysene. & ["Rengjøre skriverhodet" på side 104](#page-103-0)
- ❏ Kjør verktøyet Print Head Alignment (Justering av skriverhode). & ["Justere skriverhodet" på side 106](#page-105-0)
- <span id="page-132-0"></span>❏ For Windows fjerner du merket for **High Speed (Høy hastighet)** i vinduet Advanced (Avansert) i skriverdriveren. Se den elektroniske hjelpen for å få mer informasjon. For Mac OS X velger du **Off (Av)** i High Speed Printing (Utskrift med høy hastighet). Hvis du vil vise High Speed Printing (Utskrift med høy hastighet), klikker du deg gjennom følgende menyer: **System Preferences (Systemvalg)**, **Print & Scan (Skriv ut & Skann)** (for Mac OS X 10.8 eller 10.7) eller **Print & Fax (Utskrift og faks)** (for Mac OS X 10.6 eller 10.5), ditt produkt (i listeboksen Printers (Skrivere)), **Options & Supplies (Valg og forbruksmateriell)** og til slutt **Driver**.
- ❏ Kontroller at papirtypen som er valgt i LCD-menyen eller i skriverdriveren, er riktig i forhold til papirtypen som er lagt i produktet.

```
& "Velge papir" på side 21
```
❏ Hvis det er problemer med kopieringskvaliteten, må du rengjøre overflaten til skanneplaten. & ["Rengjøre produktet utvendig" på side 110](#page-109-0)

## **Feil eller manglende farger**

- ❏ For Windows fjerner du innstillingen for **Grayscale (Gråtone)** i vinduet Main (Hoved) i skriverdriveren. For Mac OS X fjerner du innstillingen for **Grayscale (Gråtone)** i Print Settings (Utskriftsinnstillinger) i dialogboksen Print (Skriv ut) i skriverdriveren din.
- ❏ Juster fargeinnstillingene i programmet eller i skriverinnstillingene. For Windows kontrollerer du innstillingene i Color Management (Fargebehandling) i vinduet Advanced (Avansert). For Mac OS X sjekker du dialogboksen Color Options (Fargealternativer) i dialogboksen Print (Skriv ut).
- ❏ Kjør verktøyet for hoderengjøring for å fjerne tilstopping i blekkdysene. & ["Rengjøre skriverhodet" på side 104](#page-103-0)
- ❏ Hvis du akkurat har skiftet ut en blekkpatron, må du kontrollere datoen på esken. Hvis du ikke har brukt produktet på lang tid, anbefaler Epson å skifte ut blekkpatronene med nye. & ["Skifte ut en blekkpatron" på side 94](#page-93-0)
- ❏ Prøv å bruke ekte blekkpatroner og papir fra Epson.

## **Uklar eller flekkete utskrift**

- ❏ Prøv å bruke ekte blekkpatroner og papir fra Epson.
- ❏ Kontroller at produktet står på en flat, stabil overflate som er større enn sokkelen i alle retninger. Produktet vil ikke fungere ordentlig hvis det står på skrå.
- ❏ Kontroller at papiret ikke er skadet, skittent eller for gammelt.
- ❏ Kontroller at papiret er tørt og at utskriftssiden (den hviteste eller blankeste siden) av papiret vender opp i arkmateren.
- ❏ Hvis papiret er bøyd mot utskriftssiden, bør du glatte det eller bøye det lett den andre veien.
- ❏ Kontroller at papirtypen som er valgt i LCD-menyen eller i skriverdriveren, er riktig i forhold til papirtypen som er lagt i produktet. & ["Velge papir" på side 21](#page-20-0)

- ❏ Fjern arkene fra utskriftsskuffen etter hvert som de blir skrevet ut.
- ❏ Ikke berør eller la noe komme i kontakt med den trykte siden av glanset papir. Følg instruksjonene for håndtering av papiret.
- ❏ Kjør verktøyet for hoderengjøring for å fjerne tilstopping i blekkdysene. & ["Rengjøre skriverhodet" på side 104](#page-103-0)
- ❏ Kjør verktøyet Justering av skriverhode. & ["Justere skriverhodet" på side 106](#page-105-0)
- ❏ Hvis papiret har blekkflekker etter utskrift, rengjør du innsiden av produktet.  $\rightarrow$  ["Rengjøre produktet innvendig" på side 111](#page-110-0)
- ❏ Hvis det er problemer med kopieringskvaliteten, må du rengjøre overflaten til skanneplaten.
	- & ["Rengjøre produktet utvendig" på side 110](#page-109-0)

## **Diverse utskriftsproblemer**

## **Feil eller forvrengte tegn**

- ❏ Fjern avbrutte utskriftsjobber. & ["Avbryte utskrift" på side 42](#page-41-0)
- ❏ Slå av produktet og datamaskinen. Kontroller at grensesnittkabelen til produktet sitter godt i.
- ❏ Avinstaller skriverdriveren, og installer den deretter på nytt.  $\rightarrow$  ["Avinstallere programvaren" på side 115](#page-114-0)

## **Feil marger**

- ❏ Kontroller at papiret er lagt riktig i arkmateren. & ["Legge i papir og konvolutter" på side 24](#page-23-0)
- ❏ Kontroller marginnstillingene i programmet du bruker. Sørg for at margene er innenfor det utskrivbare området på siden.
	- & ["Utskrivbart område" på side 150](#page-149-0)
- ❏ Kontroller at innstillingene for skriverdriveren er riktige for papirstørrelsen du bruker. For Windows sjekker du vinduet Main (Hoved). For Mac OS X sjekker du dialogboksen Page Setup (Sideoppsett) eller Print (Skriv ut).
- ❏ Avinstaller skriverdriveren, og installer den deretter på nytt.
	- & ["Avinstallere programvaren" på side 115](#page-114-0)

## **Utskriften står litt på tvers**

❏ Kontroller at papiret er lagt riktig i arkmateren.  $\rightarrow$  ["Legge i papir og konvolutter" på side 24](#page-23-0)

❏ Hvis **Fast Economy (Rask Økonomi)** er valgt i Paper & Quality Options (Papir- og kvalitetsalternativer) i kategorien Advanced (Avansert) i skriverdriveren (for Windows), eller **Fast Economy (Rask Økonomi)** er valgt i Print Quality (Utskriftskval.) i Print Settings (Utskriftsinnstillinger) (for Mac OS X), velger du en annen innstilling.

## **Feil størrelse eller posisjon på det kopierte bildet**

- ❏ Kontroller at innstillingen for papirstørrelse, layout eller reduser/forstørr (kun XP-410-serien) som er valgt i kontrollpanelet, samsvarer med papiret som brukes.
- ❏ Hvis kantene av kopien beskjæres, flytter du originalen litt bort fra hjørnet.
- ❏ Rengjør skanneplaten.
	- & ["Rengjøre produktet utvendig" på side 110](#page-109-0)

## **Omvendt bilde**

- ❏ For Windows fjerner du merket for **Mirror Image (Speilvend)** i vinduet Page Layout (Sidelayout) i skriverdriveren, eller du deaktiverer innstillingen Mirror Image (Speilvend) i programmet. For Mac OS X fjerner du avmerkingen for **Mirror Image (Speilvend)** i **Print Settings (Utskriftsinnstillinger)** i dialogboksen Print (Skriv ut) i skriverdriveren, eller slår av innstillingen Mirror Image (Speilvend) i programmet.
- ❏ Avinstaller skriverdriveren, og installer den deretter på nytt.  $\blacktriangleright$  ["Avinstallere programvaren" på side 115](#page-114-0)

### **Utskrift av tomme sider**

- ❏ Kontroller at innstillingene for skriverdriveren er riktige for papirstørrelsen du bruker. For Windows sjekker du vinduet Main (Hoved). For Mac OS X sjekker du dialogboksen Page Setup (Sideoppsett) eller Print (Skriv ut).
- ❏ For Windows merker du av for **Skip Blank Page (Hopp over blank side)** ved å klikke knappen **Extended Settings (Utvidede innstillinger)** i vinduet Maintenance (Vedlikehold) i skriverdriveren. For Mac OS X velger du **On (På)** i Skip Blank Page (Hopp over blank side). Hvis du vil vise Skip Blank Page (Hopp over blank side), klikker du deg gjennom følgende menyer: **System Preferences (Systemvalg)**, **Print & Scan (Skriv ut & Skann)** (for Mac OS X 10.8 eller 10.7) eller **Print & Fax (Utskrift og faks)** (for Mac OS X 10.6 eller 10.5), ditt produkt (i listeboksen Printers (Skrivere)), **Options & Supplies (Valg og forbruksmateriell)** og til slutt **Driver**.
- ❏ Avinstaller skriverdriveren, og installer den deretter på nytt.  $\rightarrow$  ["Avinstallere programvaren" på side 115](#page-114-0)

## **Utskrevet side er flekkete eller oppskrapet**

- ❏ Hvis papiret er bøyd mot utskriftssiden, bør du glatte det eller bøye det lett den andre veien.
- ❏ Lag flere kopier uten å legge et dokument på skanneplaten. & ["Rengjøre produktet innvendig" på side 111](#page-110-0)

❏ Avinstaller skriverdriveren, og installer den deretter på nytt.  $\rightarrow$  ["Avinstallere programvaren" på side 115](#page-114-0)

## **Utskriften går for sakte**

❏ Kontroller at papirtypen som er valgt i LCD-menyen eller i skriverdriveren, er riktig i forhold til papirtypen som er lagt i produktet.

 $\blacktriangleright$  ["Velge papir" på side 21](#page-20-0)

- ❏ For Windows velger du en lavere innstilling for Paper & Quality Options (Papir- og kvalitetsalternativer) i skriverdriveren i kategorien Advanced (Avansert). For Mac OS X velger du en lavere Print Quality (Utskriftskval.) i Print Settings (Utskriftsinnstillinger) i dialogboksen Print (Skriv ut) i skriverdriveren din.
	- & ["Tilgang til skriverdriveren for Windows" på side 37](#page-36-0)
	- & ["Tilgang til skriverdriveren for Mac OS X" på side 38](#page-37-0)
- ❏ Lukk alle programmer du ikke trenger.
- ❏ Hvis du skriver ut sammenhengende i en lang periode, kan utskriften gå svært tregt. Det gjøres for å senke utskriftshastigheten og hindre produktmekanismen i å bli overopphetet og skadet. Hvis det skjer, kan du fortsette å skrive ut, men vi anbefaler at du tar en pause og lar produktet stå påslått i minst 30 minutter. (Produktets normaltilstand gjenopprettes ikke hvis det slås av.) Når du starter på nytt, får produktet normal utskriftshastighet.
- ❏ Avinstaller skriverdriveren, og installer den deretter på nytt. & ["Avinstallere programvaren" på side 115](#page-114-0)

Hvis du har prøvd alle metodene ovenfor og ikke klarer å løse problemet, kan du se følgende: & ["Øke utskriftshastigheten \(bare for Windows\)" på side 139](#page-138-0)

## **Papiret mates ikke riktig**

## **Papiret mates ikke**

Ta ut papirbunken, og pass på at:

- ❏ Papiret ikke er bøyd eller brettet.
- ❏ Papiret ikke er for gammelt. Se instruksjonene som fulgte med papiret, hvis du vil ha mer informasjon.
- ❏ For vanlig papir må du ikke legge i papir over linjen rett under pilmerket H på innsiden av kantskinnen. For Epson spesialmedier må du kontrollere at antall ark er lavere enn grenseverdien som er angitt for mediet. & ["Velge papir" på side 21](#page-20-0)
- ❏ Papiret ikke har satt seg fast inne i produktet. Hvis det har det, må du fjerne alt papir som har satt seg fast. & ["Papirstopp" på side 127](#page-126-0)
- ❏ Blekkpatronene ikke er oppbrukt. Hvis en patron er oppbrukt, må du skifte den ut. & ["Skifte ut en blekkpatron" på side 94](#page-93-0)
- ❏ Du har fulgt eventuelle spesielle anvisninger for ilegging som fulgte med papiret.

## **Flere sider mates samtidig**

- ❏ For vanlig papir må du ikke legge i papir over linjen rett under pilmerket H på innsiden av kantskinnen. For Epson spesialmedier må du kontrollere at antall ark er lavere enn grenseverdien som er angitt for mediet. & ["Velge papir" på side 21](#page-20-0)
- ❏ Kontroller at kantskinnene ligger tett inntil papirkantene.
- ❏ Kontroller at papiret ikke er krøllete eller brettet. Hvis det er det, glatter du det eller krøller det lett mot motsatt side før du legger det i.
- ❏ Ta ut papirbunken, og kontroller at papiret ikke er for tynt. & ["Papir" på side 149](#page-148-0)
- ❏ Luft bunken ved å dra tommelen raskt over arkkantene så arkene skilles fra hverandre, og legg deretter i papiret igjen.
- ❏ Hvis det blir skrevet ut for mange kopier av en fil, må du kontrollere innstillingen Copies (Eksemplarer) i skriverdriveren på følgende måte, samt sjekke innstillingene i programmet. For Windows kontrollerer du innstillingen Copies (Eksemplarer) i vinduet Page Layout (Sidelayout). Mac OS X, kontroller innstillingen Copies (Eksemplarer) i dialogboksen Print (Skriv ut).

## **Papiret er ikke lagt i riktig**

Hvis du har lagt papiret for langt inn i produktet, klarer ikke produktet å hente papiret på riktig måte. Slå av produktet, og fjern papiret forsiktig. Slå deretter på produktet, og legg papiret i på riktig måte.

## **Papiret er ikke kommet helt ut eller er krøllete**

- ❏ Hvis papiret ikke mates helt ut, trykker du på x-knappen for å mate ut papiret. For XP-200-serien trykker du på  $\odot$ -knappen for å mate ut papiret. Dersom papiret sitter fast inni produktet, må du fjerne det i henhold til instruksjonene nedenfor. & ["Papirstopp" på side 127](#page-126-0)
- ❏ Hvis papiret er krøllete når det kommer ut, kan det skyldes at det er fuktig eller for tynt. Legg i en ny bunke med papir.

*Merknad:*

*Ubrukt papir må oppbevares i originalemballasjen på et tørt sted.*

## **Produktet skriver ikke ut**

### **Alle lamper er av**

- ❏ Trykk på P-knappen for å kontrollere at produktet er slått på.
- ❏ Kontroller at strømledningen sitter godt fast.

<span id="page-137-0"></span>❏ Kontroller at strømuttaket du bruker, virker, og at det ikke styres av en veggbryter eller et tidsur.

### **Bare strømlampen er på**

- ❏ Slå av produktet og datamaskinen. Kontroller at grensesnittkabelen til produktet sitter godt i.
- ❏ Hvis du bruker USB-grensesnittet, må du kontrollere at kabelen overholder USB- eller Hi-Speed USB-standardene.
- ❏ Hvis du kobler produktet til datamaskinen via en USB-hub, kobler du produktet til den første huben i rekken på datamaskinen. Hvis skriverdriveren fremdeles ikke gjenkjennes på datamaskinen, kan du prøve å koble produktet direkte til datamaskinen uten USB-huben.
- ❏ Hvis du kobler produktet til datamaskinen via en USB-hub, kontrollerer du at USB-hubenheten gjenkjennes av datamaskinen.
- ❏ Hvis du prøver å skrive ut et stort bilde, kan det hende at datamaskinen ikke har nok minne. Prøv å redusere oppløsningen på bildet, eller skriv ut bildet i en mindre størrelse. Det er mulig at du må installere mer minne i datamaskinen.
- ❏ Brukere av Windows kan slette eventuelle avbrutte utskriftsjobber fra Windows Spooler (Windows Utskriftskø).  $\rightarrow$  ["Avbryte utskrift" på side 42](#page-41-0)
- ❏ Avinstaller skriverdriveren, og installer den deretter på nytt.
	- & ["Avinstallere programvaren" på side 115](#page-114-0)

## **En blekkfeilmelding vises etter at du har skiftet ut patronen**

Åpne skannerenheten.

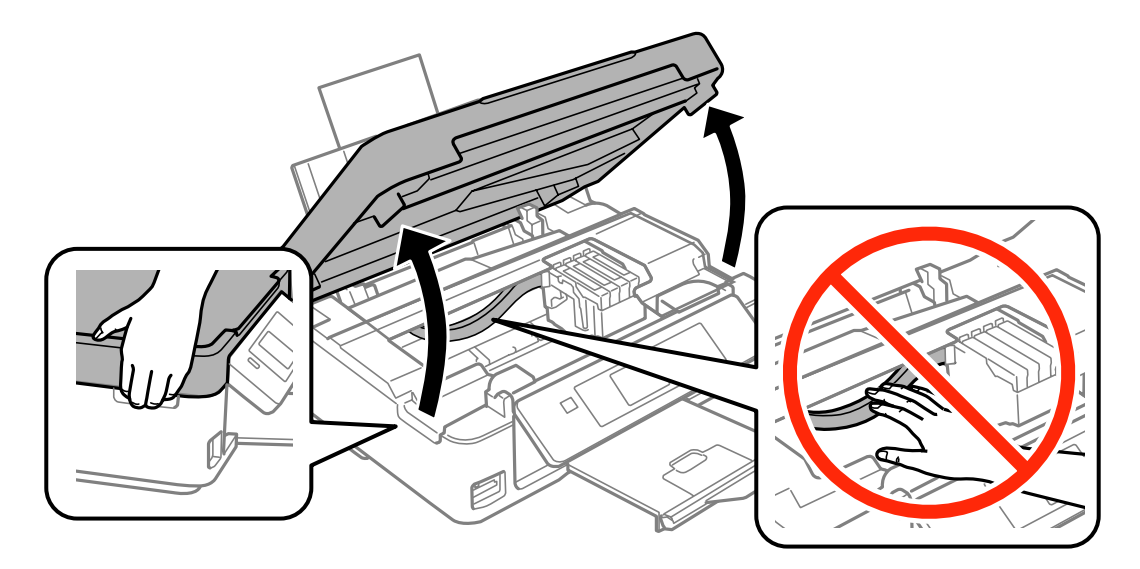

<span id="page-138-0"></span>B Kontroller at blekkpatronholderen er flyttet til posisjonen for utskifting av blekkpatron.

### *Merknad:*

*For produkter uten LCD-skjerm:*

*Hvis blekkpatronholderen står ytterst til høyre, trykker du på*  $\oslash$ -knappen. Blekkpatronholderen flyttes til posisjon for kontroll av blekkpatron. Patronen som er tom eller snart er tom, vises ved ikonet **&**-merket på dette produktet. *Klikk på knappen* **⊗** en gang til. Blekkpatronholderen flyttes til posisjon for utskifting av blekkpatron.

C Ta ut og sett inn blekkpatronen på nytt. Deretter fortsetter du installasjonen av blekkpatronen. Pass på at oppsidene på alle blekkpatronene er på linje.

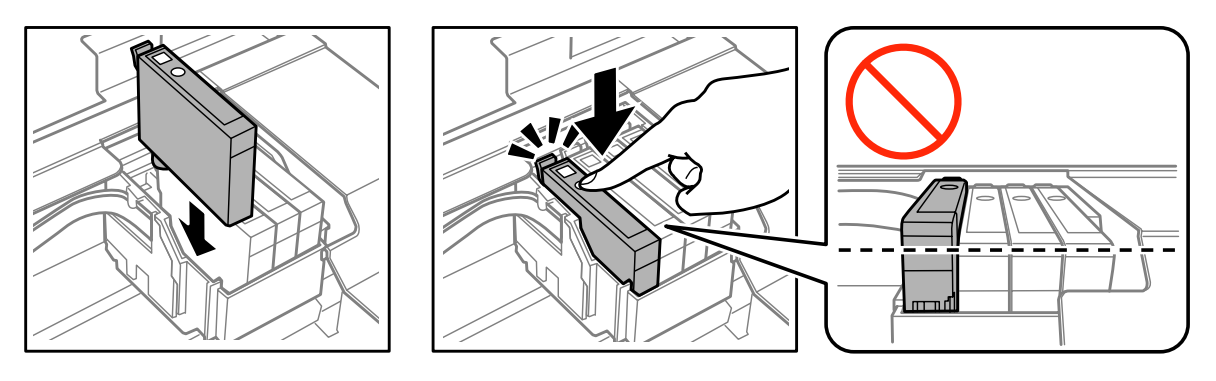

D Lukk skannerenheten sakte og trykk på knappen som beskrevet nedenfor.

For produkter med LCD-skjerm: Trykk på OK.

For produkter uten LCD-skjerm: Trykk på  $\otimes$ .

## **Øke utskriftshastigheten (bare for Windows)**

*Merknad:*

*Skjermbildene i denne delen kan variere avhengig av modellen.*

Utskriftshastigheten kan økes ved å velge visse innstillinger i vinduet Extended Settings (Utvidede innstillinger) når utskriftshastigheten er for sakte. Klikk **Extended Settings (Utvidede innstillinger)** i vinduet Maintenance (Vedlikehold) til skriverdriveren.

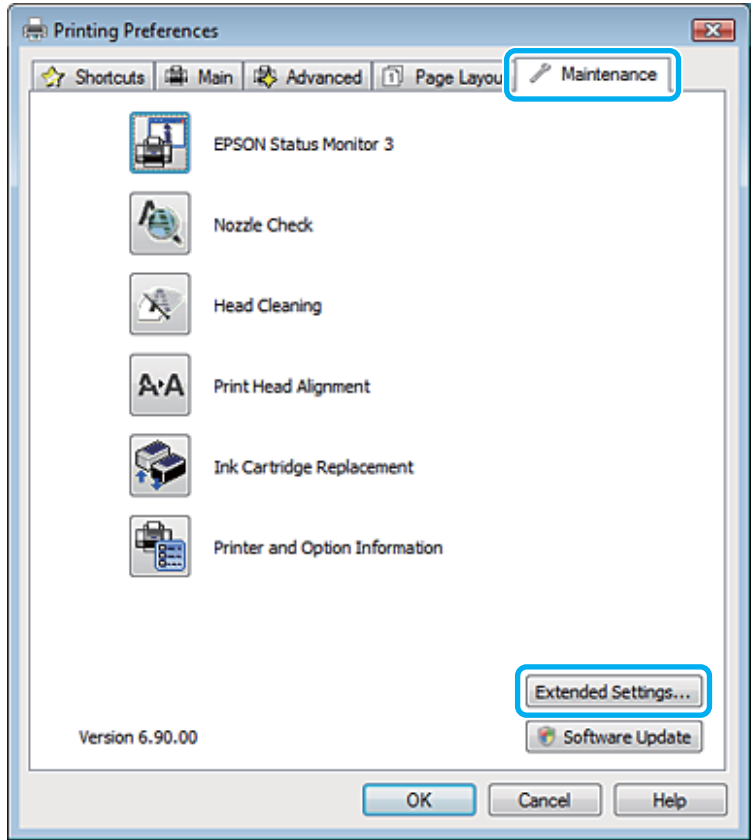

Dialogboksen nedenfor vises.

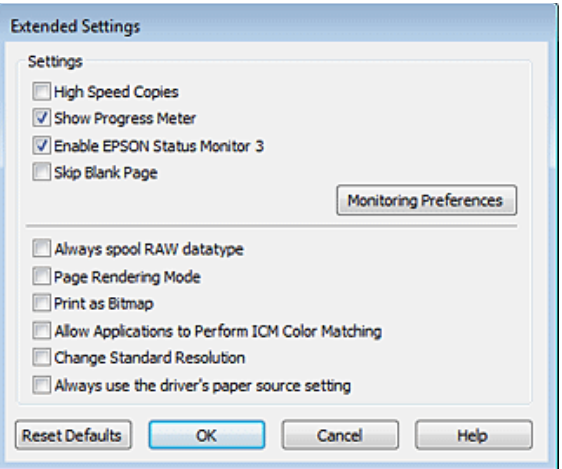

Merk av for følgende alternativer for å prøve å øke utskriftshastigheten:

- ❏ High Speed Copies (Høyhastighetsutskrift)
- ❏ Always spool RAW datatype (Spol alltid RAW-datatype)
- ❏ Page Rendering Mode (Modus for sidegjengivelse)

❏ Print as Bitmap (Skriv ut som punktgrafikk)

Se den elektroniske hjelpen hvis du vil vite mer.

## **Andre problemer**

## **Skrive ut vanlig papir stille**

Når vanlig papir er valgt som papirtype eller Normal er valgt for kvalitet i skriverdriveren, vil produktet skrive ut med høy hastighet. Prøv å velge Quiet Mode (Stillemodus) for at skriveren skal være stillere, men det vil redusere utskriftshastigheten.

For Windows merker du av for Quiet Mode (Stillemodus) i vinduet Main (Hoved) i skriverdriveren. For Mac OS X velger du **On (På)** fra Quiet Mode (Stillemodus). Vil du vise Quiet Mode (Stillemodus), klikker du deg gjennom følgende menyer: **System Preferences (Systemvalg)**, **Print & Scan (Skriv ut & Skann)** (for Mac OS X 10.8 eller 10.7) eller **Print & Fax (Utskrift og faks)** (for Mac OS X 10.6 eller 10.5), ditt produkt (i listeboksen Printers (Skrivere)), **Options & Supplies (Valg og forbruksmateriell)** og deretter **Driver**.

# **Feilsøke skanning**

## **Problemer som angis med meldinger på LCD-skjermen eller av statuslampen**

- ❏ Kontroller at produktet er riktig tilkoblet datamaskinen.
- ❏ Slå av produktet og slå det på igjen. Hvis problemet ikke er løst, kan produktet svikte, eller lyskilden i skannerenheten vil måtte skiftes ut. Kontakt forhandleren.
- ❏ Pass på at skanningsprogramvaren er fullstendig installert. Se papirhåndboken hvis du vil ha instruksjoner om installering av skannerprogramvaren.

## **Problemer ved start av en skanning**

- ❏ Kontroller statuslampen og se til at produktet er klart til skanning.
- ❏ Se til at kablene er skikkelig koblet til produktet og et strømuttak som fungerer. Du kan om nødvendig teste produktets strømadapter ved å koble til en annen elektrisk enhet og slå den på.
- ❏ Slå av produktet og datamaskinen, og kontroller deretter at grensesnittkabelens forbindelse mellom dem er godt festet.
- ❏ Kontroller at du velger riktig produkt hvis en skannerliste vises når du starter skanningen.

### Windows:

Hvis du starter Epson Scan ved hjelp av ikonet EPSON Scan og listen Select Scanner (Velg skanner) vises, se til at du velger produktmodellen.

### Mac OS X:

Hvis du starter Epson Scan fra mappen Applications (Programmer) og listen Select Scanner (Velg skanner) vises, se til at du velger produktmodellen.

- ❏ Koble produktet direkte til datamaskinens eksterne USB-port, eller via én USB-hub. Produktet fungerer kanskje ikke slik det skal hvis det er koblet til datamaskinen via mer enn én USB-hub. Hvis problemet fortsetter, prøv å koble produktet direkte til datamaskinen.
- ❏ Hvis mer enn ett produkt er tilkoblet datamaskinen, virker det kanskje ikke. Koble kun til produktet som du ønsker å bruke, og prøv deretter å skanne på nytt.
- ❏ Hvis skanningsprogramvaren ikke virker riktig, avinstallerer du først programvaren. Deretter installerer du den på nytt som beskrevet i papirhåndboken.

& ["Avinstallere programvaren" på side 115](#page-114-0)

### **Bruke knappen**

### *Merknad:*

*Avhengig av produktet kan det hende at skanningsfunksjonen ikke er tilgjengelig ved bruk av knappen.*

- ❏ Kontroller at du har tilordnet et program til knappen. & ["Epson Event Manager" på side 76](#page-75-0)
- ❏ Kontroller at Epson Scan og Epson Event Manager er korrekt installert.
- ❏ Hvis du har klikket knappen **Keep Blocking (Fortsett blokkering)** i vinduet Windows Security Alert (Windows-sikkerhetsvarsel) under eller etter installeringen av Epson-programvaren, opphever du blokkeringen av Epson Event Manager.

& "Slik opphever du blokkeringen for Epson Event Manager" på side 143

❏ Mac OS X:

Du må være logget på som brukeren som installerte skanningsprogramvaren. Andre brukere må først starte Epson Scanner Monitor i mappen Applications (Programmer), og deretter trykke på en knapp for å skanne.

### **Slik opphever du blokkeringen for Epson Event Manager**

A Klikk **Start** eller startknappen og pek deretter på **Control Panel (Kontrollpanel)**.

For Windows 8: Velg **Control Panel (Kontrollpanel)** under **Settings (Innstillinger)**.

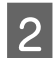

2 Gjør ett av følgende.

- ❏ Windows 8 og 7: Velg **System and Security (System og sikkerhet)**.
- ❏ Windows Vista: Velg **Security (Sikkerhet)**.
- ❏ Windows XP: Velg **Security Center (Sikkerhetssenter)**.

Gjør ett av følgende.

- ❏ Windows 8, 7 og Windows Vista: Velg **Allow a program/an app through Windows Firewall (Slipp et program / en app gjennom Windows-brannmuren)**.
- ❏ Windows XP: Velg **Windows Firewall (Windows-brannmur)**.

### Gjør ett av følgende.

❏ Windows 8 og 7: Kontroller at det er merket av for **EEventManager Application** på listen Allowed programs/apps and features (Tillatte programmer/apper og funksjoner).

❏ Windows Vista:

Klikk kategorien **Exceptions (Unntak)**, og bekreft at avkryssingsboksen for **EEventManager Application** er valgt i listen Program or port (Program eller port).

## ❏ Windows XP:

Klikk kategorien **Exceptions (Unntak)**, og bekreft at avkryssingsboksen for **EEventManager Application** er valgt i listen Programs and Services (Programmer og tjenester).

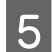

5 Klikk OK.

### **Bruke annen skanningsprogramvare enn Epson Scan driver**

- ❏ Hvis du bruker et TWAIN-kompatibelt program, som for eksempel Adobe Photoshop Elements, se til at det riktige produktet velges som innstilling for Scanner eller Source (Kilde).
- ❏ Hvis du ikke kan skanne med noen av de TWAIN-kompatible skanningsprogrammene, for eksempel Adobe Photoshop Elements, avinstaller du det TWAIN-kompatible skanningsprogrammet og installerer det på nytt.  $\blacktriangleright$  ["Avinstallere programvaren" på side 115](#page-114-0)

## **Problemer ved papirmating**

## **Papiret blir skittent**

Du må kanskje rengjøre produktet.  $\blacktriangleright$  "Rengiøre produktet" på side 110

### **Flere papirark mates**

- ❏ Hvis du laster ustøttet papir, kan produktet kanskje mate mer enn ett papirark om gangen.
- ❏ Du må kanskje rengjøre produktet.  $\blacktriangleright$  ["Rengjøre produktet" på side 110](#page-109-0)

## **Problemer med skanningstid**

- ❏ Datamaskiner med høyhastighets eksterne USB-porter kan skanne raskere enn de som bruker vanlige eksterne USB-porter. Hvis du bruker en høyhastighets ekstern USB-port sammen med produktet, må du kontrollere at den oppfyller systemkravene. ◆ ["Systemkrav" på side 148](#page-147-0)
- ❏ Skanning ved høy oppløsning tar lang tid.
# <span id="page-144-0"></span>**Problemer med skannede bilder**

## **Skannekvaliteten er utilfredsstillende**

Skannekvaliteten kan forbedres ved å endre de aktuelle innstillingene eller justere det skannede bildet.  $\rightarrow$  ["Bildejusteringsfunksjoner" på side 55](#page-54-0)

### **Et bilde på baksiden av originalen vises på det skannede bildet**

Hvis originaldokumentet er skrevet ut på tynt papir, kan det hende at bilder på baksiden er synlig for produktet og vises på det skannede bildet. Prøv å skanne originalen med svart papir på baksiden. Du må også kontrollere at innstillingene for Document Type (Dokumenttype) og Image Type (Bildetype) er korrekte for originalen.

### **Tegn er forvridd eller uklare**

- ❏ I Office Mode (Kontormodus) eller Home Mode (Hjemmemodus) merker du av for alternativet **Text Enhancement (Tekstforbedring)**.
- ❏ Juster innstillingen for Threshold (Grenseverdi).

Home Mode (Hjemmemodus): Velg **Black&White (Svart-hvitt)** som innstilling for Image Type (Bildetype), klikk knappen **Brightness (Lysstyrke)** og prøv å justere innstillingen for Threshold (Grenseverdi).

Office Mode (Kontormodus): Velg **Black&White (Svart-hvitt)** som innstilling for Image Type (Bildetype), og prøv å justere innstillingen for Threshold (Grenseverdi).

Professional Mode (Profesjonell modus): Velg **Black & White (Svart-hvitt)** som innstilling for Image Type (Bildetype), og klikk på **+**-knappen (Windows) eller  $\blacktriangleright$ -knappen (Mac OS X) ved siden av **Image Type (Bildetype)**. Velg en passende innstilling for Image Option (Bildealternativ) og prøv deretter å justere innstillingen for Threshold (Grenseverdi).

❏ Øk oppløsningsinnstillingen.

## **Tegn gjenkjennes ikke riktig når de er konvertert til redigerbar tekst (OCR)**

Plasser dokumentet slik at det ligger rett på skanneplaten. Hvis dokumentet ligger skjevt, gjenkjennes det kanskje ikke riktig.

### **Ujevne mønstre vises på det skannede bildet**

Et ujevnt eller kryssrastrert mønster (kalles moaré) vises eventuelt på et skannet bilde av et trykt dokument.

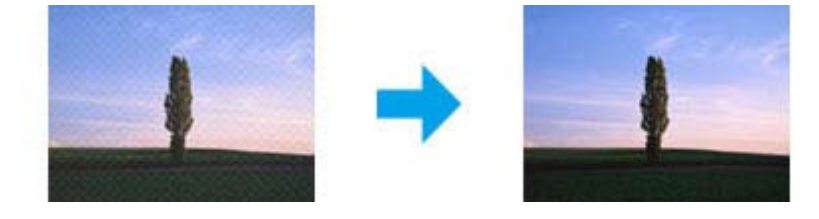

- ❏ Roter originaldokumentet. Roter det skannede bildet ved bruk av applikasjonsprogramvaren etter skanning.
- ❏ Merk av for alternativet **Descreening (Derastrering)**.
- ❏ Endre en innstilling for oppløsning, og skann på nytt.

#### **Ujevn farge, flekker, prikker eller rette linjer vises i bildet**

Det kan hende at du må rengjøre innsiden av produktet.

& ["Rengjøre produktet" på side 110](#page-109-0)

## **Skanningsområdet eller retningen er utilfredsstillende**

#### **Kantene på originalen skannes ikke**

- ❏ Hvis du skanner i Full Auto Mode (Helautomatisk modus) eller bruker miniatyrbildevisning i Home Mode (Hjemmemodus) eller Professional Mode (Profesjonell modus), flytter du dokumentet eller bildet 6 mm (0,2 tommer) vekk fra de horisontale og vertikale kantene på skanneplaten for å unngå beskjæring.
- ❏ Hvis du skanner ved bruk av knappen eller bruker normal forhåndsvisning i Office Mode (Kontormodus), Home Mode (Hjemmemodus), eller Professional Mode (Profesjonell modus), flytter du dokumentet eller bildet 3 mm (0,12 tommer) vekk fra de horisontale og vertikale kantene på skanneplaten for å unngå beskjæring.

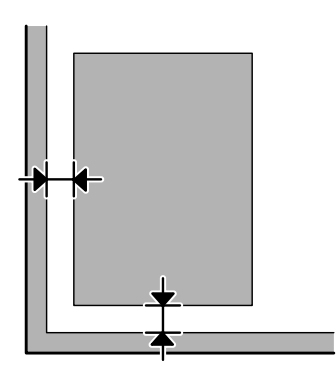

#### **Flere dokumenter skannes inn i én enkelt fil**

Legg dokumentene minst 20 mm (0,8 tommer) fra hverandre på skanneplaten.

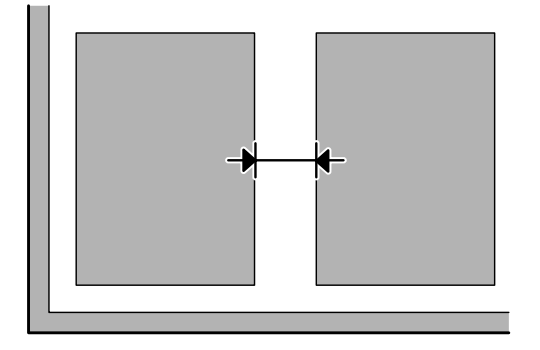

#### <span id="page-146-0"></span>**Kan ikke skanne området du ønsker**

Avhengig av dokumentene er du kanskje ikke i stand til å skanne det området du ønsker. Bruk normal forhåndsvisning i Office Mode (Kontormodus), Home Mode (Hjemmemodus) eller Professional Mode (Profesjonell modus), og opprett stiplede rammer på området du ønsker å skanne.

### **Kan ikke skanne i den retningen du ønsker**

Klikk **Configuration (Konfigurasjon)**, velg kategorien **Preview (Forhåndsvisning)** og fjern deretter avmerkingen for alternativet **Auto Photo Orientation (Automatisk bilderetning)**. Plasser dokumentene riktig.

# **Problemene fortsetter etter at du har prøvd alle løsningene**

Hvis du har prøvd alle løsningene og ikke klarer å løse problemet, starter du innstillingene Epson Scan.

Klikk **Configuration (Konfigurasjon)**, velg kategorien **Other (Annet)** og klikk deretter **Reset All (Tilbakestill alt)**.

# <span id="page-147-0"></span>**Produktinformasjon**

# **Blekkpatroner**

Du kan bruke følgende blekkpatroner med dette produktet:

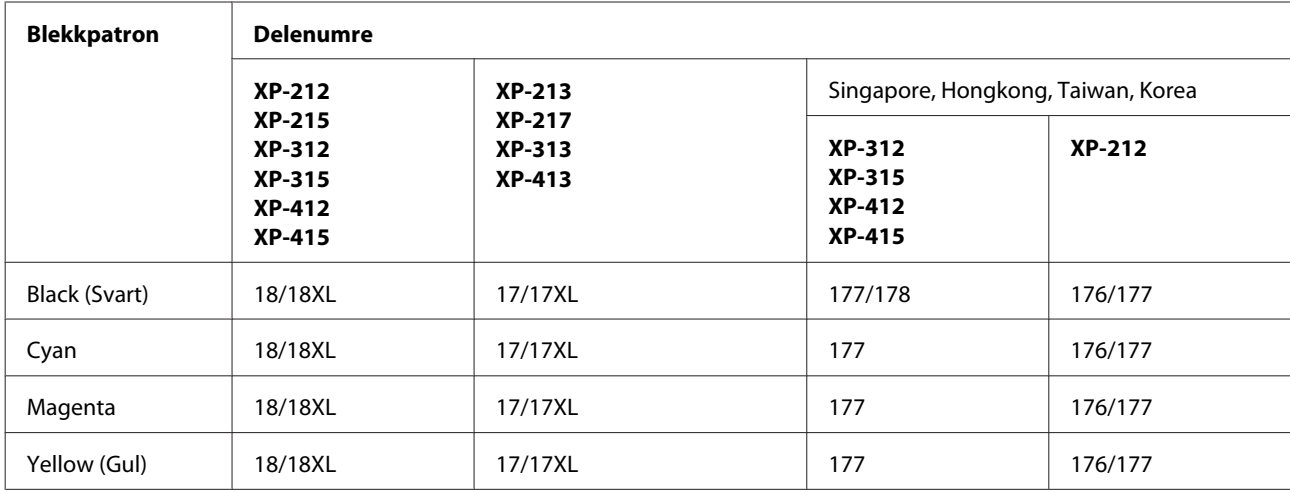

#### *Merknad:*

*Ikke alle blekkpatroner er tilgjengelige i alle regioner.*

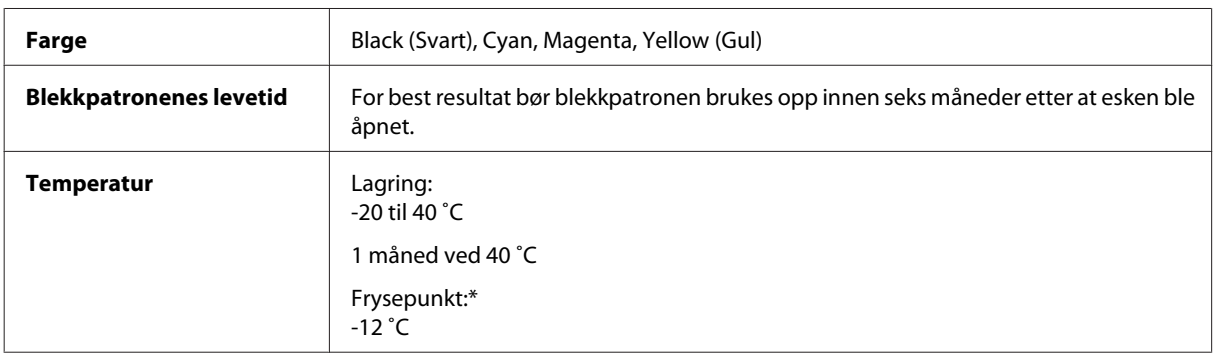

\* Blekket tiner, og kan brukes etter ca. 3 timer ved 25 ˚C.

# **Systemkrav**

### **For Windows**

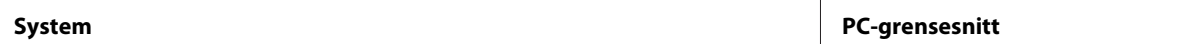

<span id="page-148-0"></span>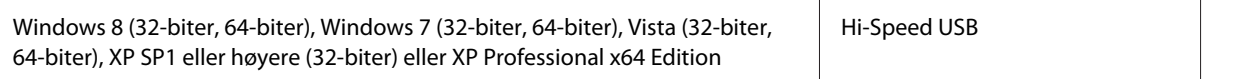

## **For Mac OS X**

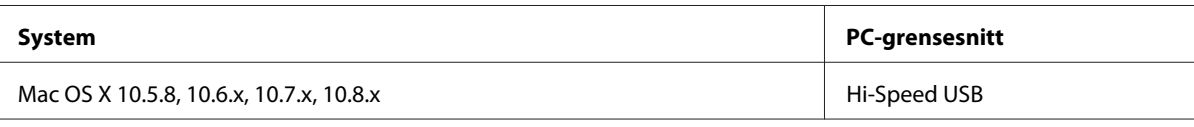

*Merknad:*

*UNIX File System (UFS) for Mac OS X støttes ikke.*

# **Tekniske spesifikasjoner**

*Merknad:*

*Spesifikasjonene kan endres uten forvarsel.*

## **Skriverspesifikasjoner**

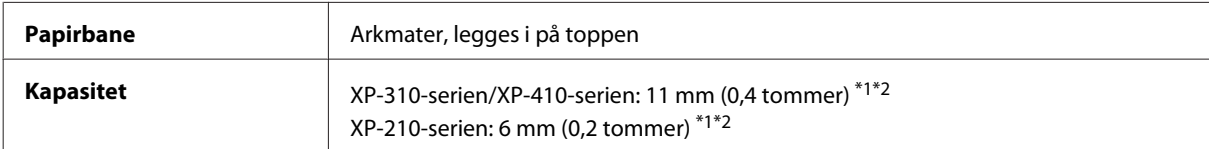

\*1 For størrelsene Legal og Brukerdefinert legger du i ett ark om gangen.

\*2 Papir med en vekt på 64 til 90 g/m2.

### **Papir**

#### *Merknad:*

- ❏ *Siden kvaliteten på et bestemt papirmerke eller en papirtype når som helst kan endres av produsenten, kan ikke Epson gå god for kvaliteten på papirtyper som ikke er produsert av Epson. Du bør alltid teste ut prøver av en papirtype før du kjøper store mengder eller skriver ut store jobber.*
- ❏ *Papir av dårlig kvalitet kan føre til at utskriftskvaliteten blir dårligere, og forårsake papirstopp eller andre problemer. Bytt til papir av høyere kvalitet hvis det oppstår problemer.*

*Enkeltark:*

<span id="page-149-0"></span>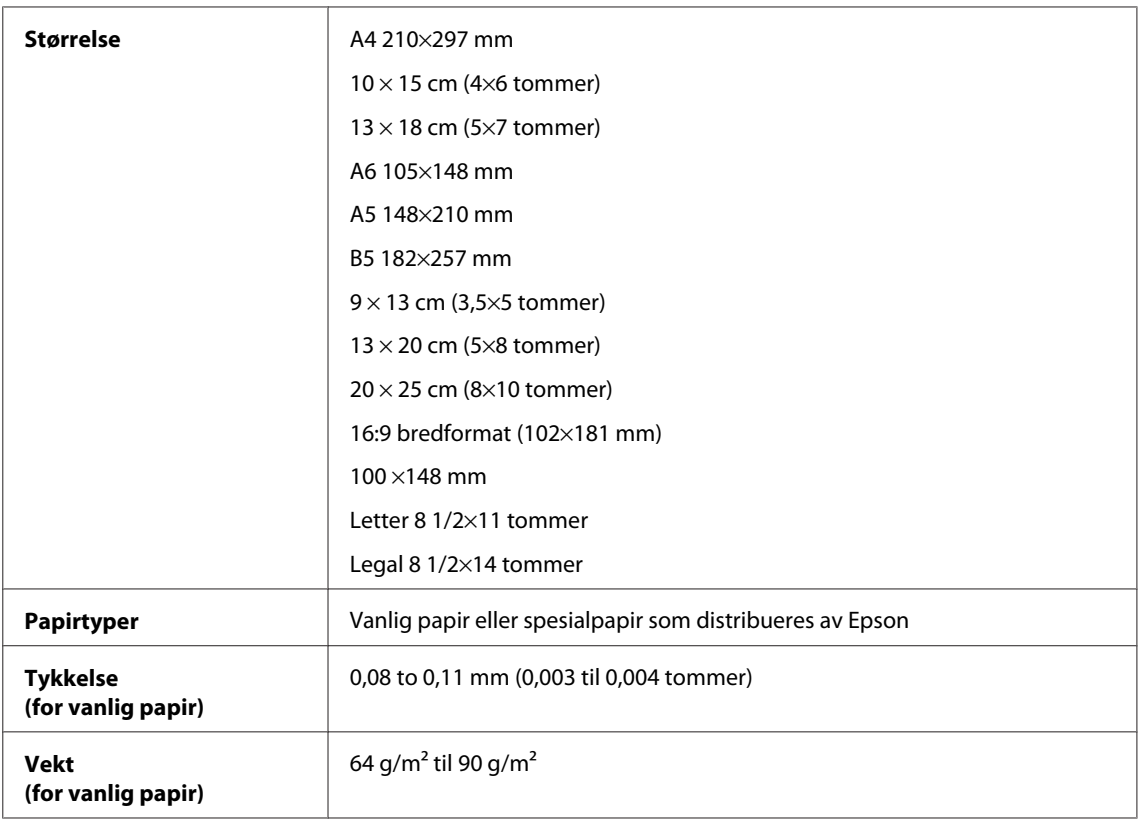

#### *Konvolutter:*

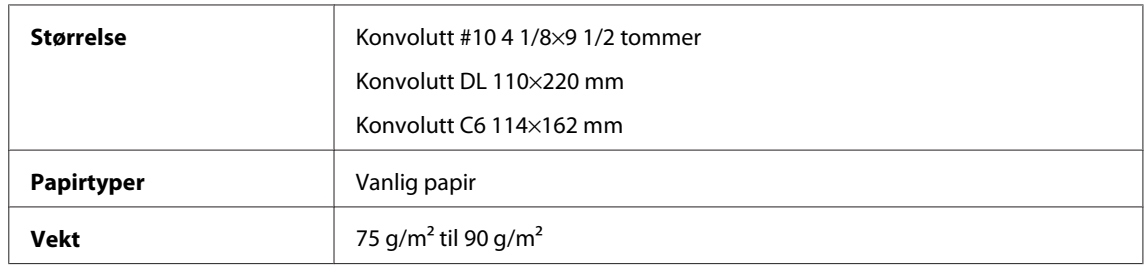

### **Utskrivbart område**

Merkede deler viser utskrivbart område.

*Enkeltark:*

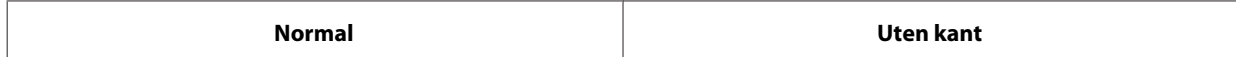

<span id="page-150-0"></span>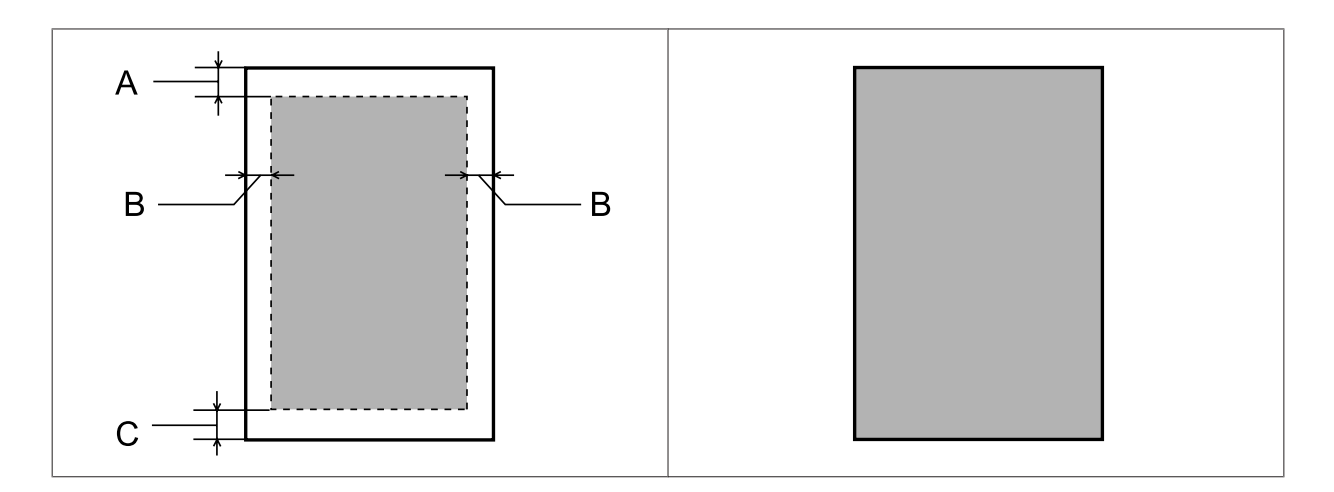

*Konvolutter:*

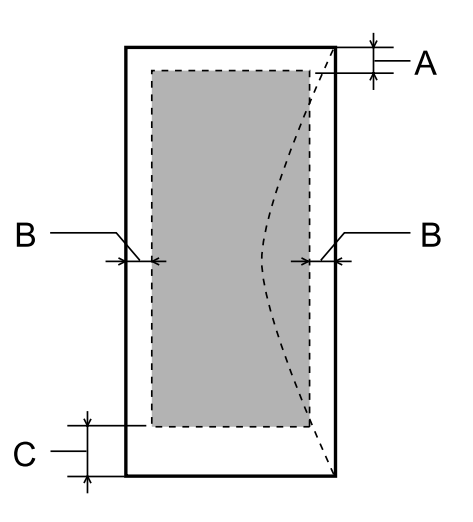

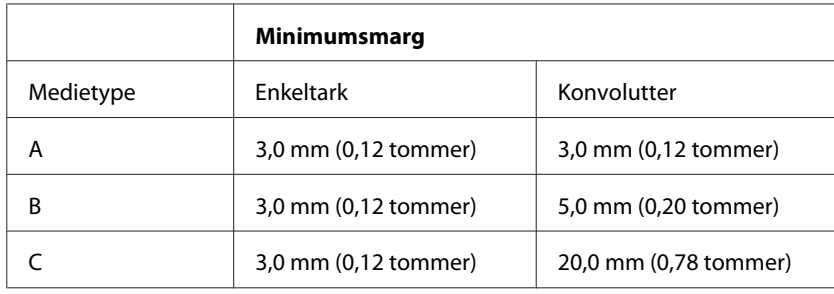

#### *Merknad:*

*Avhengig av papirtypen kan utskriftskvaliteten bli dårligere øverst og nederst på utskriften, eller det kan dannes flekker i disse områdene.*

## **Skannerspesifikasjoner**

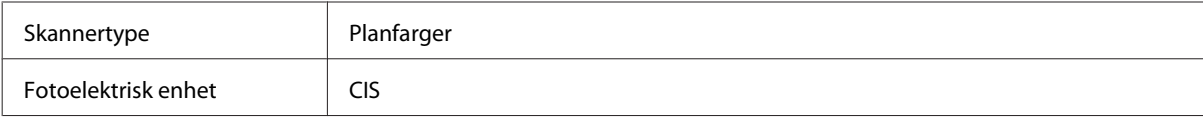

<span id="page-151-0"></span>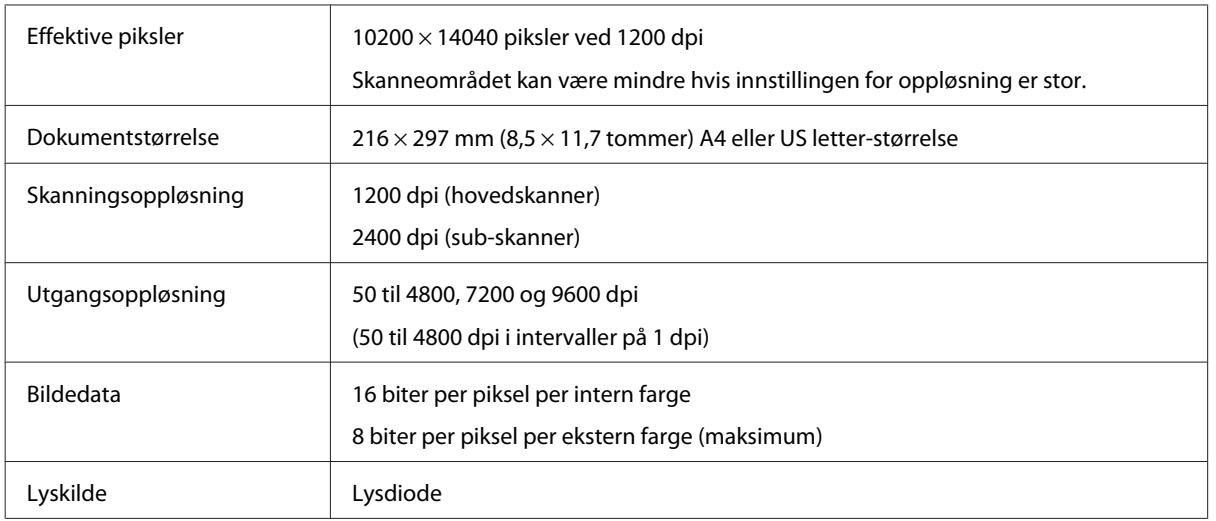

## **Spesifikasjon for nettverksgrensesnitt**

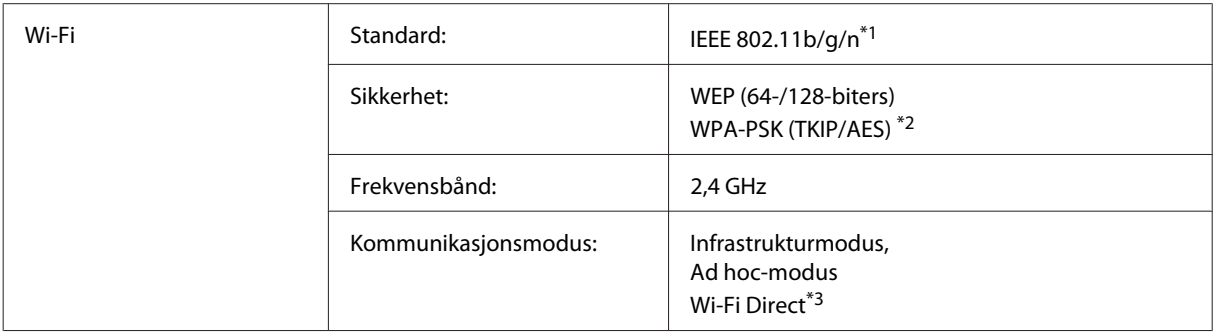

\*1 Samsvarer med enten IEEE 802.11b/g/n eller IEEE 802.11b/g, avhengig av hvor produktet er kjøpt.

\*2 Samsvarer med WPA2 med støtte for WPA/WPA2 Personal.

\*3 XP-210-serien støtter ikke denne funksjonen.

## **Minnekort**

*Merknad:*

*Tilgjengeligheten av denne funksjonen varierer avhengig av produktet.*

<span id="page-152-0"></span>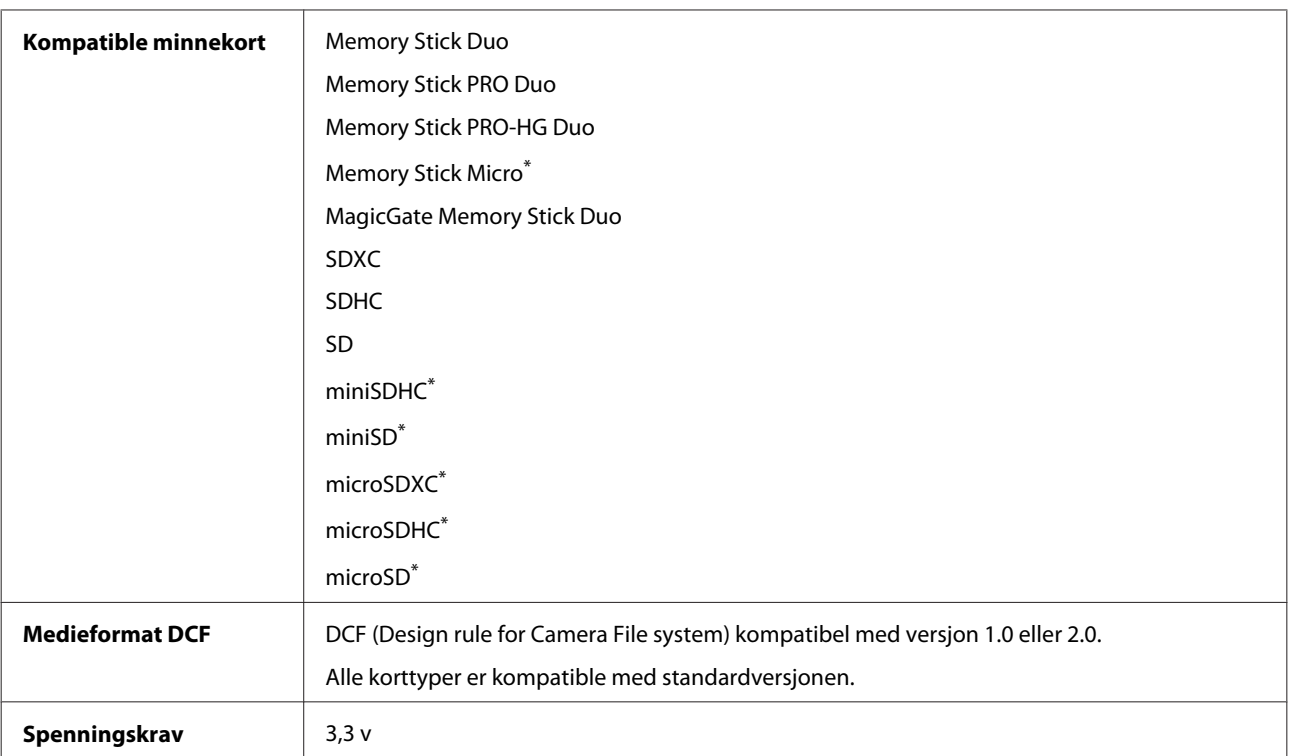

\* Adapter er nødvendig.

## **Spesifikasjoner for fotodata**

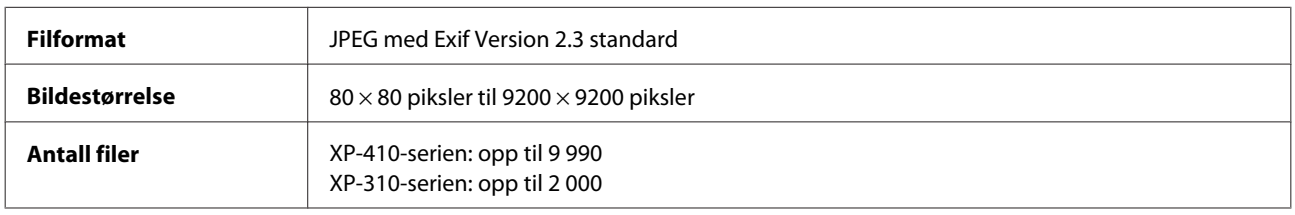

## **Mekanisk**

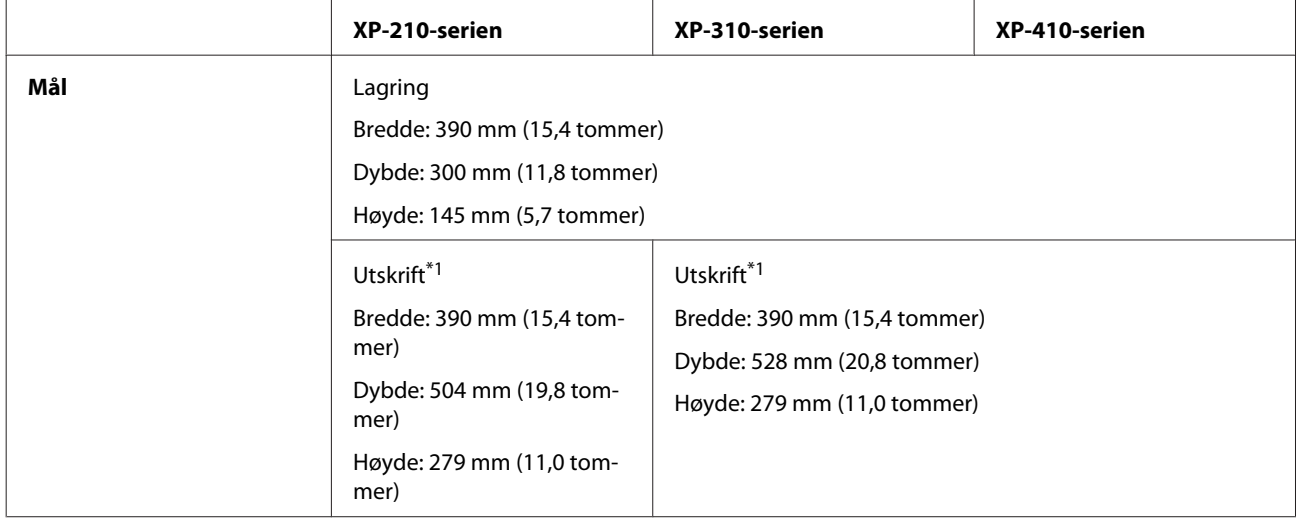

#### **Produktinformasjon**

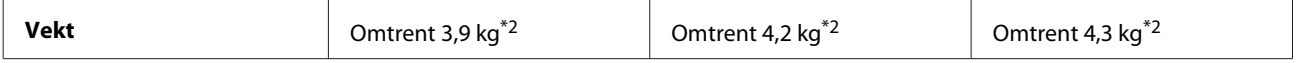

\*1 Med utskriftsskuffens forlengelse trukket ut.

\*2 Uten blekkpatroner og strømledning.

## **Elektrisk**

XP-210-serien

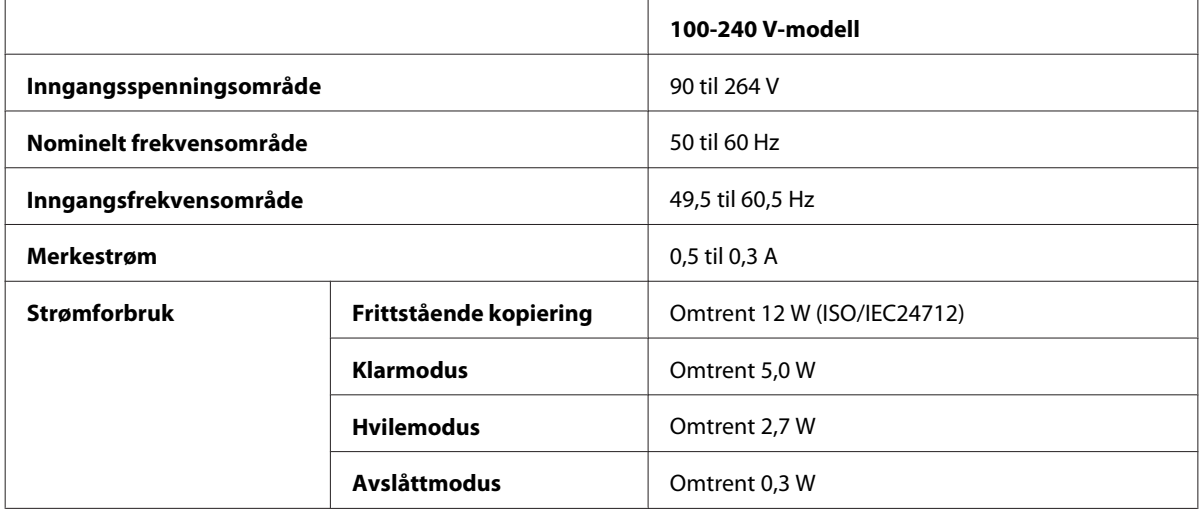

#### XP-310-serien

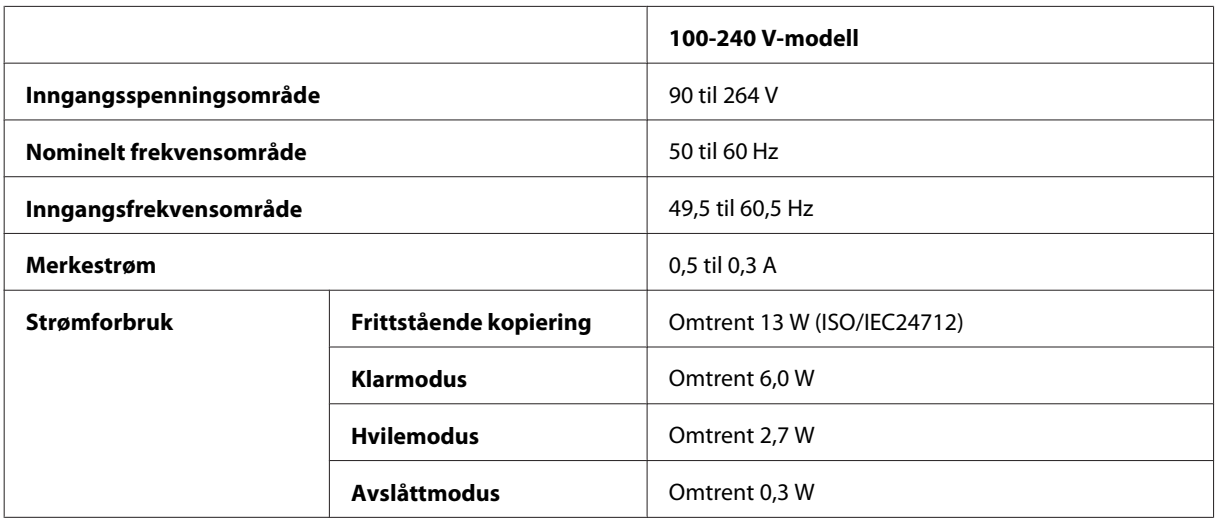

#### XP-410-serien

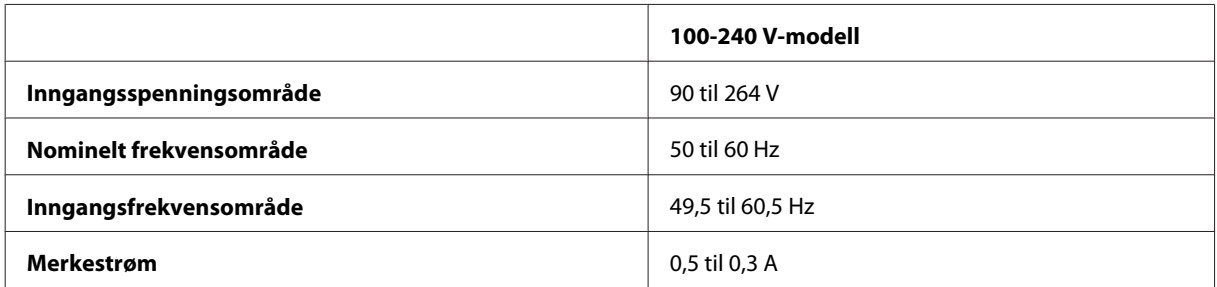

<span id="page-154-0"></span>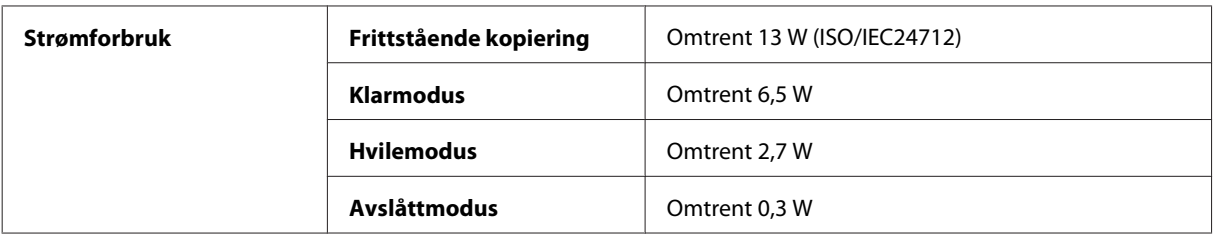

#### *Merknad:*

- ❏ *Kontroller etiketten på baksiden av produktet for informasjon om spenning.*
- ❏ *Strømforbruket kan variere ved kopiering for brukere i Belgia. Gå til <http://www.epson.be>for å se de nyeste spesifikasjonene.*

## **Miljø**

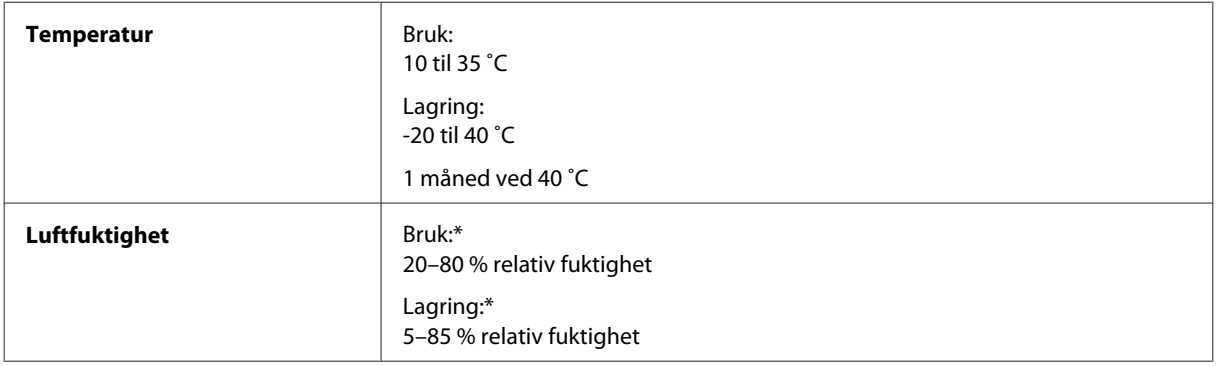

\* Uten kondens

## **Standarder og godkjenninger**

Amerikansk modell:

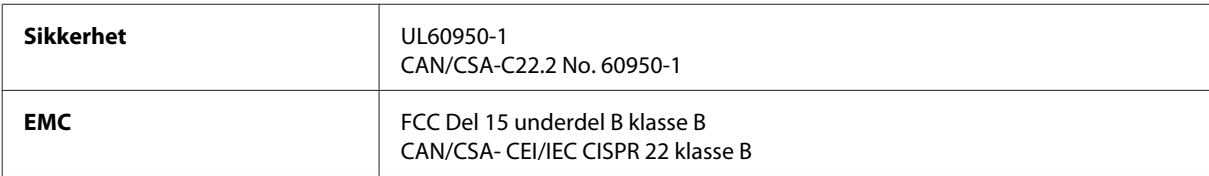

Utstyret inneholder følgende trådløsmodul. Produsent: Askey Computer Corporation Type: WLU6117-D69 (RoHS)

Dette produktet oppfyller del 15 av FCC-reglene og RSS-210 av IC-reglene. Epson kan ikke ta ansvar for manglende overhold av beskyttelseskravene som følge av en ikke anbefalt endring av produktet. Driften er underlagt følgende to betingelser: (1) denne enheten forårsaker ingen skadelige forstyrrelser, og (2) denne enheten må godta eventuell mottatt interferens, inkludert interferens som kan føre til uønsket drift av enheten.

For å forhindre radiointerferens til den lisensierte tjenesten er denne innretningen ment til bruk innendørs og på avstand fra vinduer for å gi maksimal skjerming. Utstyr (eller overføringsantennen) som er installert utendørs, er underlagt lisens.

<span id="page-155-0"></span>Europeisk modell:

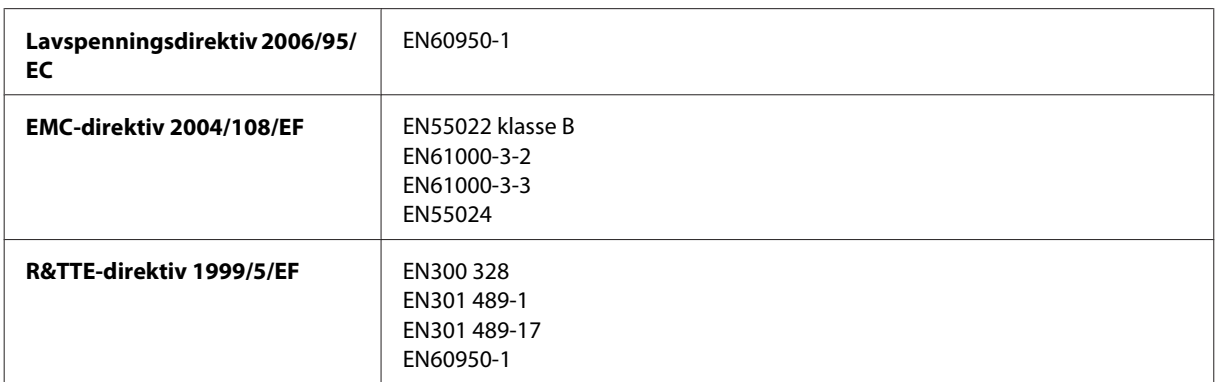

For europeiske brukere:

Vi, Seiko Epson Corporation, erklærer herved at utstyrsmodellene C462K, C462L og C462M er i overensstemmelse med vesentlige krav og andre relevante bestemmelser i direktiv 1999/5/EF.

Bare for bruk i Irland, Storbritannia, Østerrike, Tyskland, Liechtenstein, Sveits, Frankrike, Belgia, Luxemburg, Nederland, Italia, Portugal, Spania, Danmark, Finland, Norge, Sverige, Island, Kypros, Hellas, Slovenia, Malta, Bulgaria, Tsjekkia, Estland, Ungarn, Latvia, Litauen, Polen, Romania og Slovakia.

Bare innendørs bruk er tillatt i Frankrike.

Hvis brukt utenfor egne lokaler, kreves generell autorisasjon i Italia.

Epson påtar seg ikke ansvar for manglende oppfyllelse av beskyttelseskravene som resultat av ikke anbefalt modifisering av produktene.

# $C \in \mathbb{Q}$

Australsk modell:

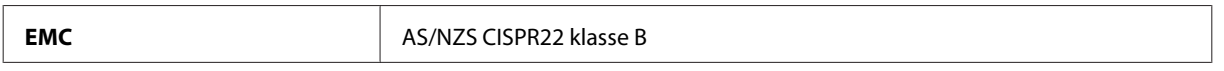

Epson erklærer herved at utstyrsmodellene C462K, C462L og C462M er i overensstemmelse med vesentlige krav og andre relevante bestemmelser i direktiv AS/NZS4268. Epson kan ikke ta ansvar for manglende overhold av beskyttelseskravene som følge av en ikke anbefalt endring av produktet.

### **Grensesnitt**

Hi-Speed USB (Device Class for datamaskiner)

# <span id="page-156-0"></span>**Hvis du trenger hjelp**

# **Web-område for kundestøtte**

Besøk nettstedet for Epson kundestøtte som vises nedenfor hvis du trenger ytterligere hjelp. Velg landet eller området, og gå til delen for kundestøtte på det lokale nettstedet for Epson. De nyeste driverne, vanlige spørsmål, håndbøker og annet nedlastbart materiale er også tilgjengelige på dette området.

<http://support.epson.net/> <http://www.epson.eu/Support> (Europa)

Hvis Epson-produktet ikke fungerer som det skal og du ikke kan løse problemet, kontakter du Epson kundestøtte for å få hjelp.

# **Kontakte Epson kundestøtte**

## **Før du kontakter Epson**

Hvis Epson-produktet ikke fungerer ordentlig, og du ikke kan løse problemet ved hjelp av feilsøkingsinformasjonen i produktdokumentasjonen, må du kontakte Epsons kundestøtte for å få hjelp. Hvis Epson kundestøtte for området ditt ikke står oppført nedenfor, kontakter du forhandleren du kjøpte produktet av.

Epson kundestøtte kan hjelpe deg mye raskere hvis du oppgir følgende informasjon:

- ❏ Serienummeret for produktet (Etiketten med serienummeret er vanligvis plassert bak på produktet.)
- ❏ Produktmodell
- ❏ Programvareversjon (Klikk **About (Om)**, **Version Info (Versjonsinformasjon)** eller lignende knapp i produktprogrammet.)
- ❏ Merke og modell på datamaskinen du bruker
- ❏ Navn og versjonsnummer på operativsystemet på datamaskinen
- ❏ Navn og versjoner på programmene du vanligvis bruker med produktet

#### *Merknad:*

*Avhengig av produktet, kan listen med nummer for faks og/eller nettverksinnstillinger lagres i produktets minne. Ved feil eller reparasjon av et produkt, kan data og/eller innstillinger gå tapt. Epson skal ikke holdes ansvarlig for eventuelle tap av data, for sikkerhetskopiering eller gjenoppretting av data og/eller innstillinger, selv i løpet av en garantiperiode. Vi anbefaler at du selv sikkerhetskopierer data eller noterer dem ned.*

## **Hjelp for brukere i Europa**

Se i dokumentet **Pan-European Warranty Document** for å finne informasjon om hvordan du kontakter Epson kundestøtte.

## **Hjelp for brukere i Taiwan**

Kontaktsted for informasjon, kundestøtte og tjenester er:

#### **World Wide Web ([http://www.epson.com.tw\)](http://www.epson.com.tw)**

Informasjon om produktspesifikasjoner, drivere for nedlasting og produktspørsmål er tilgjengelige.

#### **Epsons sentralbord (telefon: +0280242008)**

Sentralbordbetjeningen kan hjelpe deg med følgende over telefon:

- ❏ Salgsspørsmål og produktinformasjon
- ❏ Spørsmål eller problemer knyttet til bruk av produktet
- ❏ Spørsmål om reparasjonstjenester og garantier

#### **Reparasjons- og servicesenter:**

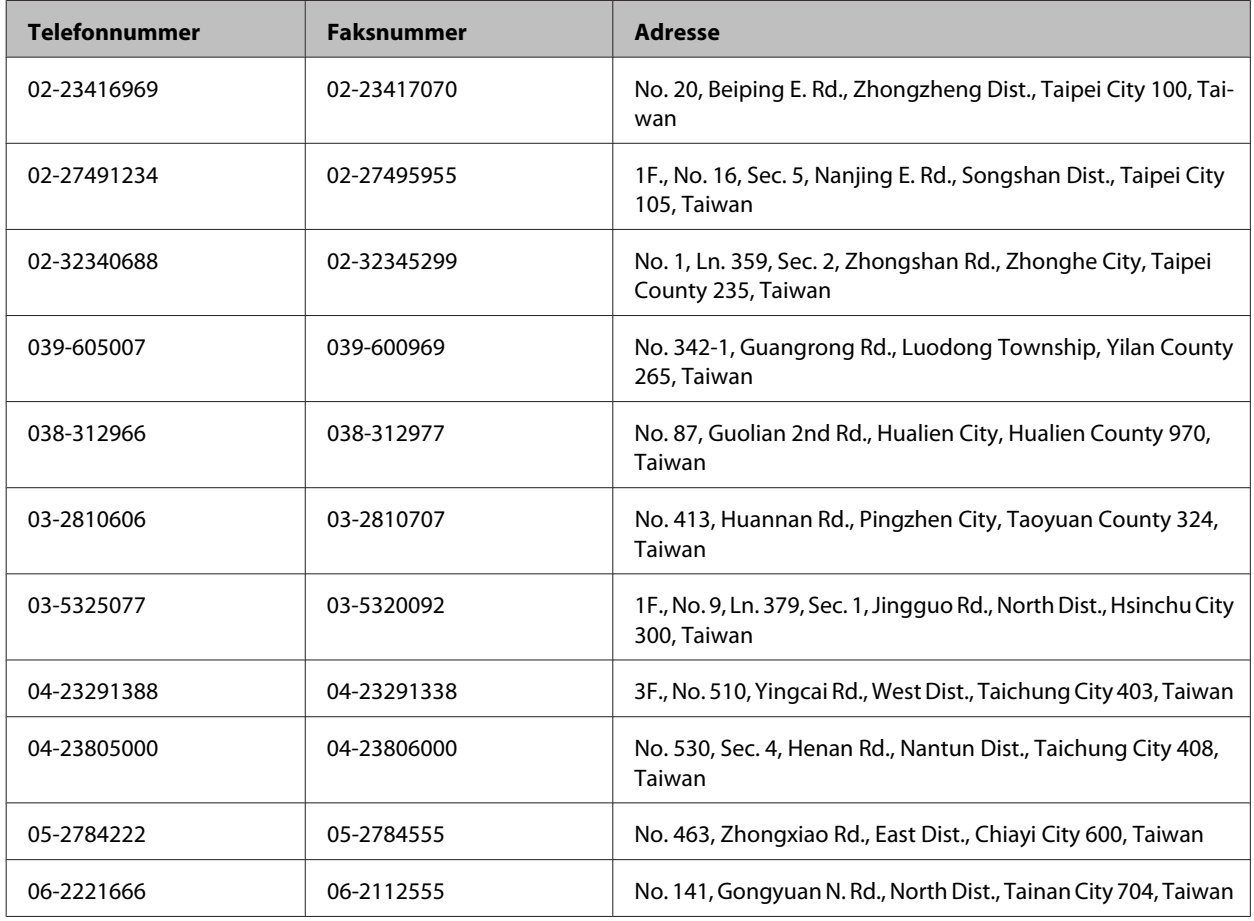

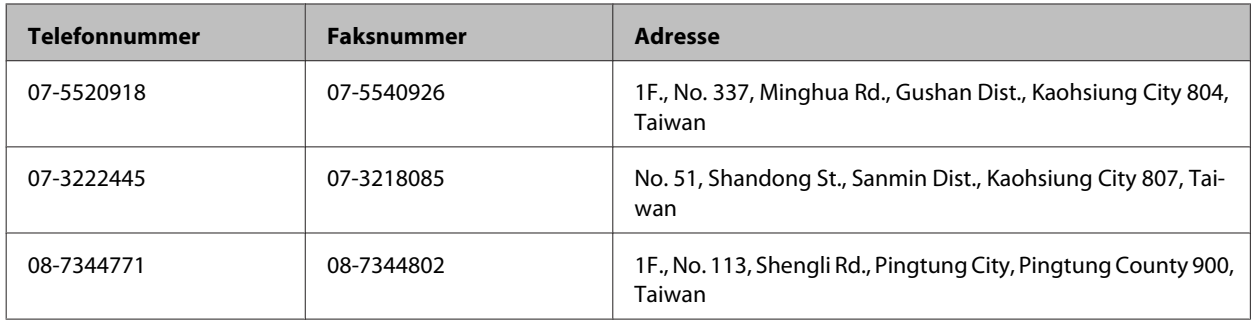

## **Hjelp for brukere i Australia**

Epson Australia ønsker å tilby utvidet kundestøtte. I tillegg til i produktdokumentasjonen, kan du finne informasjon på følgende steder:

### **Forhandleren**

Husk at forhandleren ofte kan bidra til å identifisere og løse problemer. Du bør alltid kontakte forhandleren først for å få råd om problemer. De kan ofte løse problemer raskt og enkelt, samt gi råd om hva du bør gjøre videre.

#### **Internett-adresse <http://www.epson.com.au>**

Besøk web-området for Epson Australia. Det er verdt å ta en tur innom her i ny og ne! Området har et nedlastingsområde for drivere, kontaktsteder for Epson, informasjon om nye produkter samt kundestøtte (e-post).

### **Epsons sentralbord**

Epsons sentralbord tilbys som en siste utvei for å sikre at kundene alltid skal få hjelp. Sentralbordbetjeningen kan hjelpe deg å installere, konfigurere og bruke Epson-produktet. Sentralbordbetjeningen som har ansvaret for forhåndssalg, kan tilby dokumentasjon om nye Epson-produkter samt fortelle deg hvor du finner nærmeste forhandler. Her kan du få svar på mange ulike spørsmål.

Numrene til sentralbordet er:

Telefon: 1300 361 054

Faks: (02) 8899 3789

Vi oppfordrer deg til å ha all relevant informasjon tilgjengelig når du ringer. Jo mer informasjon du har klar, jo raskere kan vi hjelpe deg å løse problemet. Denne informasjonen omfatter dokumentasjon for Epson-produktet, type datamaskin, operativsystem, programvare og annen informasjon du mener er nødvendig.

## **Hjelp for brukere i Singapore**

Følgende kilder til informasjon, støtte og tjenester er tilgjengelige fra Epson Singapore:

### **World Wide Web (<http://www.epson.com.sg>)**

Informasjon om produktspesifikasjoner, drivere for nedlasting, svar på vanlige spørsmål, salgsspørsmål og kundestøtte via e-post er tilgjengelig.

### **Epsons sentralbord (telefon: (65) 6586 3111)**

Sentralbordbetjeningen kan hjelpe deg med følgende over telefon:

- ❏ Salgsspørsmål og produktinformasjon
- ❏ Spørsmål eller problemer knyttet til bruk av produktet
- ❏ Spørsmål om reparasjonstjenester og garantier

## **Hjelp for brukere i Hongkong**

Brukere kan kontakte Epson Hong Kong Limited for å få kundestøtte samt tilgang til andre tjenester knyttet til produktkjøp.

### **Hjemmeside på Internett**

Epson Hong Kong har opprettet en lokal hjemmeside på Internett på både kinesisk og engelsk for å tilby brukere følgende informasjon:

- ❏ Produktinformasjon
- ❏ Svar på vanlige spørsmål
- ❏ Nyeste versjon av drivere for Epson-produkter

Brukere kan besøke hjemmesiden på World Wide Web på:

<http://www.epson.com.hk>

#### **Direkte kundestøtte**

Du kan også kontakte våre teknikere på følgende telefon- og faksnumre:

Telefon: (852) 2827-8911

Faks: (852) 2827-4383

# **Indeks**

## $\overline{\mathbf{2}}$

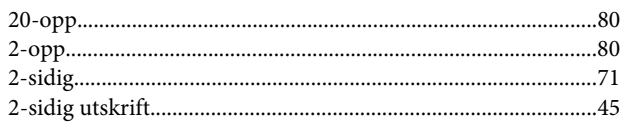

## $\overline{\mathbf{4}}$

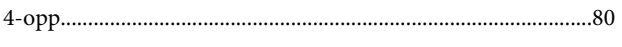

## 8

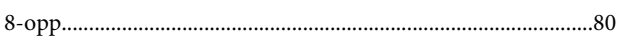

## $\overline{\mathbf{A}}$

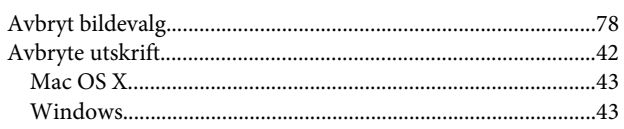

## $\overline{\mathbf{B}}$

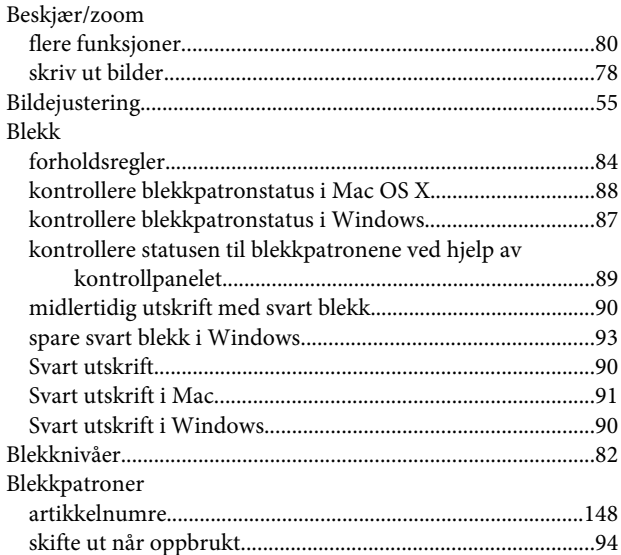

## D

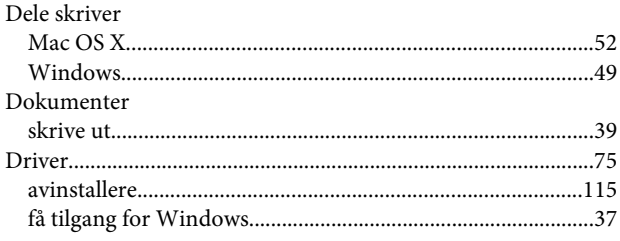

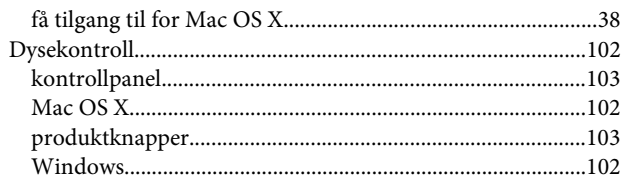

## $\overline{E}$

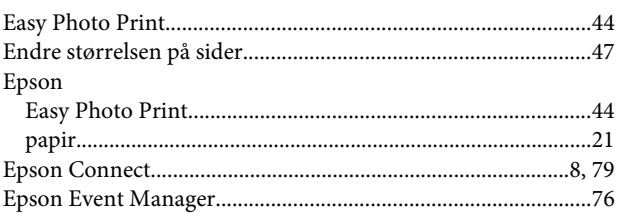

## $\overline{F}$

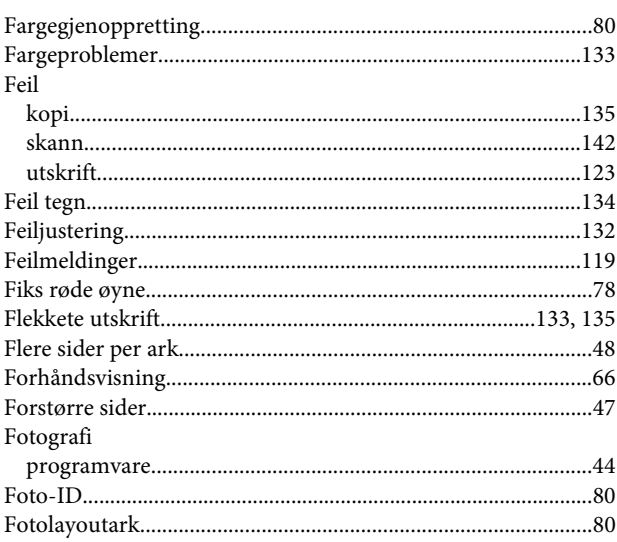

## G

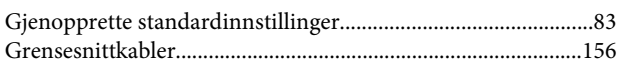

## $\overline{\mathbf{H}}$

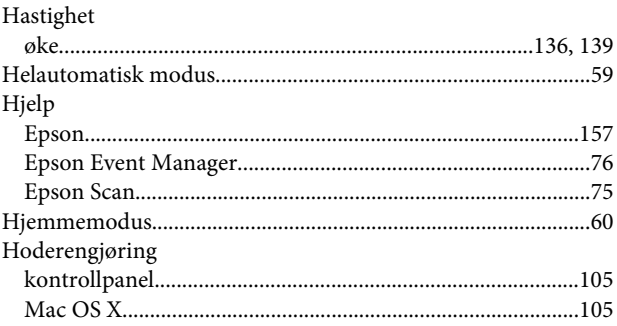

#### Indeks

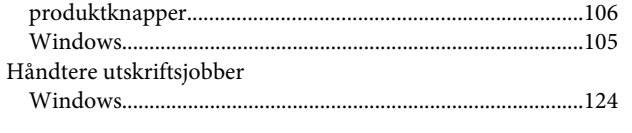

## $\mathbf{I}$

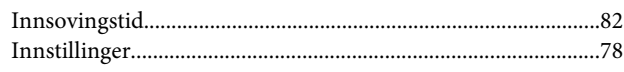

## $\mathbf{J}$

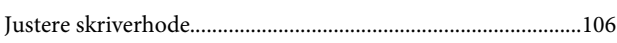

## $\mathbf K$

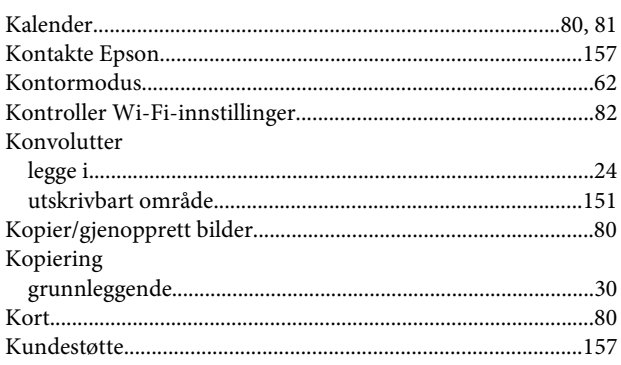

## $\mathbf{L}$

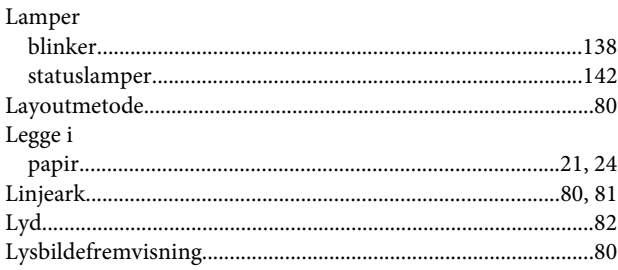

## $\mathsf{M}$

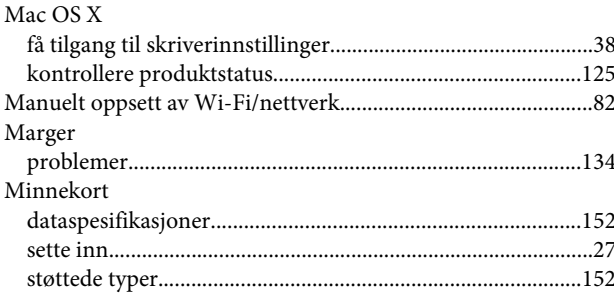

## $\overline{\mathsf{N}}$

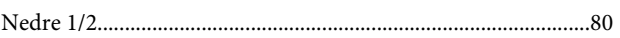

## $\mathbf 0$

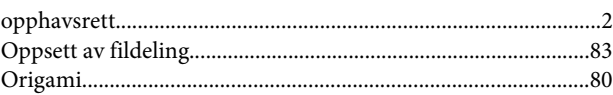

## $\overline{P}$

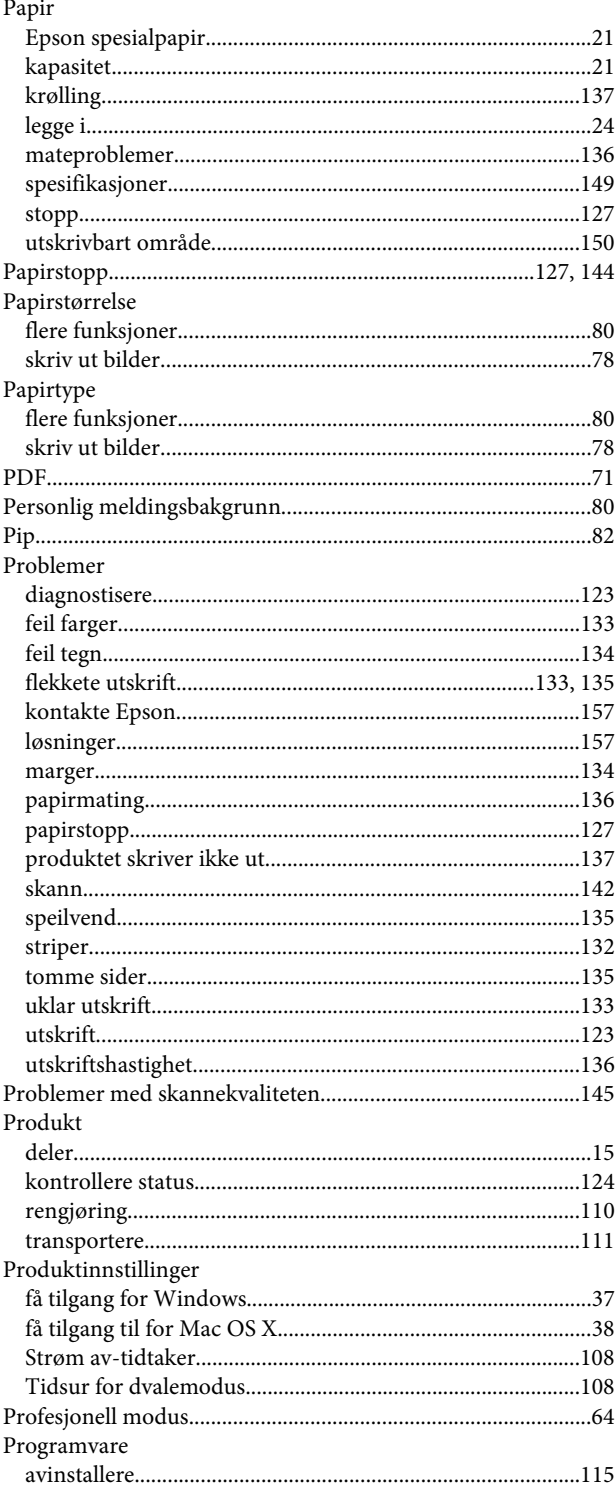

## $\mathbf R$

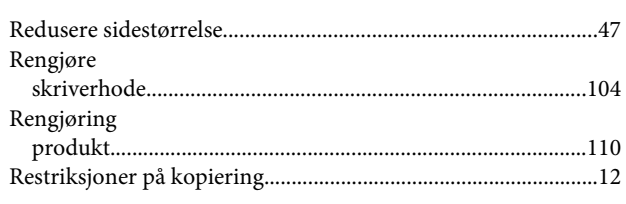

## $\mathsf{s}$

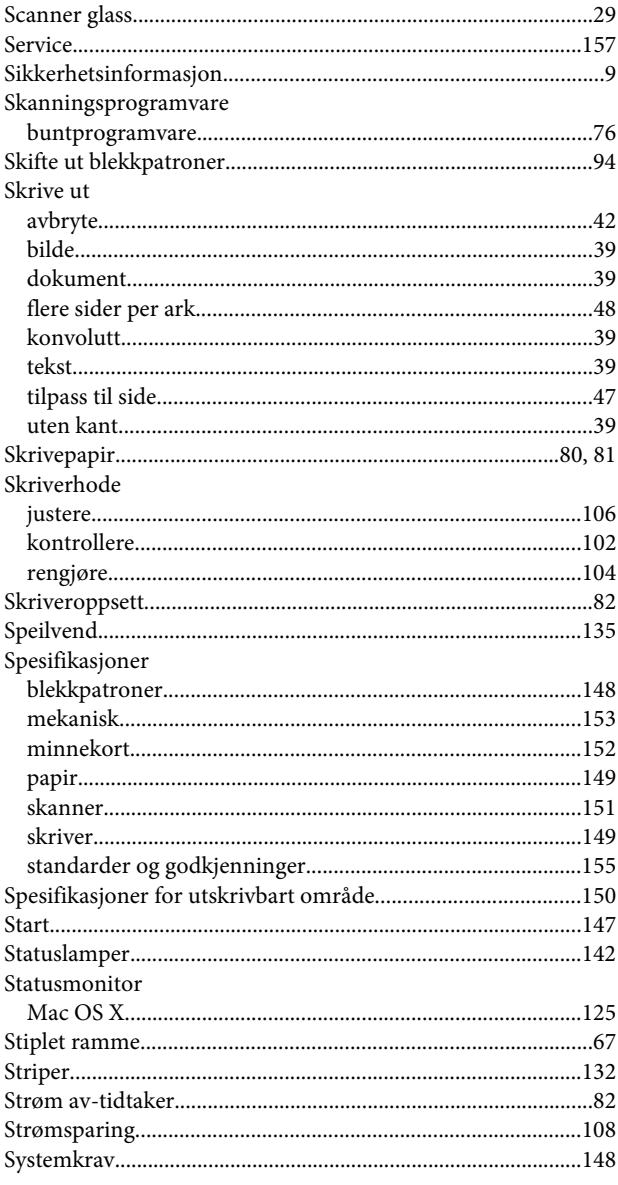

## $\mathbf T$

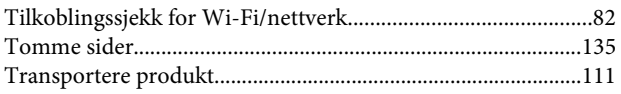

### $\overline{U}$

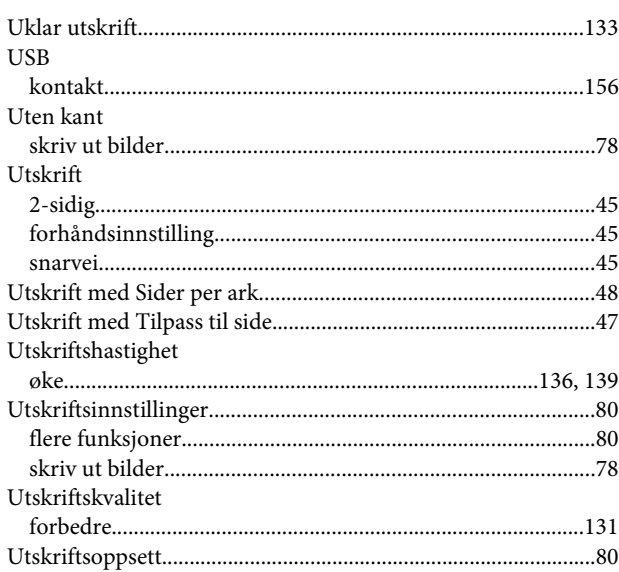

## $\mathbf{V}$

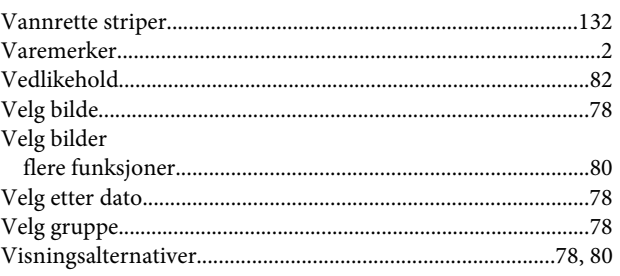

### W

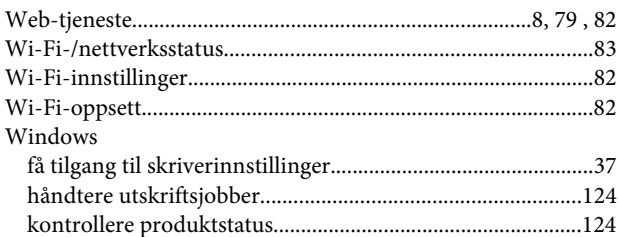

### Ø

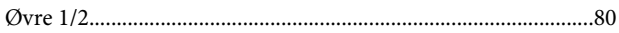